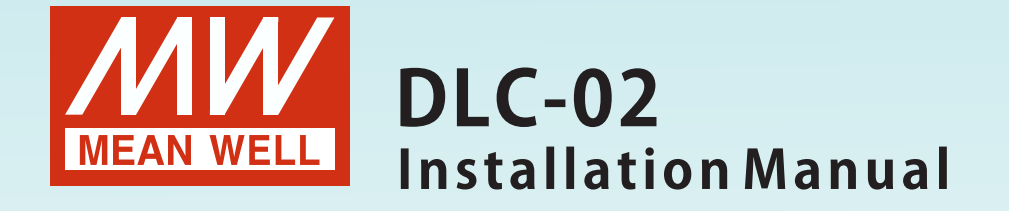

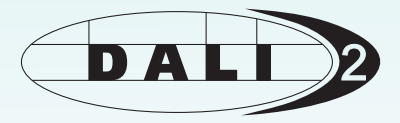

# DALI Controller

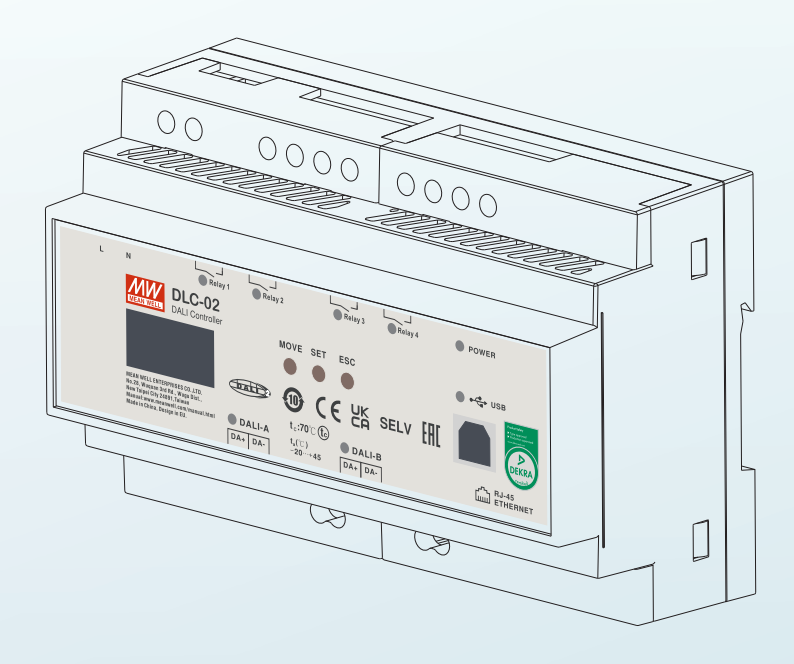

DLC-02 is a DALI-2 application controller to obtain the information of the DALI-2 system from DALI input device and control the DALI ECGs to make a lighting effect. Devices in the DALI bus can be scanned, configure and set through the PC software. It also provides Modbus TCP communication protocol for the user to integrate the system, which is a simple way to install a DALI lighting system.

### **Index**

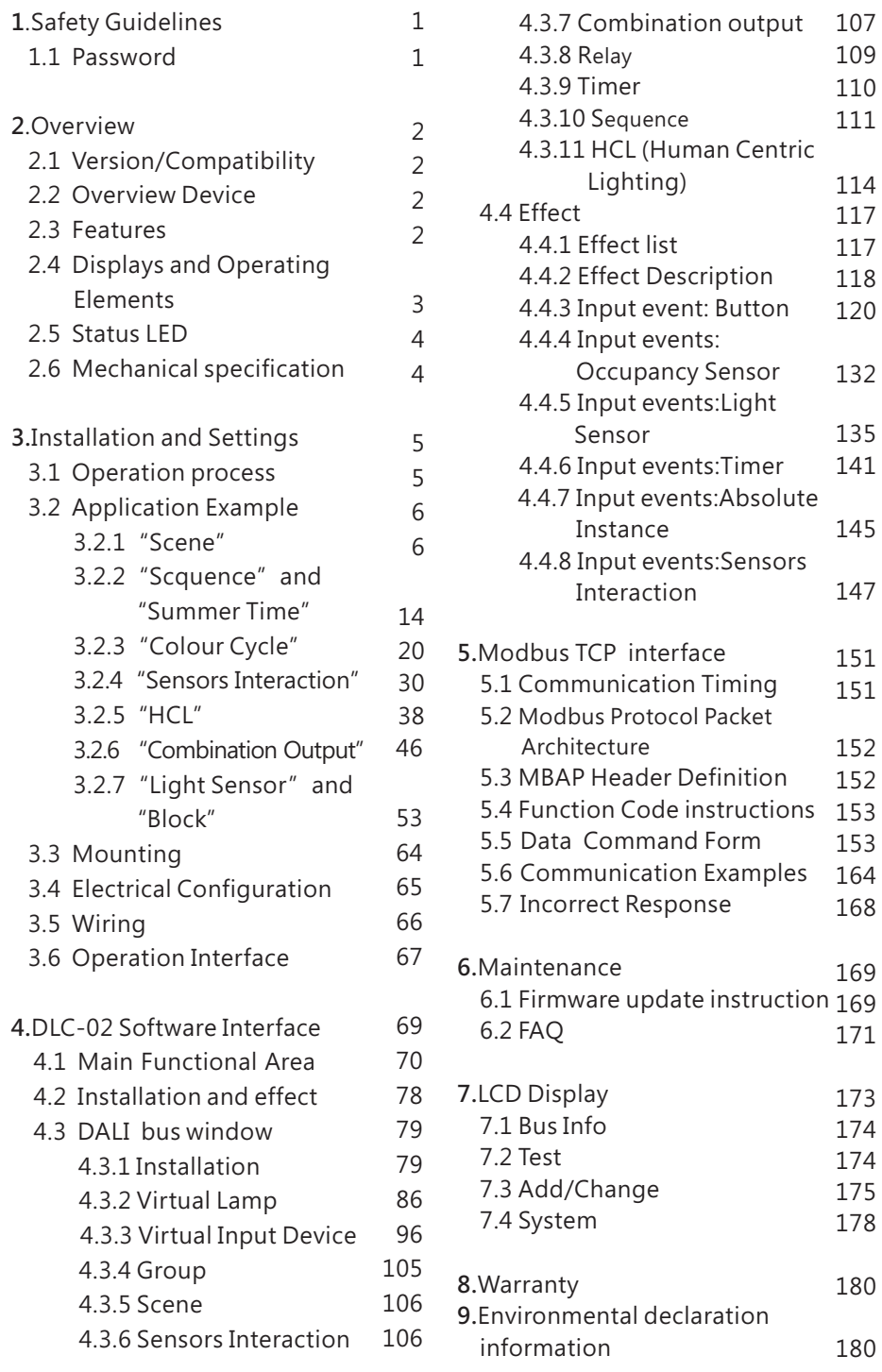

# 2

## **1.Safety Guidelines**

<span id="page-3-0"></span>1

■Risk of electrical shock and energy hazard, all devices should be installed by a qualified technician. Observe the regulations valid in the country of use.

■All faults should be checked by a qualified technician Please do not remove the case from the unit by yourself.

■Please do not install the unit in places with high moisture, high ambient temperature or under direct sunlight.

### **1 1. Password**

DLC-02 requires a password (factory default: 000000) to connect to the DLC software on the computer. On the "Connect" page, you can modify the password for DLC-02.

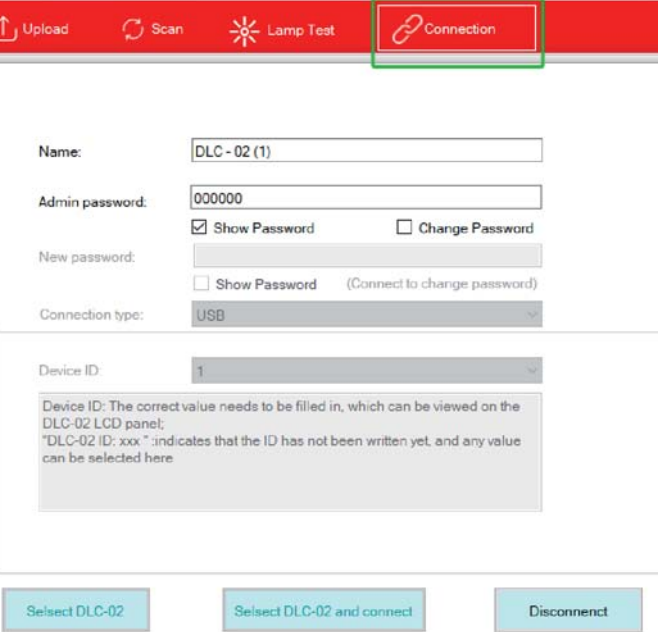

Note: (1) If you forget the connection password, you can use the DLC-02 control panel to reset it to the factory default password as follows: press the "ESC" key -> "System" -> "Other"-> "Reset to default".

(2) After resetting to the factory default password, the parameters of DLC-02 will be cleared.

## **2.Overview**

### **2 1. Version / Compatibility**

This manual can be applied for devices with above firmware version 3.0.

### **2 2. Overview Device**

DLC-02:Input:100~305Vac Model Encoding:

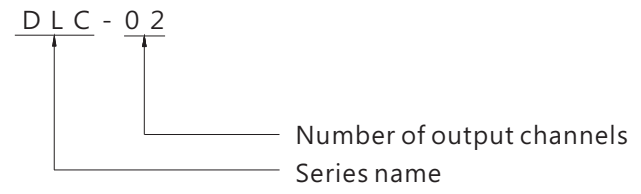

### **2 3. Features**

- Multi-master DALI-2 application controller
- Support for EN62386 DALI 2.0 Part 207/209/301/302/303/304
- Support for DT8 colour control device (colour temperature  $\cdot$ RGB(W) and xy-coordinate)
- Two independent DALI bus channels with built-in DALI power supply (up to 250mA per bus)
- Connect up to 2×64 DALI ECGs and 2X12 DALI input devices
- Support up to 16 sets of sequences and each set of sequence can be set to 16 steps
- OLED display, LED indicators and buttons for local operation
- Built-in with 250V/5A X 4 relay
- Easy installation and configuration through PC software
- Built-in Modbus TCP/IP communication protocol
- Various control effects can be realized based on time events and input devices

### <span id="page-4-0"></span>**2 4. Displays and Operating Elements 2. LED 5 Status**

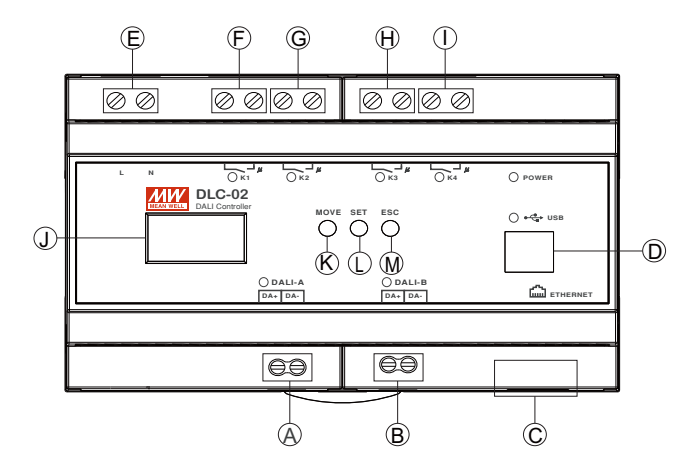

- $\bigwedge$  :DALI bus A terminal
- B :DALI bus B terminal
- C :RJ45 socket

2

- D :USB connection (Type B)
- E :AC connection
- F :Connections for the relay output K1
- G :Connections for the relay output K2
- H :Connections for the relay output K3
- I $\bigcap$ :Connections for the relay output K4
- J :OLED display
- $\ket{\mathsf{K}}$  :Move button for the display
- L :Set button for the display
- $\left[ \!\!{\,}^{\mathop{}\limits_{}}_{\mathop{}\limits^{}}\right]$  :Exit button for the display

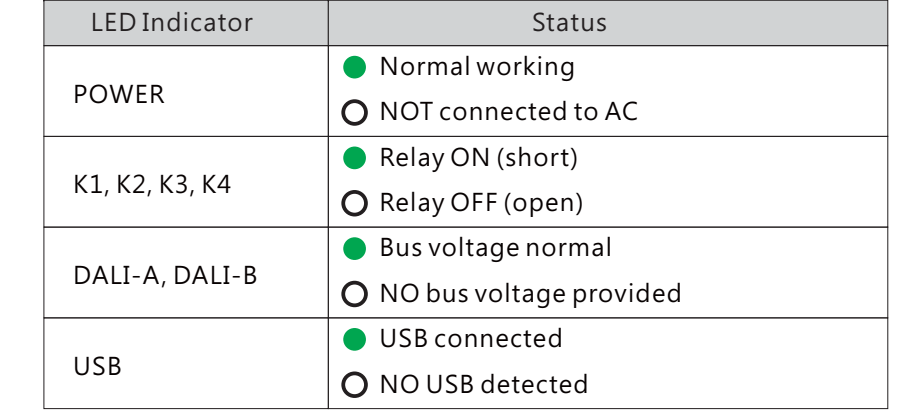

### **2.6 Mechanical specification**

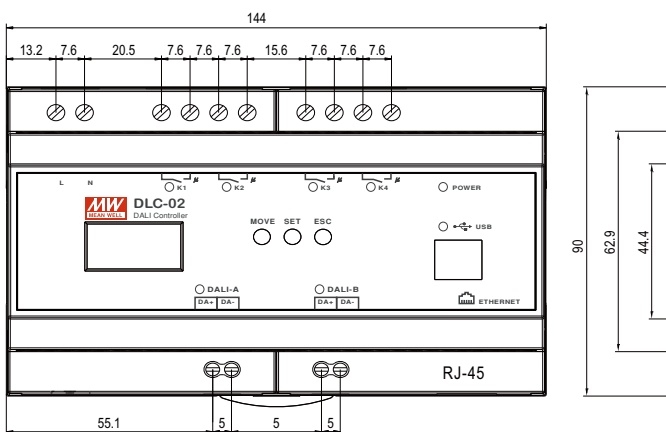

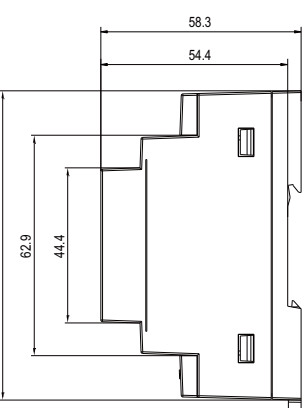

# <span id="page-5-0"></span>**3. Installation and Settings**

### **3.1 Operation process**

3

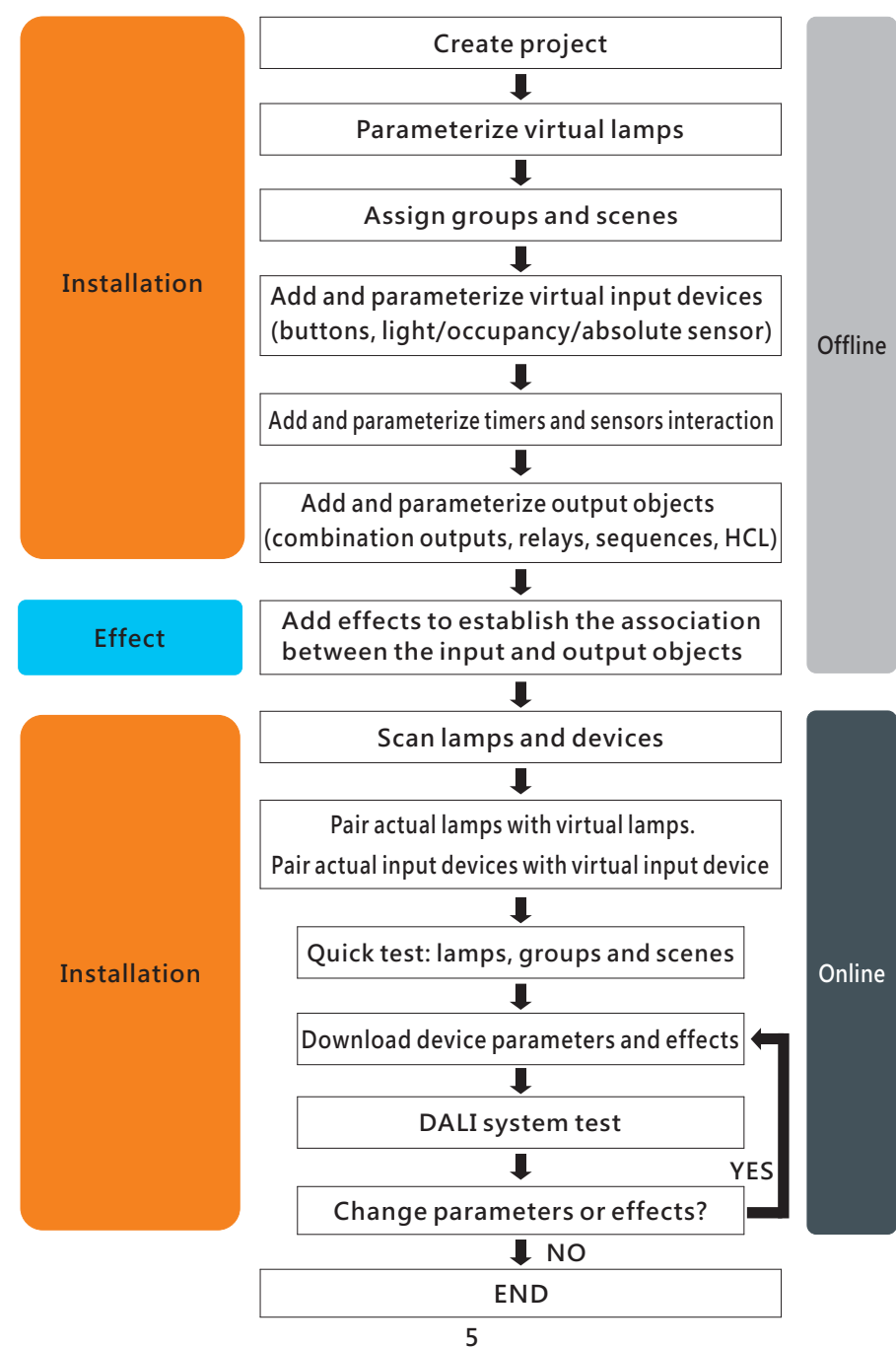

### **3 2. Application Example**

The following example illustrates how to create a new project.

#### 3.2.1 "Scene"

Consider hotel lighting as an example. In a room, there are four tunable white LED lamps installed. The hotelier has specified the need for four scene modes that guests can select to create different atmospheres by using a switch panel. These four scene modes are: 'conversation mode,' 'reading mode,' 'rest mode,' and 'lamp off'.

Lamps and devices:

- $(1)$  4 pcs of tunable white lamps, model: Meanwell LCM-40TW
- $(2)1$  pcs of DALI 2 input device: button sensor, PowerNex PNLA-DLT-206-EU

#### Lamp settings:

- $(1)$  Lamp 1 to 4: Bus A Group 0
- (2) Scene 0: Brightness is 100%, colour temperature is 6500K
- $(3)$  Scene 1: Brightness is 80%, colour temperature is 4500K
- (4) Scene 2: Brightness is 30%, colour temperature is 3000K
- $(5)$  Lamp off: Brightness is 0

### Effect presentation:

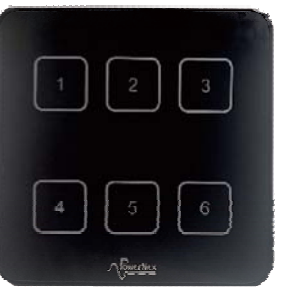

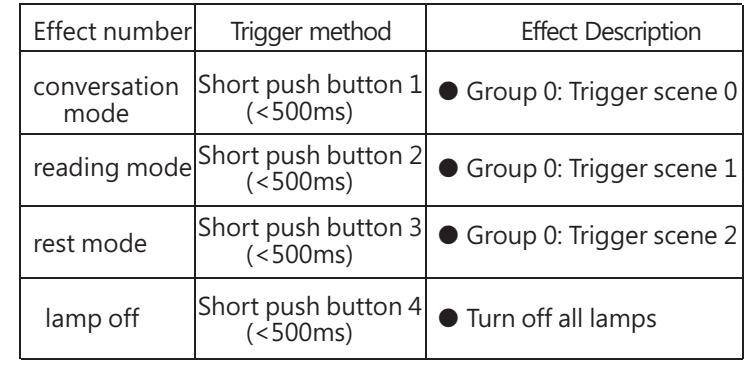

**6**

The implementation steps are as follows (Steps 1 to 3 can be set offline, while Steps 4 to 6 need to be set online):

Step 1: Parameterize virtual lamps, assign groups and scenes (Offline)

※ Set virtual lamp types and groups

1. Select LED 1 on the virtual lamp page, set Colour Type to "Colour Tc". Click on "Bus Group Set - Edit" to open the group editing window. Check "Group 0" to add LED 1 to this group. Click "Save" to complete the settings.

2.Using the same method, select "Colour Tc" for "Colour Type" for LED  $2 \sim$  LED 4 and add them to "Group  $0$ ".

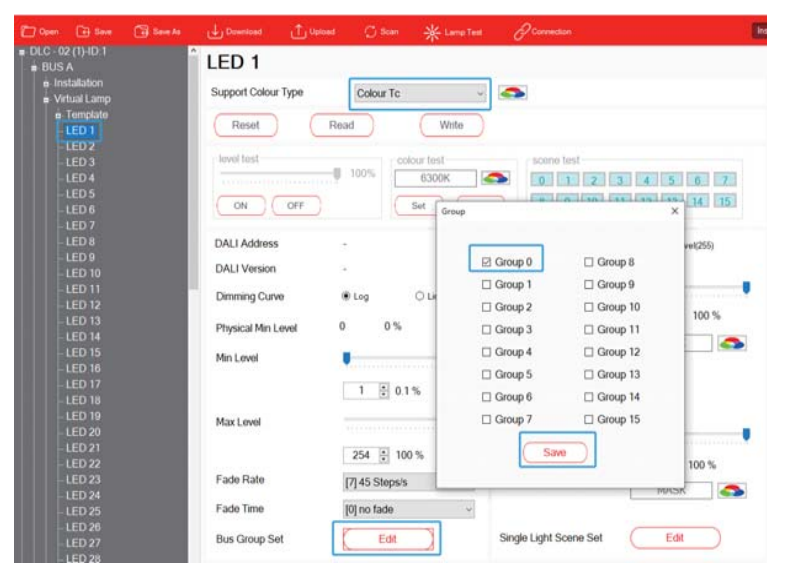

※ Set scenes

Select LED 1 on the virtual lamp page, click on "Single Light Scene Set - Edit" to open the scene editing window, check "Scene 0",

" Scene 1" , "Scene 2" .

Scene 0 corresponds to "Conversation mode", with a brightness of 100% and a colour temperature of 6500K.

Scene 1 corresponds to "Reading mode", with a brightness of 80% and a colour temperature of 4500K.

Scene 2 corresponds to "Rest mode", with a brightness of 30% and a colour temperature of 3000K.

Click "Save" to complete the settings.

Use the same method to set the scene for LED 2~LED 4.

Tip: If you want the light to change smoothly, you can adjust the fade time.

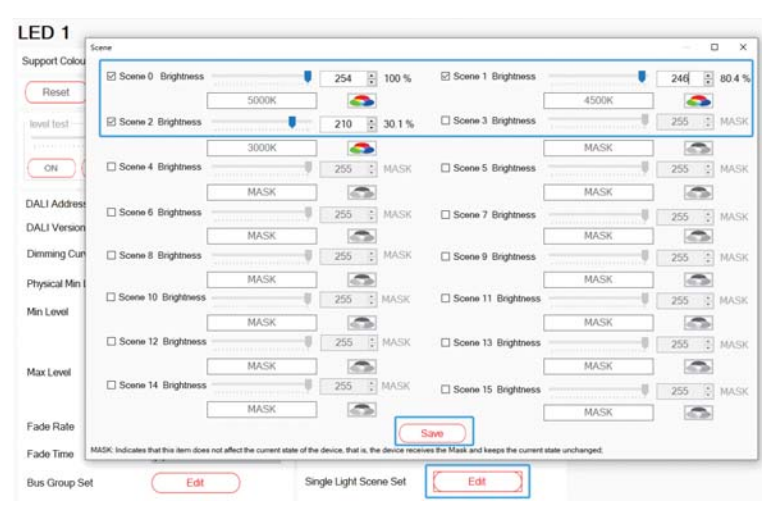

3

Step 2: Add and parameterize virtual input devices "Buttons" (Offline)

※Add input device instances

Select Device 1 on the virtual lamp page, right-click in the instance table and select  $" + Add"$ . By default, there is already  $1$ button, and add 3 more buttons.

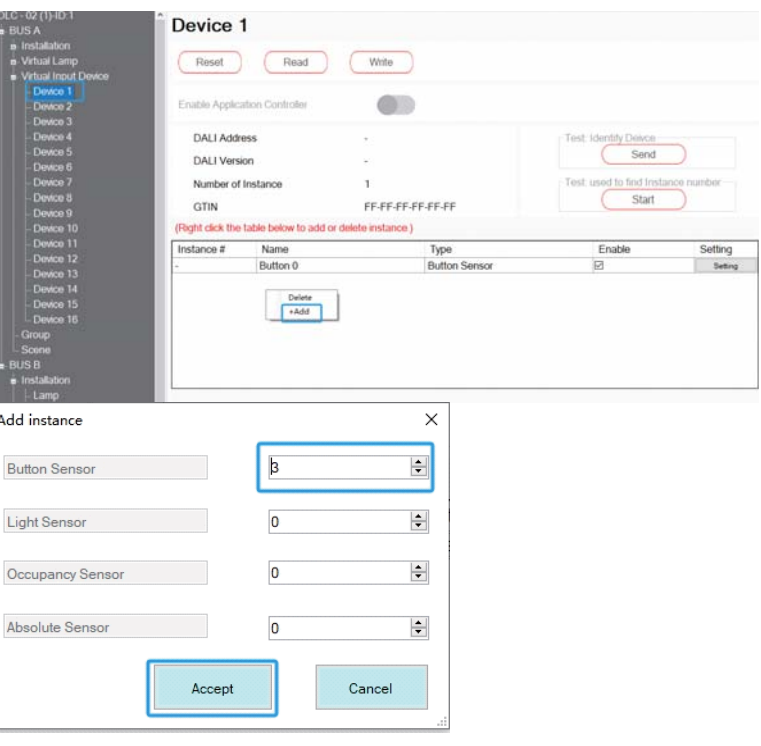

### ※ Set input device instances

Click on the setting option and set the 4 button parameters respectively.

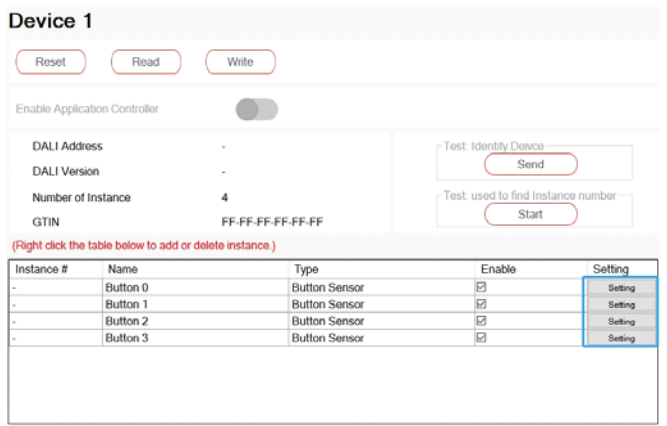

Check "Short press event enabled", set the short time to 500mS, and click "Accept" to complete the setting. Use the same parameters to set the button 1~button 3.

Please refer to section 4.3.3.4 for relevant parameter descriptions.

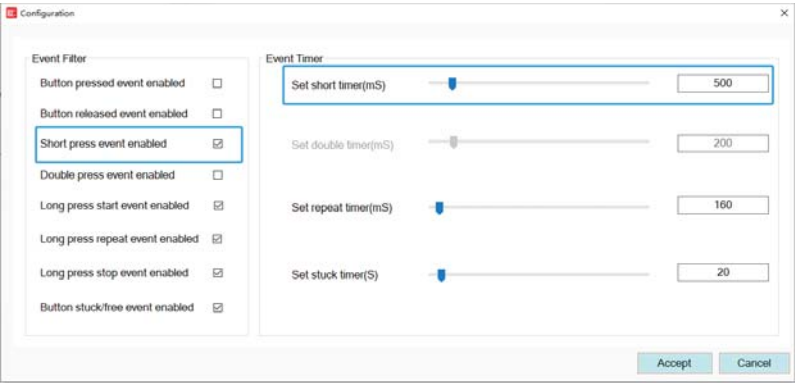

Step 3: Add effects to establish the association between the buttons and lamps (Offline)

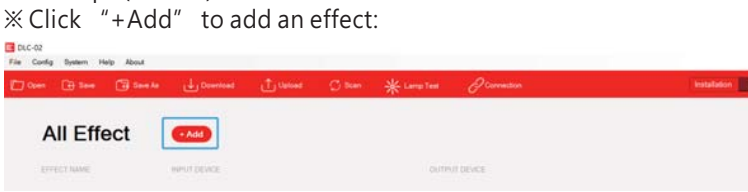

 $\frac{1}{2}$  In the "Input" list, move Button 0~Button 3 of "Device 1" to the right area. In the "Output" list, move "Bus A Group 0" to the right area.

**Effect 0** Save Cancel Detail/List Delete All Input All Instance All Instance Name Properity Type Name Tyne Properity Device 1(A) Button 0 Button  $(IA)$ Button 1 Button  $(IA)$  $\rightarrow$ Button 2 Button  $(IA)$ Button 3 Button  $(IA)$  $\,$ Device 2(A) Button 0 Button  $(A)$ Device 3(A) Button 0 Button  $(IA)$ Device 4(A)  $\prec$ Button 0 Button  $(IA)$ Davice 5(A)  $\left\langle \right\rangle$ Output Bus A-Group All Output Name Type Group  $\rightarrow$ Bus A Group0 Group Bus A Group1 Group  $\,$ Bus A Group2 Group Bus A Group3 Group  $\epsilon$ Bus A Group4 Group Bus A Group5 Group Bus A Group6 Group  $\ll$ Bus A Group7 Group Bus A Group8 Group Bus A Group9 Group Bus A Group... Group Rue & Group Croun

Effect Edit

※ Select Button 0. "Colour Mode" is set to "Colour temperature", "Lamp/Group - Short Press" is set to "go to Scene", and select "Scene 0";

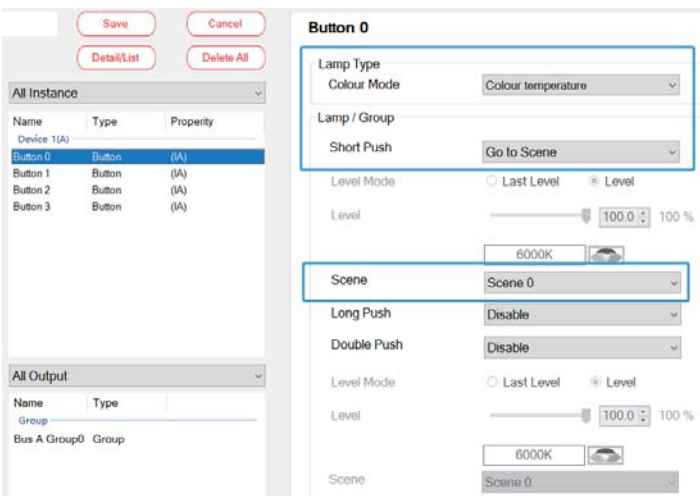

※ Select Button 1, "Colour Mode" is set to "Colour temperature", "Lamp/Group - Short Press" is set to "go to Scene", and select "Scene 1";

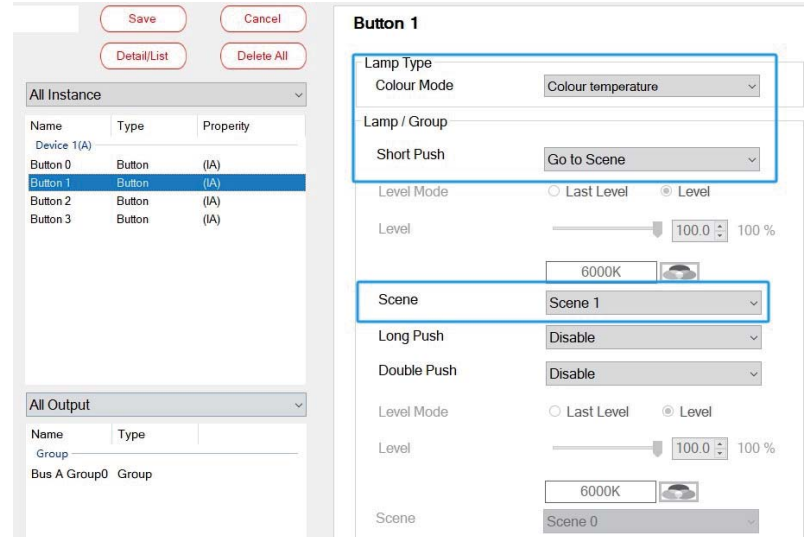

※ Select Button 2, "Colour Mode" is set to "Colour temperature", "Lamp/Group - Short Press" is set to "go to Scene", and select "Scene 2";

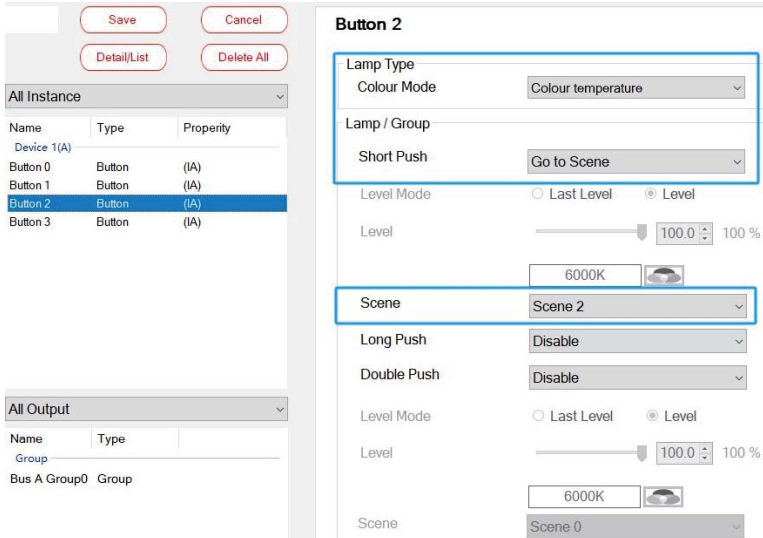

 $\%$  Select Button 3, "Colour Mode" is set to "Colour temperature", "Lamp/Group - Short Press" is set to "Off" 。Click "Save" after setting.

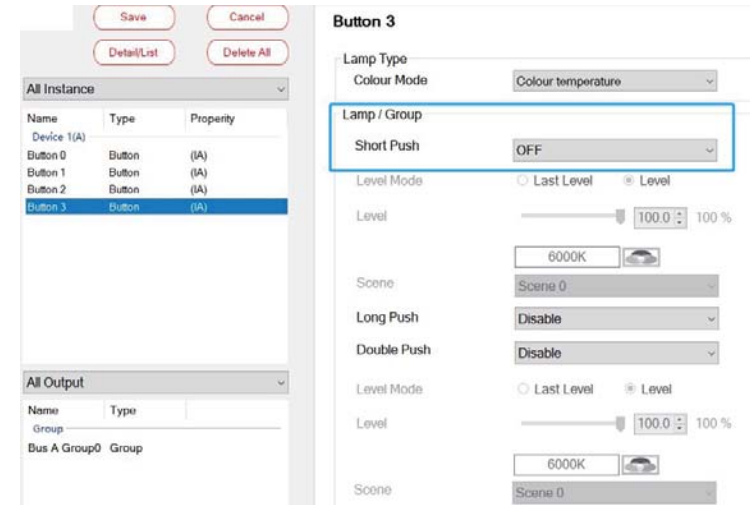

3

Step 4: Scan lamps and input devices (Online)

Connect the button device and 4 Colour Tc lamps in the room to bus A, and use the "Scan - New Initialization" to assign DALI addresses to them.

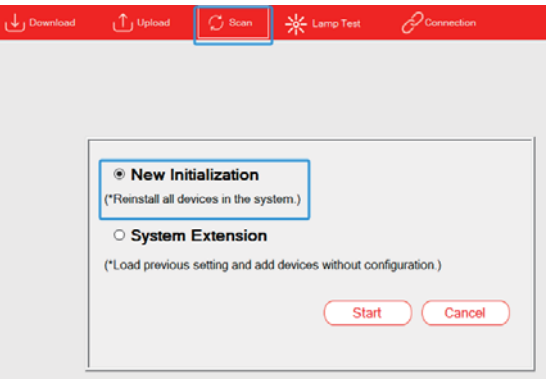

After scanning, click "BUS A - Installation - Lamp", 4 Colour Tc lamps ( $0 \sim 3$ ) appear on this page. Respectively click "Flash" to find the corresponding lamp.

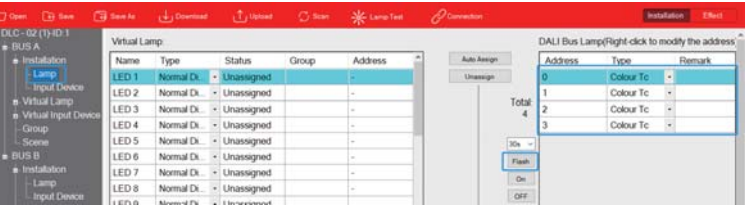

3

<span id="page-9-0"></span>Click "BUS A - Installation – Input Device", one input device "0" with 6 button sensors appear on this page. Click  $"Find"$  to find the corresponding button sensors.

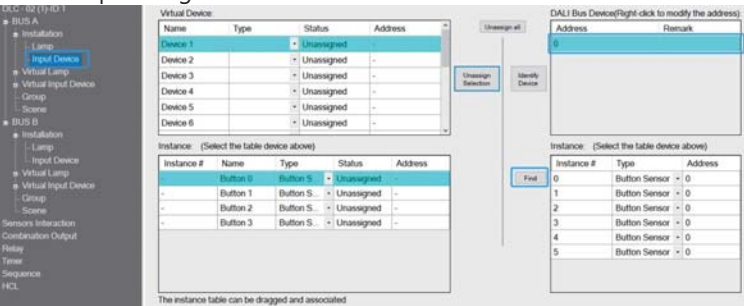

Step 5: Pair actual lamps with virtual lamps. Pair actual buttons with virtual input devices. (Online)

 $\mathbb X$  Pair actual lamps with virtual lamps

3

Select a lamp  $"0"$ , hold down the left mouse button to move it to the left area and pair it with the virtual lamp  $\degree$  "LED 1". Pair the lamps

" $1''$  ~ "3" with LED 2~LED 4 in the same way.

Note: If the lamp types are different, they will not be able to pair with each other.

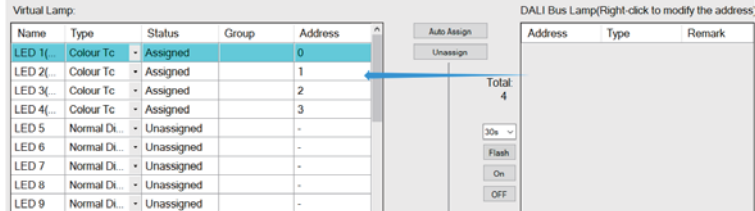

 $\mathbb{X}$ Pair actual buttons with virtual input devices.

Select the button sensor "0" instance, hold down the left mouse button to move it to the left area and pair it with the "Button 0". Pair the instances "1"  $\sim$  "3″ with "Button 1″  $\sim$  "Button 3″ in the same way.

Note: If the lamp types are different, they will not be able to pair with each other.

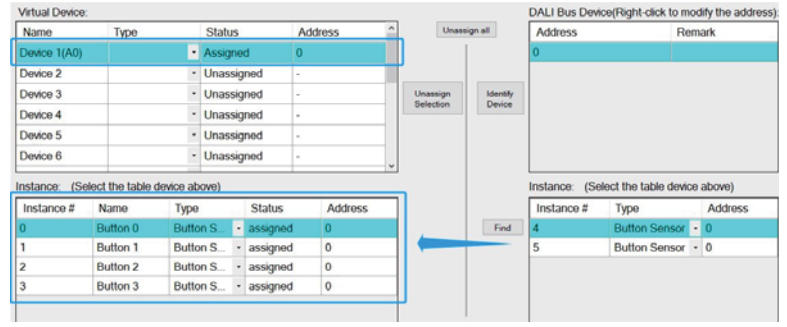

Step 6: Download device parameters and effects (Online) Click "Download" to download the device parameters and effects to the input devices, lamps and DLC-02.

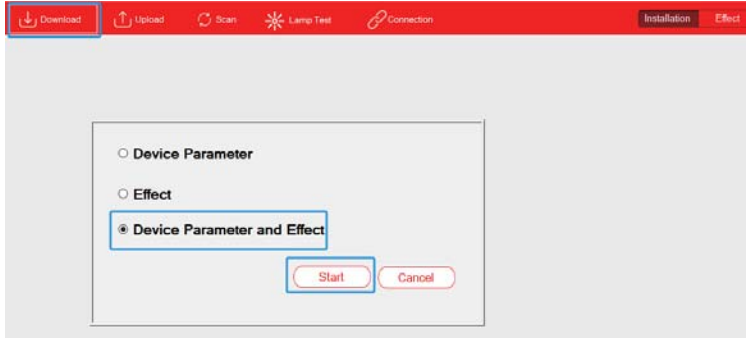

#### 3.2.2 "Sequence" and "Summer Time"

This example utilises the "Timer" and "Sequence" functions in conjunction with "Summer Time" or daylight saving time to create intelligent lighting for office applications.

Lamps and devices:

(1)8 pcs of tunable white lamps, model: Meanwell LCM-40TW

#### Lamp and time settings:

(1)Lamp 1 to 8: Bus A - Group 0 (2)Summer time: The start time is 2:00 on the last Sunday of March each year, the end time is 3:00 on the last Sunday of October, and the offset time is 1 hour. (3)Sequence description

 $(1)8:00$  am: turn on all lamps in the office in advance and set brightness to 60% and colour temperature to 4000K.  $(2)8:30$  am: start work, set lamp brightness to 100% and colour

temperature to 6500K.

③11:55 am:it's almost lunch break, set lamp brightness to 80% and keep colour temperature unchanged.

④12:00 am:lunch break, turn off all lamps.

⑤12:55 pm:soon to work time, set lamp brightness to 50% and colour temperature to 3200K.

⑥13:00 pm:start work, set lamp brightness to 100% and colour temperature to 6500K.

⑦17:30 pm:off-duty time, set lamp brightness to 80% and keep colour temperature unchanged;

⑧18:00 pm:turn off all lamps.

#### Effect presentation:

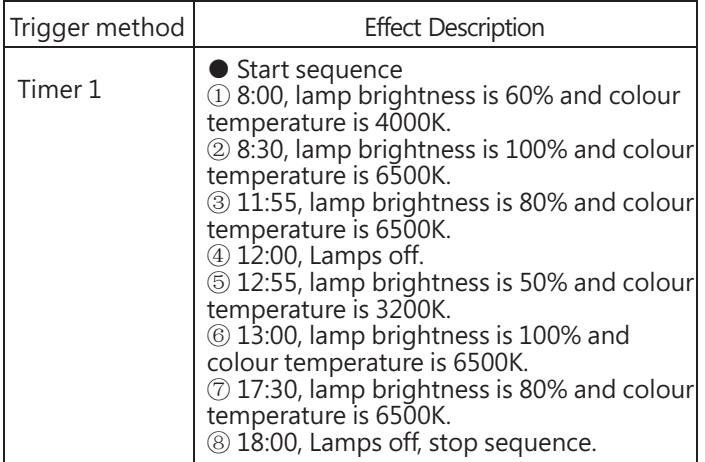

The implementation steps are as follows (Steps 1 to 4 can be set offline, while Steps 5 to 8 need to be set online):

Step 1: Parameterize virtual lamps and assign groups (Offline) ※Assign group

On the "BUS A - Group" page, add LED 1 (A) ~ LED 8 (A) to Group 0.

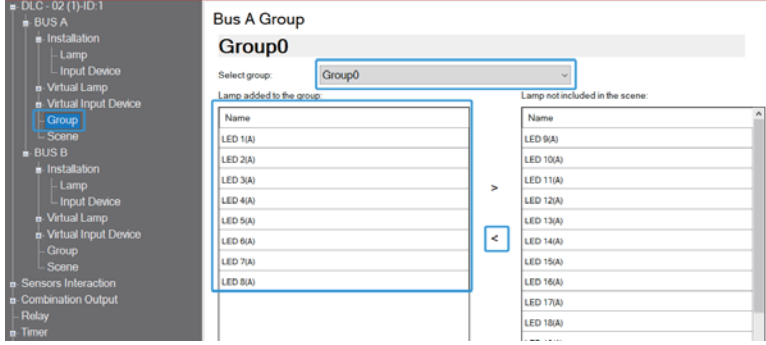

#### ※Set virtual lamp type

Use the "Template" function to parameterize 8 pcs of lamps at once. Select "Template 1" on the virtual lamp page, "Support Colour Type" is set to "Colour Tc". If you want the light to change slowly, you can set parameters such as fade time.

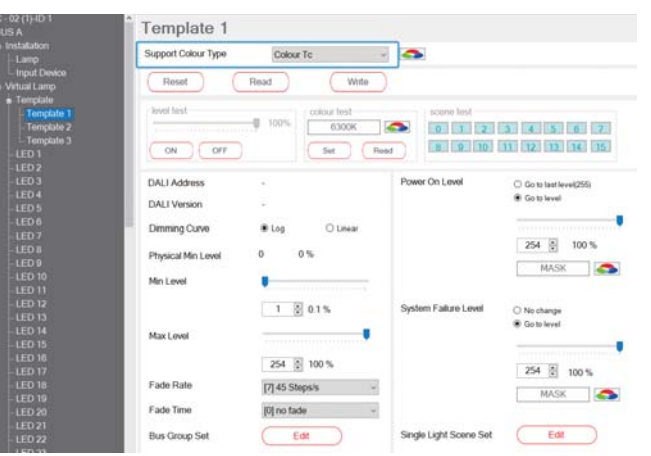

3

Then select "Template" to open a page. On this page, "Template is applied to selected bus" is set to "Bus A" and "Select template" is set to "Template  $1$ ", then click "Apply". After clicking, the

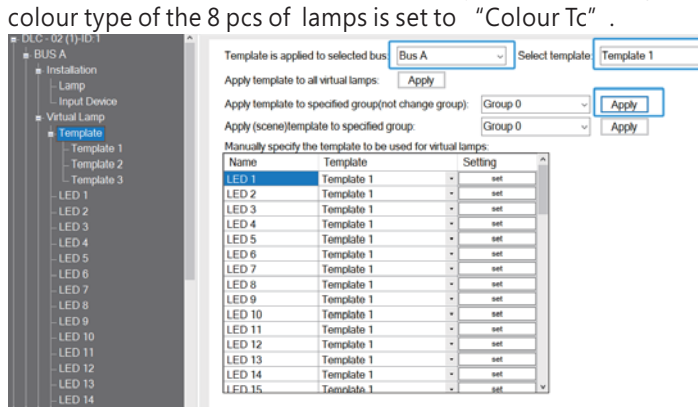

Step 2: Add and parameterize timer (Offline) Add a  $"Timer 1"$ , and set  $"8:00$  am on working days" as a  $"$ timed event $"$  .

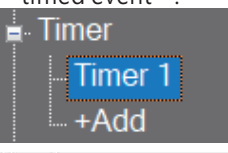

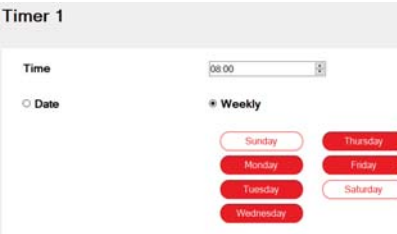

Step 3: Add and parameterize sequence (Offline) Add a "sequence 0", and set "Transition of sequence" to "Clock". The settings of other parameters are shown in the table below.

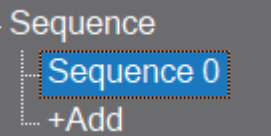

#### Sequence 0

Parameter

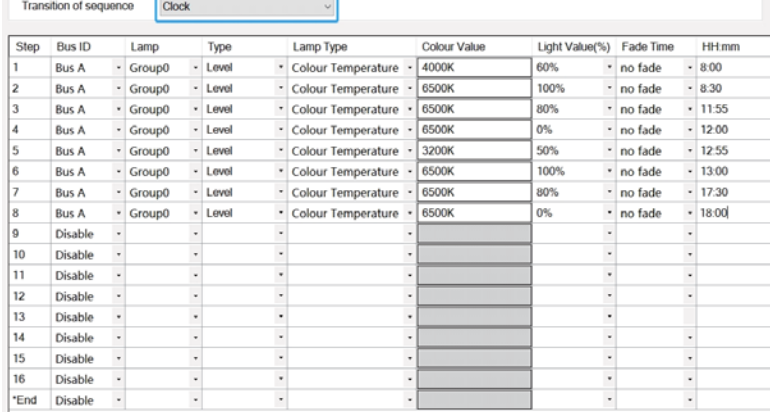

Step 4: Add an effect to establish the association between "Timer 1" and  $"sequence 0"$ . (Offline)  $\%$  Click "+Add" to add an effect: 13 DLC-02<br>File Config System Help About

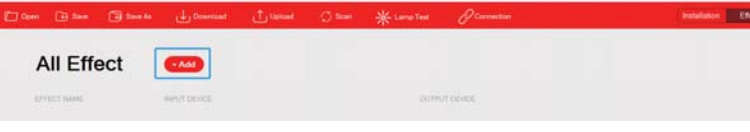

<sup>XIn</sup> the "Input" list, move Timer 1 to the right area. In the "Output" list, move "Sequence  $0$ " to the right area.

Click Timer 1, "Timer Event Action" is set to "Sequence Start",

"Cycles" is set to "Times" with "1". Click "Save" to complete the settings.

Note: When using the "Sequence" function, the lamp colour mode needs to be set on the "Installation - Sequence" page. The parameter for lamp colour mode on the "Effect" page is invalid for "sequence".

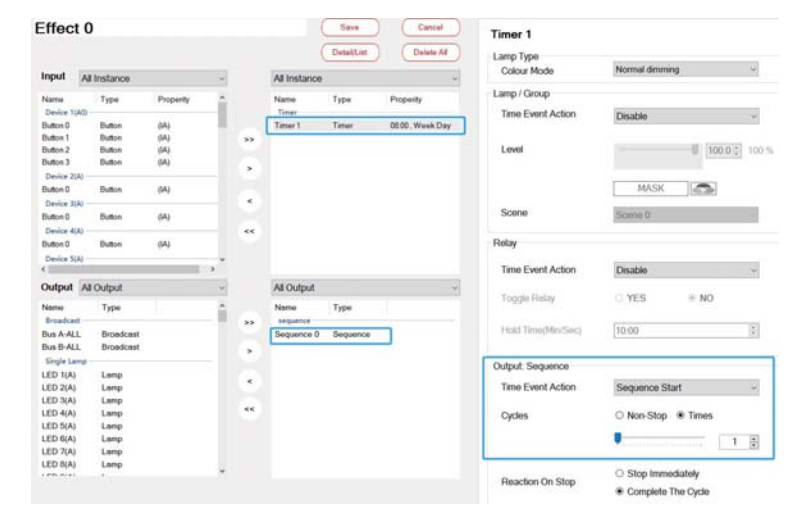

#### Step 5: Scan lamps (Online)

Connect the 8 pcs of lamps to BUS A, and use the "Scan – New Initialization" to assign DALI addresses to them.

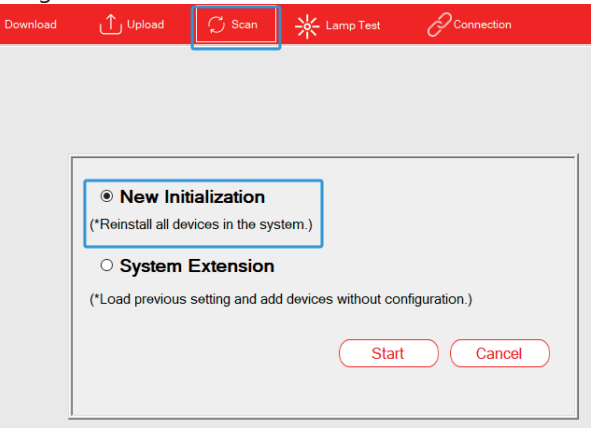

After scanning, click "BUS A - Installation - Lamp", 8 pcs of Colour Tc lamps ( $0~\sim$ 7) appear on this page. Respectively click "Flash" to find the Corresponding lamp.

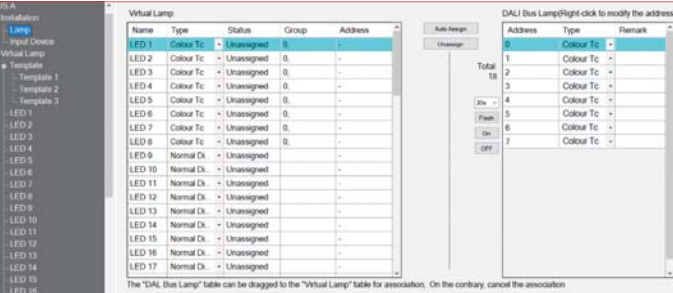

3

<span id="page-12-0"></span>Step 6: Pair actual lamps with virtual lamps (Online)

Use "Auto Assign" to pair the lamps  $"0" \sim "7"$  with LED 1~LED 8 automatically in sequence.

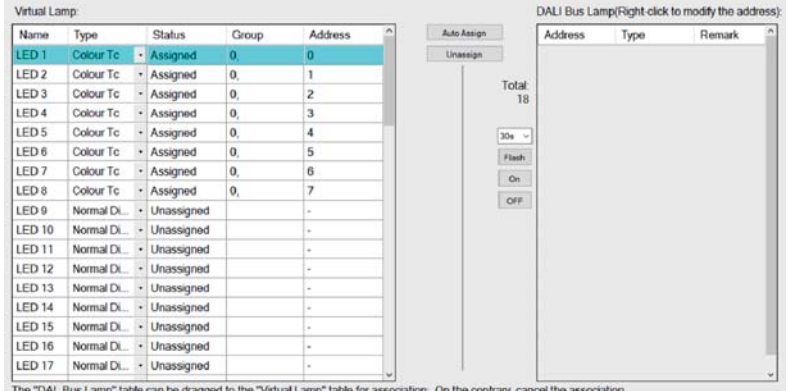

Step 7: Set Summer time (Online)

Select "System" -> "Summer Time", open a setting window, and set the start time of daylight saving time to 2:00 on the last Sunday of March each year, the start time of standard time to 3:00 on the last Sunday of October, and the offset time to 1 hour. The parameters are shown in the following figure.

#### **60 DLC-02**

3

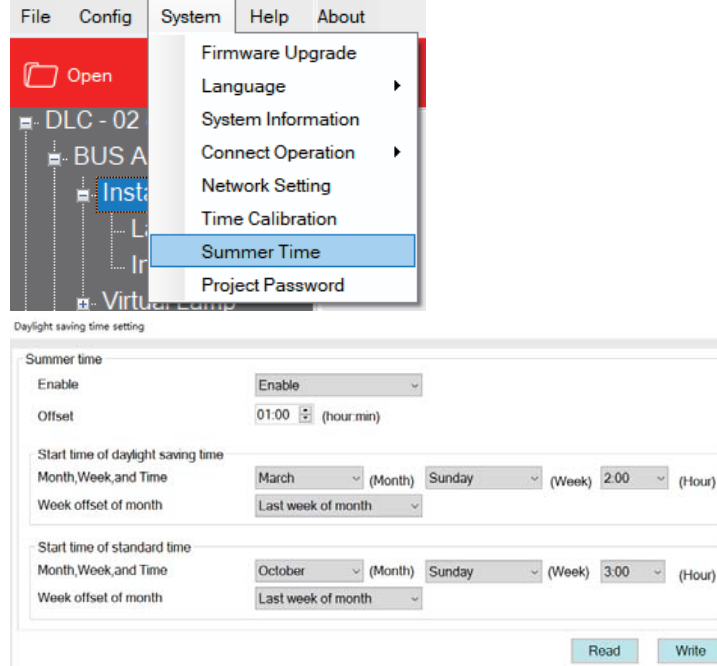

Step 8: Download device parameters and effects (Online)

Click "Download" to download the device parameters and effects to the lamps and DLC-02.

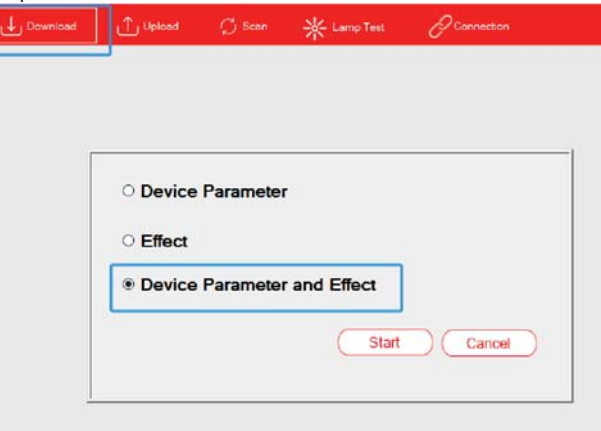

#### 3.2.3 "Colour Cycle"

This example demonstrates the use of the 'Sequence' function for decorative lighting on a four-story house.

Lamps and devices:

(1)64 pcs of RGB lamps, model: Lunatone DALI RGB LED Dimmer (2)1 pcs of DALI-2 input device: button sensor type, LOYTEC LDALI-BM2

### Lamp settings:

(1)Lamp 1 to 16: Bus A - Group 0 (Corresponding to the first floor); Lamp 17 to 32: Bus A - Group 1 (Corresponds to the second floor); Lamp 33 to 48: Bus A - Group 2 (Corresponds to the third floor); Lamp 49 to 64: Bus A - Group 3 (Corresponds to the fourth floor); (2)Sequence description

①Short push a button to set the brightness of all lamps on the outer wall to 100%, and set the colour of the lamps on the first floor to red, the second floor to green, the third floor to blue, and the fourth floor to yellow.

②10s later, set the colour of the lamps on the first floor to yellow, the second floor to red, the third floor to green, and the fourth floor to blue.

③10s later, set the colour of the lamps on the first floor to blue, the second floor to yellow, the third floor to red, and the fourth floor to green.

④10s later, set the colour of the lamps on the first floor to green, th e second floor to blue, the third floor to yellow, and the fourth floor to red.

Write

⑤10s later, set the colour of the lamps on the first floor to red, the second floor to green, the third floor to blue, and the fourth floor to yellow.

Cycle through  $\Omega$  to  $\Theta$  until the execution of double push the button, then immediately stop the cycle, and turn off all lamps.

Effect presentation:

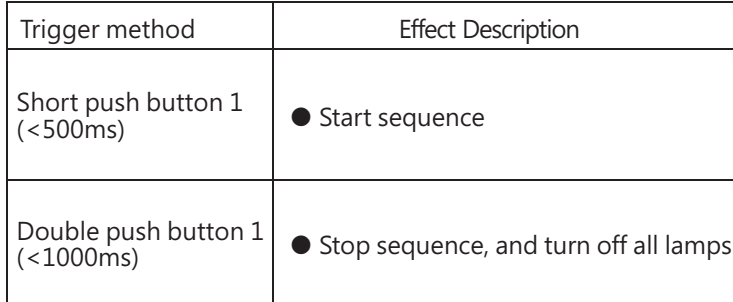

The implementation steps are as follows (Steps 1 to 4 can be set offline, while Steps 5 to 7 need to be set online):

Step 1: Parameterize virtual lamps and assign groups (Offline) ※Parameterize virtual lamps

Due to the use of many lamps with the same parameters in this example, we can use the "Template" function to parameterize them at once. Select "Template 1" on the virtual lamp page, and "Support Colour Type" is set to "RGB". If you want the light to change slowly, you can set parameters such as fade time.

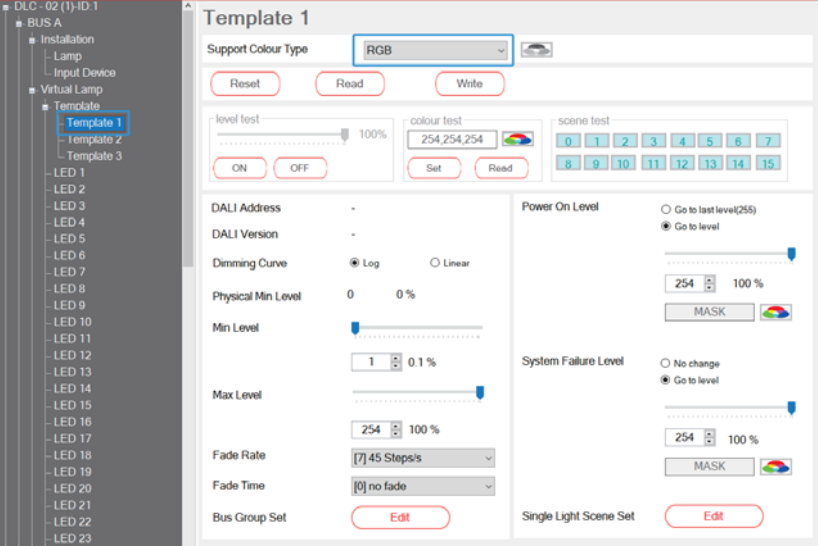

Then select "Template" to open a page. On this page, "Template is applied to selected bus" is set to "Bus A" and "Select template" is set to "Template 1", then click "Apply". After clicking, the colour type of all lamps on the Bus A is set to "RGB".

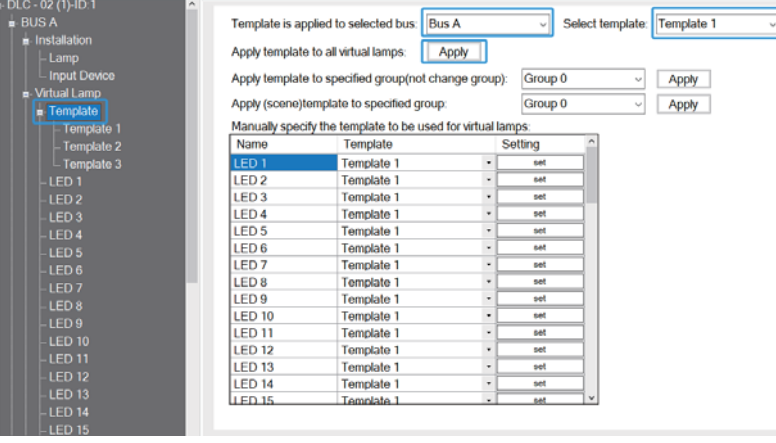

3

#### ※Assign groups

On the "BUS A – Group" page, "Select group" is set to "Group  $0$ ", and move LED 1~LED 16 to  $\degree$  Group 0". In the same way, move LED 17~ LED 32 to  $"Group1"$ , move LED 33~LED 48 to  $"Group2"$ , and move LED  $49$ ~LED 64 to "Group3".

#### **Bus A Group**

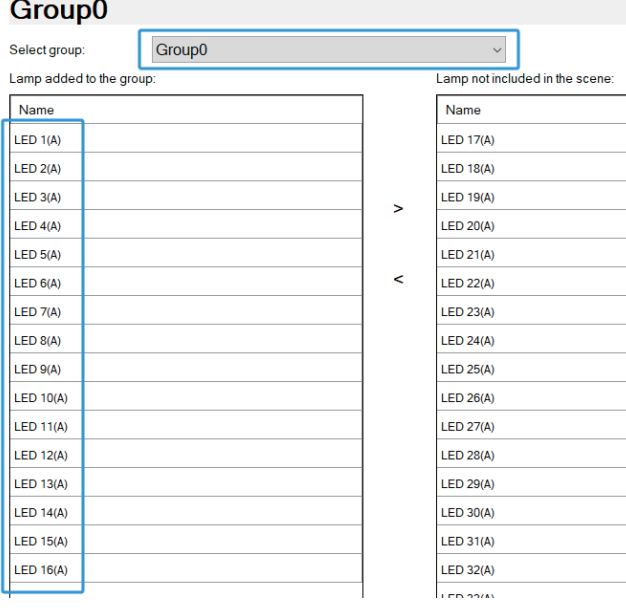

#### **Bus A Group**

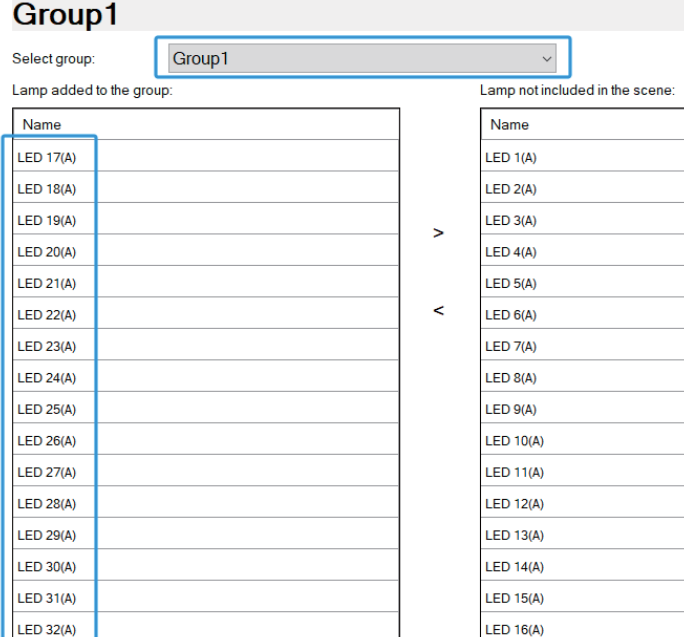

#### **Bus A Group**

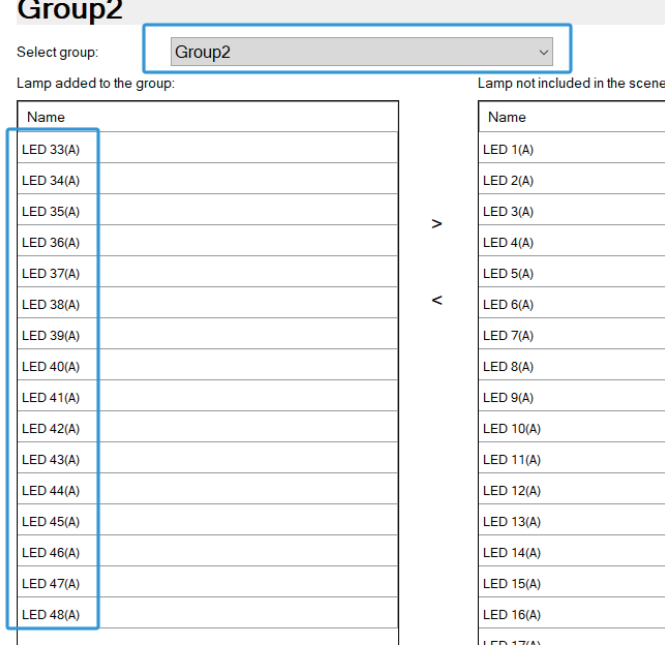

#### **Bus A Group**

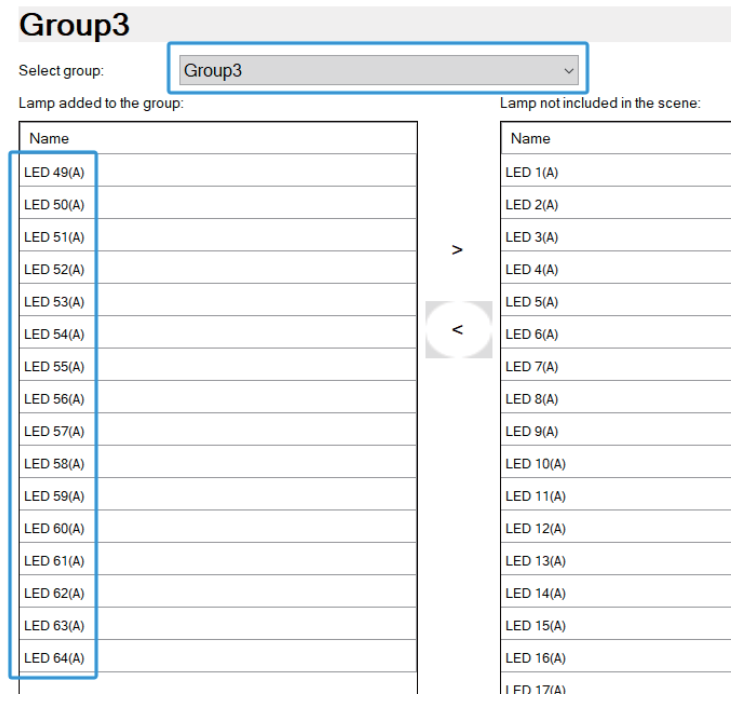

3

Step 2: Add and parameterize virtual input devices "Buttons" (Offline) Select Device 1 on the virtual lamp page. By default, there is already 1

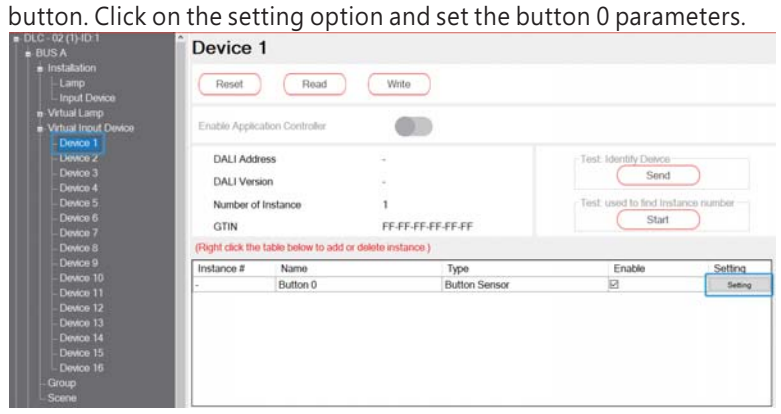

Check "Short press event enabled" and "Double press event enabled", set the short time to 500mS and double time to 1000ms, and click " Accept" to complete the setting. Please refer to section 4.3.3.4 for relevant parameter descriptions.

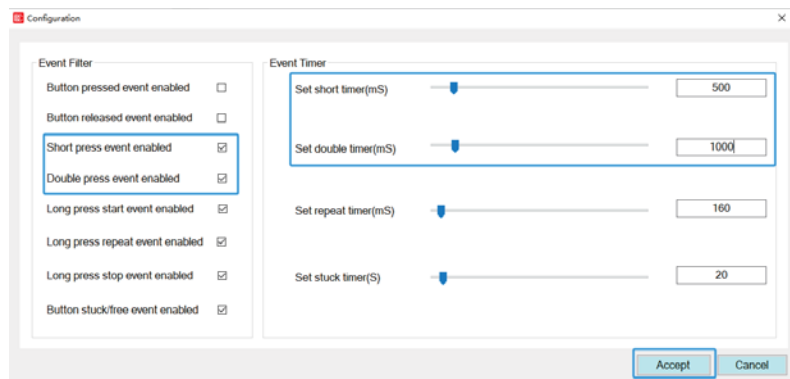

Step 3: Add and parameterize sequence (Offline)

4 sequences are added and renamed as the first, second, third and fourth floor, which are used respectively to set the colour changing effects of lamps on each floor.

Note: The first floor corresponding to Group 0, the second floor corresponding to Group 1, the third floor corresponding to Group 2, the fourth floor corresponding to Group 3.<br>■ Sequence

- First floor
- Second floor
- Third floor
- Fourth floor
- +Add

The colour and brightness settings of lamps on each floor is as follows:

#### First floor

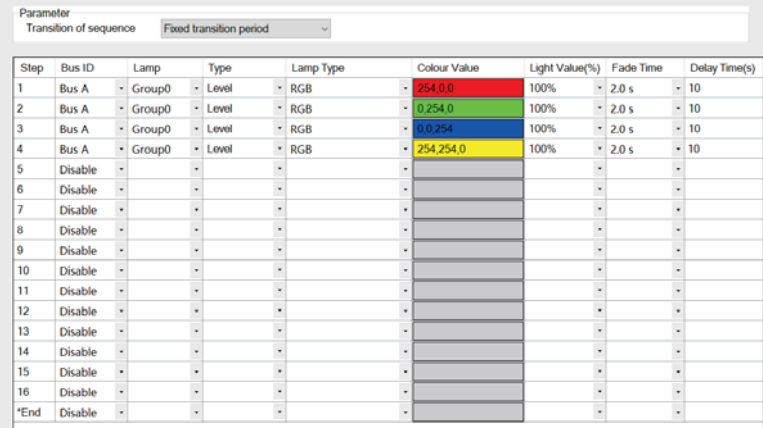

#### **Second floor**

Parameter Transition of sequence Fixed transition period

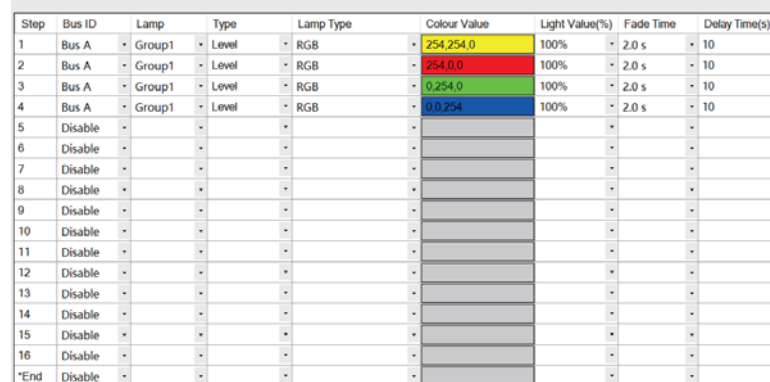

3

#### **Third floor**

Parameter Faranieus<br>Transition of sequenc

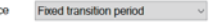

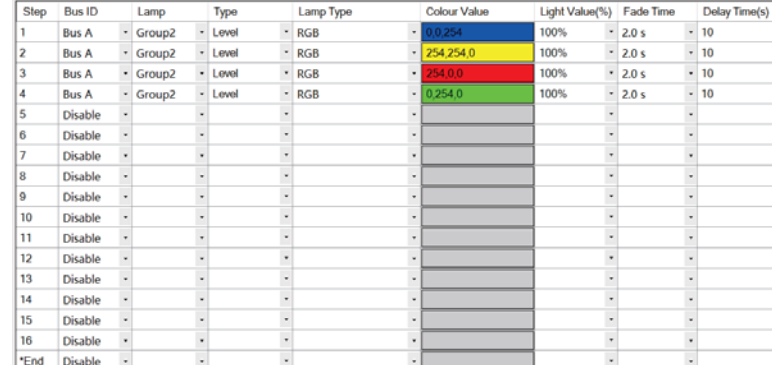

#### **Fourth floor**

Parameter Transition of sequence Fixed transition period

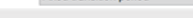

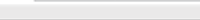

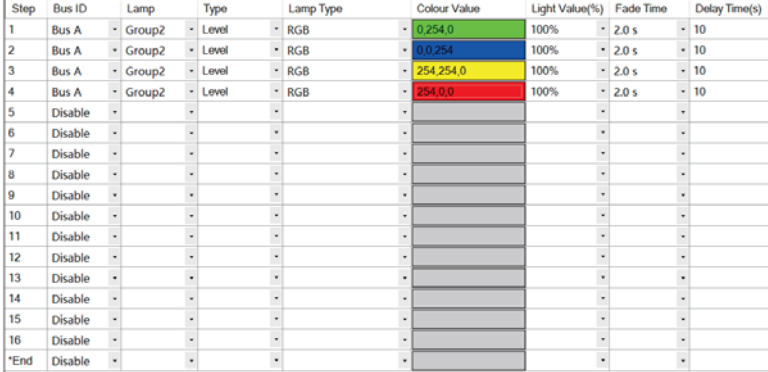

Step 4: Add an effect to establish the association between Button 0 and Sequence. (Offline)

 $\%$  Click "+Add" to add an effect:

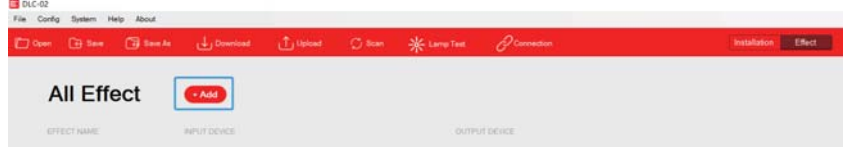

※In the "Input" list, move Button 0 to the right area. In the "Output" list, move "first floor"  $\sim$  "fourth floor" and "BUS A Group 0"  $\sim$  "BUS A Group 3" to the right area.

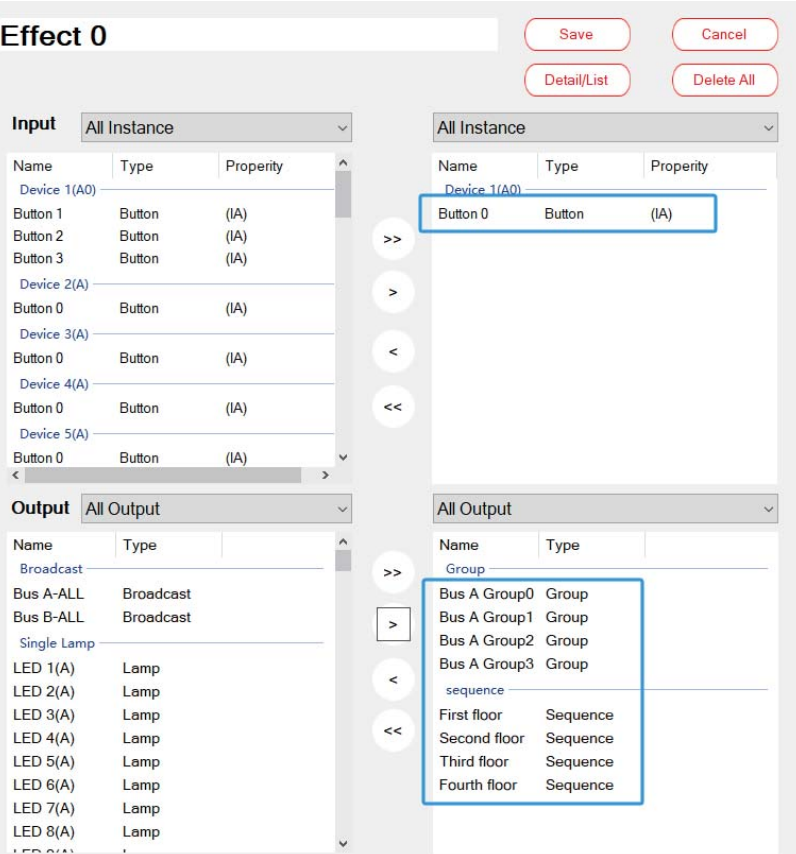

 $\%$  Click Button 0, "Lamp/Group – Double Push" is set to "OFF". "Output: Sequence – Short Push" is set to "Sequence Start". "Output: Sequence – Double Push"  $\,$  is set to "Sequence Stop". "Cycles" is set to "Non-Stop", which means that the sequence has been cyclic operation.

"Reaction On Stop"  $\,$  is set to "Stop Immediately", which means that the current operation will be stopped immediately when receiving double pushing Button 0.

Click "Save" to complete the settings.

Note: When using the "Sequence" function, the lamp colour mode needs to be set on the "Installation - Sequence" page. The parameter for lamp colour mode on the "Effect" page is invalid for "sequence".

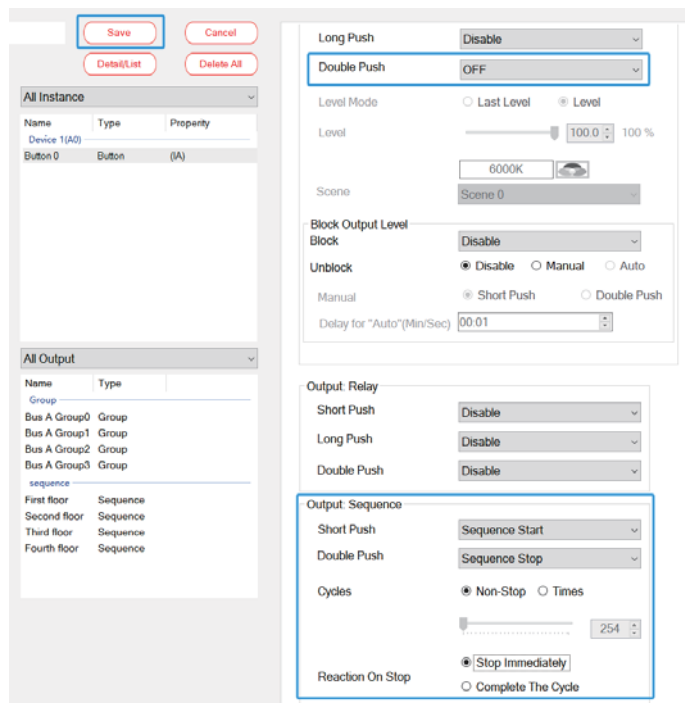

Step 5: Scan lamps and input devices (Online) Connect the button devices and 64 pcs of RGB lamps to bus A, and use the "Scan - New Initialization" to assign DALI addresses to them.

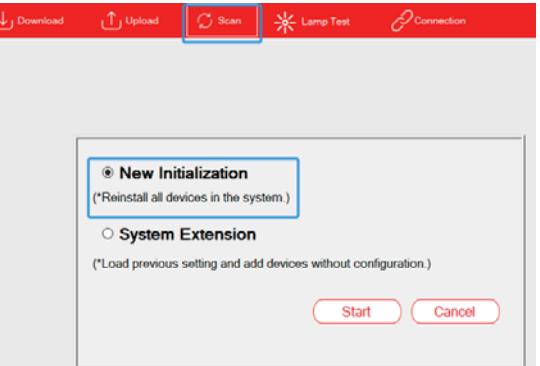

3

<span id="page-17-0"></span>After scanning, click "BUS A - Installation - Lamp", 64 pcs of the RGB lamps  $(0 \sim 63)$  appear on this page. .<br>DALI Bus Lamp(Right-click to modify the addre  $G$ roun Address input 1 a Vrtual La D 2 a LED 3 a LED 3 a LED 7 a LED 7 a LED 7 a LED 7 a LED 7 a LED 1 a LED 1 a LED 1 a LED 1 a LED 1 a LED 1 a LED 1 a LED 1 a LED 1 a LED 1 a LED 1 a LED 1 a LED 1 a LED 1 a LED 1 a LED 1 a LED 1 a LE

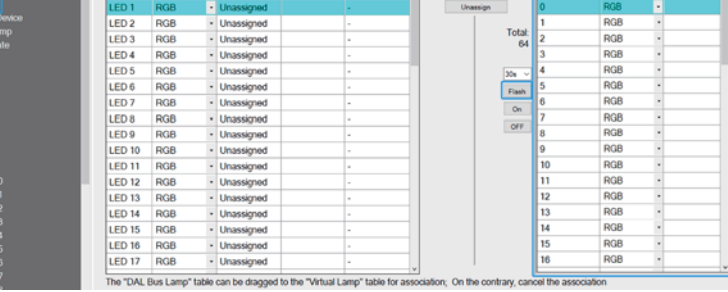

Click  $H$ BUS A - Installation – Input Device", one input device  $H$ <sup>"</sup> with 4 button sensors appear on this page. Click  $\pi$  "Find" to find the corresponding button.

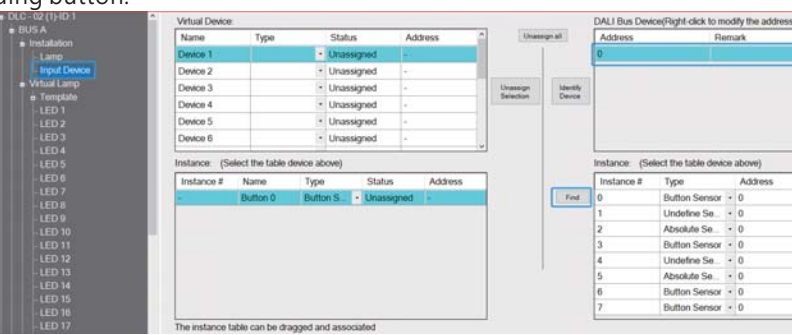

Step 6: Pair actual lamps with virtual lamps. Pair actual buttons with virtual input devices. (Online)

 $\mathbb{X}$  Pair actual lamps with virtual lamps

On the  $\degree$ BUS A – Installation – Lamp $\degree$  page, according to the actual floor where the lamps are located, move them to the left area and pair them with the corresponding virtual lamps.

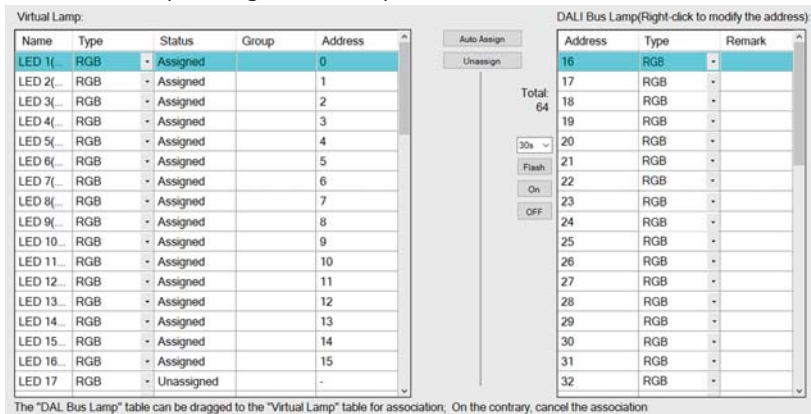

 $%$  Pair actual buttons with virtual input device.

In the right area, select the button sensor  $"0"$  instance, hold down the left mouse button to move it to the left area and pair it with the "Button 0″.

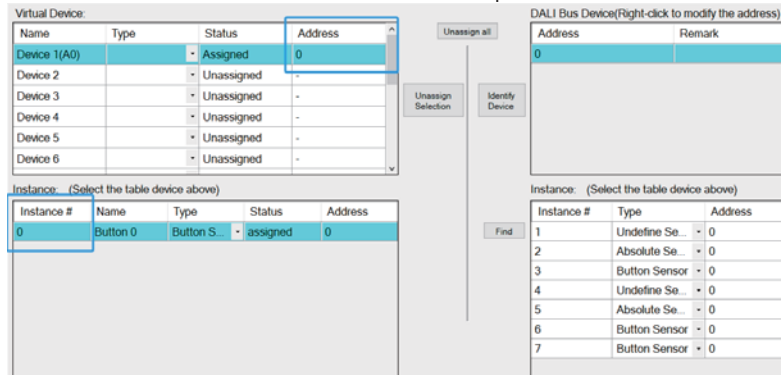

Step 7: Download device parameters and effects (Online)

Click "Download" to download the device parameters and effects to the lamps and DLC-02.

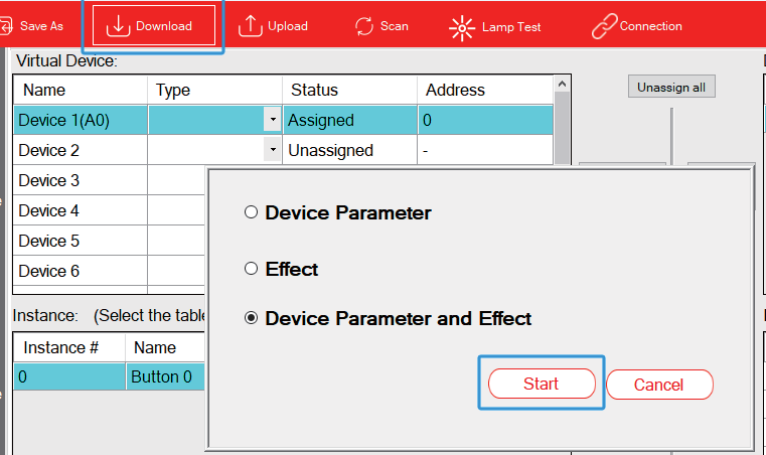

#### 3.2.4 "Sensors Interaction"

In an indoor basketball court, it is necessary for all lamps to illuminate upon entry and turn off when everyone leaves. However, individual occupancy sensors have limited detection ranges, and even when multiple sensors are employed, they may work independently, leading to suboptimal results. The 'Sensor Interaction' function allows the combination of multiple sensors into an array, thereby not only achieving a broader sensing range but also optimized effects. In the following example, three sensors are utilized to create a sensor array, effectively controlling all lamps.

Lamps and devices:

 $(1)64$  pcs of lamps, model: Meanwell HBG-200-48DA

**30**(2)3 pcs of DALI-2 input device: occupancy sensor, LOYTEC LDALI-MS2 Lamp settings: (1) 64 pcs of lamps: Bus A

#### Effect presentation:

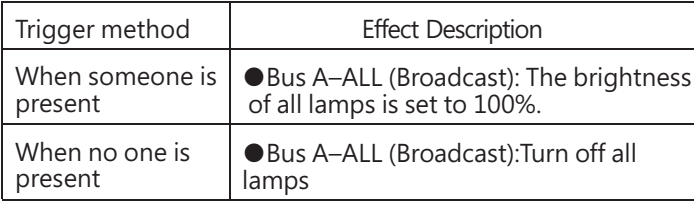

The implementation steps are as follows (Steps 1 to 4 can be set offline, while Steps 5 to 7 need to be set online):

Step 1: Parameterize virtual lamps (Offline)

We can use the "Template" function to set the type of 64 pcs of lamps to "Normal Dimming" at once. Meanwhile, if you want the light to change slowly, you can set parameters such as fade time.

Select "Template 1" on the virtual lamp page, "Support Colour Type" is set to "Normal Dimming" and "Fade Time" is set to "2.0s".

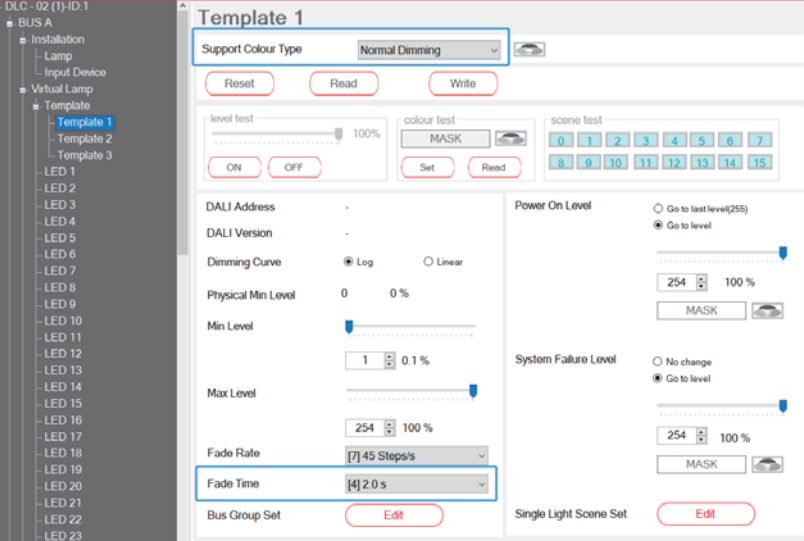

Then select "Template" to open a page, on this page, "Template is applied to selected bus" is set to "Bus A" and "Select template" is set to "Template 1", then click "Apply" to complete the required settings.

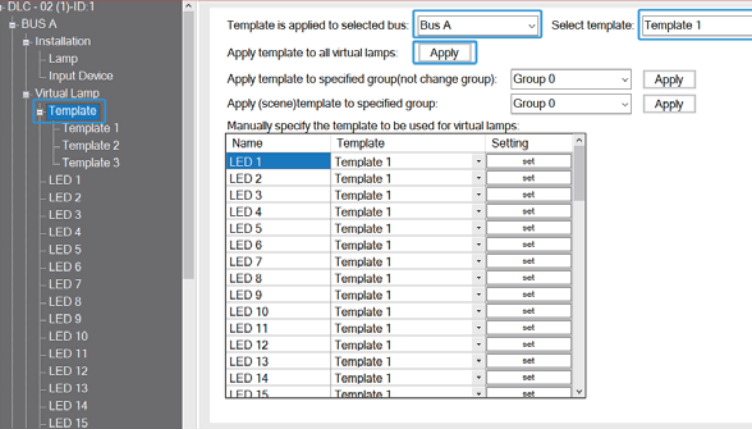

3

Step 2: Add and parameterize virtual input devices "Occupancy Sensor" (Offline)

※Add input device instances

Select Device 1 on the virtual lamp page, right-click in the Instance table and select  $H + Add''$ , then add 1 occupancy sensor.

In the same way, select Device 2 and Device 3, then add 1 occupancy sensor for them.

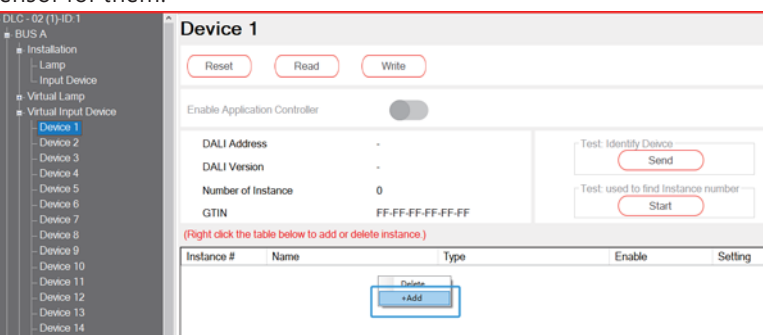

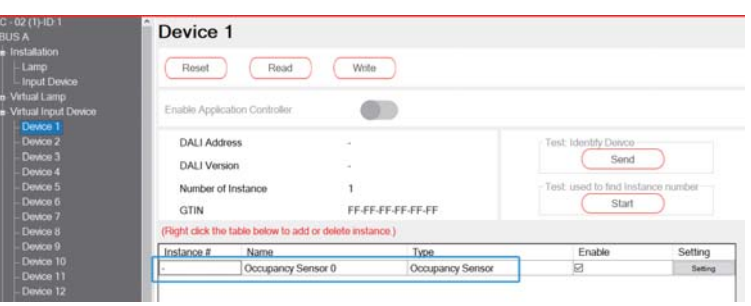

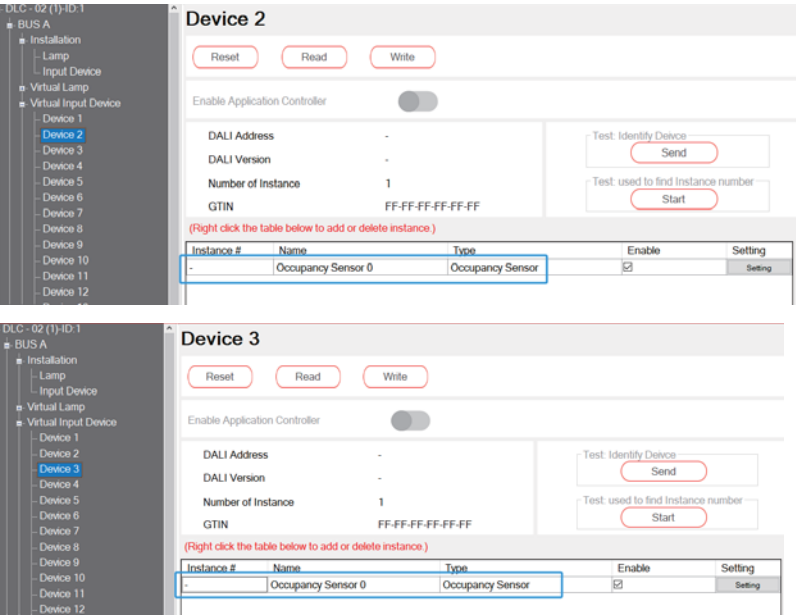

※Set input device instances

**D** Configuration

Click on the setting option and set the occupancy sensor of Device 1~ Device 3 with same parameters as follow.

Check "Occupied event enabled" and "Vacant event enabled". Then, "Set hold timer(S)" is set to 10 and "Set deadtime time(mS)" is set to 100. Please refer to section 4.3.3.4 for relevant parameter descriptions.

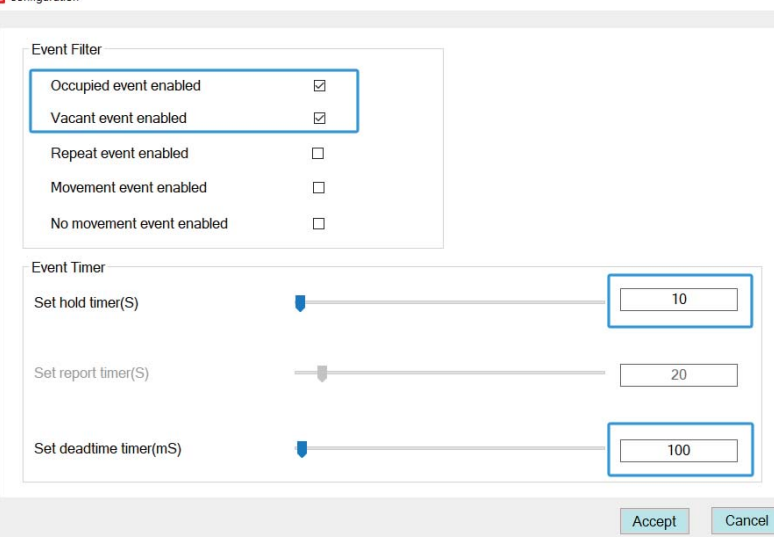

Step 3: Add and parameterize sensors interaction (Offline) Add a "Sensors Interaction 1", the Active Function of which is set to "Occupancy Array"  $\,$  . Then, move a total of 3 occupancy sensors from Device 1 to Device 3 to the right Sensor Array area.

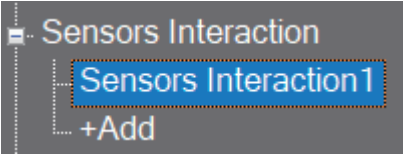

#### **Sensors Interaction1**

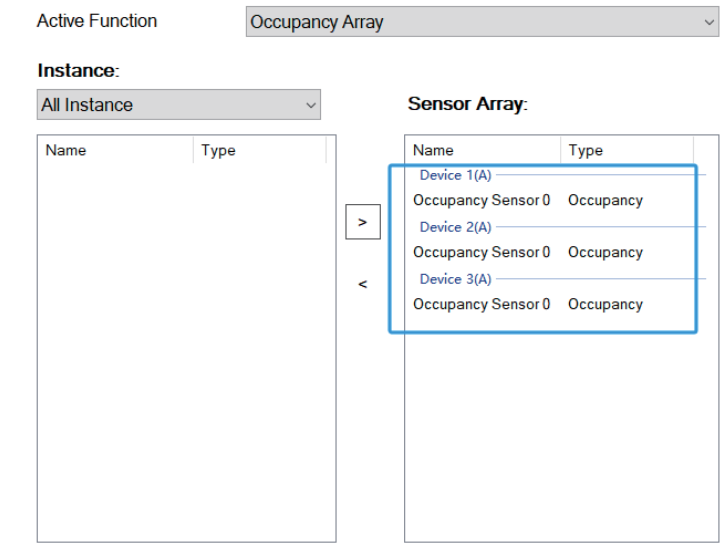

Step 4: Add an effect to establish the association between "Sensor Interaction  $1''$  and 64 pcs of lamps on the Bus A. (Offline)  $\%$  Click "+Add" to add an effect:

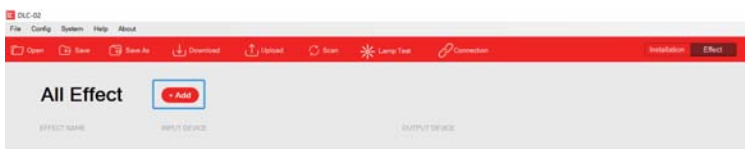

 $\mathbb X$  In the "Input" list, move "Sensors Interaction 1" to the right area. In the "Output" list, move "Bus A-ALL" to the right area. **EXALUATE:** Event Click Sensors Interaction 1, "Occupied Event Action" is set to "Go to Level" with 100%, and "Vacant Event Action" is set to "OFF" Click "Save" to complete the settings.

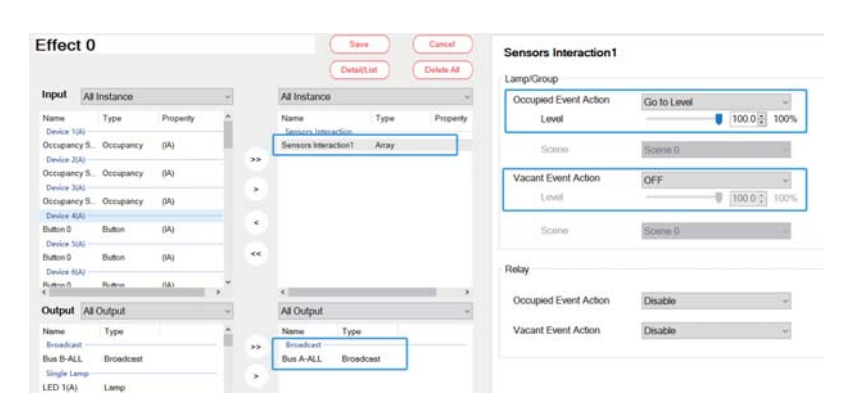

Step 5: Scan lamps and input devices (Online) Connect 3 occupancy sensor devices and 64 pcs of lamps to Bus A, and use the "Scan - New Initialization" to assign DALI addresses to them.

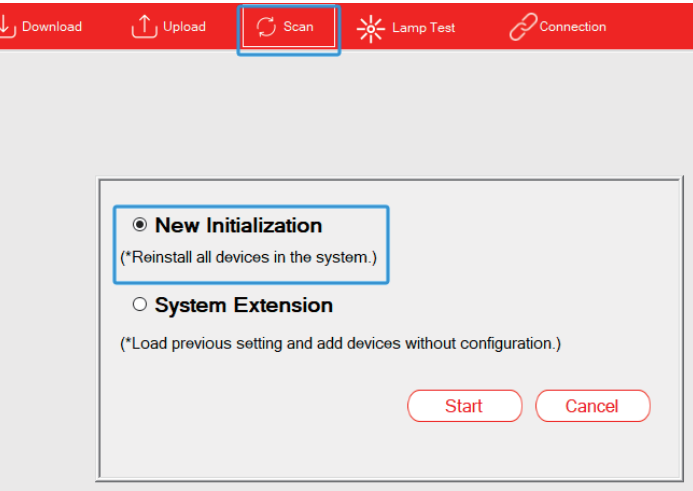

After scanning, click "BUS A - Installation - Lamp", 64 pcs of lamps (0~63) will appear in the right area of this page.

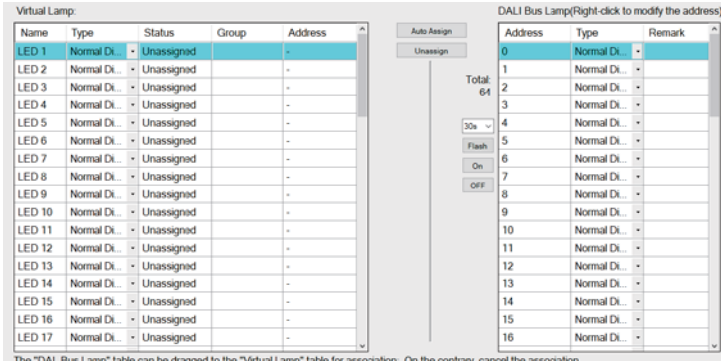

Click "BUS A - Installation – Input Device", and 3 input devices will appear in the right area of this page, each with an occupancy sensor instance.

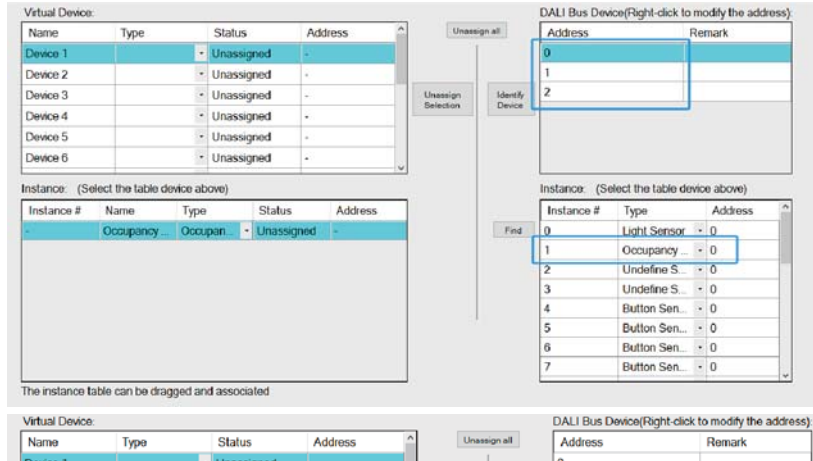

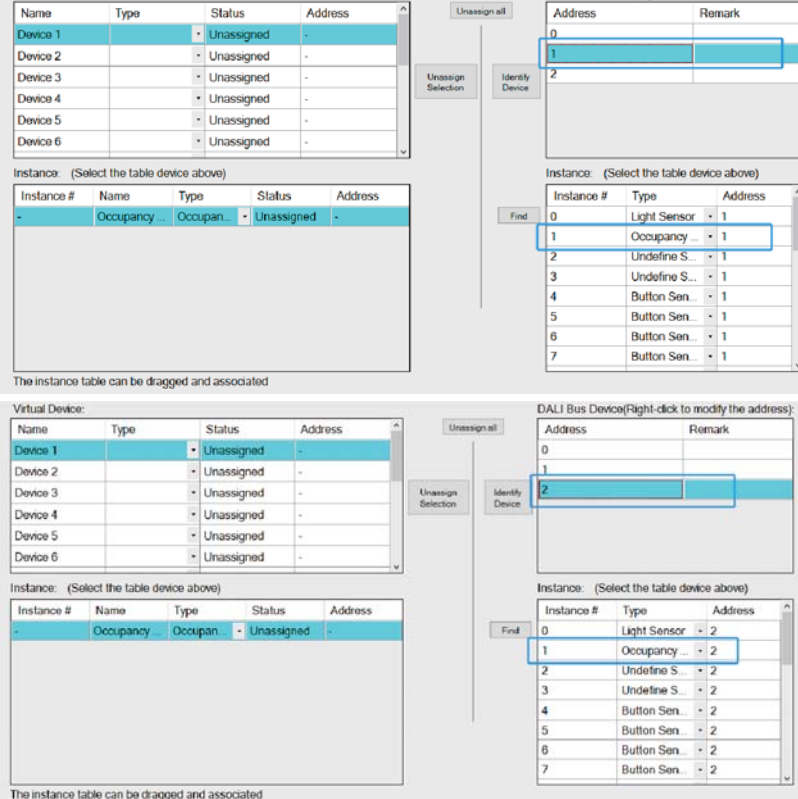

<span id="page-21-0"></span>Step 6: Pair actual lamps with virtual lamps. Pair occupancy sensors with virtual input devices. (Online)

 $\mathbb{X}$ Pair actual lamps with virtual lamps

In this example, all 64 pcs of lamps on the Bus A are controlled simultaneously, so the "Auto Assign" function will enable faster pairing of 64 pcs of lamps on Bus A with virtual lamps.

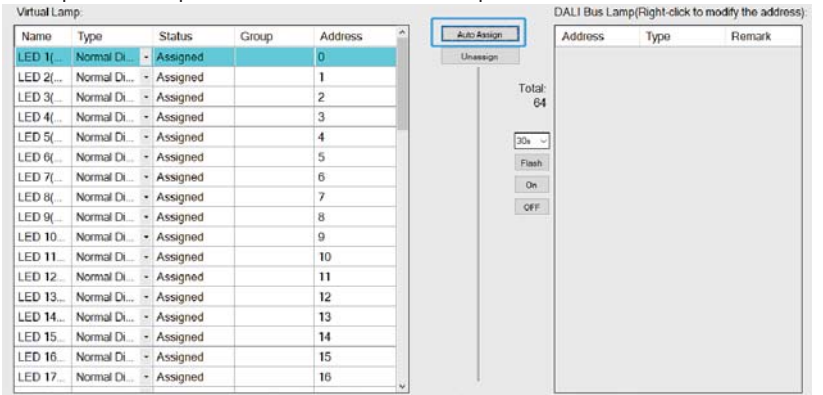

The "DAL Bus Lamp" table can be dragged to the "Virtual Lamp" table for association, On the contrary, cancel the association

 $*$  Pair occupancy sensors with virtual input devices.

Complete the pairing of 3 input devices referring to the operation as follow. In the right area, select the occupancy sensor  $''1''$  instance, hold down the left mouse button to move it to the left area and pair it with the

"Occupancy sensor 0" $\,$  .

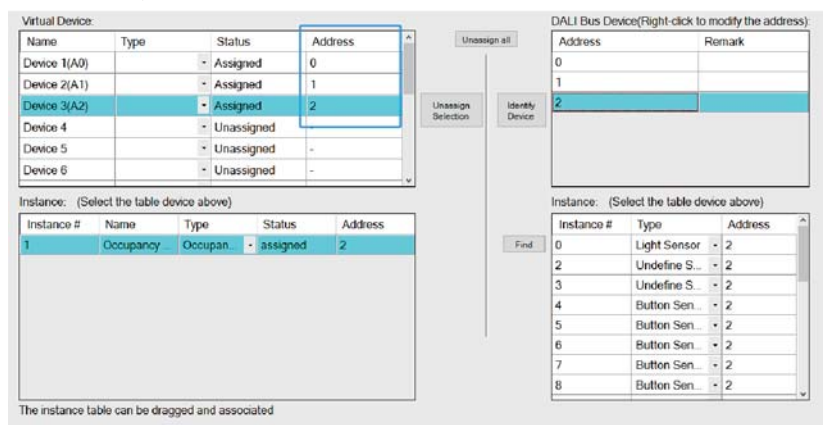

Step 7: Download device parameters and effects (Online)

Click "Download" to download the device parameters and effects to the input devices, lamps and DLC-02.

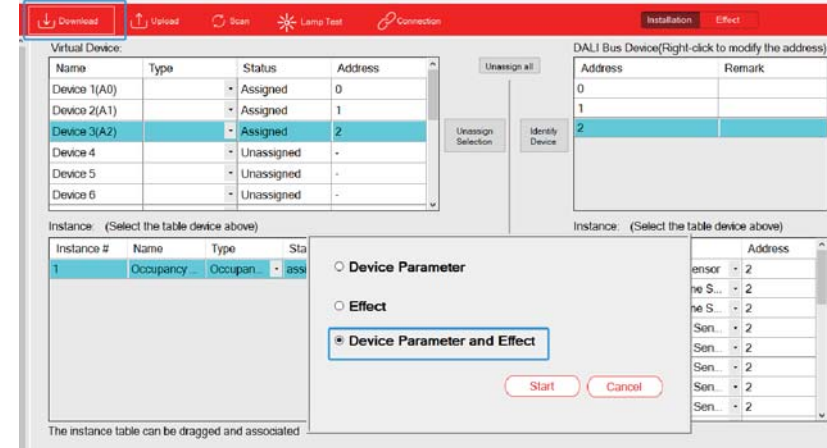

3

#### 3.2.5 "HCL"

Taking office lighting as an example, simulate the natural variation process of sunlight and dynamically adjust the brightness and colour temperature of the lighting in the office. Short push the button to activate HCL function, double push the button to deactivate it and turn off all lamps.

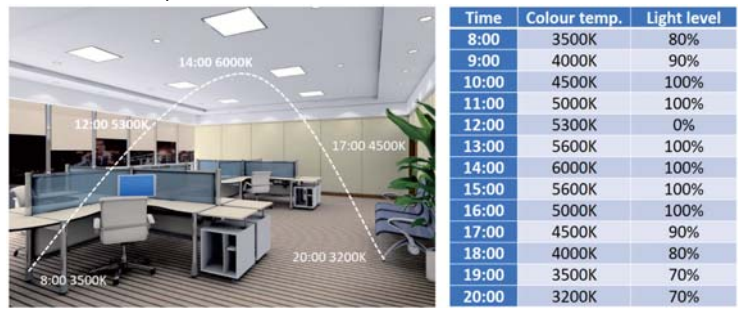

Lamps and devices:

 $(1)$  8 pcs of tunable white lamps, model: LCM-40TW  $(2)$  1 pcs of DALI-2 input device: button sensor type, LOYTEC LDALI-BM2

Lamp and HCL settings: (1) Lamp 1 to 8: Bus A - Group 0 (2) HCL setting table

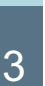

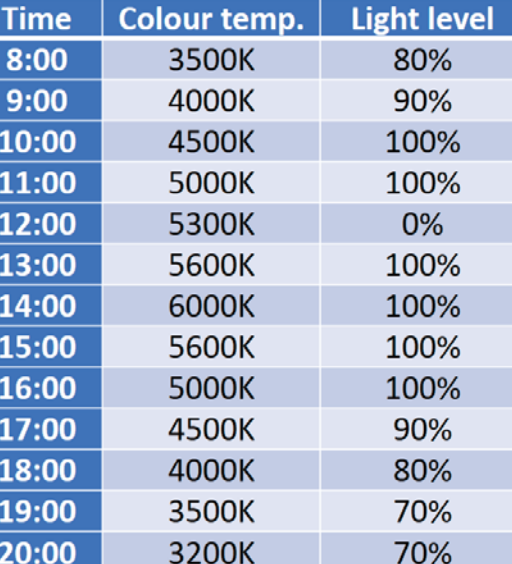

#### Effect presentation:

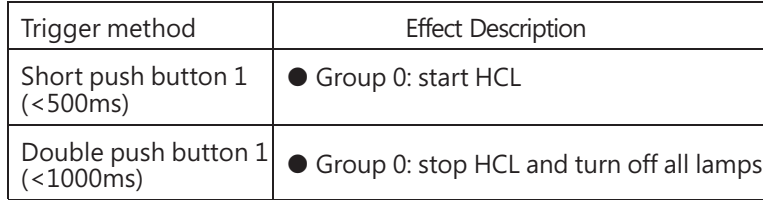

The implementation steps are as follows (Steps 1 to 4 can be set offline, while Steps 5 to 7 need to be set online):

Step 1: Parameterize virtual lamps and assign groups (Offline) ※ assign groups

On the Group page, add LED 1 (A)~LED 8 (A) to Group 0.

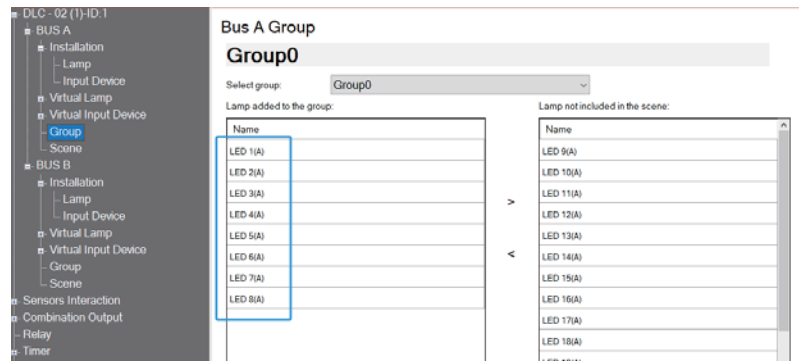

#### ※ Parameterize virtual lamps

Use the "Template" function to parameterize 8 pcs of lamps at once. Select "Template 1" on the virtual lamp page, "Support Colour Type" is set to "Colour Tc"

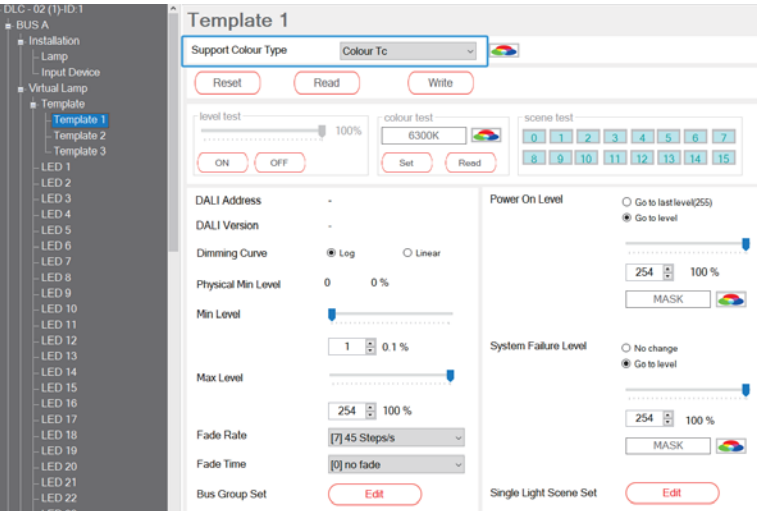

Then select "Template" to open a page. On this page, "Template is applied to selected bus" is set to "Bus A" and "Select template" is set to "Template 1", then click "Apply". After clicking, the colour type of the 8 pcs of lamps is set to "Colour Tc".

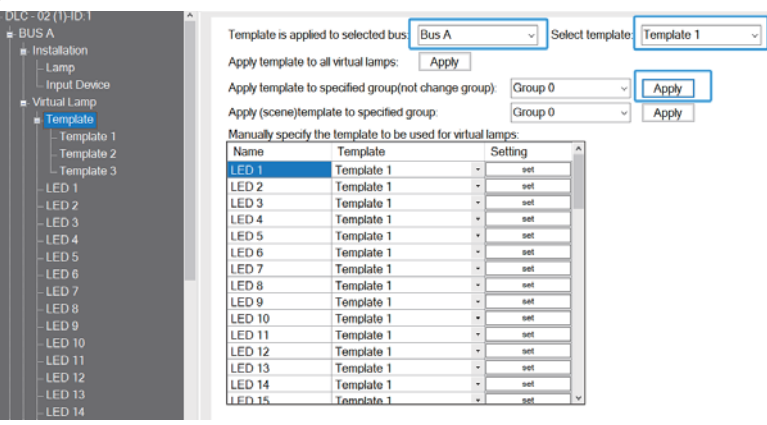

Step 2: Add and parameterize virtual input devices "Buttons" (Offline) Select Device 1 on the virtual lamp page. By default, there is already 1 button. Click on the setting option and set the button 0 parameters.

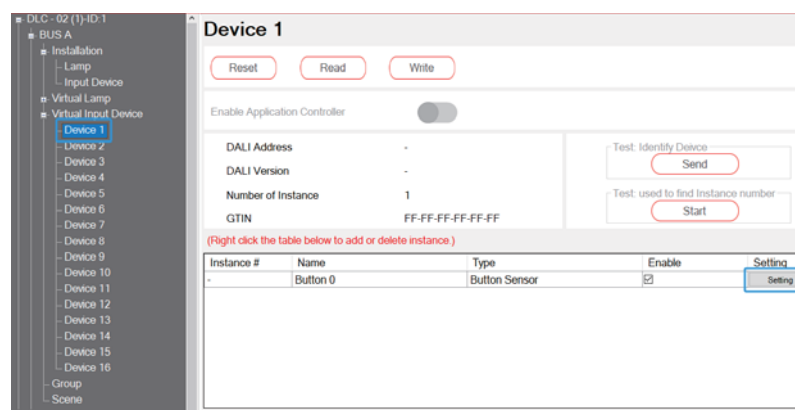

Check "Short press event enabled" and "Double press event enabled", set the short time to 500mS and double time to 1000ms, and click

"Accept"  $\,$  to complete the setting. Please refer to section 4.3.3.4 for relevant parameter descriptions.

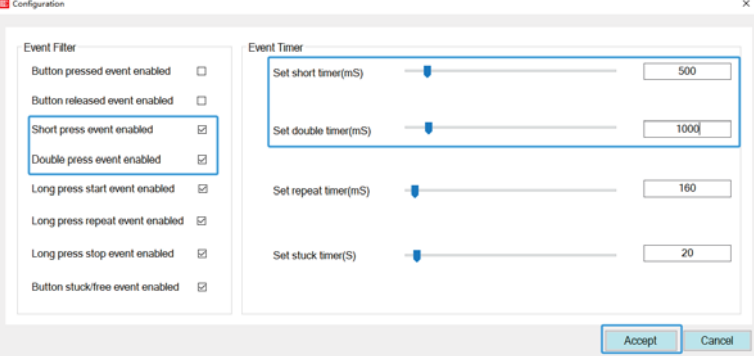

Step 3: Add and parameterize HCL (Offline) Add a "HCL 0".

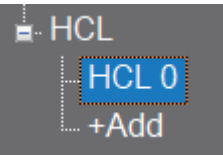

 $\mathbb{X}$  "Bus" is set to "Bus A" and "Lamp" is set to "Group". "Interval time correction" is set to 2 minutes, which means that the complete process of changing the colour temperature and brightness of the lamp is divided into 30 steps (1 hour/2 minutes=30) every 1 hour, with an interval time of 2 minutes for each step. And the "Fade time" is set to 2 seconds, which means that the light will reach the colour temperature and brightness set for each step within 2 seconds.

For example, at 8:00, set the colour temperature of the lamps to 3500K and the brightness to 80%; At 9:00, set the colour temperature of the lamps to 4000K and the brightness to 90%. From 8:00 to 9:00, every 2 minutes, the colour temperature of the lamps needs to increase by 16.67K (500K/30= 16.67K) within 2 seconds, and the brightness needs to increase by 0.33% (10%/30=0.33%) within 2 seconds.

 $\mathbb X$  Parameterize  $\mathbb Y$ HLC 0" as shown in the table below. If you want the light to change slowly, you can increase fade time.

3

HCL<sub>0</sub>

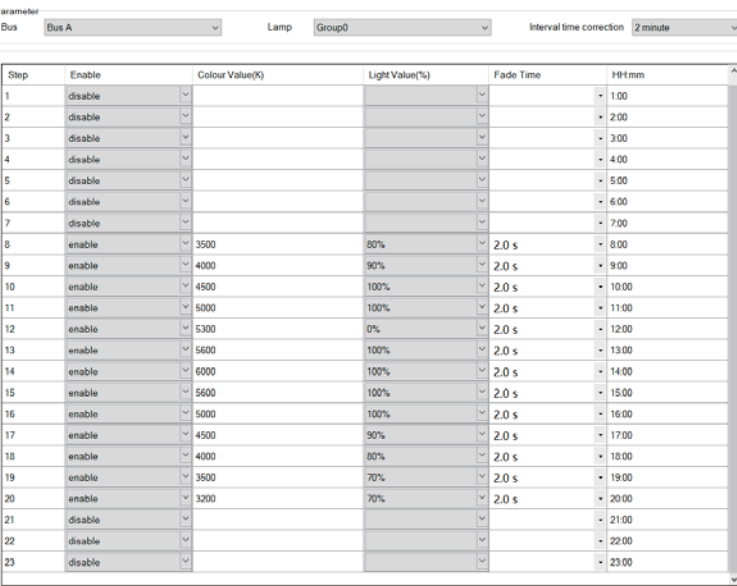

Step 4: Add an effect to establish the association between Button 0 and HCL 0. (Offline)

 $\mathbb X$  Click  $^*$  +Add $^*$  to add an effect:

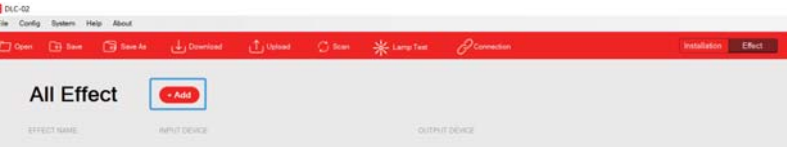

In the "Input" list, move Button 0 to the right area. In the "Output" list, move "BUS A Group  $0$ " and "HCL  $0$ " to the right area.

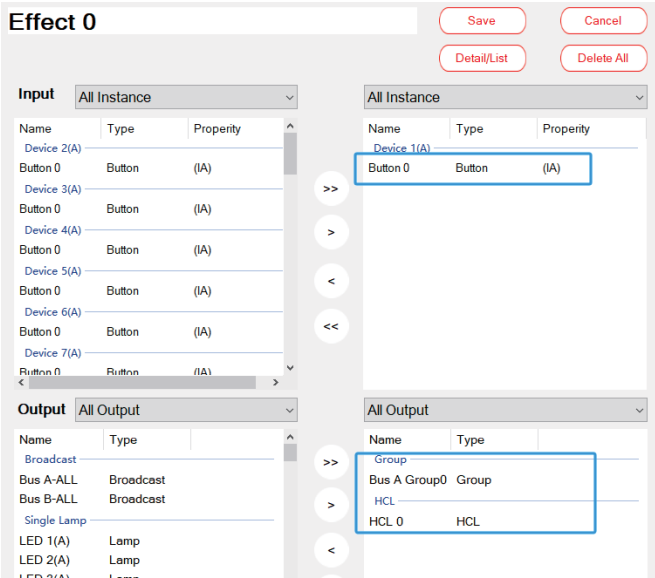

 $\mathbb X$  Click Button 0, "Lamp/Group – Double Push" is set to "OFF". "Output: HCL – Short Push" is set to "HCL Start". " Output: HCL – Double Push" is set to "HCL Stop". Click  $"Save"$  to complete the settings.

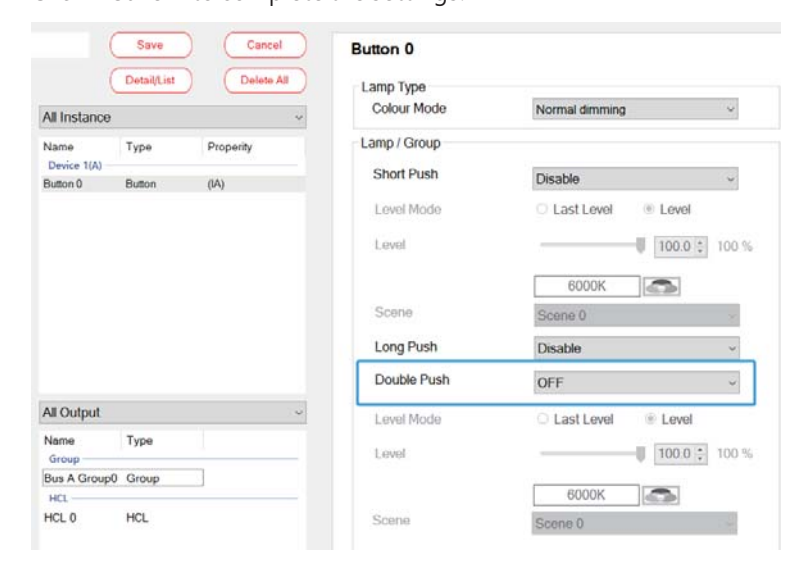

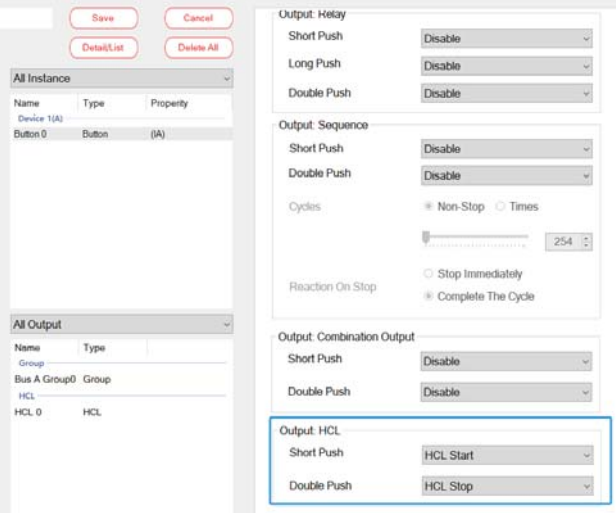

Step 5: Scan lamps and input devices (Online)

Connect the button devices and 8 pcs of lamps to bus A, and use the "Scan - New Initialization" to assign DALI addresses to them.

3

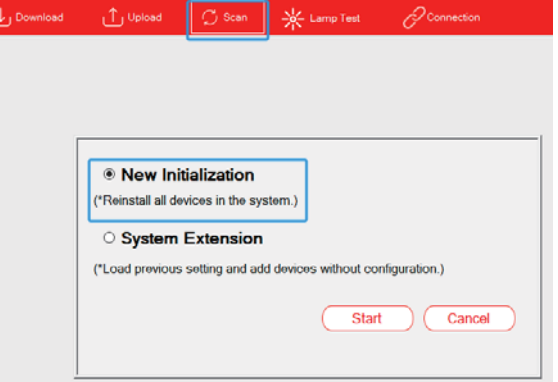

After scanning, click "BUS A - Installation - Lamp", 8 pcs of Colour Tc lamps  $(0~7)$  appear on this page. Click "Flash" to find the Corresponding lamp.

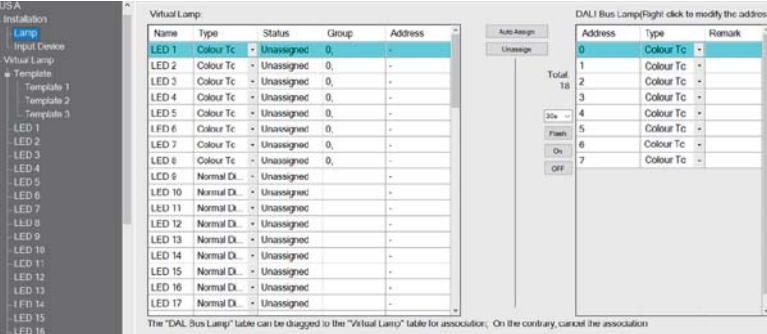

<span id="page-25-0"></span>Click  $"BUS A - Instantization - Input Device"$ , one input device  $"0"$  with 4 button sensors appear on this page. Click "Find" to find the corresponding button.

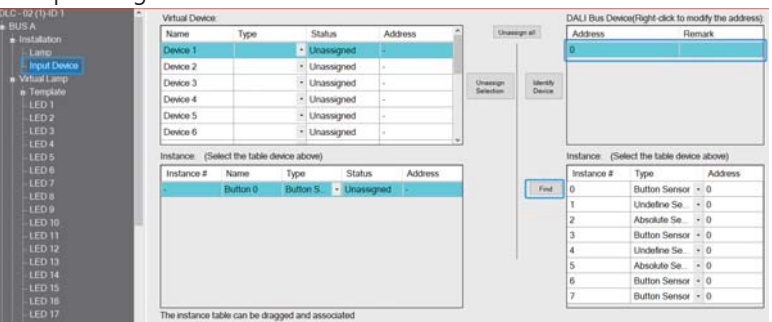

Step 6: Pair actual lamps with virtual lamps. Pair button sensors with virtual input devices. (Online)

 $\mathbb X$  Pair actual lamps with virtual lamps

3

On the  $"BUS A - Instantation - Lamp"$  page, use  $"Auto Assign"$  to pair the Colour Tc lamps  $"0" \sim "7"$  with LED 1~LED 8 automatically in sequence.

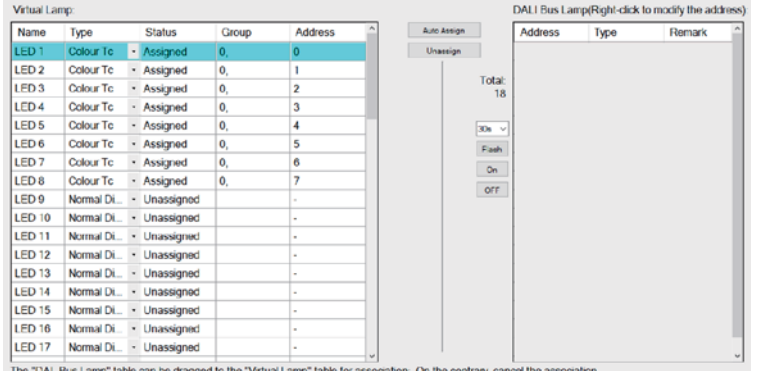

 $\mathbb X$  Pair a button sensor with a virtual input device.

In the right area, select the button sensor  $"0"$  instance, hold down the left mouse button to move it to the left area and pair it with the "Button 0".

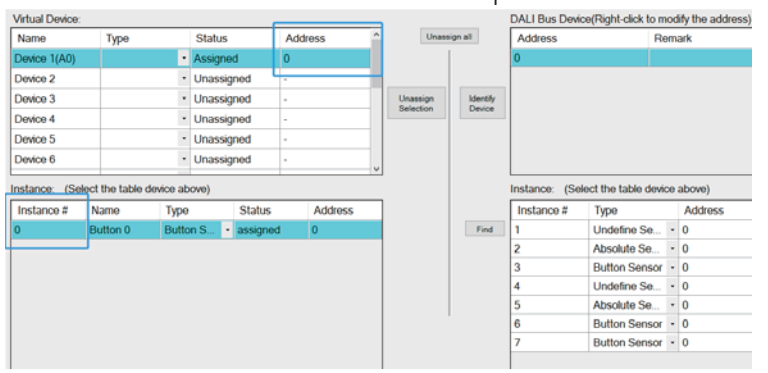

Step 7: Download device parameters and effects (Online)

Click "Download" to download the device parameters and effects to the lamps and DLC-02.

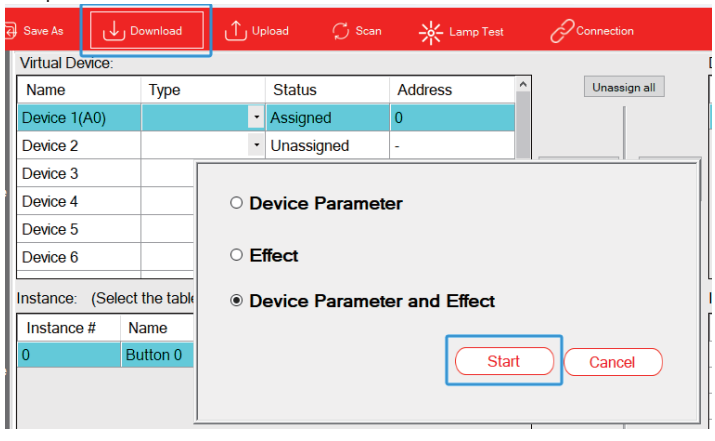

#### 3.2.6 "Combination Output"

Assuming there is only one switch, it is necessary to simultaneously control four lamps to work at different brightness levels, and also control the relay to close. In this case, the combination output can be used to achieve this.

Lamps and devices:

 $(1)$  4 pcs of lamps, model: LCM-40DA

(2) 1 pcs of DALI-2 input device: button sensor type, model: LOYTEC LDALI-BM2

Effect presentation:

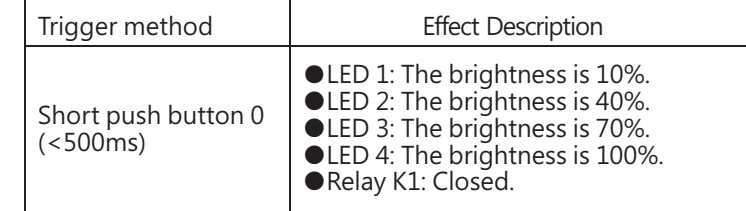

The implementation steps are as follows (Steps 1 to 4 can be set offline, while Steps 5 to 7 need to be set online):

Step 1: Parameterize virtual lamps (Offline)

Select LED 1 on the virtual lamp page, and "Colour type" is set to "Normal Dimming" . Similarly, select "Normal Dimming" as

" Colour Type" for LED  $2 \sim$  LED 4. If you want the light to change smoothly, you can adjust the fade time.

Note: When using the "Combination Output" function, it is necessary to set the dimming curve of each lamp to "Log".

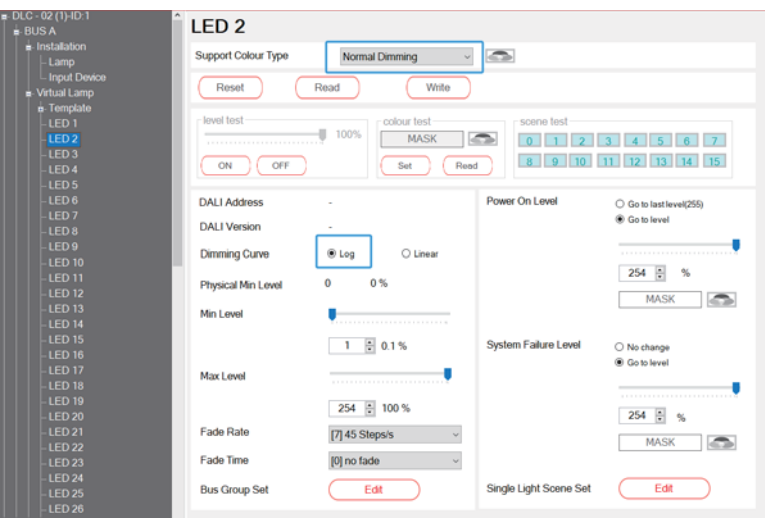

Step 2: Add and parameterize virtual input devices "Buttons" (Offline) Select Device 1 on the virtual lamp page. By default, there is already 1 button. Click on the setting option and set the button 0 parameters.

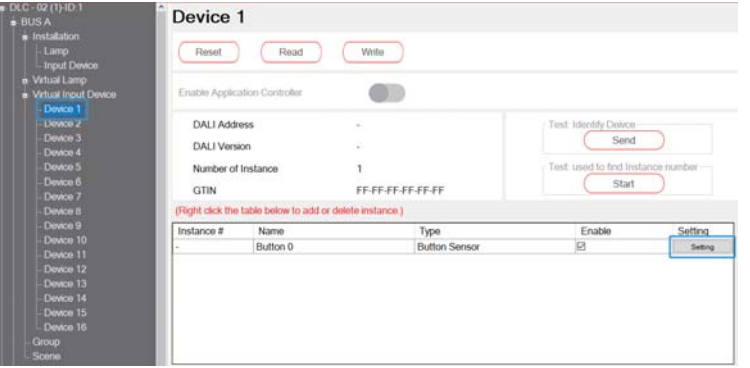

Check "Short press event enabled", set the short time to 500mS, and click "Accept" to complete the setting. Please refer to section 4.3.3.4 for relevant parameter descriptions.

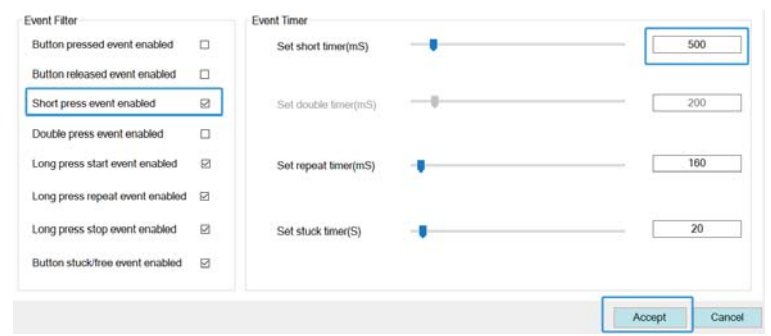

Step 3: Add and parameterize "Combination Output" (Offline) Add a "Combination Output 1"

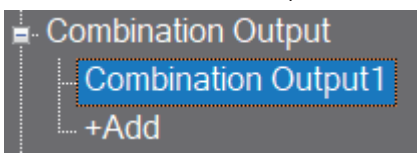

Add LED1~LED4 and Relay K1 to "Combination Output 1".

Note: When using the "Combination Output" function, it is necessary to set the dimming curve of each lamp to "Log".

#### **Combination Output1**

The default dimming curve for this application is Log. Please set the dimming curve of the added Lamp to Log.

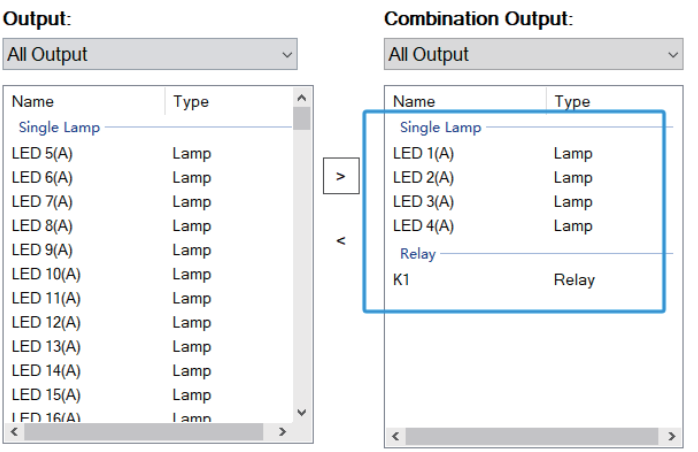

Select LED 1, "Function" is set to "Go to Level" and the "Level' is set to "10%".

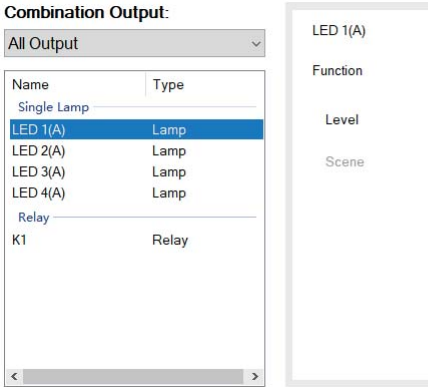

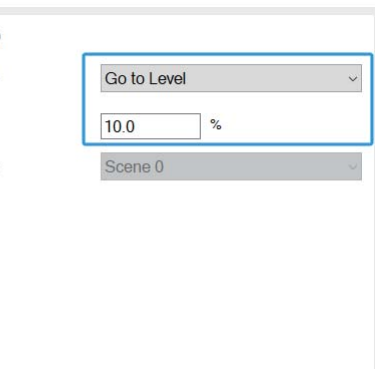

Select LED 2, "Function" is set to "Go to Level" and the "Level' is set to "40%".

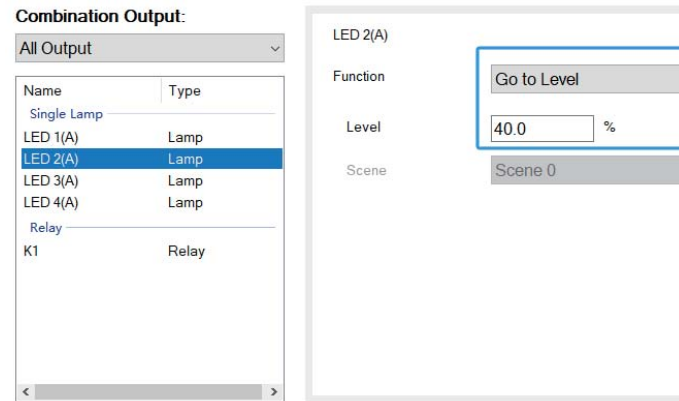

Select LED 3, "Function" is set to "Go to Level" and the "Level' is set to "70%"

#### $O$  and  $i = 1$  is a  $O$  intent

3

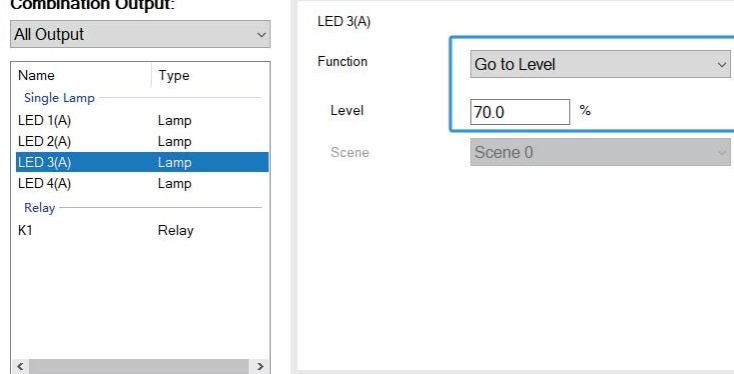

Select LED 4, "Function" is set to "Go to Level" and the "Level' is set to "100%".

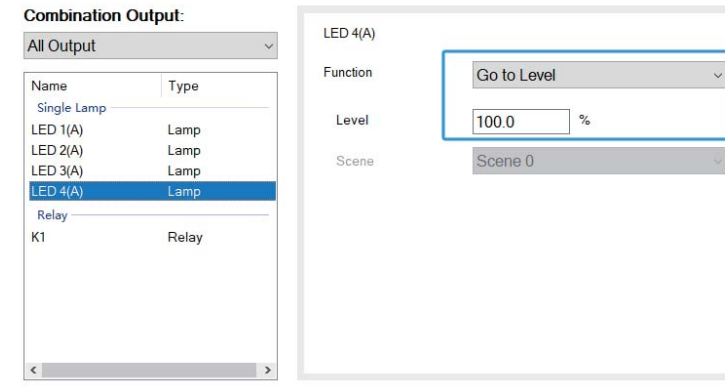

Select K1, "Function" is set to "Relay ON".

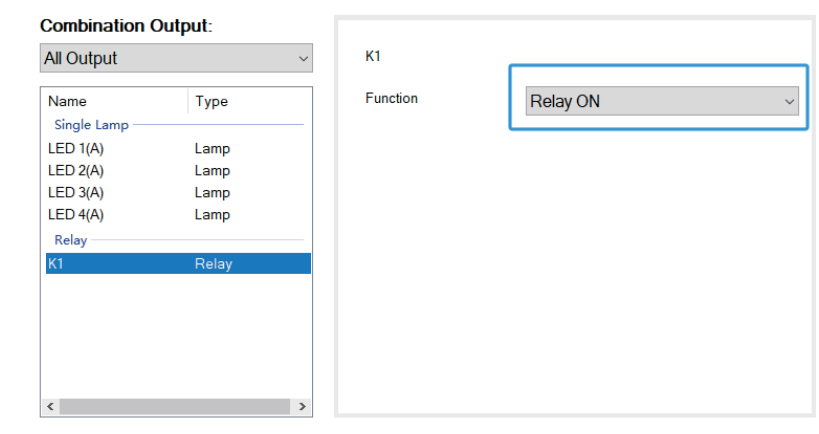

Step 4: Add an effect to establish the association between Button 0 and Combination Output 1. (Offline)

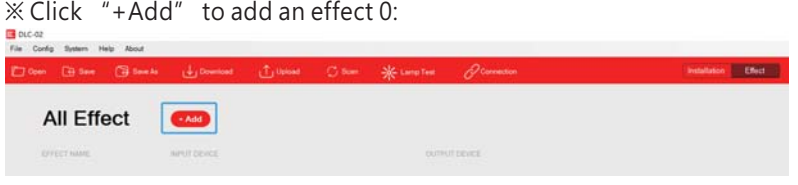

In the  $"Input"$  list, move Button 0 to the right area. In the  $"Output"$ list, move  $"$ Combination Output  $1"$  to the right area.

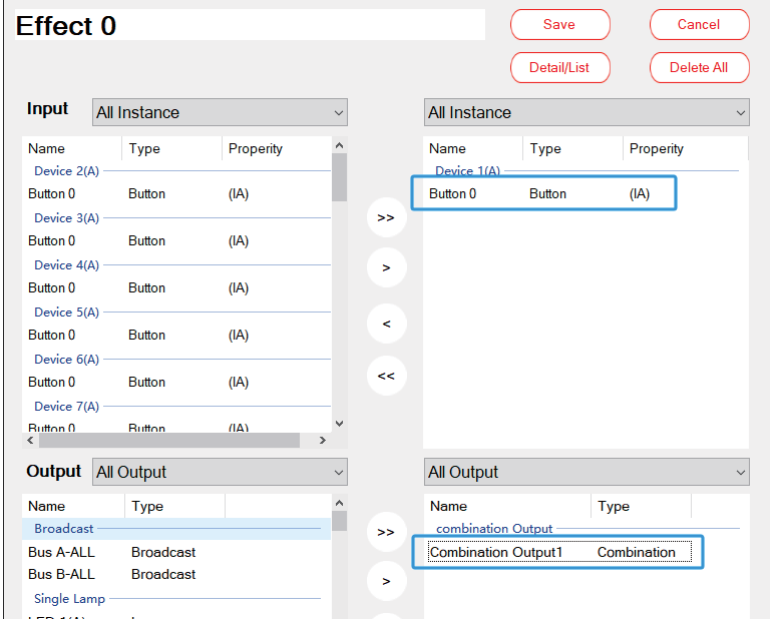

 $\mathcal X$  Click Button 0, "Output: Combination Output – Short push" is set to " Combination Output Start".

Click "Save" to complete the settings.

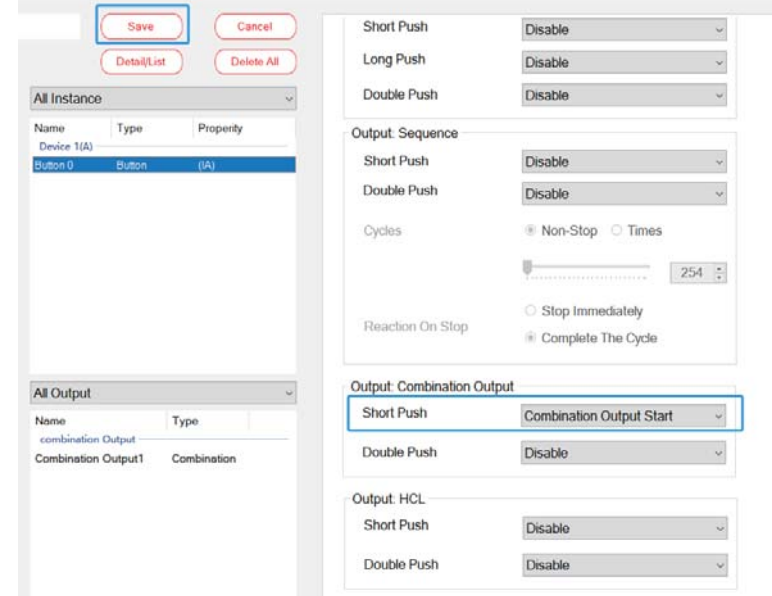

Step 5: Scan lamps and input devices (Online)

Connect the button devices and 4 pcs of lamps to bus A, and use the "Scan- New Initialization" to assign DALI addresses to them.

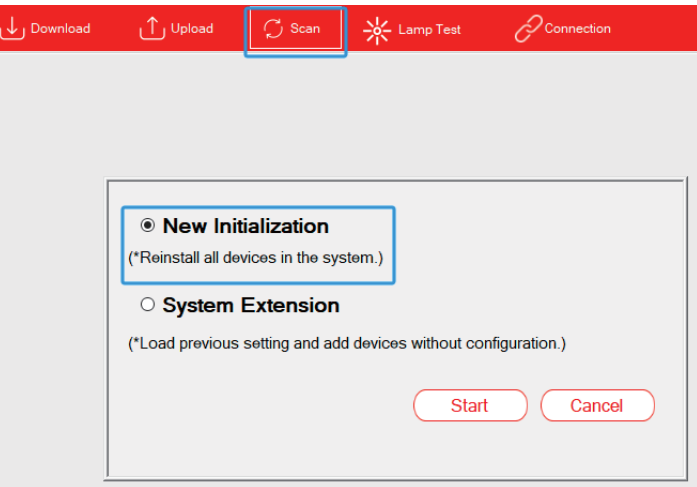

After scanning, click "BUS A - Installation - Lamp", 4 pcs of lamps  $(0~3)$ appear on this page. Click "Flash" to find the Corresponding lamp.

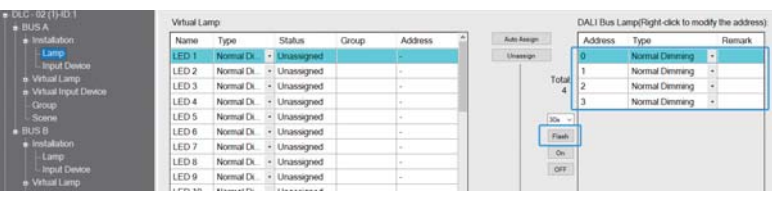

Click "BUS A - Installation – Input Device", one input device "0" with 4 button sensors appear on this page. Click "Find" to find the corresponding button.

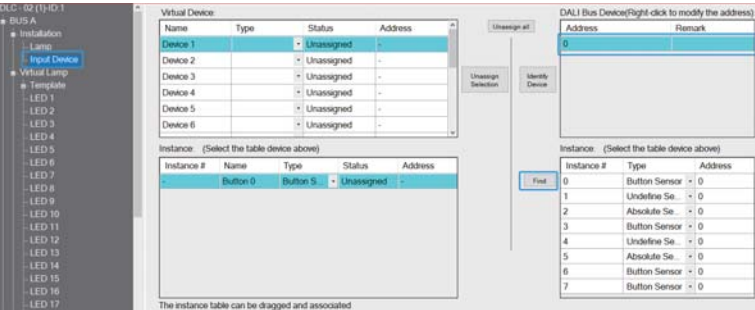

Step 6: Pair actual lamps with virtual lamps. Pair button sensors with virtual input devices (Online) .

 $\mathbb{X}$ Pair actual lamps with virtual lamps

On the  $"BUS A - Instantation - Lamp" page, use "Auto Assign" to"$ pair the lamps  $"0" \sim "3"$  with LED 1~LED 4 automatically in sequence.

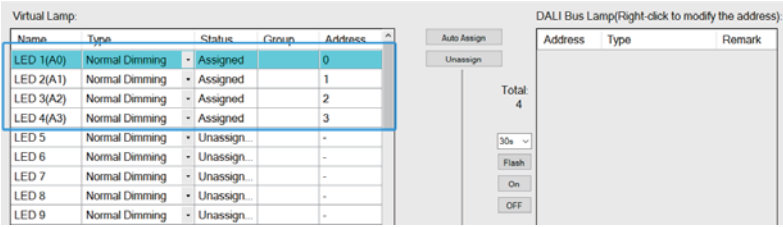

 $\mathbb X$  Pair a button sensor with a virtual input device.

In the right area, select the button sensor  $"0"$  instance, hold down the left mouse button to move it to the left area and pair it with the "Button  $0$ ". 3

<span id="page-29-0"></span>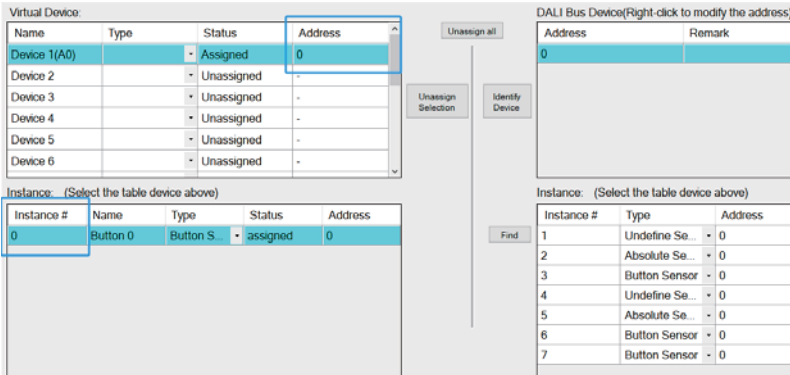

#### Step 7: Download device parameters and effects (Online)

Click "Download" to download the device parameters and effects to the lamps and devices.

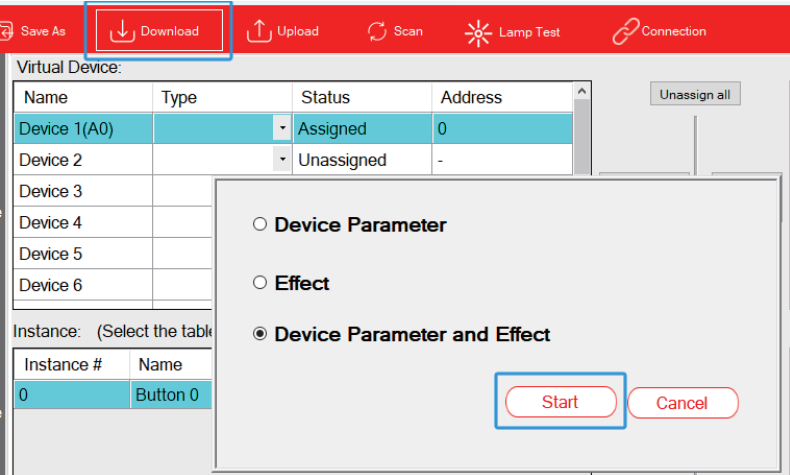

#### 3.2.7 "Light Sensor" and "Block"

Taking library lighting applications as an example, when the natural light outside the window is strong, there is a need to dim the indoor lighting accordingly to save energy. Conversely, when the light outside is low, the lighting system has to maintain a constant brightness. In such cases, a light sensor can be employed to achieve this requirement.

When the light sensor isn't required to control the lamps during specific occasions, the 'block' function can be used to deactivate the light sensing. To reactivate the light sensor, release the 'block' function.

#### Lamps and devices:

 $(1)$  16 pcs of lamps, model: XLC-40-H-DA2

(2) 1 pcs of DALI-2 input device: button sensor type, model: LOYTEC LDALI-BM2  $(3)$  1 pcs of DALI-2 input device: light sensor type, model: LOYTEC LDALI-BS2-BT

3

Lamp settings

 $(1)$  Lamp  $1~16$ : Group 0

#### Effect presentation:

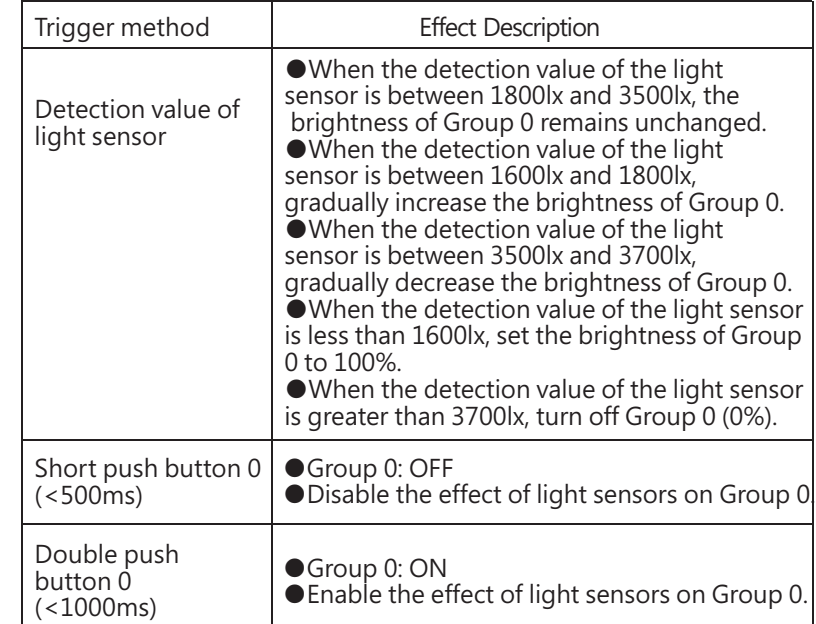

The implementation steps are as follows (Steps 1 to 3 can be set offline, while Steps 4 to 6 need to be set online):

Step 1: Parameterize virtual lamps and assign groups (Offline) ※ Assign group

On the "BUS A - Group" page, add LED  $1(A) \sim$  LED 16 (A) to Group 0.

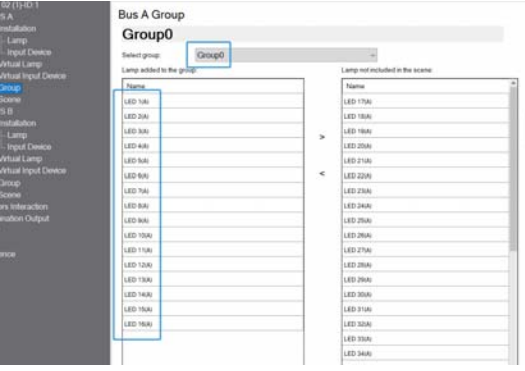

#### ※ Parameterize virtual lamps

Use the "Template" function to parameterize 16 pcs of lamps at once. Select "Template 1" on the virtual lamp page, "Support Colour Type" is set to "Normal Dimming" and "Fade time" is set to 2.0s. Adjusting the

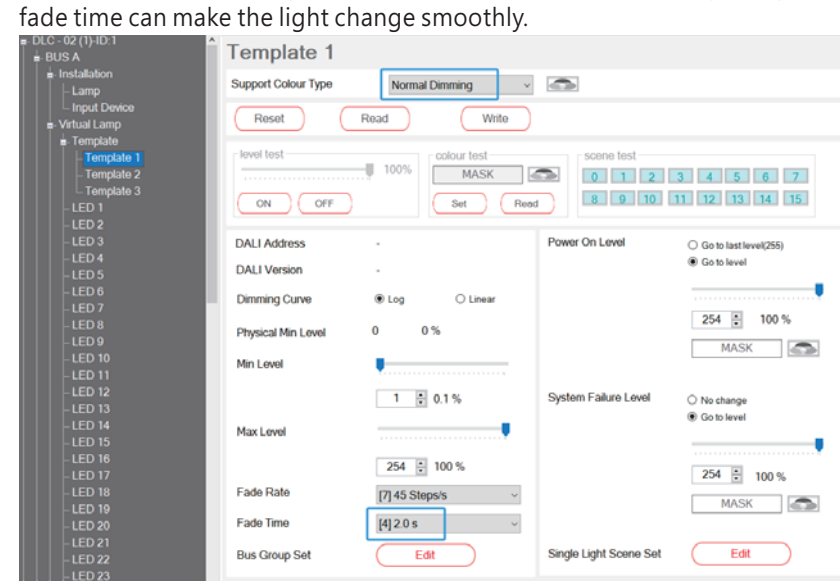

Then select "Template" to open a page. On this page, "Template is applied to selected bus" is set to "Bus A" and "Select template" is set to "Template 1" , then click "Apply". After clicking, the colour type of the 16 lamps is set to "Normal Dimming" and fade time is set to 2.0s.

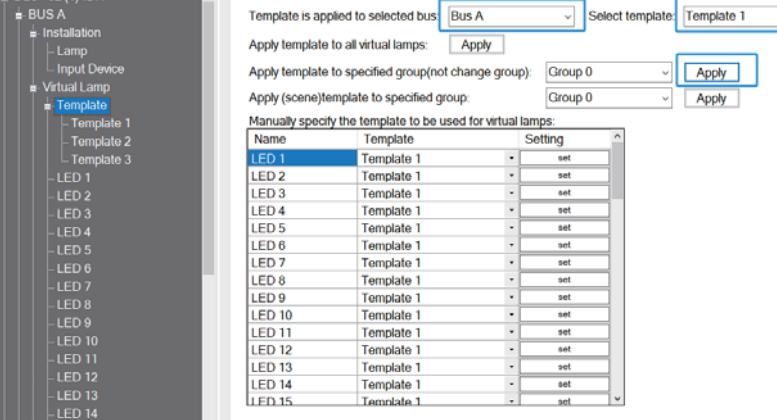

Step 2: Add and parameterize virtual input devices "Button" and "Light sensor" (Offline)

 $*$  Add and parameterize virtual input devices "Button"

Select Device 1 and rename it as "Button" on the Virtual Input Device page. By default, there is already 1 button. Click on the setting option and set the Button 0 parameters.

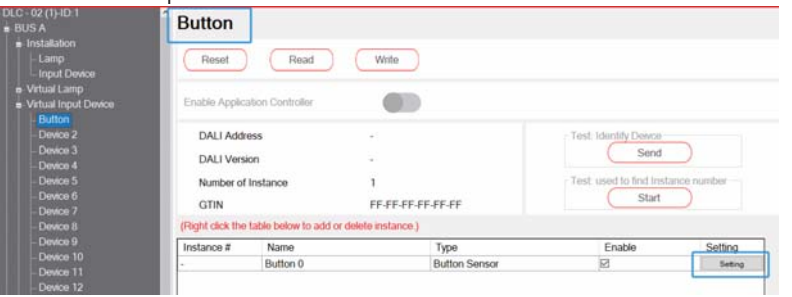

3

Check "Short press event enabled" and "Double press event enabled", set the short time to 500mS and double time to 1000ms, and click "Accept" to complete the setting. Please refer to section 4.3.3.4 for relevant parameter descriptions.

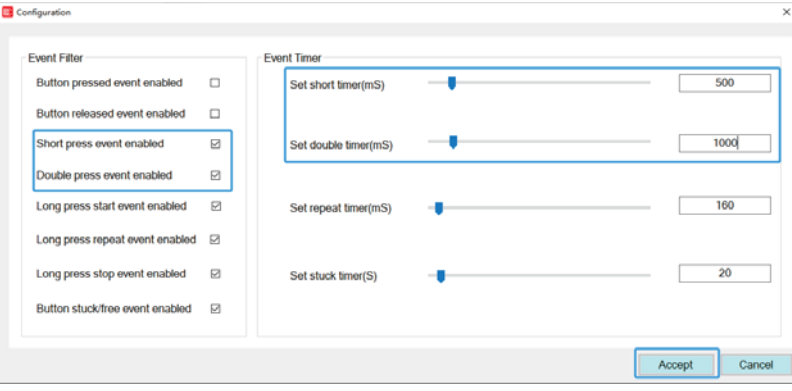

 $\mathbb X$  Add and parameterize virtual input devices "Light Sensor"

Select Device 2 and rename it as "Light sensor" on the Virtual Input Device page. Right-click in the instance table and select "+Add" to add an instance of a light sensor.

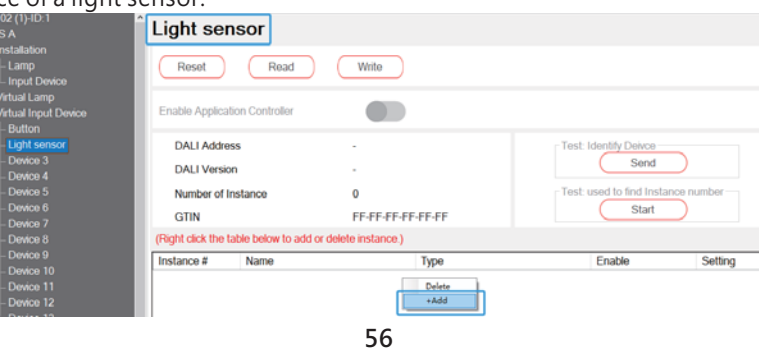

#### Add instance

3

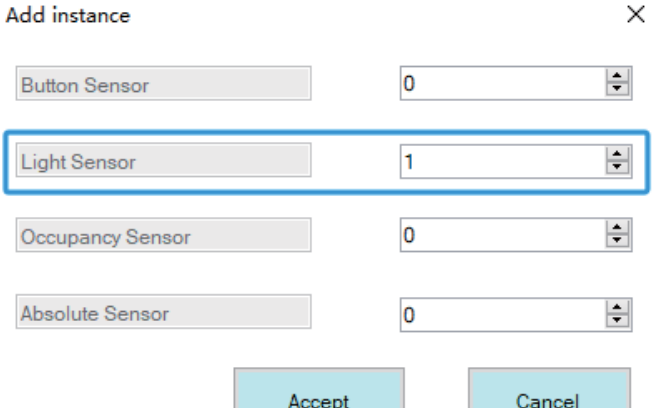

Click on the setting option and set the light sensor parameters.

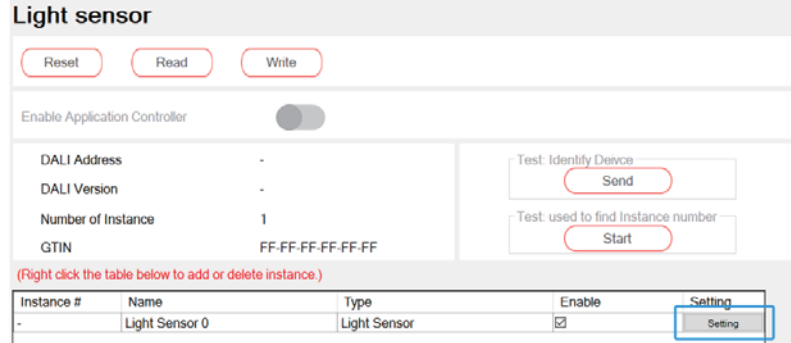

Check "Illumination level event enabled", "Set report time" is set to 30S, "Set deadtime time" is set to 1500mS, "Set hysteresis" is set to 5%, and "Set hysteresis min" is set to 10Lux. Click "Accept" to complete the setting. Please refer to section 4.3.3.4 for relevant parameter descriptions.

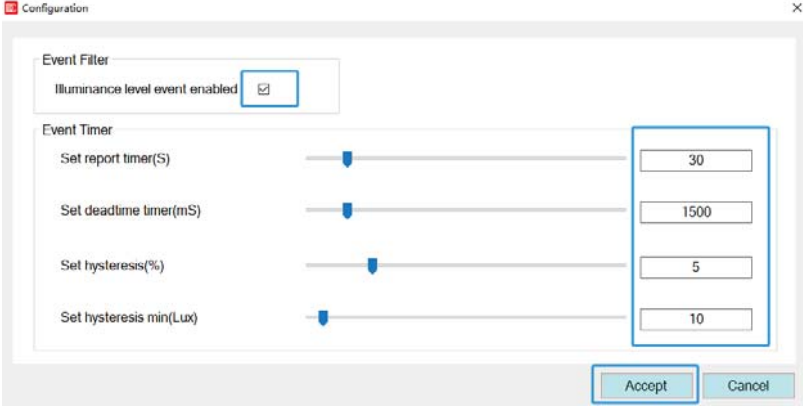

Step 3: Add an effect to establish the association between Button 0, light sensor 0 and Group 0. (Offline)

 $\%$  Click "+Add" to add an effect 0:

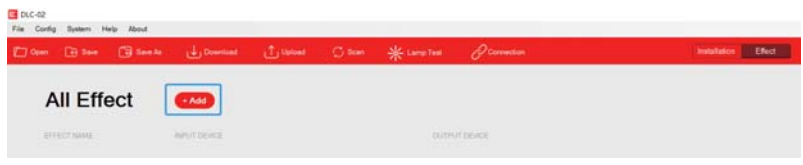

In the  $\text{``Input''}$  list, move Button 0 and Light sensor 0 to the right area. In the "Output" list, move "Bus A Group  $0$ " to the right area.

3

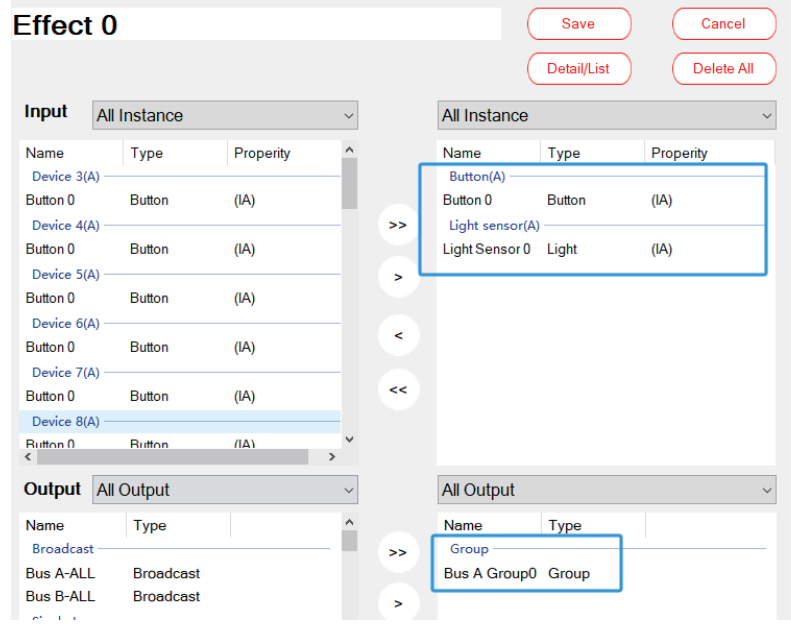

#### ※ Click Button 0,

"Lamp/Group – Short push" is set to "OFF" and "Lamp/Group – Double push" is set to "Go to level" with a level of 100%.

"Block Output Level – Block" is set to "Short Push", "Unblock" is set to "Manual" and the manual operation is Double Push. It means that short pushing the button 0 can disable the effect of all sensors on Group 0 and double pushing the button 0 can enable the effect of all sensors on Group 0. In this example, the blocked sensor refers to the light sensor.

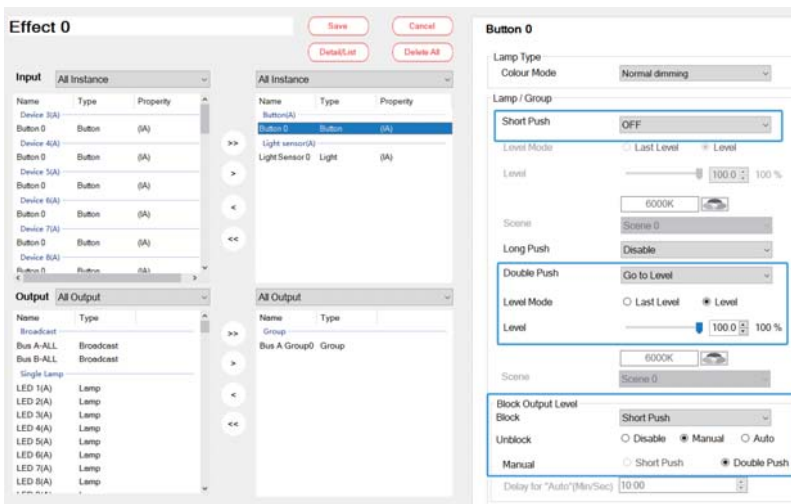

※ Click Light Sensor 0, and configure the parameters as shown in the following figure.

Note: Please refer to the actual specifications of the light sensor for the setting of the "lighting range of the light sensor".

 $Click$  "Save" to complete the settings.

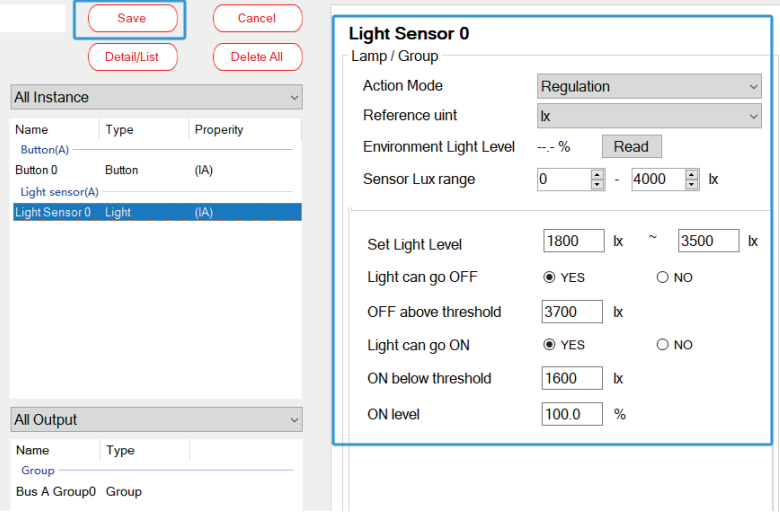

The following image is a screenshot of the light sensor (LDALI-MS2-BT) specification manual:

#### **L-DALI Multi-Sensor**

3

### LDALI-MS2-BT / LDALI-MS4-BT

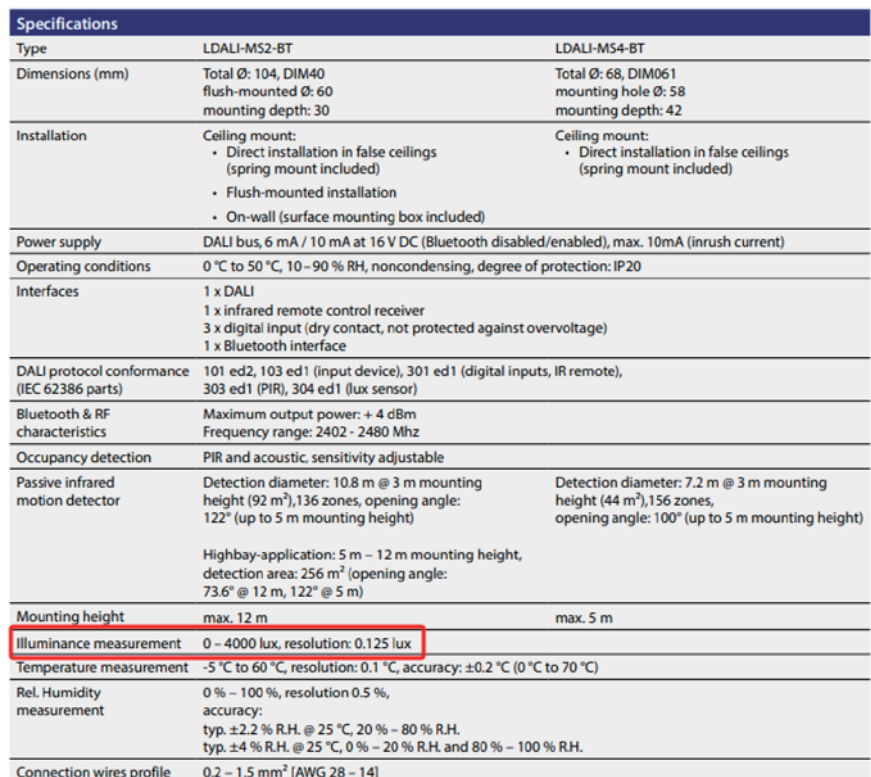

Step 4: Scan lamps and input devices (Online)

Connect the button devices, light sensor and 16 pcs of lamps to bus A, and use the "Scan - New Initialization" to assign DALI addresses to them.

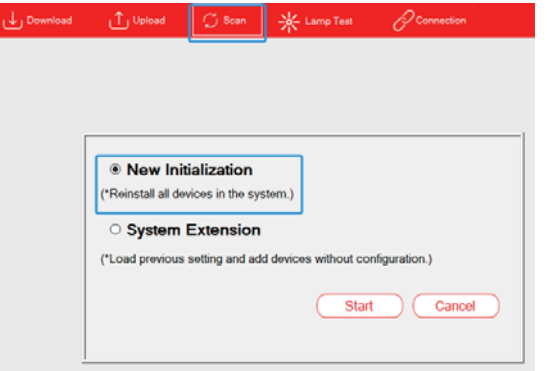

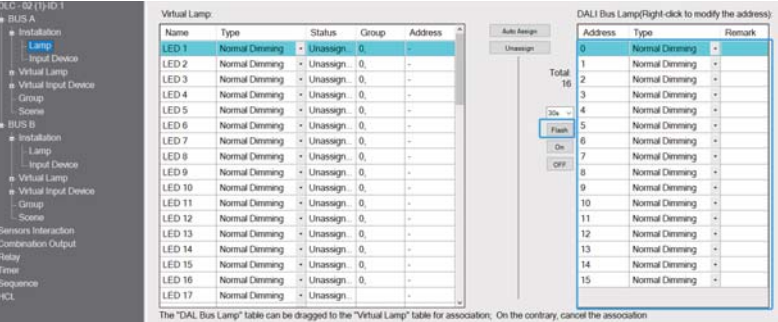

After scanning, click "BUS A - Installation - Lamp", 16 pcs of lamps (0~15) appear on this page. Click "Flash" to find the Corresponding lamp.

Click "BUS A - Installation – Input Device", two input device "0" and " $1$ " appear on this page. Select device  $1$ ", and click "Identify Device", the indicator of the light sensor will continuously flash, which means that the device "1" corresponds to a light sensor and device "0" corresponds to a button sensor.

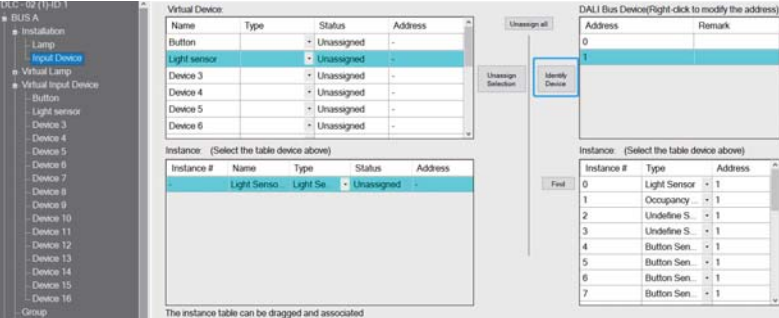

Step 5: Pair actual lamps with virtual lamps. Pair a button sensors or light sensors with virtual input devices. (Online)

 $\mathbb{X}$ Pair actual lamps with virtual lamps

On the "BUS A – Installation – Lamp" page, use "Auto Assign" to pair the lamps  $"0" \sim "15"$  with LED 1~LED 16 automatically in sequence.

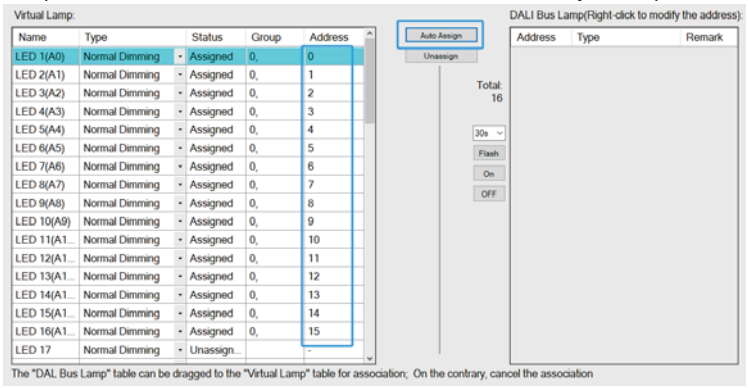

 $\mathbb X$  Pair a button sensor with a virtual input device.

①Select "Button" on the Virtual Device table.

②Select device "0" on the DALI Bus Device table.

 $\circledR$ Move the button sensor "0" instance to the left area and pair it with the . "Button 0"

3

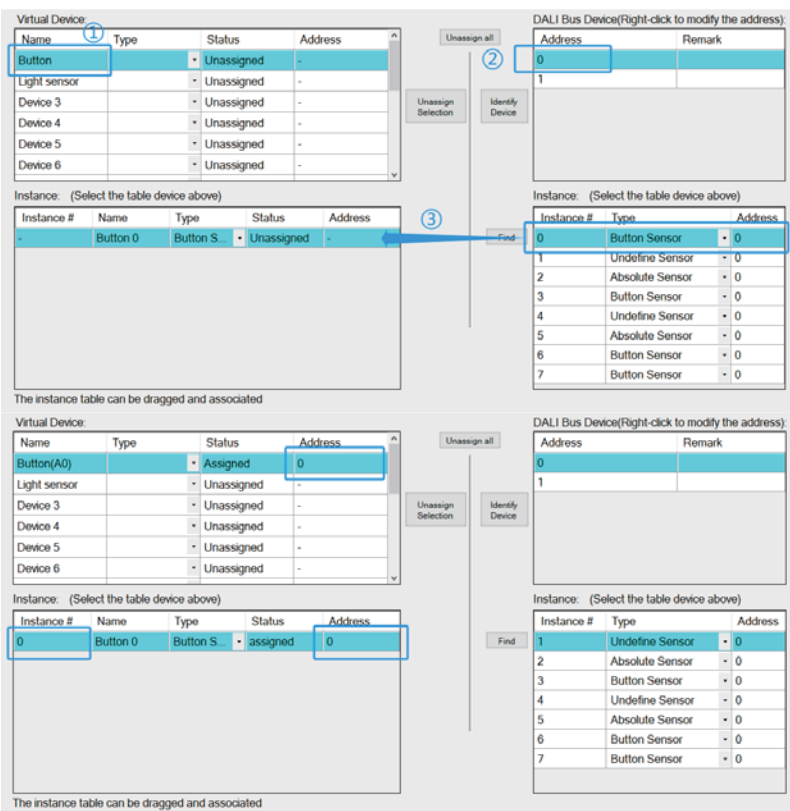

 $\mathbb{X}$  Pair a light sensor with a virtual input device. ①Select "Light sensor" on the Virtual Device table. ②Select device "1" on the DALI Bus Device table.  $\otimes$ Move the Light Sensor  $''0''$  instance to the left area and pair it with the "Light Sensor 0".

<span id="page-34-0"></span>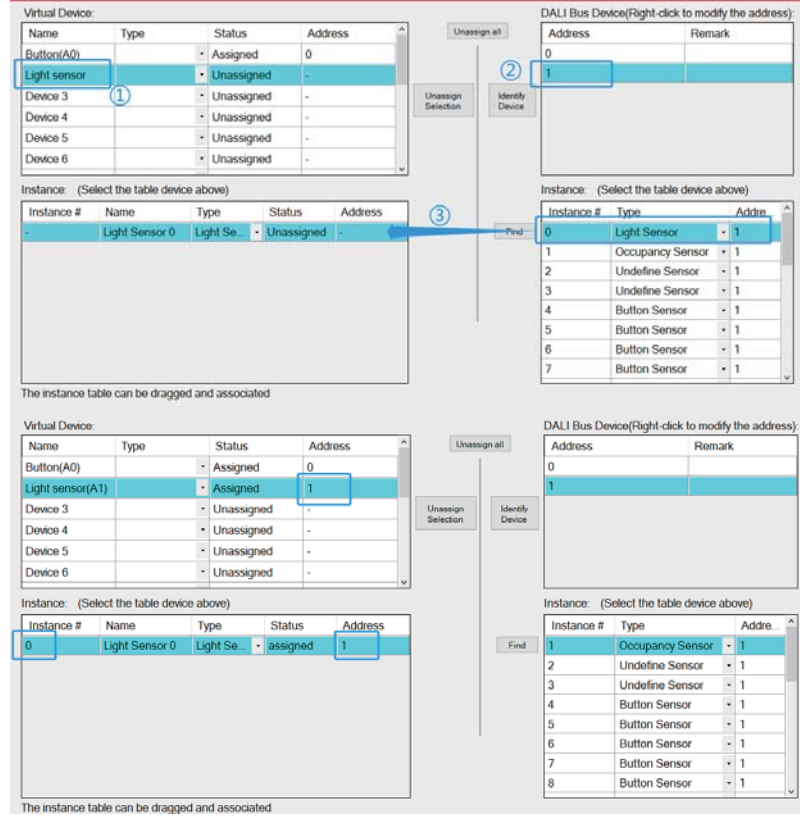

Step 6: Download device parameters and effects (Online)

Click "Download" to download the device parameters and effects to the lamps and devices.

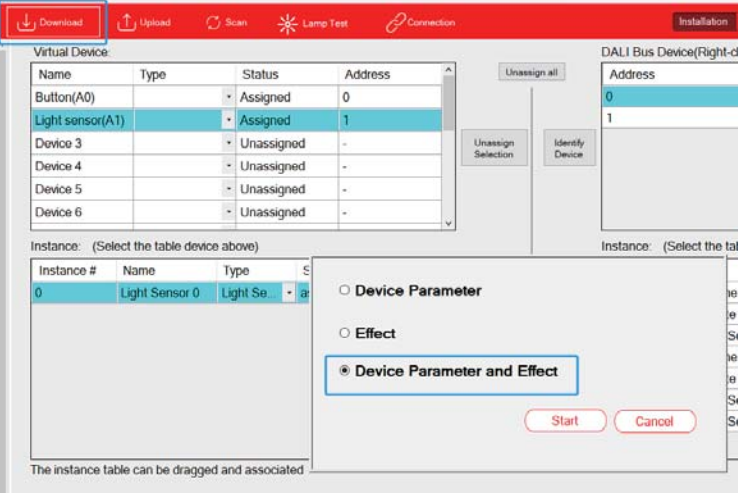

### **3 3.** Mounting

- Mount as shown in figure only, with DALI terminals down or else sufficient cooling will not be possible.
- $\bullet$  Admissible DIN-rail : TS35/7.5 or TS35/15.
- For rail fastening:

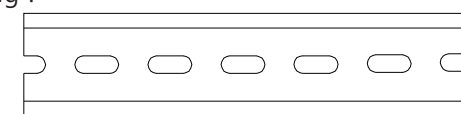

①Tilt the unit slightly rearwards

- ②Fit the unit over top hat rail
- ③Slide it downward until it hits the stop
- ④Press against the bottom for locking

⑤Shake the unit slightly to check the locking action

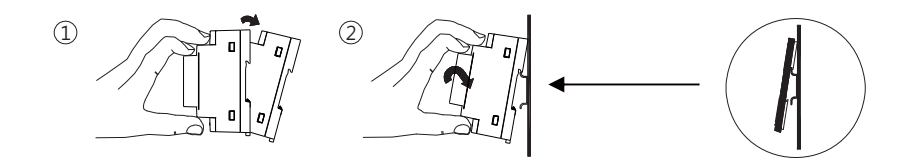

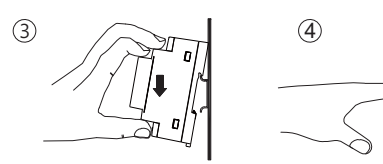

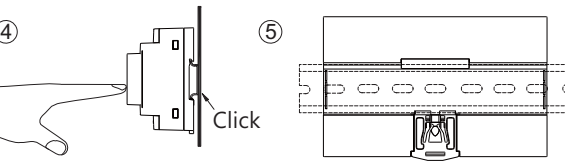

3

### <span id="page-35-0"></span>**3 4.** Electrical Configuration

- The maximum number of ECGs connected is 64 per bus
- $\bullet~$  The maximum length is 300m (with a cable cross-section of 1.5 mm²)

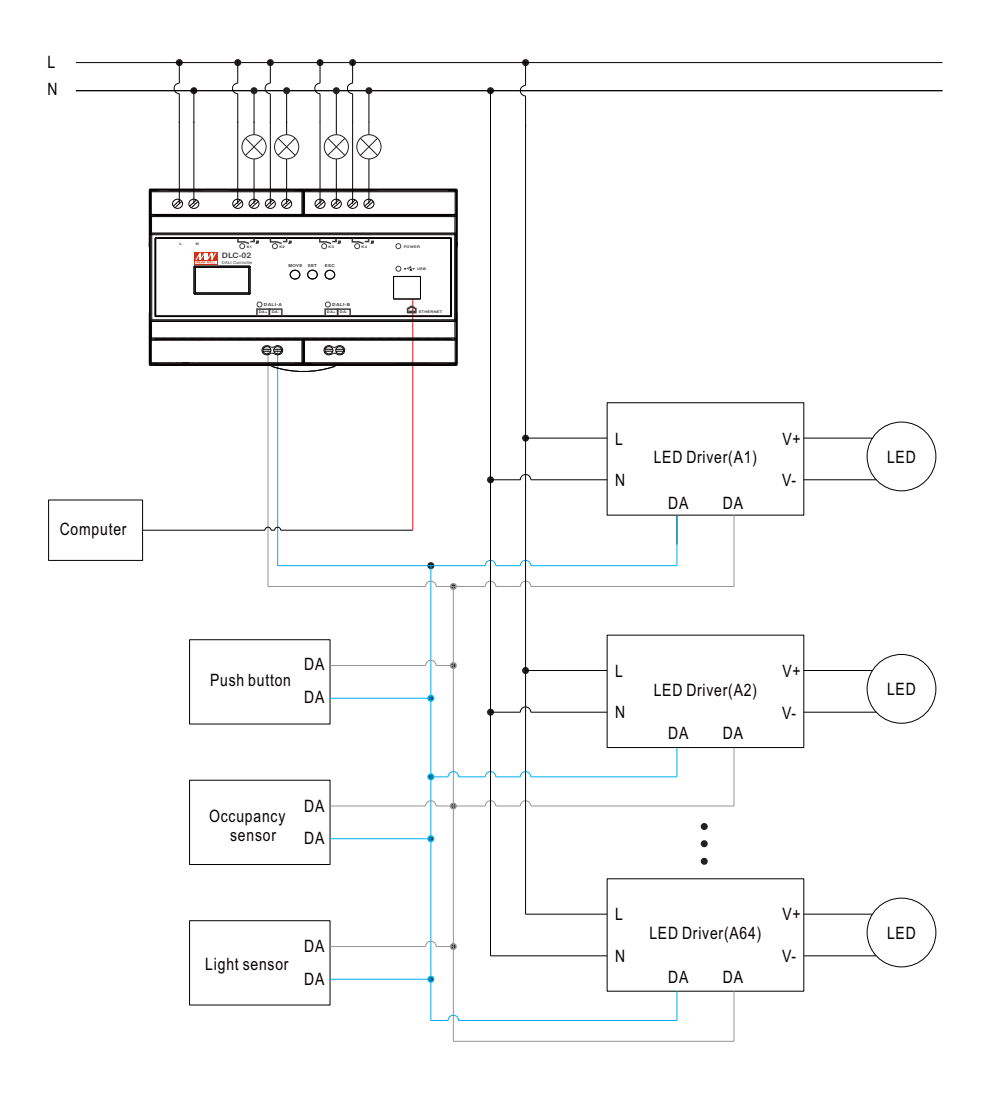

### **3 5.** Wiring

- Use wires with an adequate cross-section
- Use suitable mounting tools to do the wiring
- Select suitable wires according to the table below

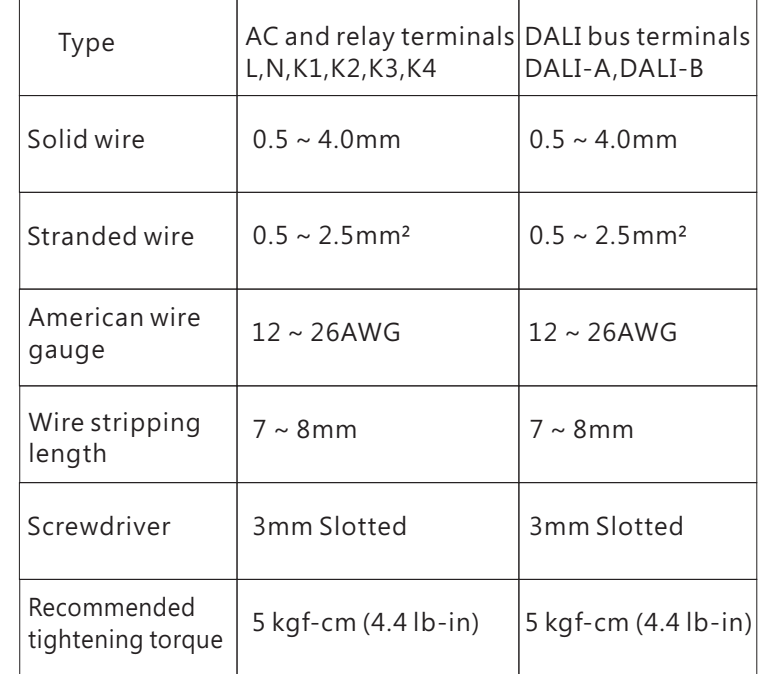

#### DLC-02 wiring instructions:

DALI bus wiring requirement:

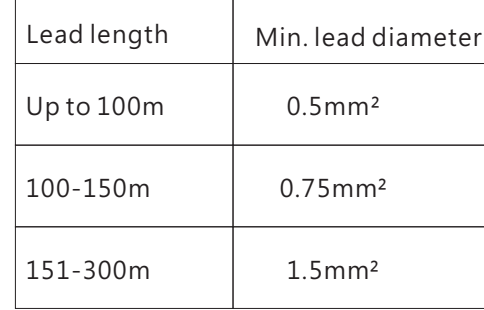

3
## **3 6.** Operation Interface

#### 3.6.1 DLC software

DALI addressing can be implemented through the DLC software. The software also can set maximum level, minimum level, fade rate/time, power on level, system failure level, group, scene, timer, sequence and effect. (For detailed information, please refer to the Chapter 4)

#### AC MAINS

3

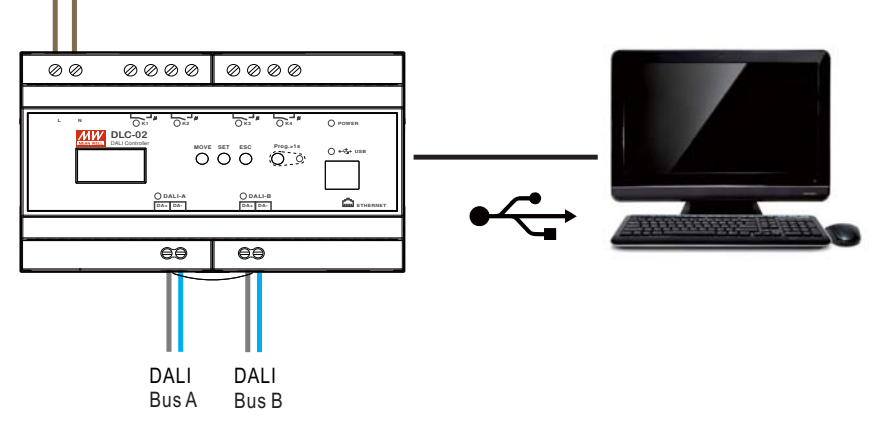

### 3.6.3 OLED display

You can set maximum level, minimum level, fade rate, fade time, group and scenes on the OLED display. (For detailed information, please refer to the Chapter 6).

Note: DALI addressing and effect setting are not supported on OLED display.

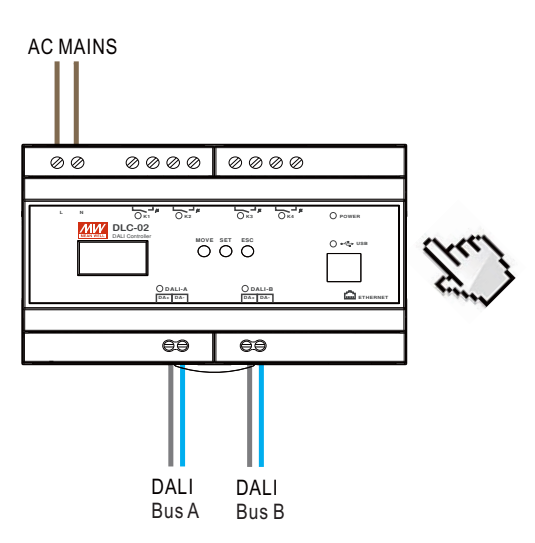

3.6.2 Modbus TCP communication

DLC-02 supports Modbus TCP communication protocol. Using this communication function can control and monitor all devices on the DLC-02 bus. Refer to Chapter 5 for details.

Note: Modbus TCP communication does not support DALI addressing and effect setting.

#### AC MAINS

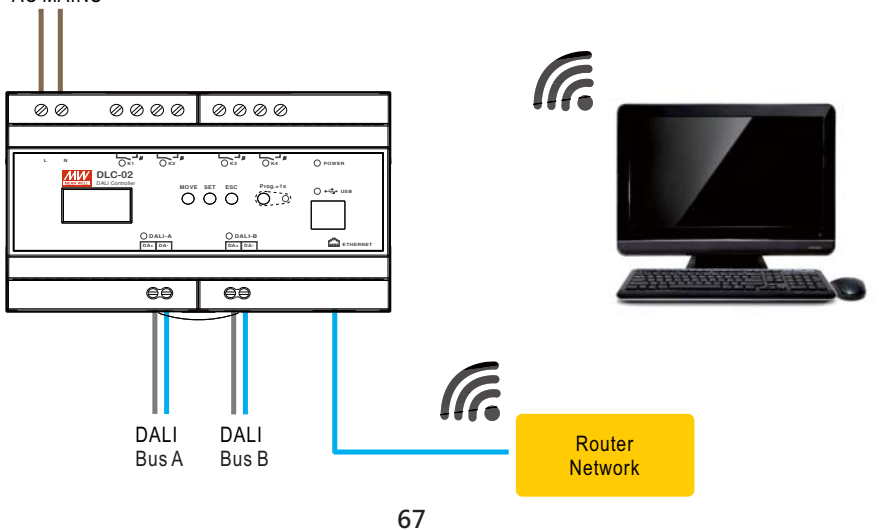

# **4.DLC-02 Software Interface**

■ On the "Installation" interface of the DLC-02 software, you can assign the lamps address, and set the maximum level, minimum level, fade rate, fade time, power on behavior, Bus fault response, group, scene and effect, you can also test lamps online.

#### ■ Relationship between DALI-2 input devices and lamps is set on the "Effect" interface.

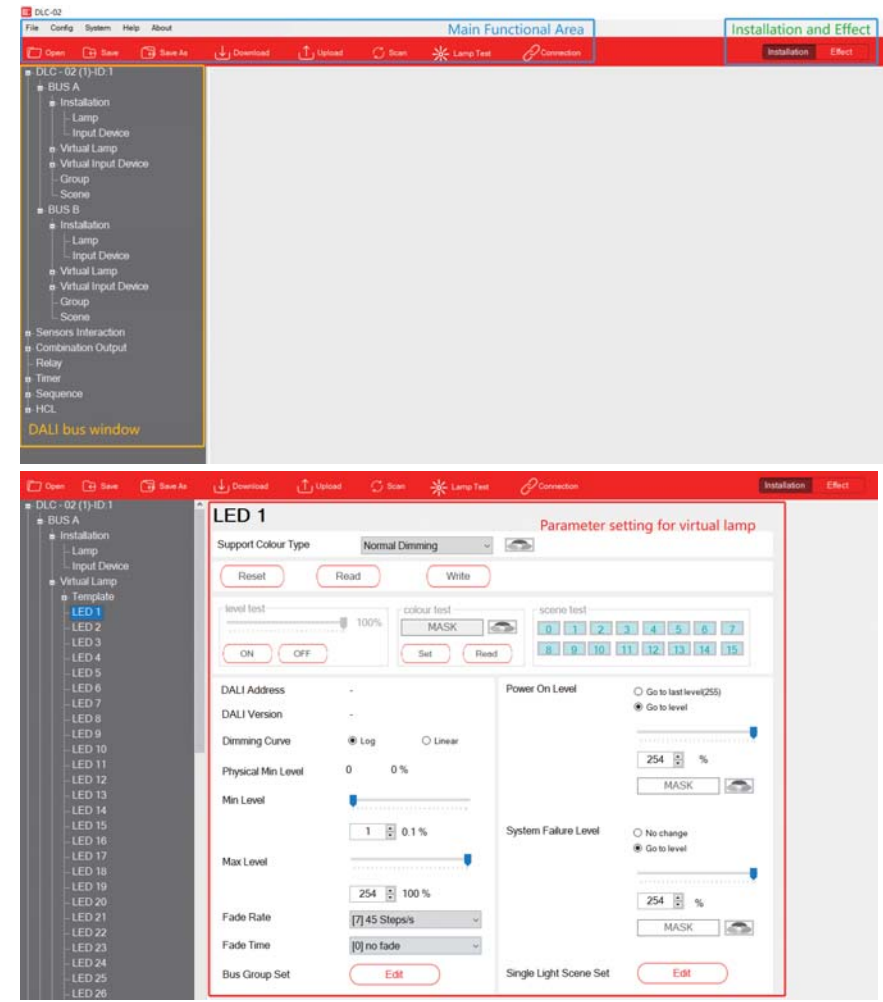

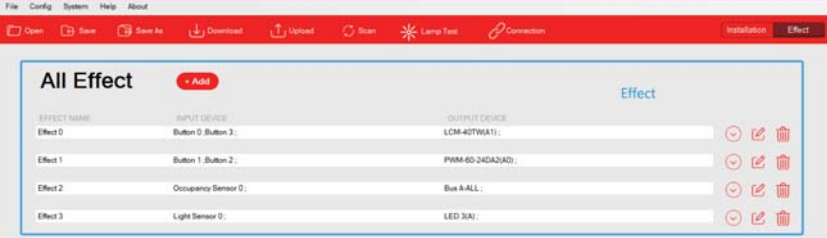

## **4.1 Main Functional Area**

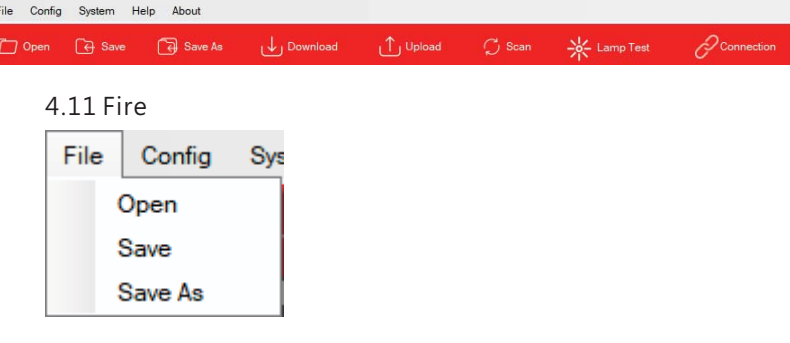

4

- ●"Open": Open an existing project.
- "Save": Save the current configuration.
- ●"Save As": Save the current configuration as a new project.

#### 4.12 Configuration

In the Configuration, you can upload or download parameters, scan DALI devices and test lamps.

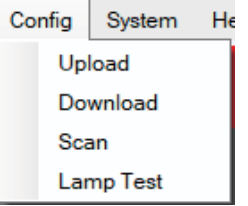

#### ●Upload

Read back device parameters of the lamps and input devices and effect configurations of the DLC-02.

Note: ① for a configured DALI system, you can use "upload" to read back the device parameters and effect configuration; ②"Upload" can read back the effect configuration of DLC-02, while "scan" cannot

●Download Write device parameters or effects to lamps, input devices or DLC02. You can select "Device Parameter", " Effect " and "Device Parameter and Effect".

※"Device Parameter": Only download device parameters to the lamps and input devices, the effects of DLC-02 remain unchanged.

※ " Effect ": Only download effects to the DLC-02, the device parameters of the lamps and input devices remain unchanged

※ "Device Parameter and Effect": Download both device parameters and effects to the lamps, input devices and DLC-02.

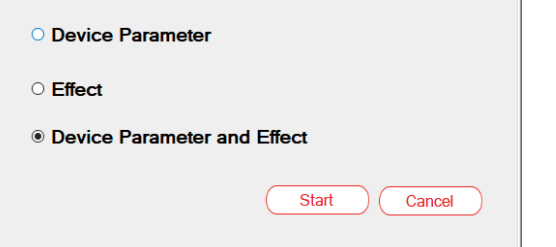

#### ●Scan

Assign addresses to the devices connected to the DALI bus, you can choose "New Installation" or "System Extension", as shown below:

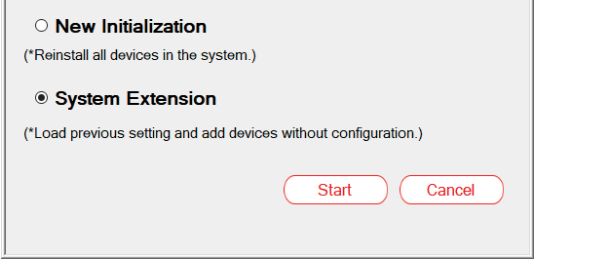

※ "New Installation": All devices on the DALI bus are re-addressed, but the previous parameters of devices remain unchanged.

※ "System Extension": Keep the address and DALI parameters of the original devices, and assign addresses to other new devices.

#### ●Lamp test

You can turn on, blink or turn off the lamps on the window, as shown below.

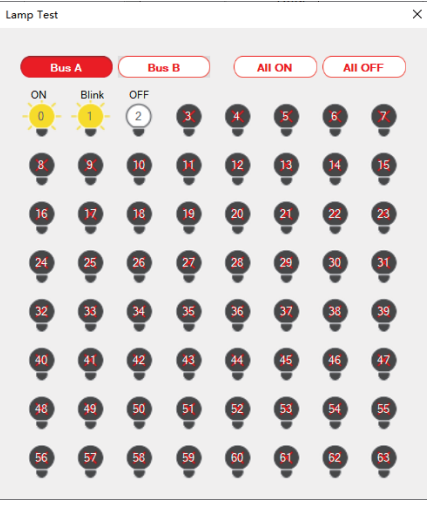

 $\mathbb X$  Bus A/B selection: When a bus is selected, the icon is displayed in red.

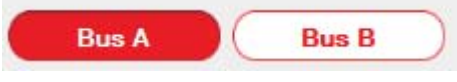

※ Turn on/off all lamps on this bus.

※ You can click the corresponding lamp icon to turn on, blink and turn off the lamp. The number inside the icon represents the lamp address.

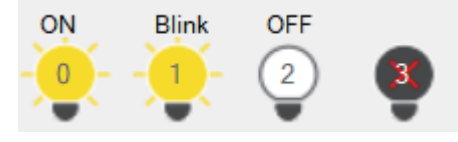

#### 4.1.3 System

In the system bar, you can update firmware and choose different languages, view system information and Connect Operation, set network, calibration time, Summer time and Project Password.

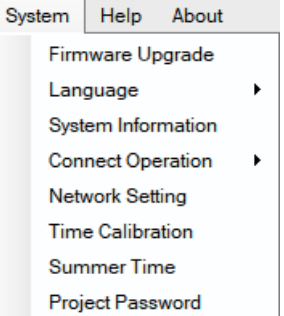

#### ● Firmware upgrade

The upgrade file can be downloaded from the MEANWELL official website or the following link

https://www.meanwell.com.cn/Upload/PDF/DLC-02/DLC-02-SOP-C.pdf

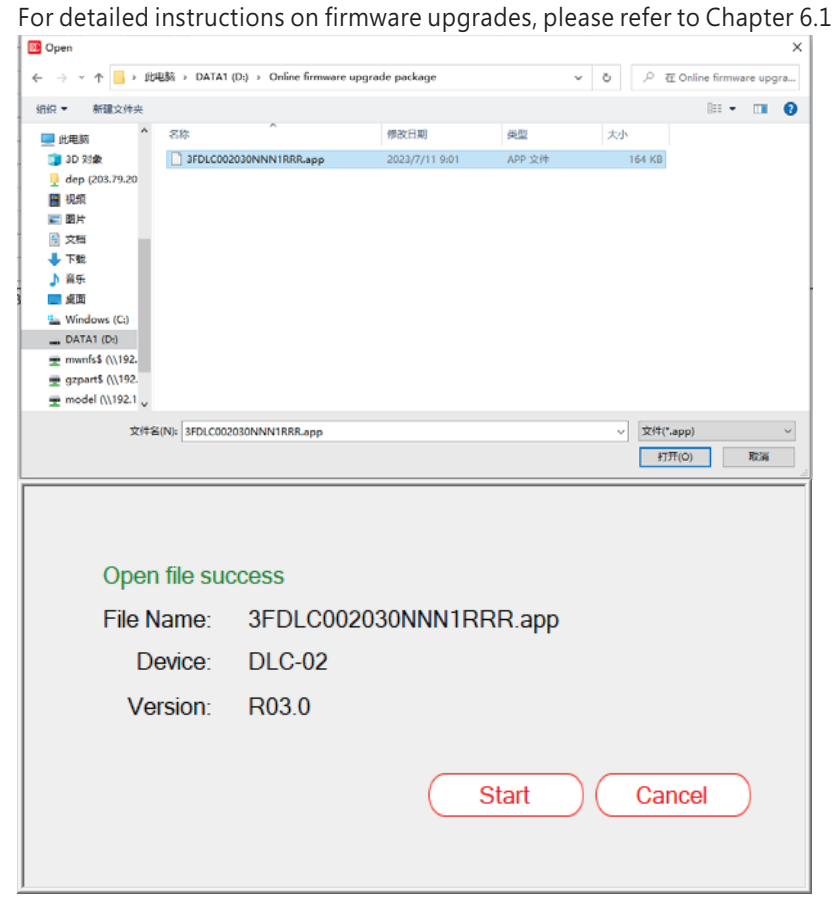

#### ● language

The DLC software supports three languages: English, Traditional Chinese and Simplified Chinese

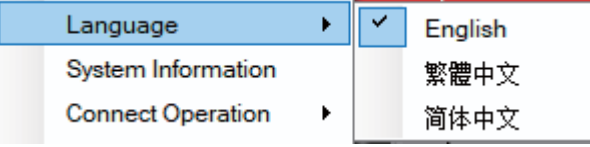

#### ● System Information

The interface shows USB connection status, bus power status, firmware/hardware version, MAC address and GTIN.

4

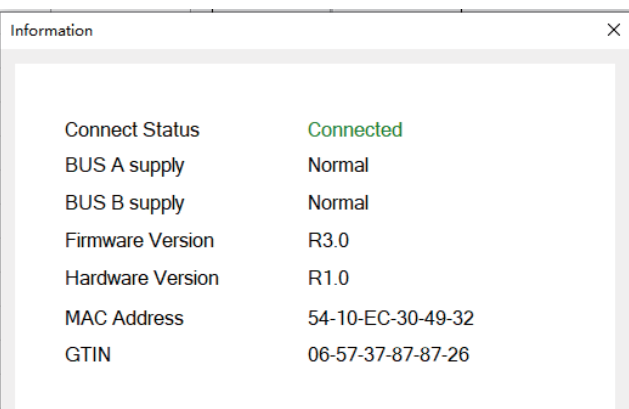

#### ● Connect Operation

Click "Connect Operation" to pop up the "interface selection" screen

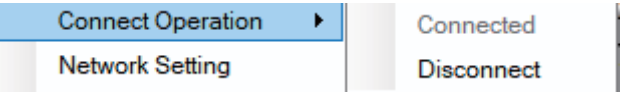

Click "+" and "-" to increase or decrease the quantity of DLC-02, At the same time, the software can only be connected to one device, If you need to connect other devices, disconnect the current DLC-02 first

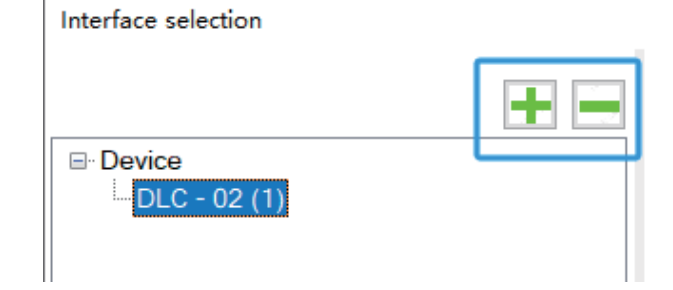

The default password is  $"000000"$  If you want to modify it, Please select 'Change Password', Enter the new password in the 'New Password' field, Click "Select DLC-02 and Connect" to complete

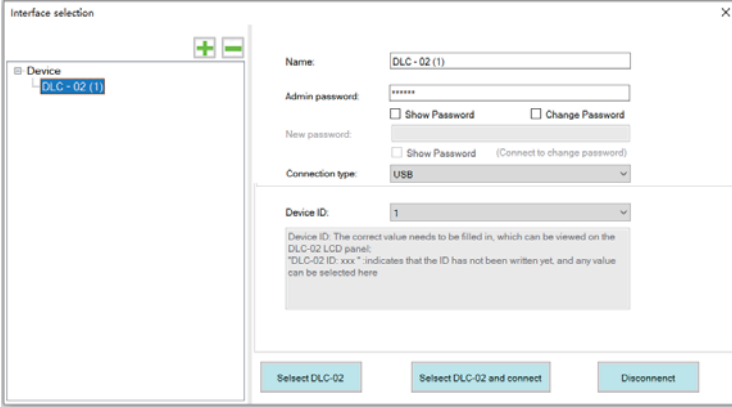

The connection type can be selected as "USB" or "TCP".

※ connection type:USB

When selecting "USB" connection, there will be a device ID option, which can be viewed on the LCD panel of DLC-02  $\cdot$  If the panel displays "DLC-02 ID: 001", the device ID option must be selected as  $1 \cdot$  If the panel displays "DLC-02 ID: XXX", it means that the ID has not been written yet. At this time, you can choose any value from 1 to 254。

You can also Select "System  $\rightarrow$  Other  $\rightarrow$  Restore Default Values" on the DLC-02 control panel to reset the ID number

 $%$  connection type: TCP

When selecting the "TCP" connection, the computer needs to be in the same domain as DLC-02 Fill in the IP address displayed on the DLC-02 LCD screen in , the "IP address" to complete the connection.

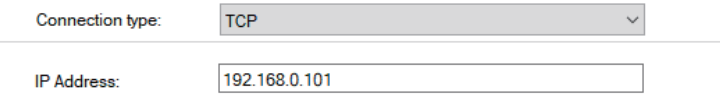

● Set network information

Set the IP address of DLC-02 and click "Write" after setting.

When the network connection is correct, the IP address will be displayed on the LCD screen of DLC-02.

After setting the IP address, Modbus TCP communication operation can be enabled or DLC-02 can be connected to PC software through the network.

#### ※ Static

If there is no DHCP server in the network or if you want to use a static IP address, please select "Static" mode, enter IP address, subnet mask, gateway

#### ※ DHCP

If there is a DHCP server in the network, please select the 'DHCP' mode and click 'Write', DLC-02 will be automatically assigned an IP address and displayed on the LCD screen.

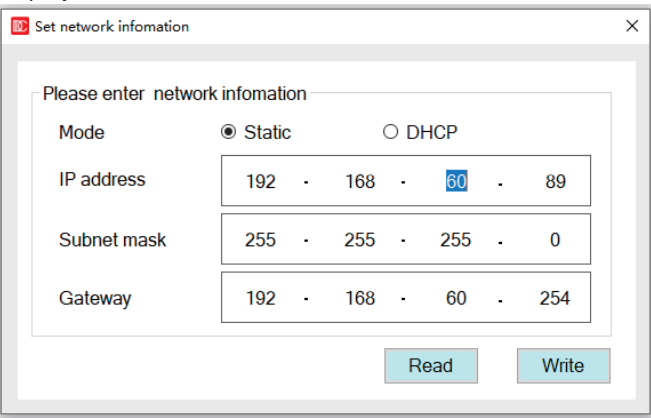

#### ● Time calibration

Update to DLC-02 using the current date and time of the computer

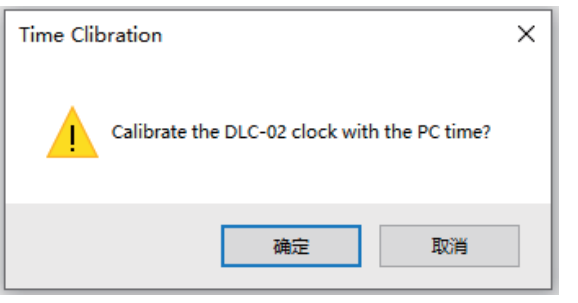

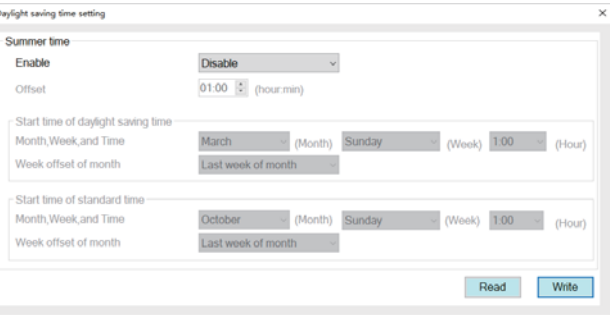

#### ● Project Password

The project does not have a password by default, when the password is set, you need to enter your password to open it

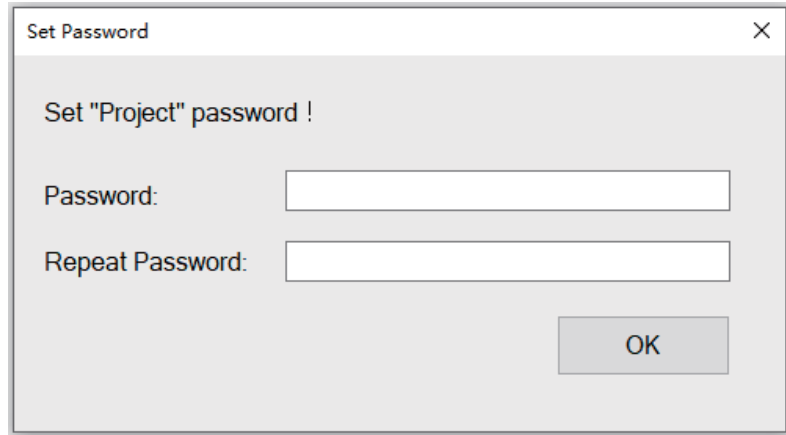

#### 4.1.4 Help

The help bar can open diagnosis and connect to the user manual.

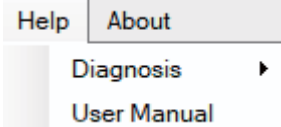

#### ● diagnosis

Help About Diagnosis **Start Diagnosis User Manual FR** Disposal  $\times$ **Place to BusA** BusB Line# Type Hey Day Address Command Command<br>EVENT received with DATA = 27(0x1B) 2023/9/27 15:12:36 DA24 Ever Aham **DECALL MAY LEVEL** 20239/27 15:12:43 OFF<br>DTRT(data)=1(DxO1) **Space** 2023/9/27 15:12:45 2023/9/27 15 12:45<br>2023/9/27 15:12:45 AM  $\begin{tabular}{|c|c|c|} \hline & $5$ & & & & & & & & \\ \hline $6$ & & & & & & & \\ \hline $6$ & & & & & & \\ \hline \end{tabular}$ **ENABLE DEVICE TYPE (data) + DTS<br>SNABLE DEVICE TYPE (data) + DTS<br>SNABLE DEVICE TYPE (data) + DTS** ExtDTB  $CMET$ 2023/9/27 15:12:45  $\overline{a}$ **BACK BE TO ACCOUNT** Ext DTS 03E2 ACTIVATE 20239/27 15:12:45

Click "start Diagnosis" to view the data of DALI-A and DALI-B ports

#### Open: Open DALI Port Diagnostic File

Save As: Save the data as a diagnostic file, and MEANWELL technicians can analyze the problem based on this file.

Start: Start viewing DALI port data, default to start status Stop: Stop viewing DALI port data.

Clear: Clear data from Bus A and Bus B windows

Find Text: Finds the specified instruction in the data of the window Note: When the software has other sub windows in use, it will not be able to operate the diagnostic function, Windows such as "Write Configuration", "Read Configuration", "Device Search", "Lamp Test", and "Effects" are open.

4

#### ● manual

Open the network connection of DLC-02 user manual online

4.1.5 About

Display information about software version.

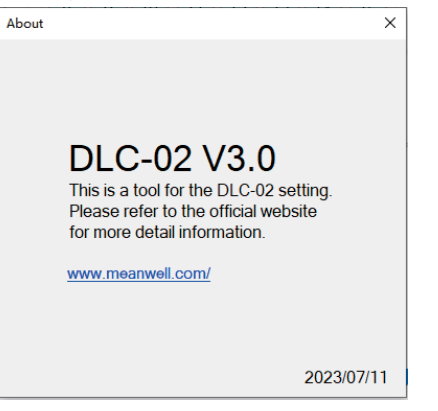

#### 4.1.6 Shortcut bar

Refer to chapter 4.1.1, 4.1.2 and 4.1.3 for relevant parameter descriptions

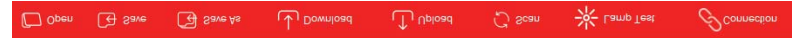

## **4.2 Installation and effect**

● Select "Installation" to enter DALI devices' parameter setting and test interface.See chapter 4.3.

● Select "Effect" to enter the effect setting interface. See Chapter 4.4 for details

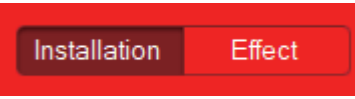

### **4.3 DALI bus window**

4

Displays the Installation, Virtual lamp, Virtual Input Device, Group, Scene, Sensors Interaction, Combination Output, Relay, Timer, Sequence and HCL. The installation, virtual lamp, and virtual input device parameter settings of DALI A and DALI B buses are the same, taking DALI A bus as an example to illustrate.

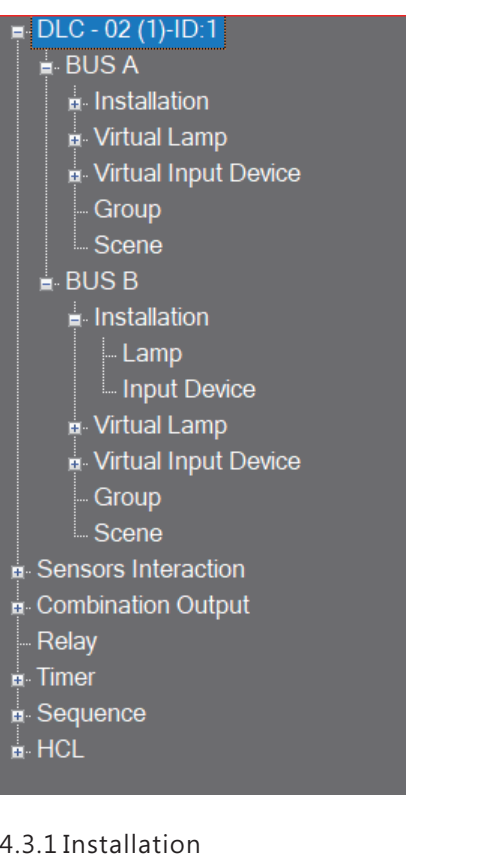

Lamp and input device under the installation menu, you can view the actual lamps and input devices connected to the bus

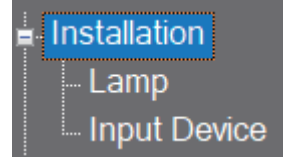

#### 4.3.1.1 lamp

After using the "Scan" function, click "Bus A- Installation - Lamp" to enter the pairing interface between virtual Lamp and DALI Bus Lamp. As shown in the following figure, Displays the addressed lamps and their addresses (0, 1), types in Waiting area.

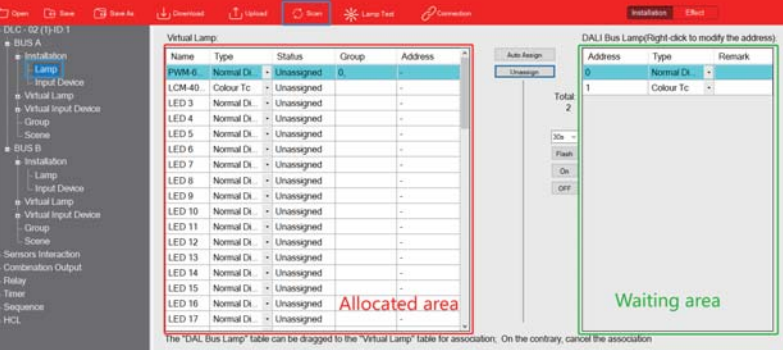

Select a lamp in the Waiting area, click and hold the left button, drag it to the allocated area and pair with it. After pairing, the status changes from 'Unassigned' to 'Assigned'.

Note: Only the same type can be paired. The type of lamps in the allocated area needs to be set in the virtual lamp, refer to chapter 4.3.2.

Select one of the lamps, click "flash" to find the real position of the lamp.

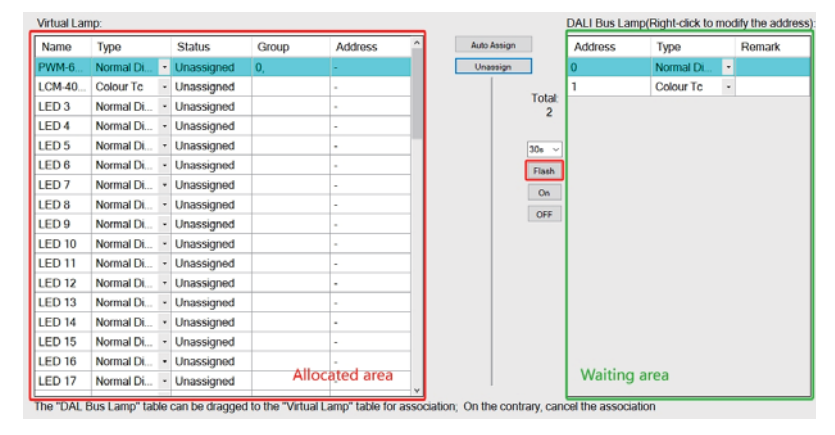

The following table shows a description of the relevant parameters:

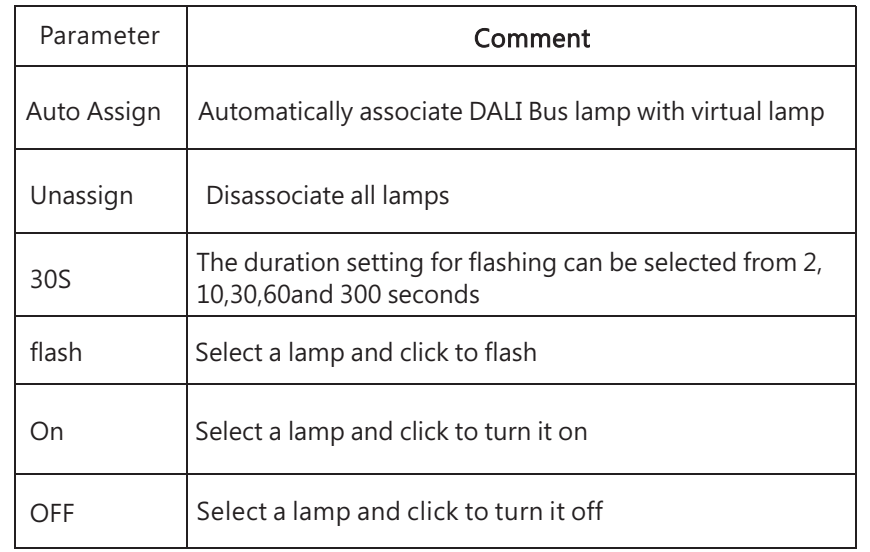

### ●change address:

4

Right click on the selected DALI bus lamp and the "Change Address" option will pop up. Users can modify the DALI short address of the lamp.

### DALI Bus Lamp(Right-click to modify the address):

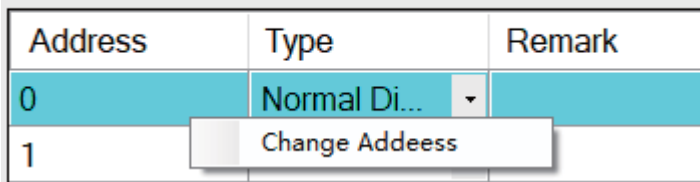

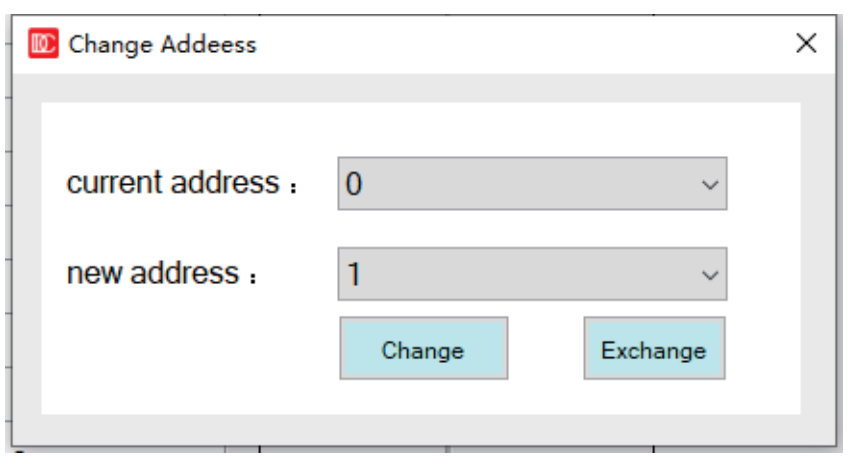

※ Use the "Change" button to change the current address to another unused address on the bus.

※ Use the "Exchange" button to swap the current address with other used addresses on the bus.

Note: ※ If the number of devices on a single DALI bus (A or B) is equal to 64, you can use the "Exchange" function to change the device address on the bus. ※ "Change address" function can be used for lamp maintenance and replacement. The specific implementation steps are as follows:

1. Name and save the configured original project, such as "original project"; 2. After the lamp is damaged, replace it with a new lamp to DALI bus, and use the "scan" - >" system expansion "function to scan back the bus lamps (the purpose is to assign addresses to new lamps);

3. Use PC software to change the address of the newly replaced lamp to that of the original lamp in the "original project";

4

4. Import the "original project" into the PC software, and then perform the "Download" operation.

#### 4.3.1.2 Input devices

After using the "Scan" function, click "Bus A- Installation – Input Device" to enter the pairing interface between virtual Device and DALI Bus Device. As shown in the following figure, the addressed input device address 0 and instance type are displayed in the waiting area.

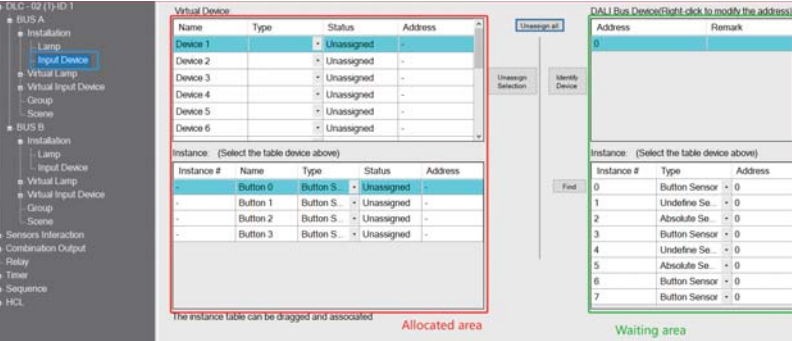

Taking the switch panel as an example (with four buttons), Users does not know which instance the A/B/C/D buttons on the switch panel correspond to, the explanation is as follows

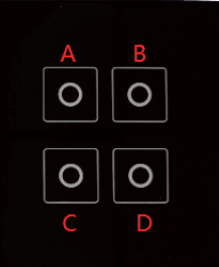

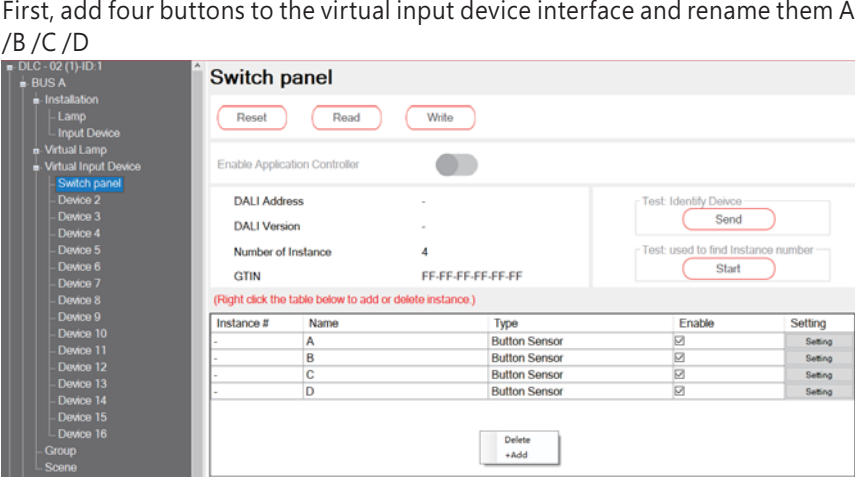

Then click "Scan" to get the online device, select an input device on the DALI bus, click " Identify Device" and the corresponding input device will respond with a flashing indicator light, Different devices respond differently, based on the actual device.

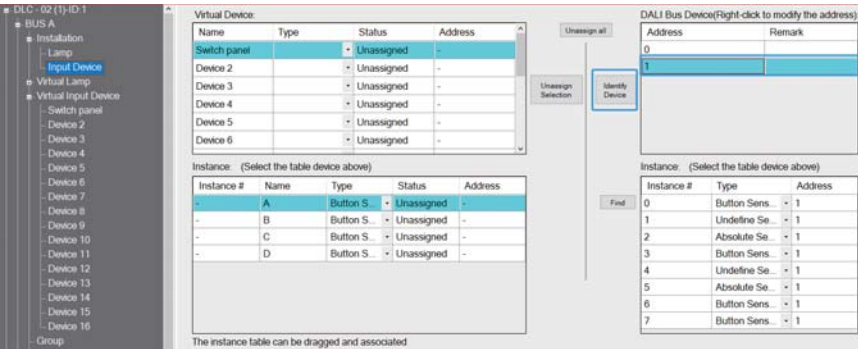

After finding the corresponding device, click "Find", press and hold the buttons on the switch panel in the order of numbers A/B/C/D, the instance number column displays "0, 3, 6, 7", which means that the A B C D keys correspond to instances 0, 3, 6, and 7 respectively

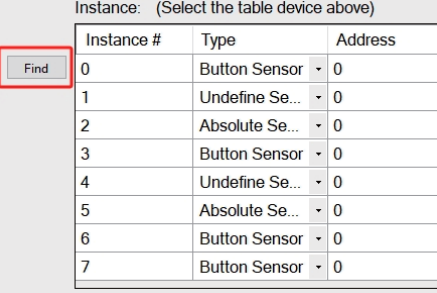

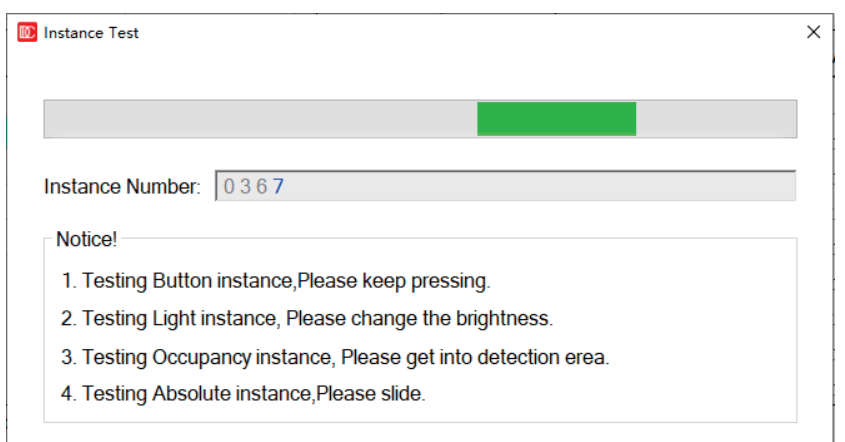

4

Note: Different input device types have different testing actions

- ●Testing Button instance, please keep pressing
- ●Testing Light instance, please change the brightness
- ●Testing Occupancy instance, please get into detection erea.
- Testing Absolute instance, please slide

Find the actual input instance and select it, click and hold the left button, drag it to the allocated area and pair with it. After pairing, the status changes from 'Unassigned' to 'Assigned'. Pairing 'Instance 0' with 'Button A', 'Instance 3' with 'Button B', 'Instance 6' with 'Button C', 'Instance 7' with 'Button D'.

Note:1. Only the same type can be paired. The instance type in the allocated area needs to be set in the Virtual Input Device, Refer to chapter 4.3.3

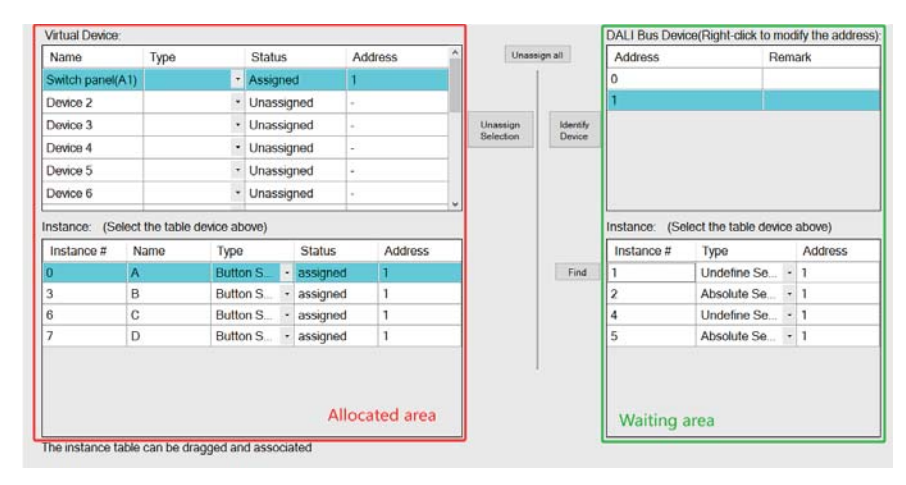

The following table shows a description of the relevant parameters:

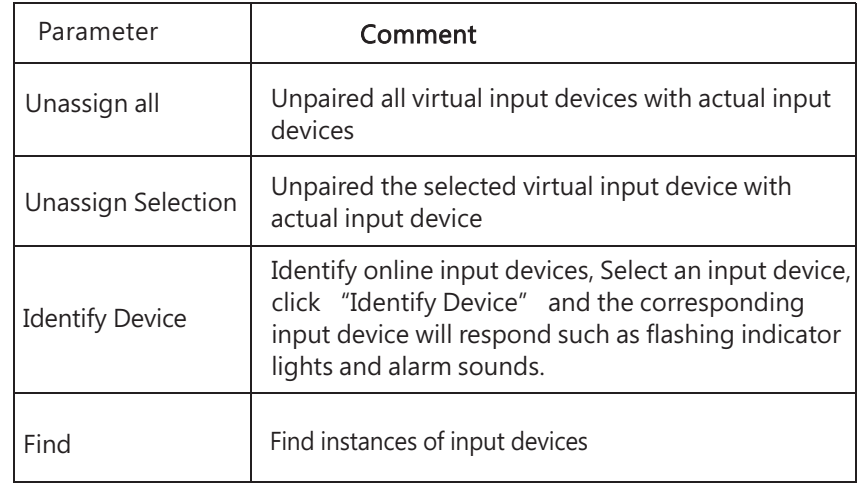

### ● Change address

Select an input device and right-click to modify its address and disable controller functionality

## DALI Bus Device(Right-click to modify the address):

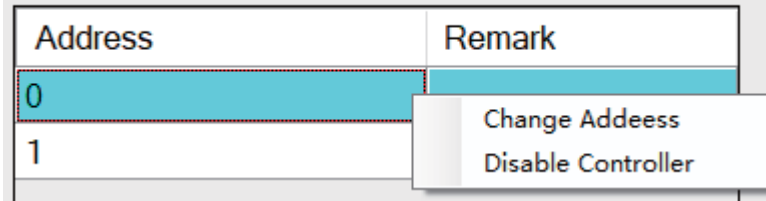

※ Use the "Change" button to change the current address to another unused address on the bus.

※ Use the "Exchange" button to swap the current address with other used addresses on the bus.

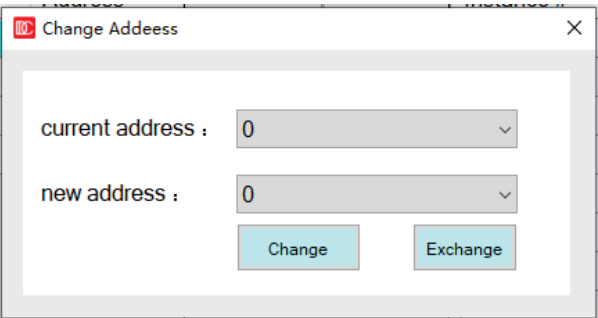

#### ※ Disable controller

For devices that can operate in both "input device" mode and "controller" mode, this function can be used to turn off the controller mode, you can select an online input device and click "disable controller"

#### 4.3.2 Virtual Lamp

There are Template and 64 virtual lamps under this menu, where the parameters of the lamps can be edited offline.

4

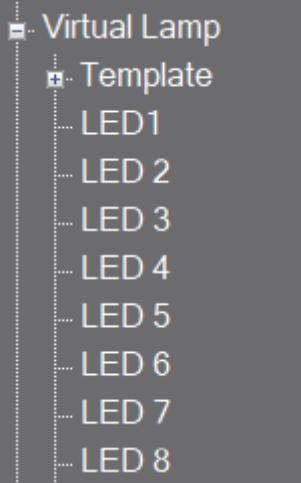

Right-click on the selected virtual lamp and 'Rename' will pop up. Users can customize the lamp name

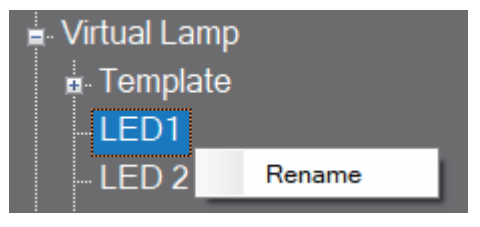

4.3.2.1 Parameter setting and testing

Select a lamp device and click the left mouse button to enter the lamp DALI parameter setting and test interface.

#### LCM-40TW Support Colour Type Colour To 5 Reset Read Write level test colour test scene test  $100%$ 6000K S 0 1 2 3 4 5 6 7 8 9 10 11 12 13 14 15 OFF Set Read ON Power On Level **DALI Address**  $\Omega$ O Go to last level(255) ◉ Go to level **DALI Version**  $2.0$ **Dimming Curve**  $<sup>•</sup>$  Log</sup> O Linear  $27 \div 0.2 \%$  $27$ Physical Min Level  $0.2%$ 6500K  $\bullet$ Min Level  $27 \div 0.2 \%$ System Failure Level O No change C Go to level Max Level  $254 \div 100 \%$  $254 \div 100 \%$ Fade Rate [7] 45 Steps/s 6500K  $\bullet$  $[4] 2.0 s$ Fade Time Single Light Scene Set Edit **Bus Group Set** Edit

#### 4.3.2.1.1 Parameter reset / read / write

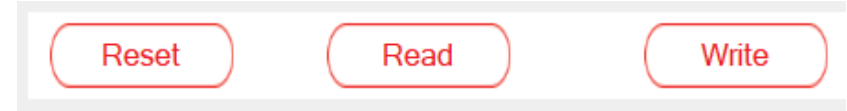

To reset, read, and write parameters, the virtual lamps must be associated with the actual lamps.

● Reset: first restore DALI parameters of the equipment to "factory default" parameters", and then the PC software will read the parameters of the device and display them on the software interface.

Note: "Reset" refers to resetting the internal parameters of the device.

 $\bullet$  Read: read the current configuration information of the device and display it on the software interface.

●Write: download the current configuration information to this device.

#### 4.3.2.1.2 Colour type

If the device belongs to DT8, the "colour type" column will automatically display the colour type of the device. There are four colour types: colour TC, RGB, RGBW and XY coordinate

#### **Support Colour Type**

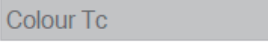

4

-

 $\bullet$  If the device is colour TC type, click Enter the colour temperature configuration interface, you can set the colour temperature single step increment, physical warmest / coldest colour temperature value, and customized warmest / coldest colour temperature value of the lamp

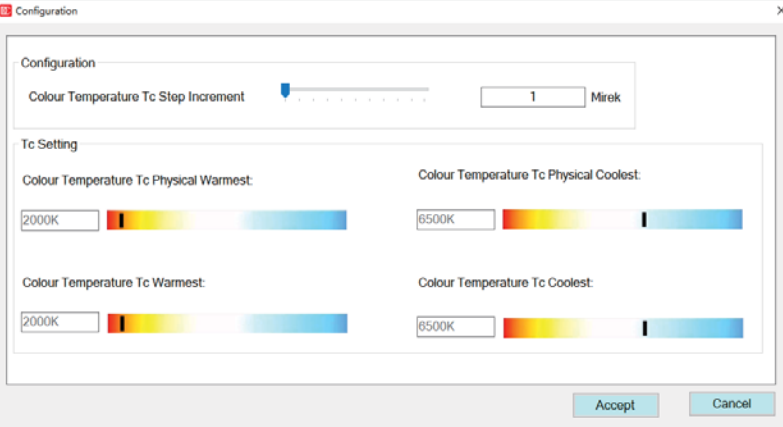

The following table shows a description of the relevant parameters:

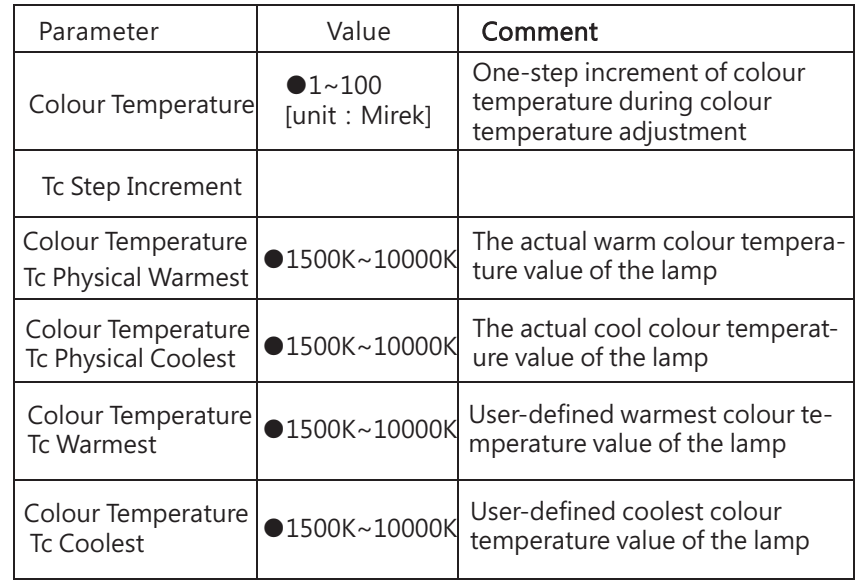

#### 4.3.2.1.3 Lamp test

Lamp test includes: dimming test, colour test (except DT6 equipment) and scene test.

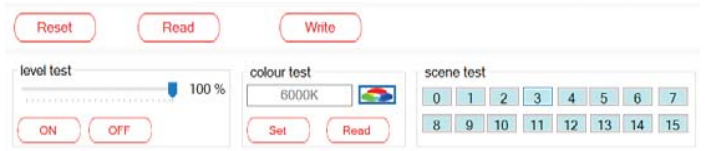

Before testing, the virtual lamps must be associated with the actual lamps.

The following table shows a description of the relevant parameters:

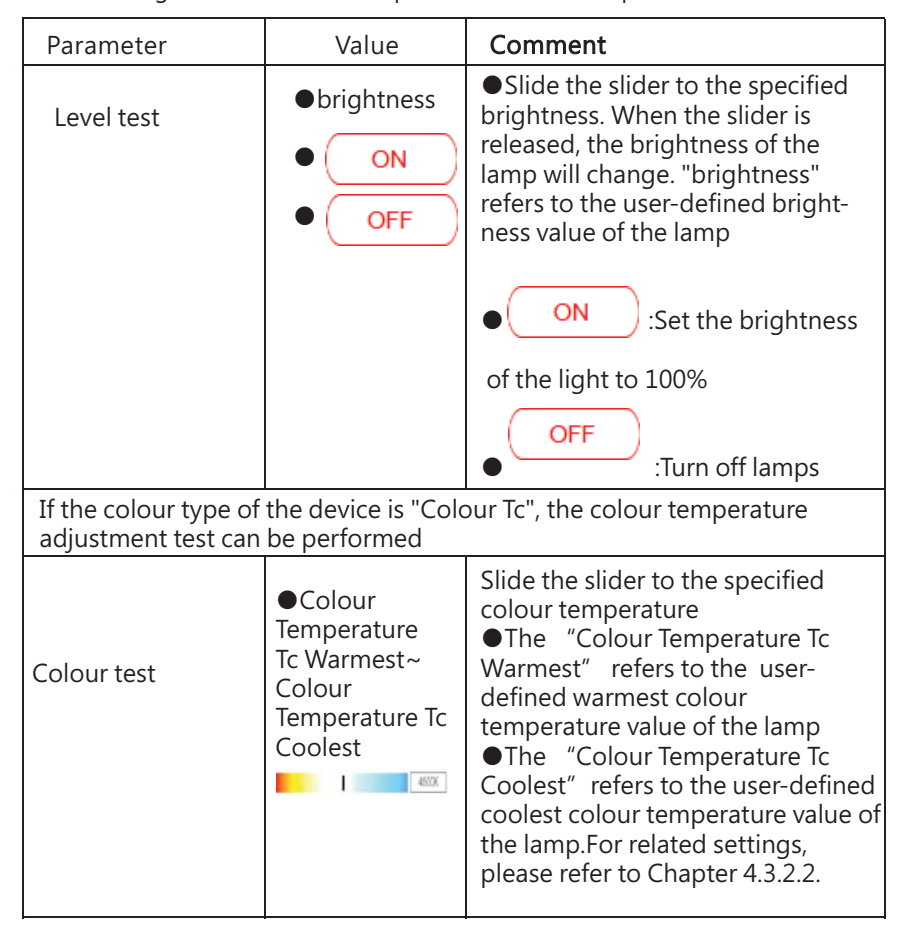

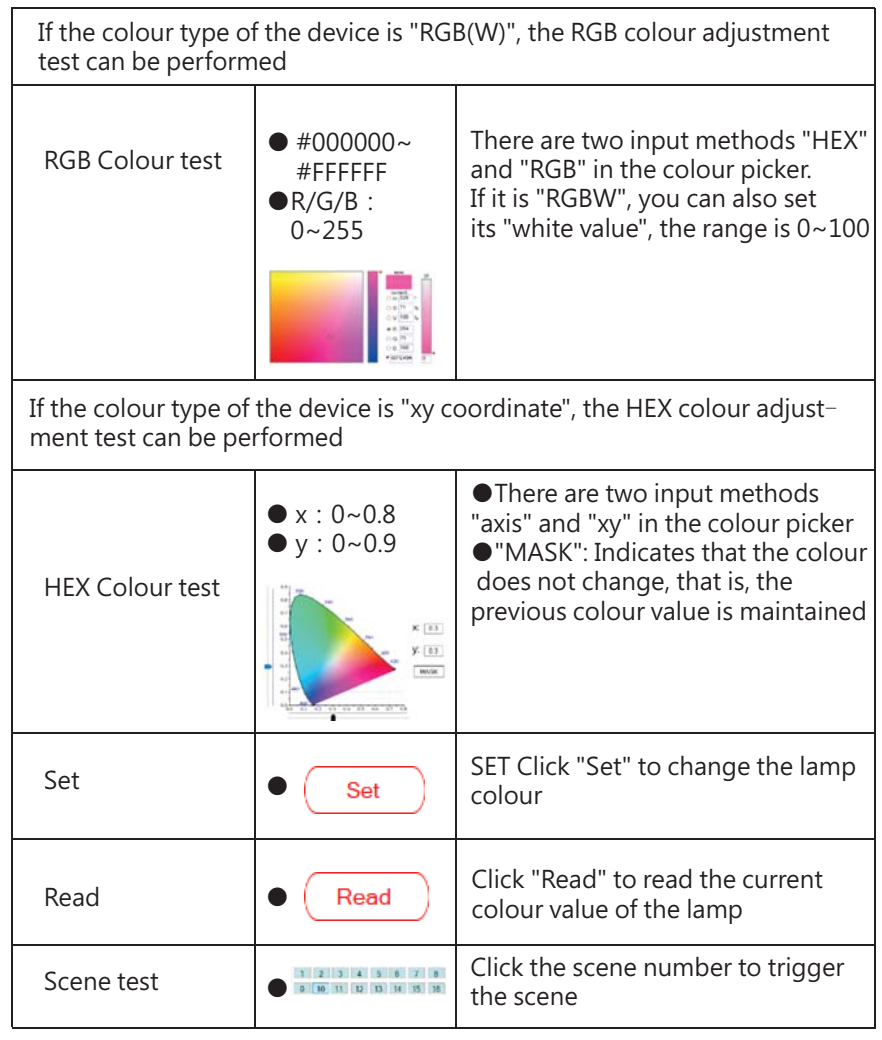

#### 4.3.2.1.4 DALI parameter setting

This screen displays DALI's short address, version, and minimum luminance (physical) values. Users can also customize the maximum and minimum luminance values, dimming rate/time, power-on action, bus fault response, group and scene functions of the luminance. If it is a DT8 device, you can also configure its colour information.

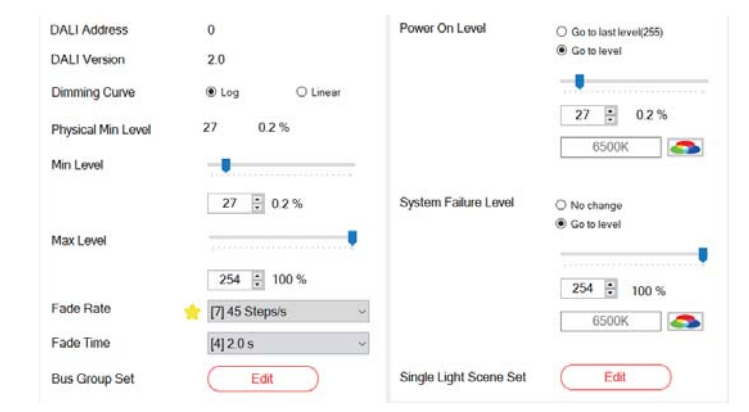

The following table shows a description of the relevant parameters:

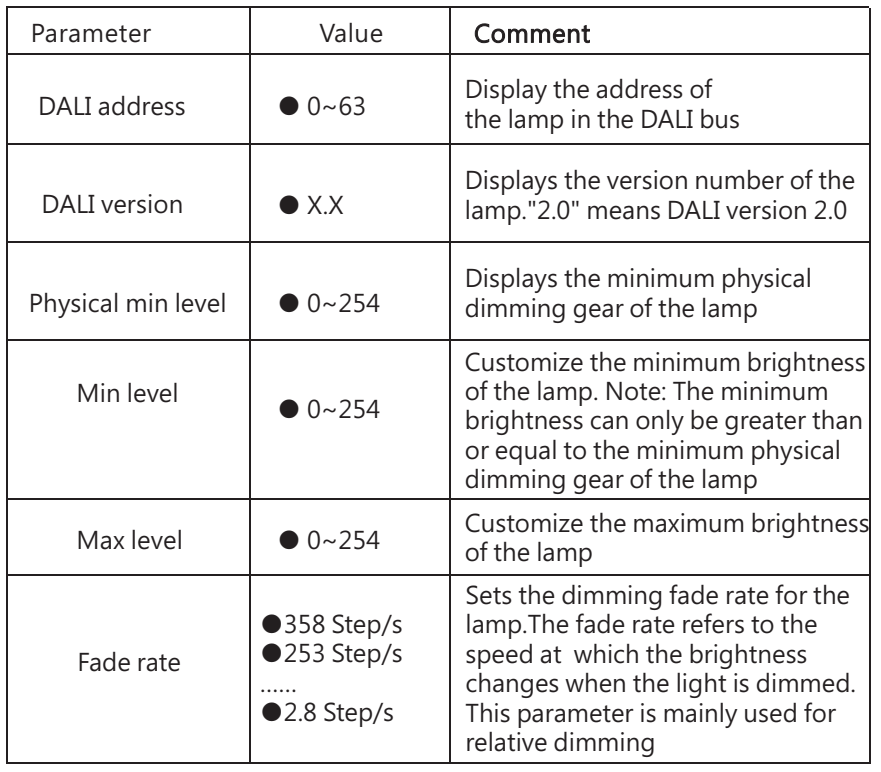

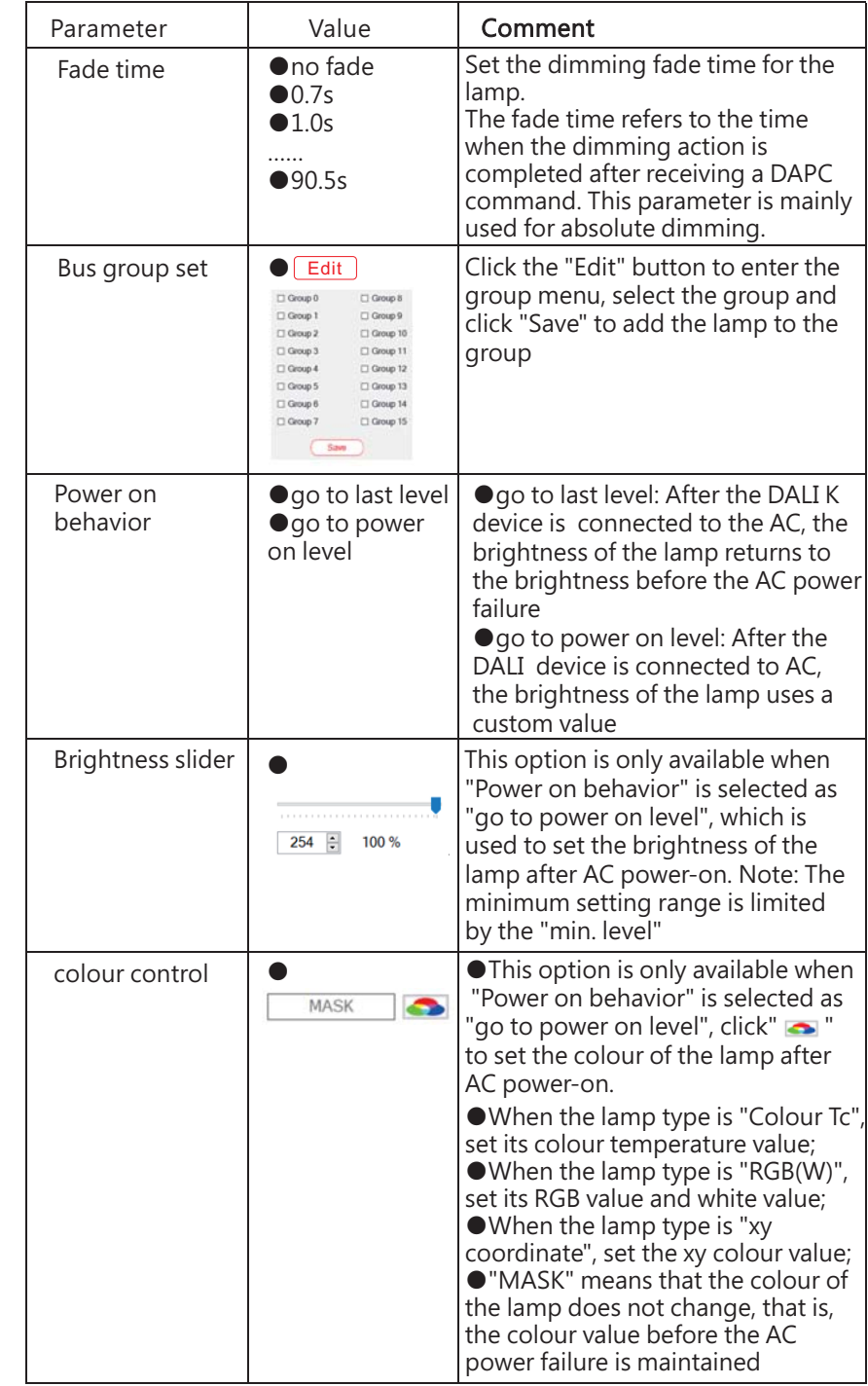

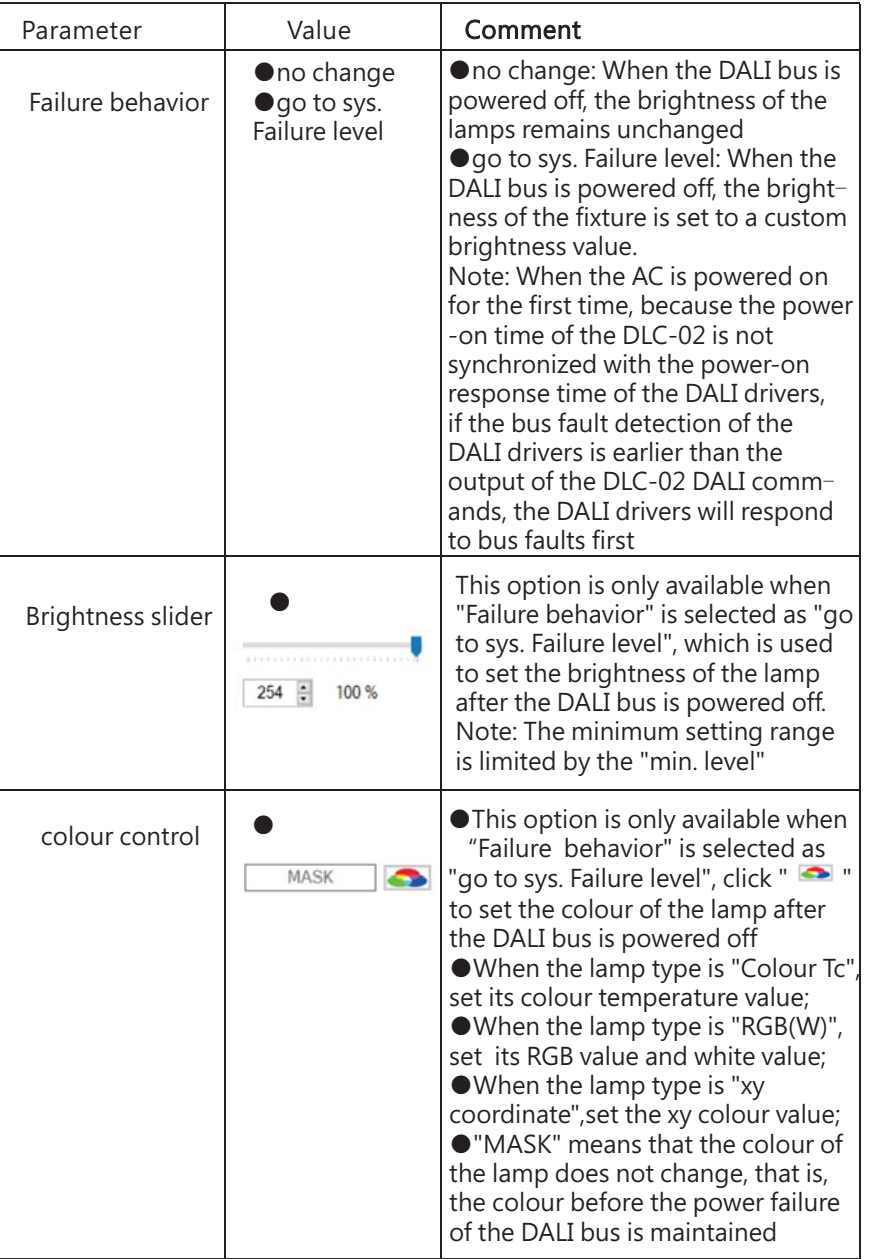

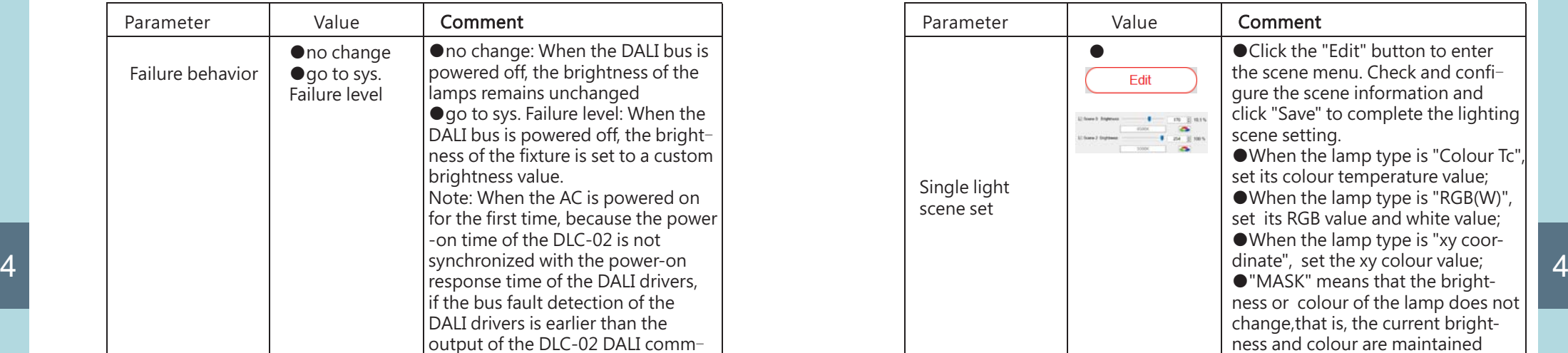

### 4.3.2.2 Template

Lamp parameters can be set through templates, which can greatly improve the efficiency of engineering configuration.

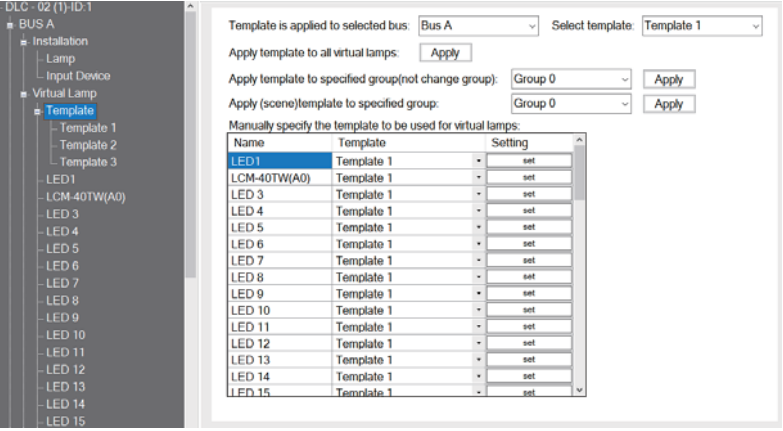

The following table shows a description of the relevant parameters:

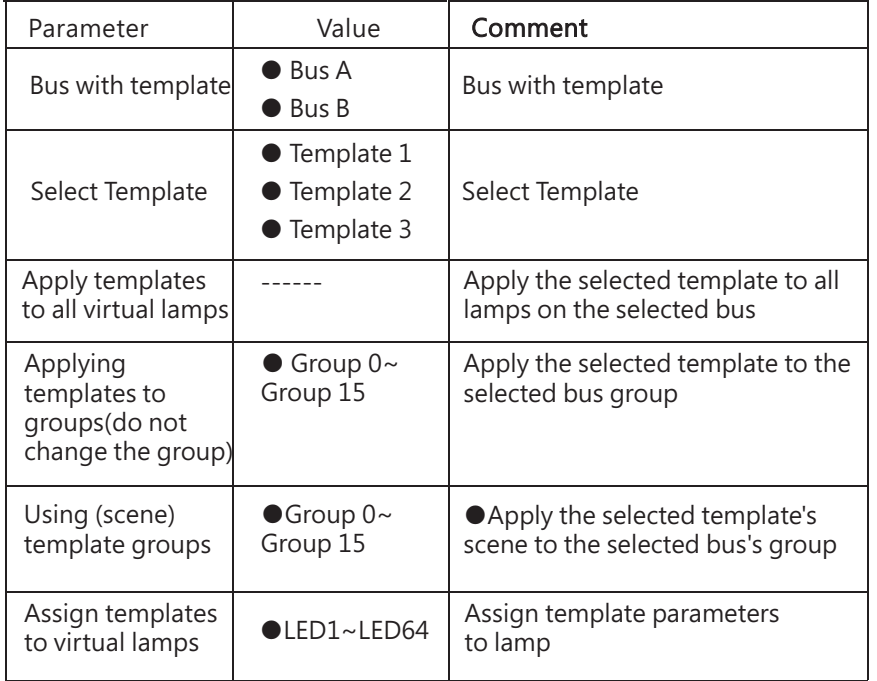

Explanation of the parameter setting interface for Template1~Template3, please refer to Chapter 4.3.2.1

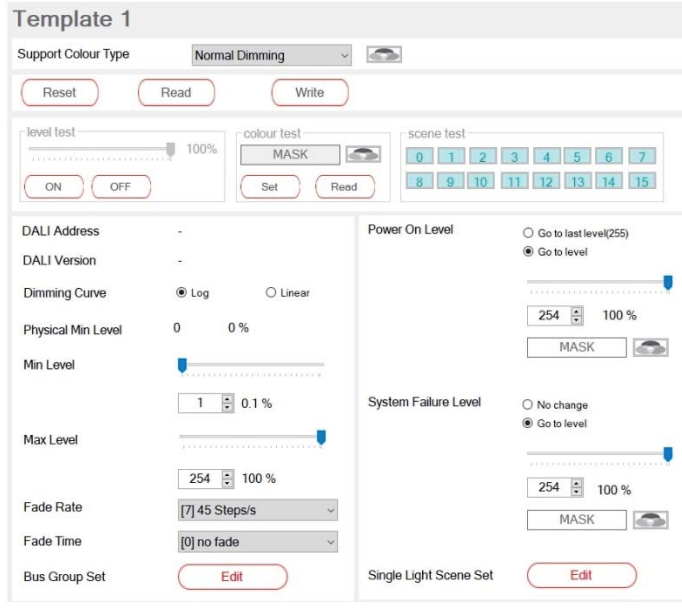

### 4.3.3 Virtual Input Device

L

16 virtual DALI input devices on the bus are displayed. Select a device and right-click to rename it

4

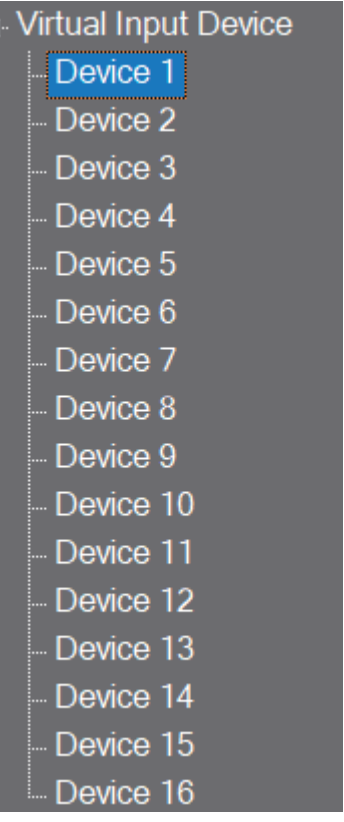

#### 4.3.3.1 Rename

●Rename: You can modify the name in the green area below, and the character length is up to 12 characters

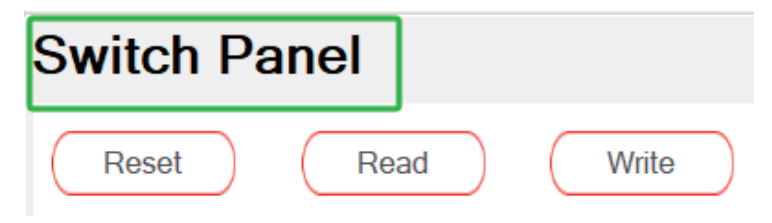

#### 4.3.3.2 Input device attributes

This screen displays information about the input device, such as the short address, DALI version, total number of instances, and GTIN code. You can restore the input device to factory default settings, read the internal configuration information of the device, and write the configuration information set by the PC software to the input device.

To perform reset/read/write operations, the virtual input device must be associated with the actual input device.

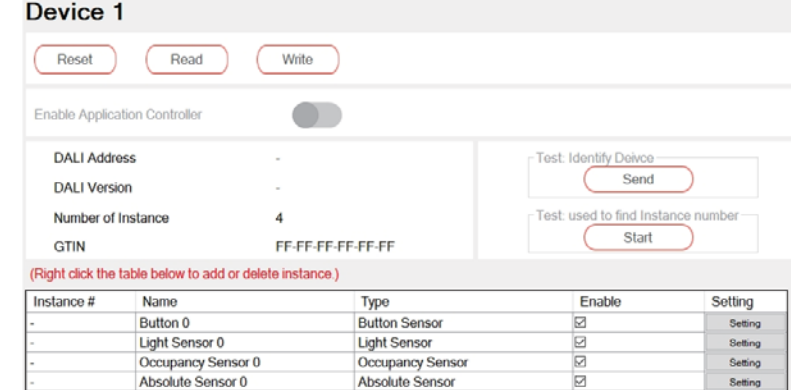

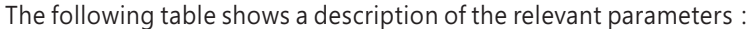

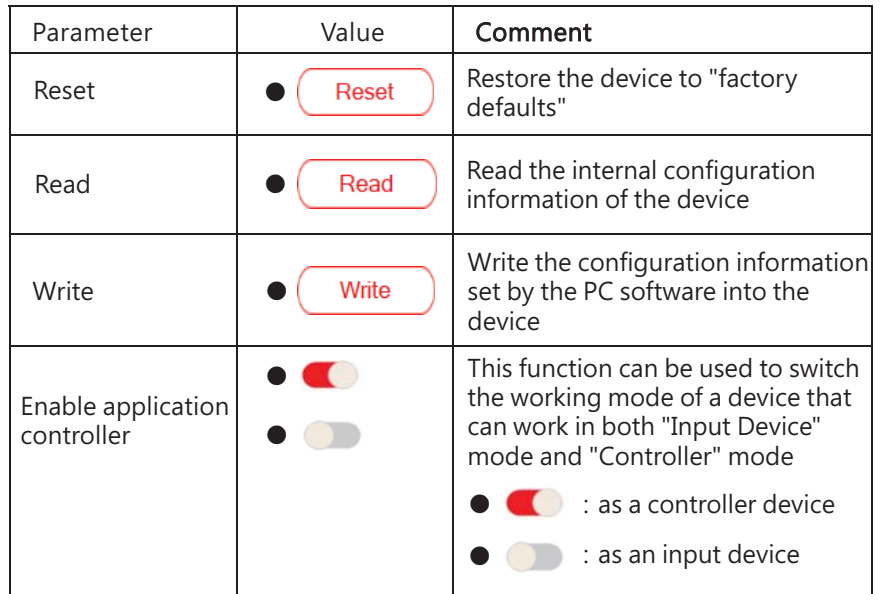

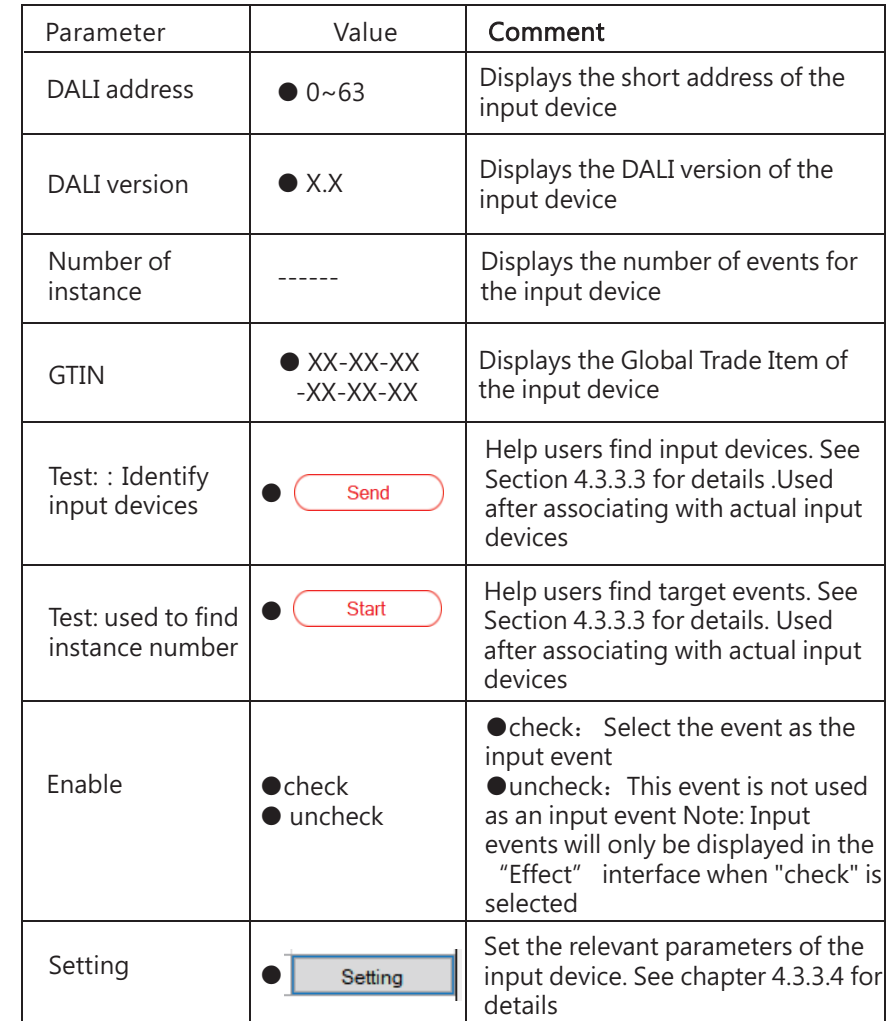

4.3.3.3 Query the instance number corresponding to the device and Identify input devices

To use ' used to find instance number ' and 'Identify Device', it is necessary to associate the actual input device. For detailed instructions, please refer to "Identify Device" and "Find" in Chapter 4.3.1.2 Click "Send" to identify the input device

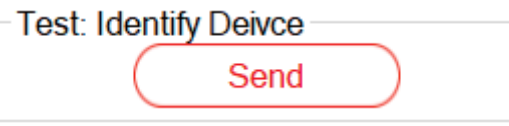

Click "Start" to enter instance testing and search for the corresponding instance number

### Test: used to find Instance number

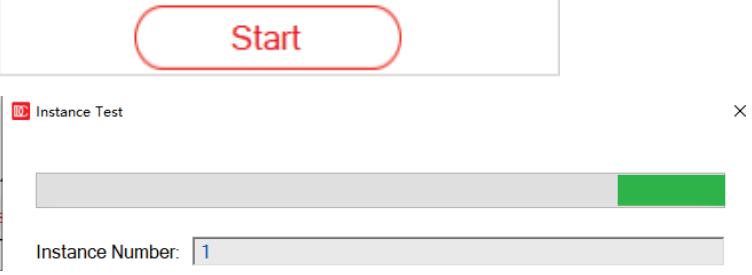

4.3.3.4 Input device parameter setting description

The PC software also provides input device parameter setting function, Click on " setting T ", The parameter setting screen is displayed. The following lists parameter Settings for different input device types:

#### ●**Button**

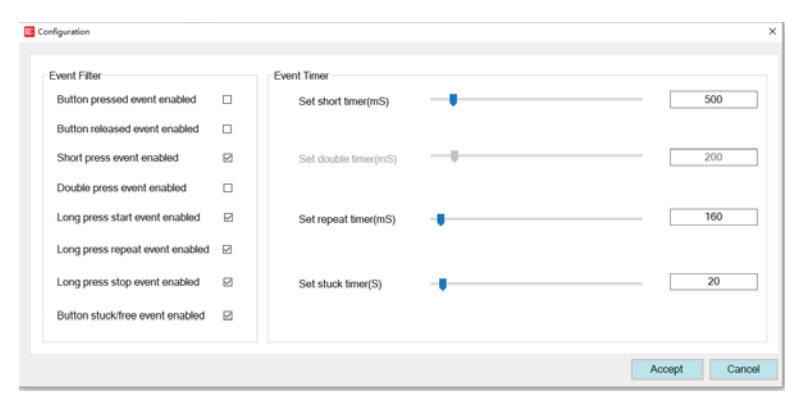

The following table shows a description of the relevant parameters:

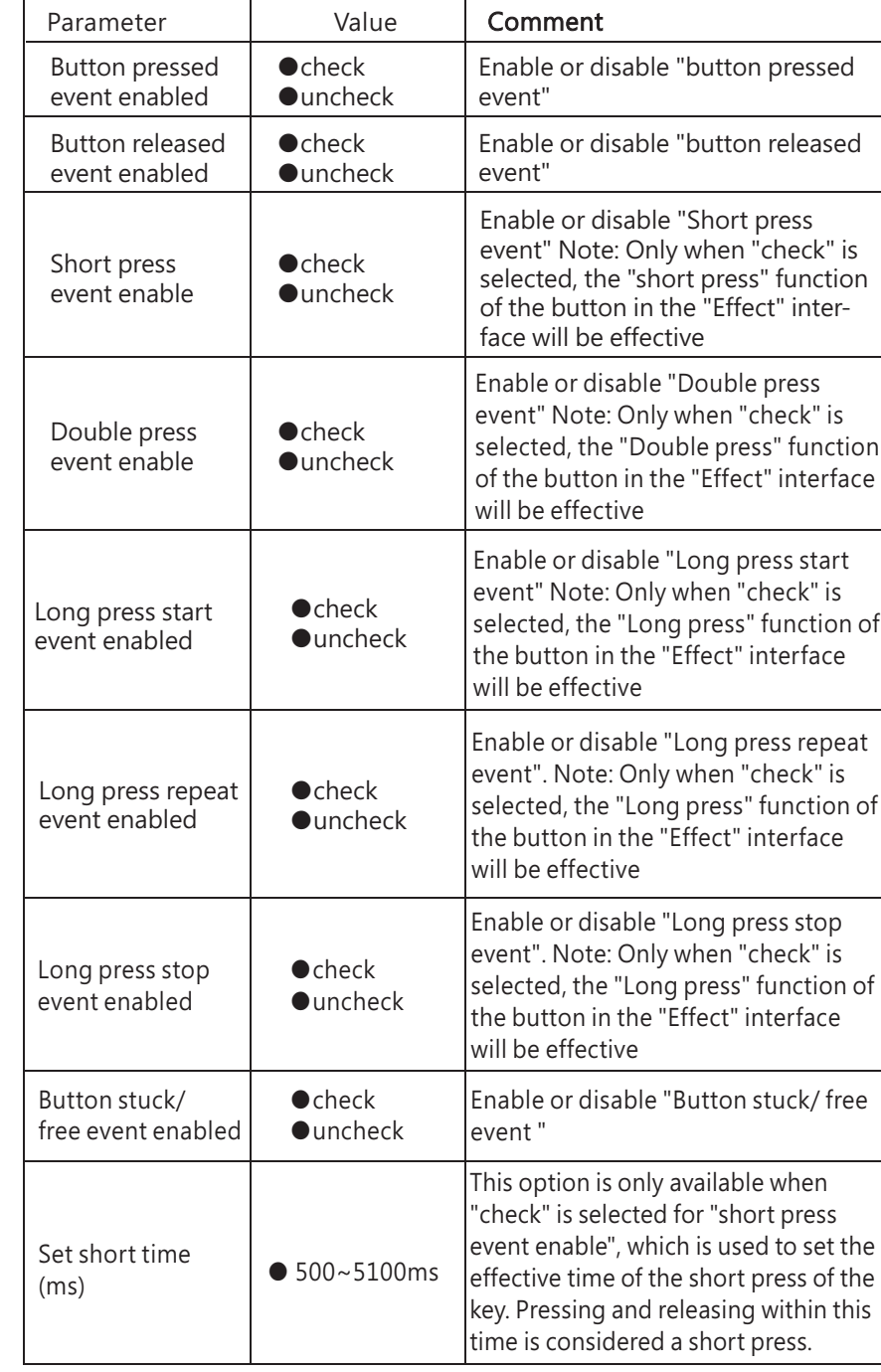

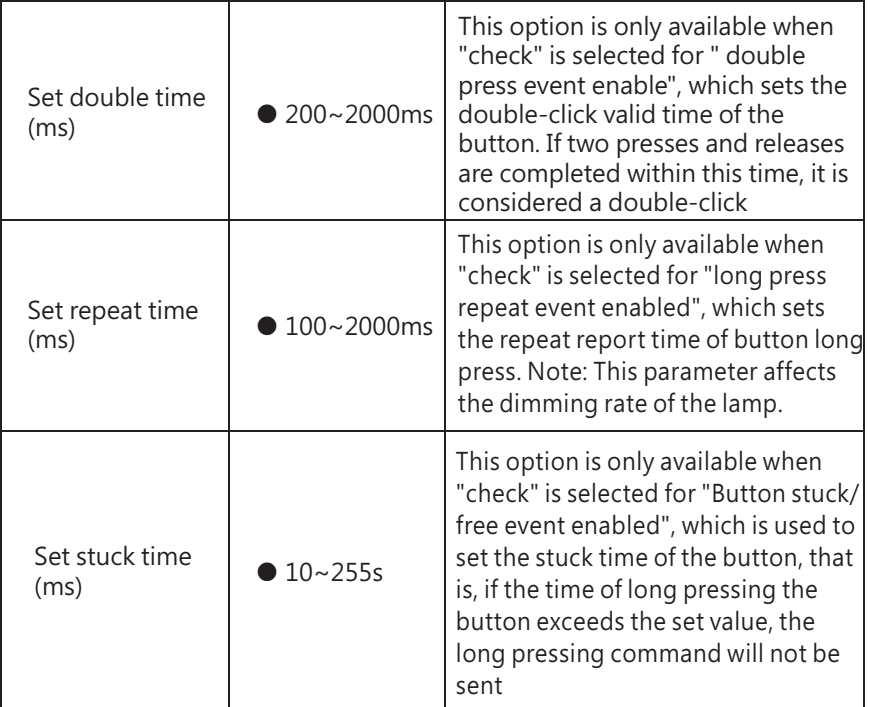

#### ● Absolute sensor

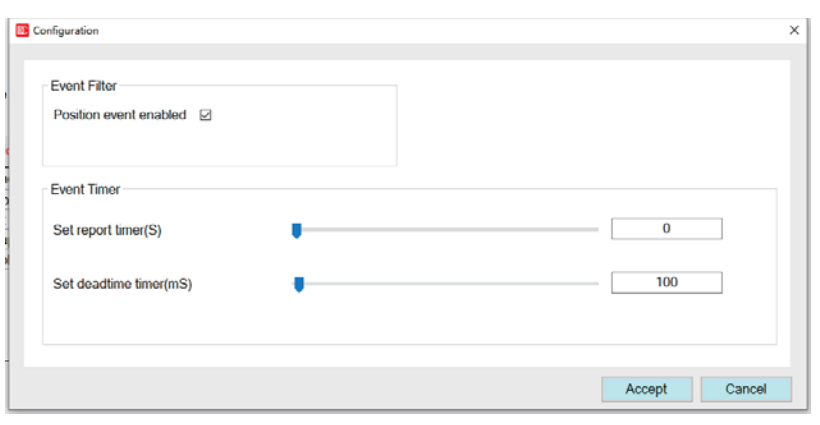

The following table shows a description of the relevant parameters:

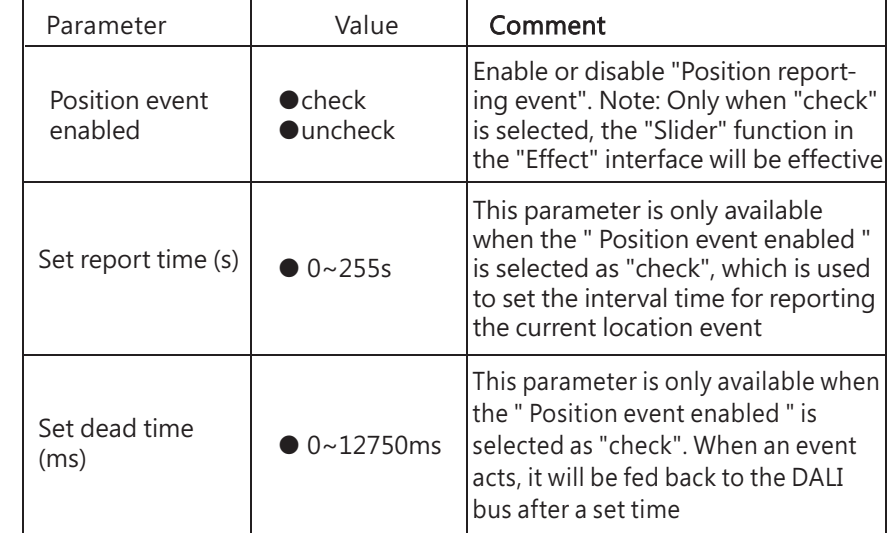

4

### ● Occupancy/motion sensor

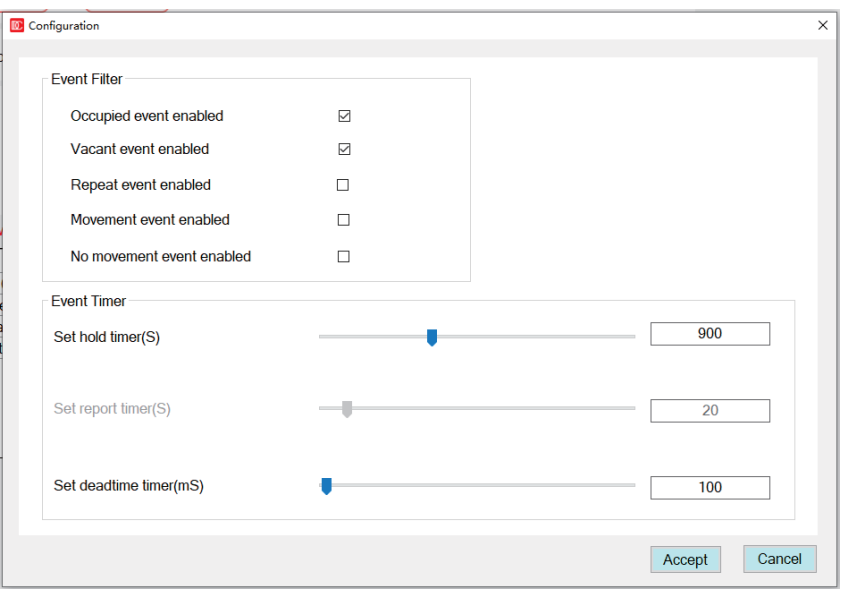

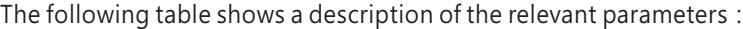

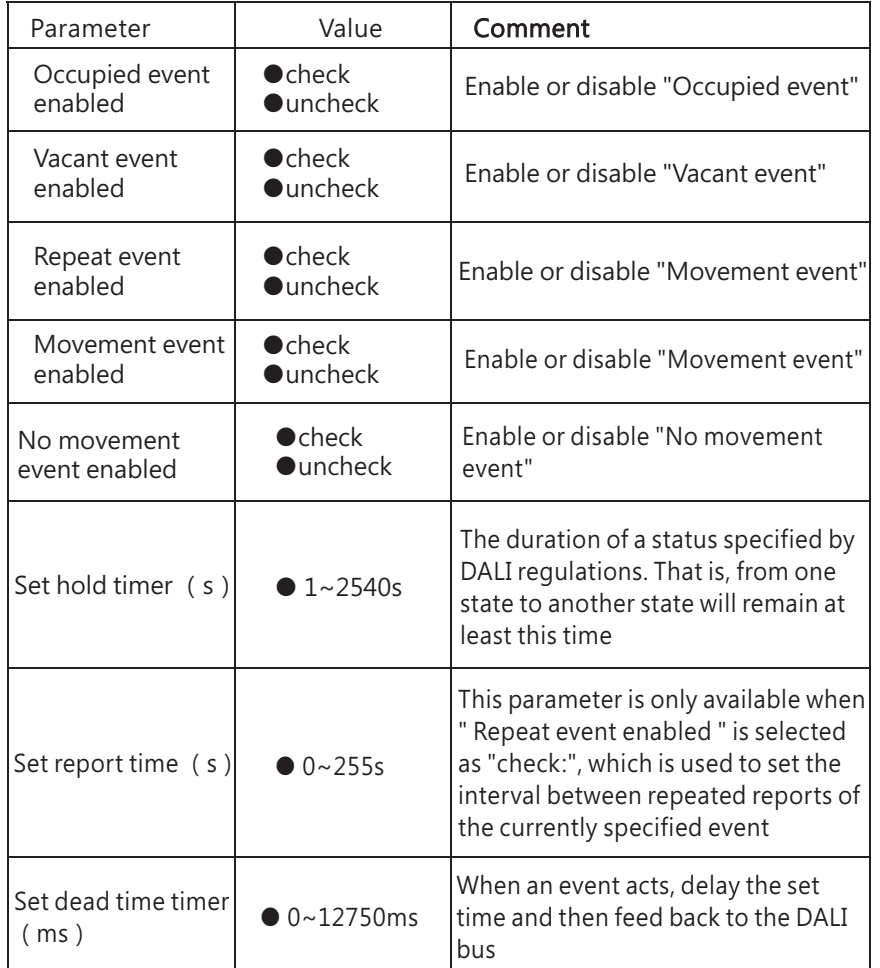

### ● Light sensor

The following table shows a description of the relevant parameters:

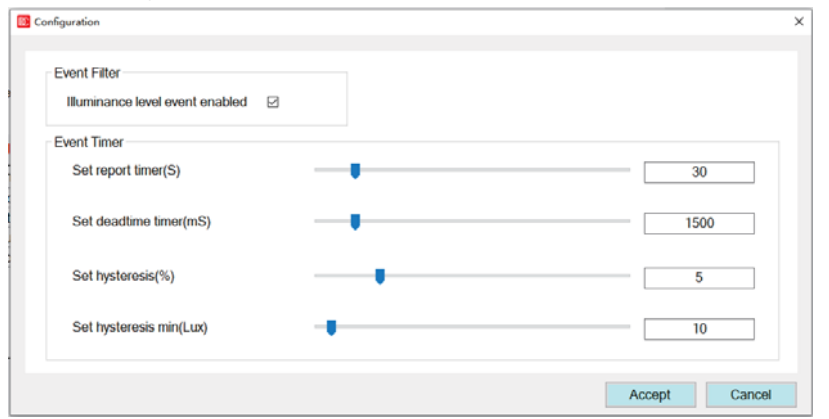

4

The following table shows a description of the relevant parameters:

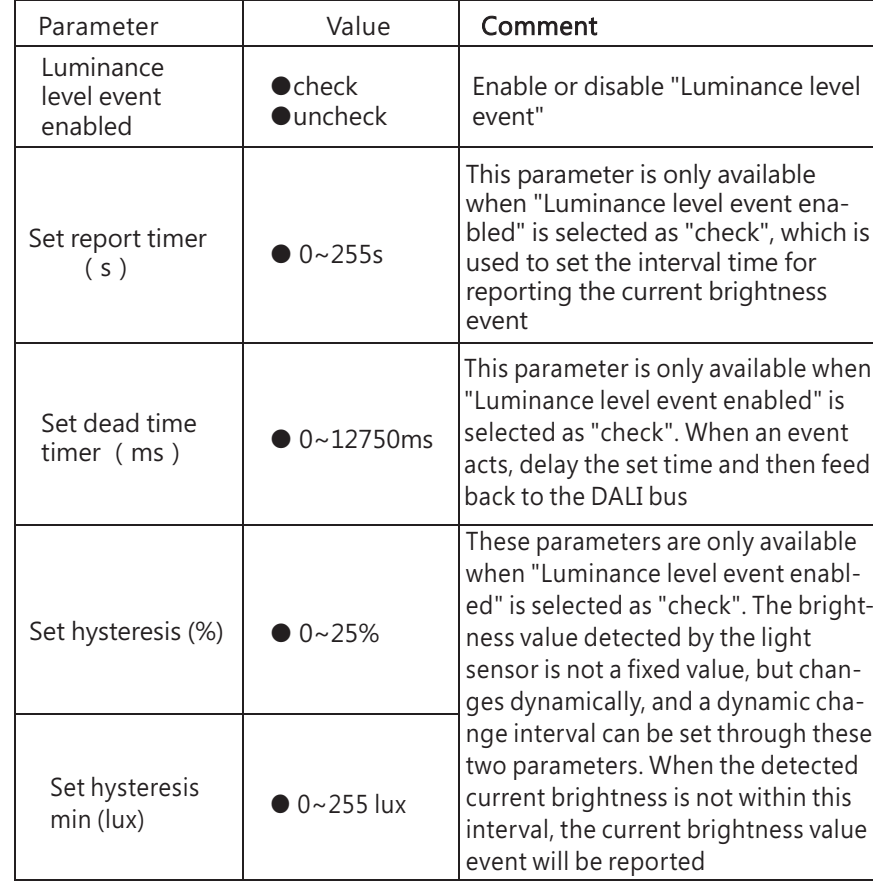

#### 4.3.4 Group

The group interface shows the grouping information of the lamps on the bus. You can modify the grouping of the lamps again and perform on/off test of lamps.You can confirm whether the lamps have been added to the corresponding group by ON/OFF the group Lamps

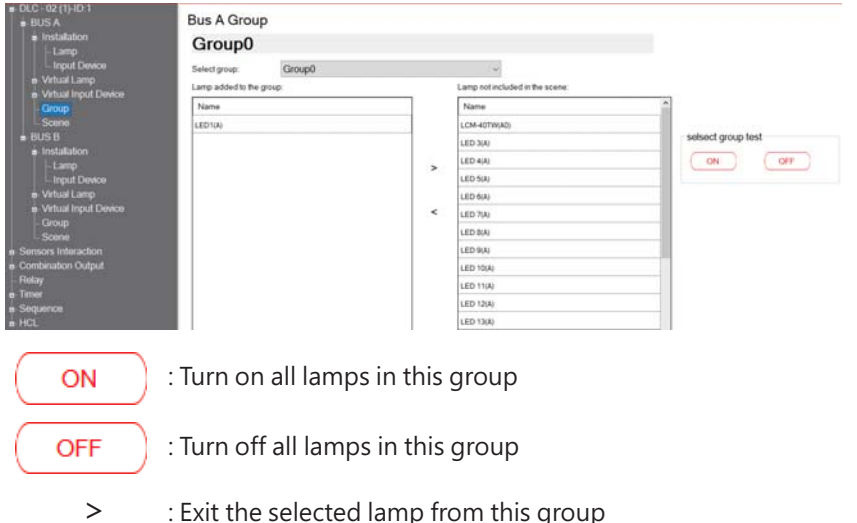

 $\lt$ : Add the selected lamp to this group

Hold down "Ctrl" or drag with the left mouse button to perform multiple selection operations.

 $\bullet$  Reenter text in the group name position to rename the group

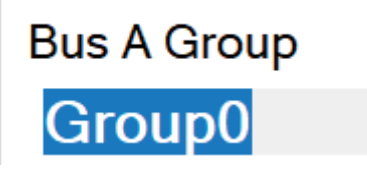

#### 4.3.5 scene

The scene interface displays the scene information of the lamps on the bus, and you can modify the scene of the lamps again

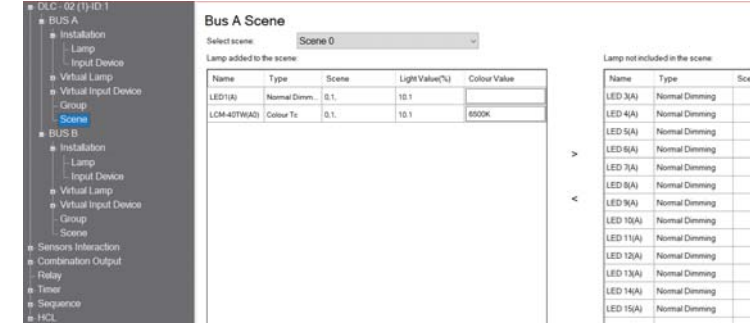

4

- >: Exit the selected lamp from this group
- $\prec$ : Add the selected lamp to this group

#### 4.3.6 Sensors Interaction

Sensors Interaction has two modes: "Occupancy Array" and "Light regulation when occupied", As an input device on the 'Effects' page.

●Occupancy Array: Composed of multiple Occupancy sensors,

After any Occupancy sensor returns an event, perform the action specified by the Occupied Event Action

● Light regulation when occupied: Consisting of an Occupancy sensor or an Occupancy Array and a brightness sensor,

 $\bullet$  Click on the "+Add" option to create a new "Sensors Interaction", rightclick to 'rename' and 'delete' it. Note: Renaming allows a maximum character length of 24 bits

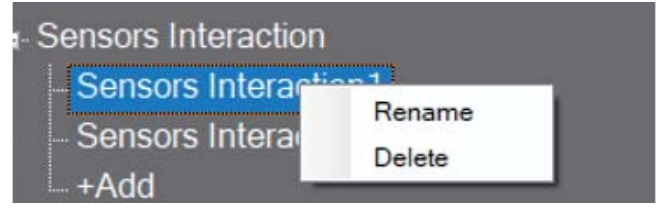

#### **Sensors Interaction1**

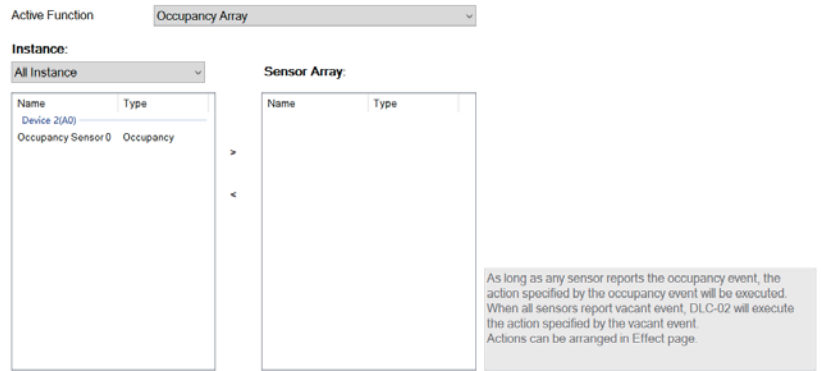

4

- $>$ : Exit the selected lamp from this group
- $\prec$ : Add the selected lamp to this group

#### 4.3.7 Combination output

Lamps, groups, and relays can all be integrated into the same combination output, one button can control different lamps to output different brightness, DT8 lamps can be set for brightness and color values in the scene, and the trigger of the combined output can be controlled by a timer or button switch

● Click on the "+Add" option to create a new combination output, right-click to 'rename' and 'delete' it

Note: Renaming allows a maximum character length of 24 bits

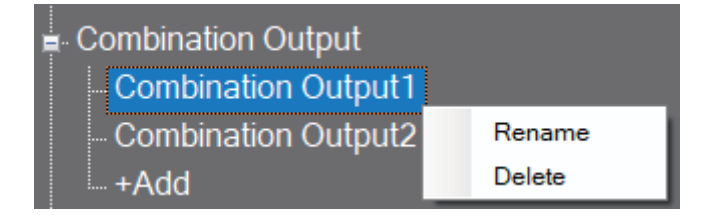

#### **Combination Output1**

The default dimming curve for this application is Log. Please set the dimming curve of the added Lamp to Log.

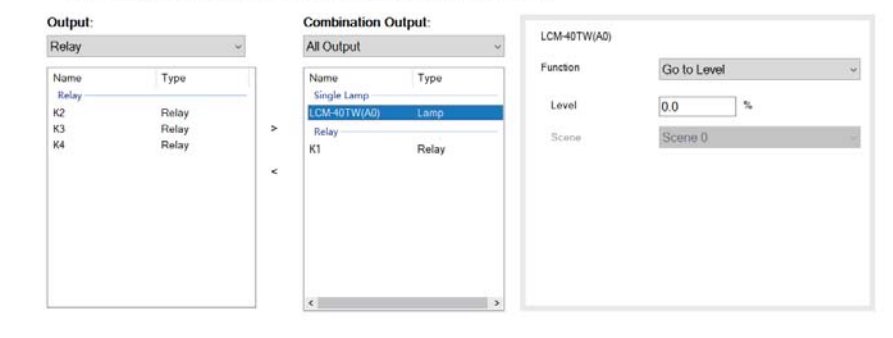

4

The following table shows a description of the relevant parameters:

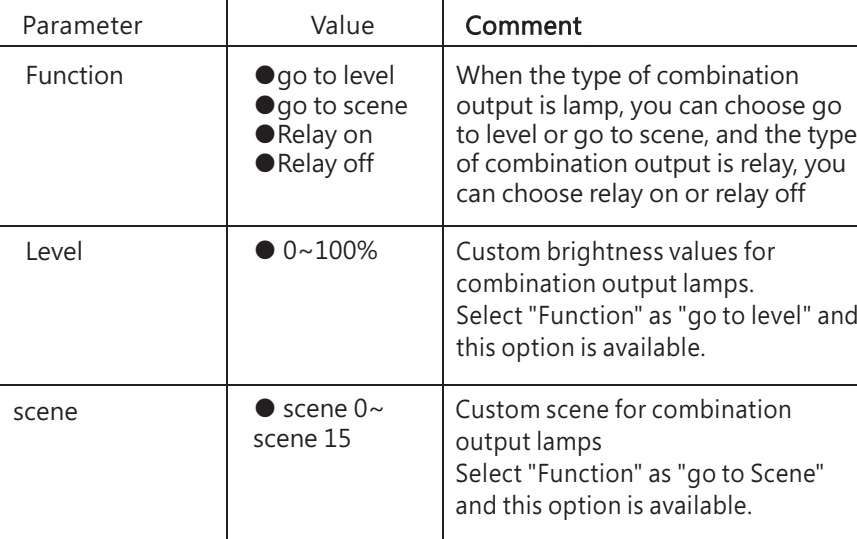

### 4.3.8 Relay

In the relay interface, you can set the behavior after power up of the relay as on or off, or control the relay on/off action online.

# **Relay**

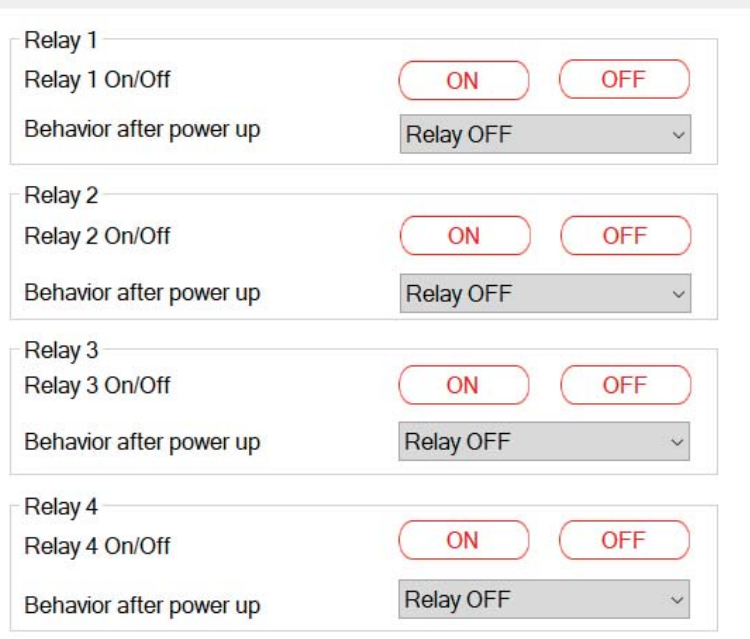

The following table shows a description of the relevant parameters:

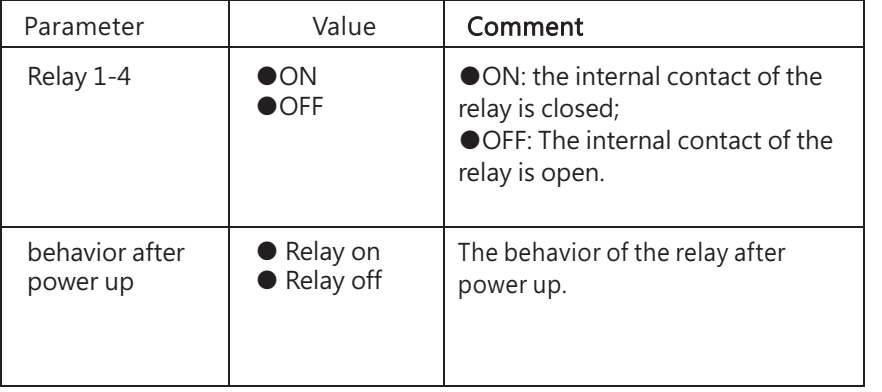

#### 4.3.9 Timer

The built-in timer function of DLC-02 allows you to set corresponding action events according to different time. For example, during lunch break on weekdays, some or all lamps onDALI bus should be adjusted or switched off.

Click The "Add Timer" option to create a new timer event. Up to 255 timer events can be created.Click the right mouse button to "rename" and "delete" it.

Note: Up to 24 characters are allowed for renaming.

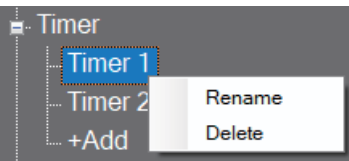

If you want to delete multiple timers at the same time, you can press and hold "Ctrl" on the "Timer" page, select multiple timers, and then click "Delete".

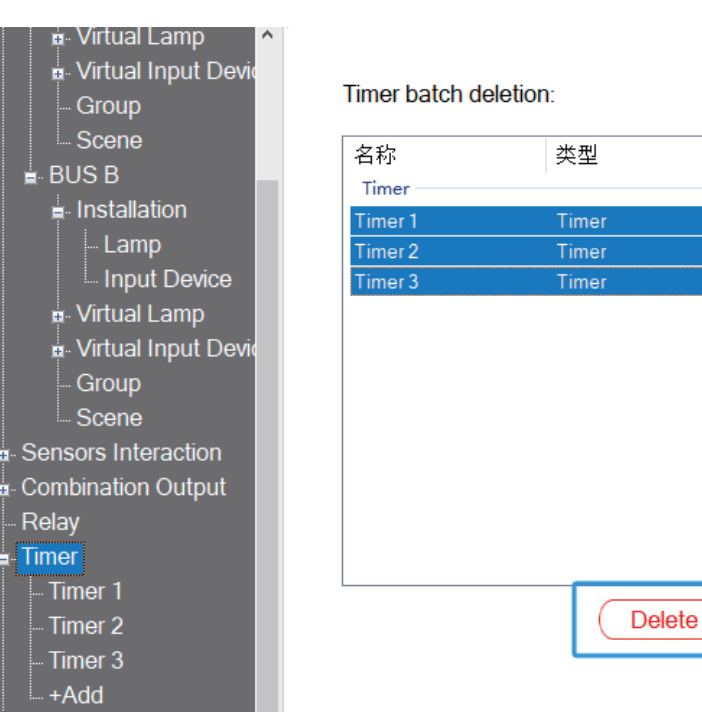

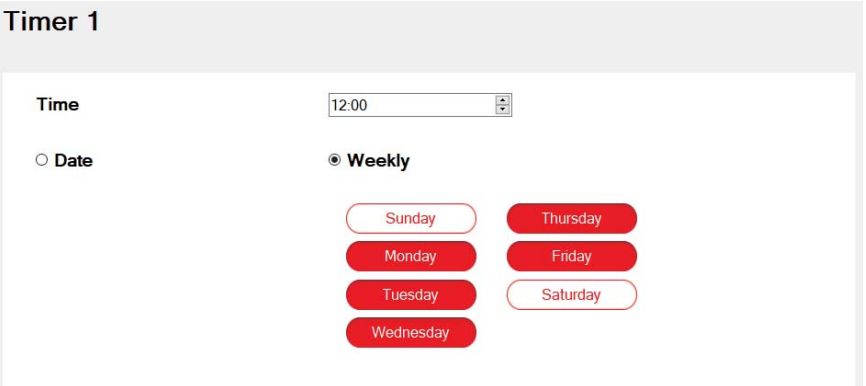

The following table shows a description of the relevant parameters:

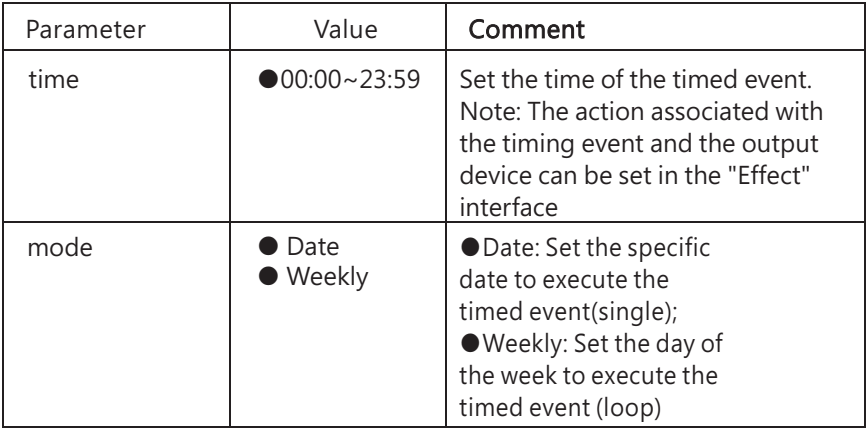

#### 4.3.10 Sequence

In the Sequence interface, you can set the brightness or colour of a single lamp or group at different times. Click the "Add Sequence" option to create new sequence events. Up to 8 sequences can be set. Each sequence can be set to 17 steps. Click the right mouse button to "rename" and "delete" it.

Note: Up to 24 characters are allowed for renaming.

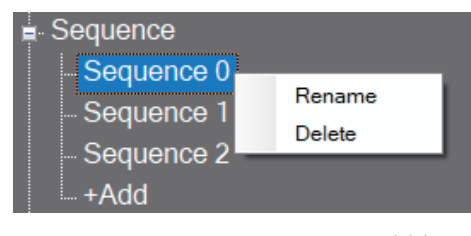

#### Sequence 0

l 3

l4

 $\overline{\mathbf{8}}$ 

Parameter Fixed transition period Transition of sequence

Step Bus ID Type Lamp Type **Colour Value** Light Value(%) Fade Time Delay Time(s) Lamp Disable Disable Disable Disable Disable Disable Disable Disable و ا Disable 10 Disable  $\overline{\mathbf{u}}$ Disable  $12$ Disable 13 Disable  $14$ Disable  $15$ Disable  $\overline{\phantom{a}}$  $\overline{\phantom{a}}$ 16 Disable "End Disable

The following table shows a description of the relevant parameters:

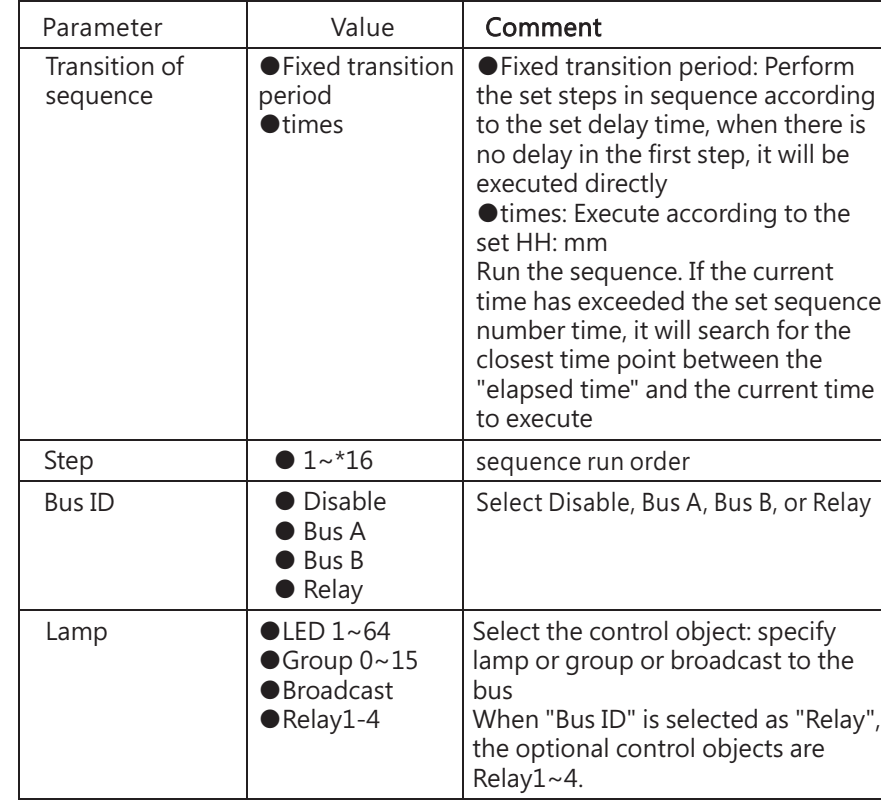

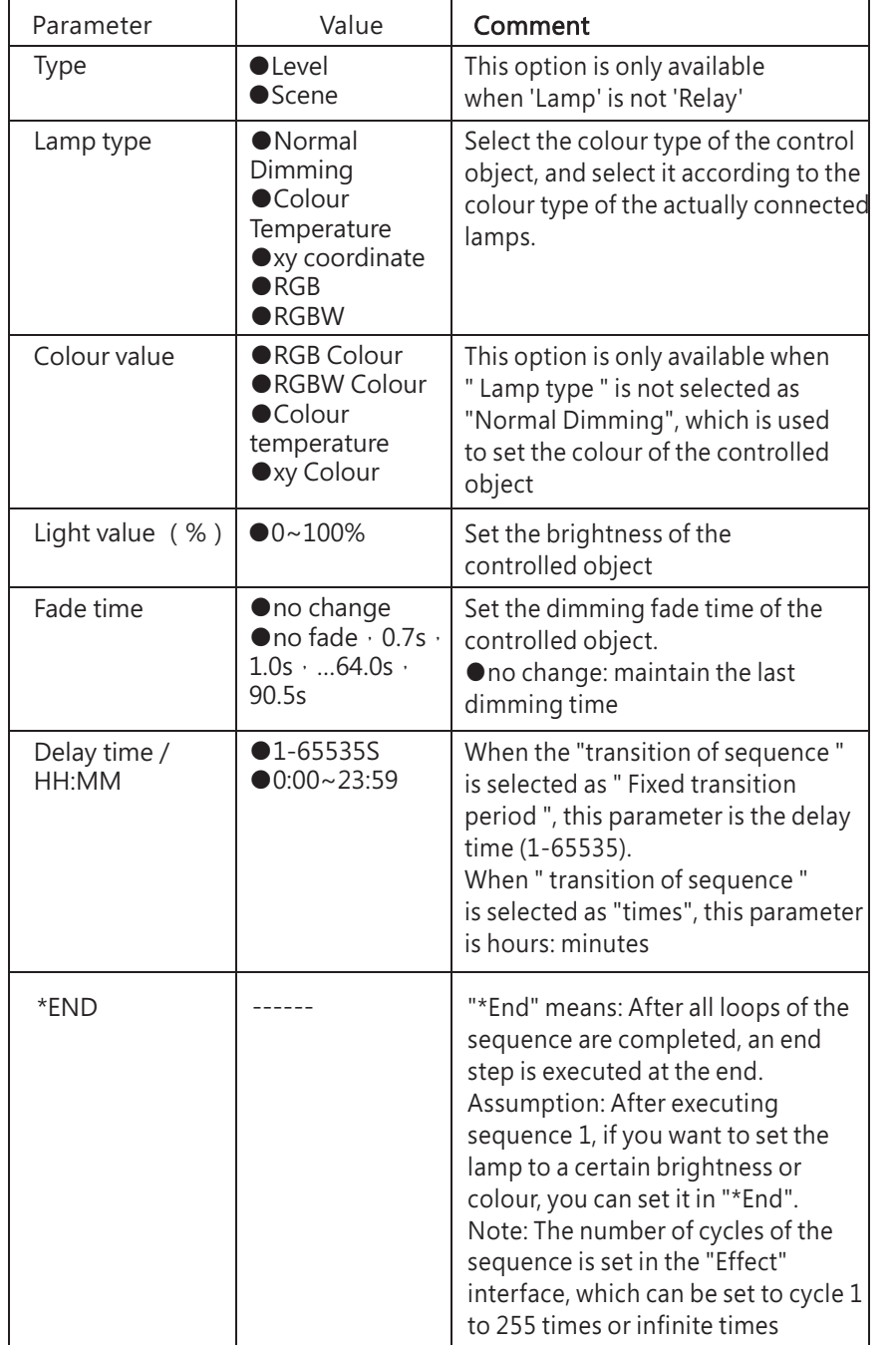

#### 4.3.11 HCL (Human Centric Lighting)

The Human Centric Lighting function adjust brightness and color temperature based on time relationship, it can put people in a comfortable state.

●Click on the "+Add" option to create a new HCL, right click to 'rename' and 'delete' it

4

Note: The maximum length is 24 characters

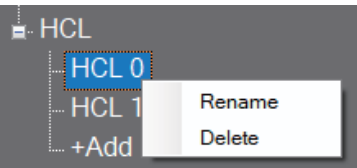

#### HCL<sub>0</sub>

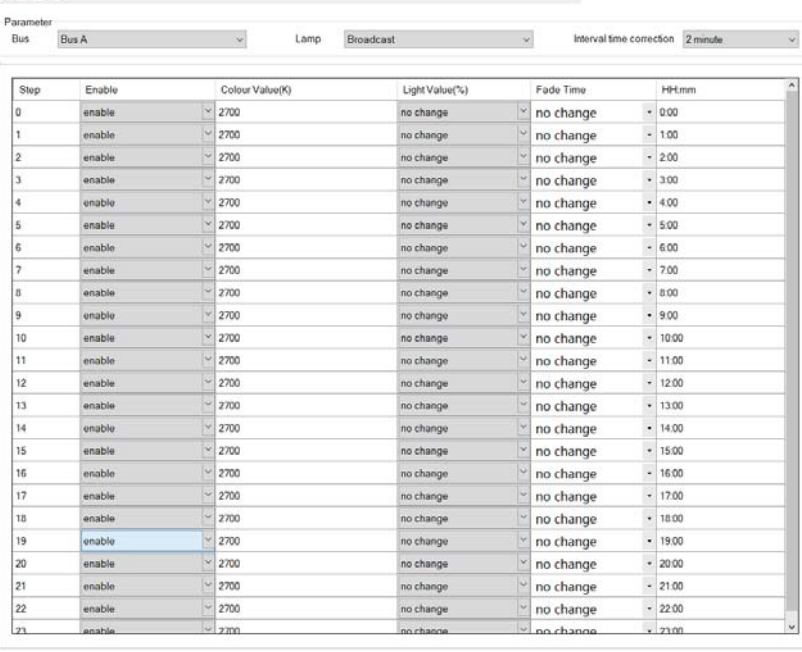

Note: Please refer to chapter 4.5 for an example of "Sequence" setting

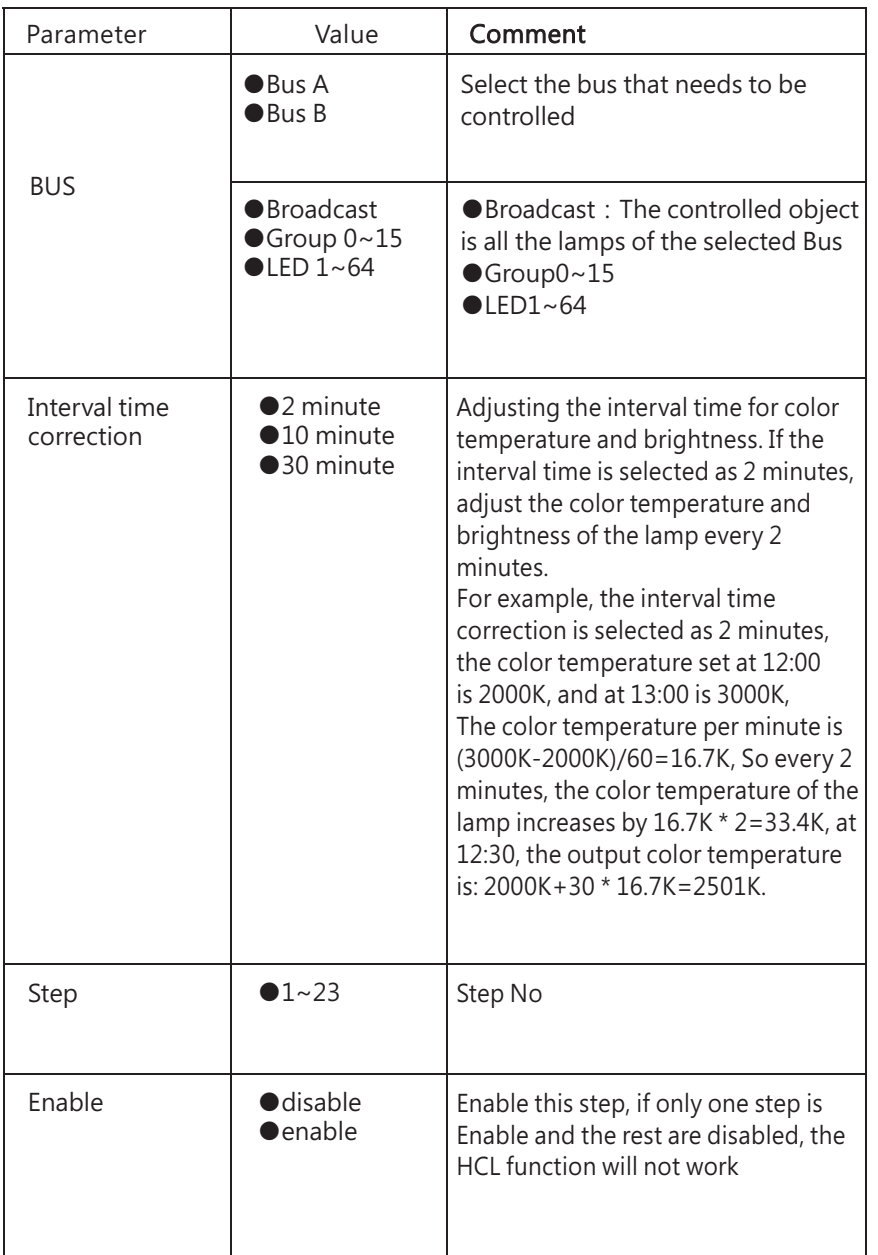

The following table shows a description of the relevant parameters:

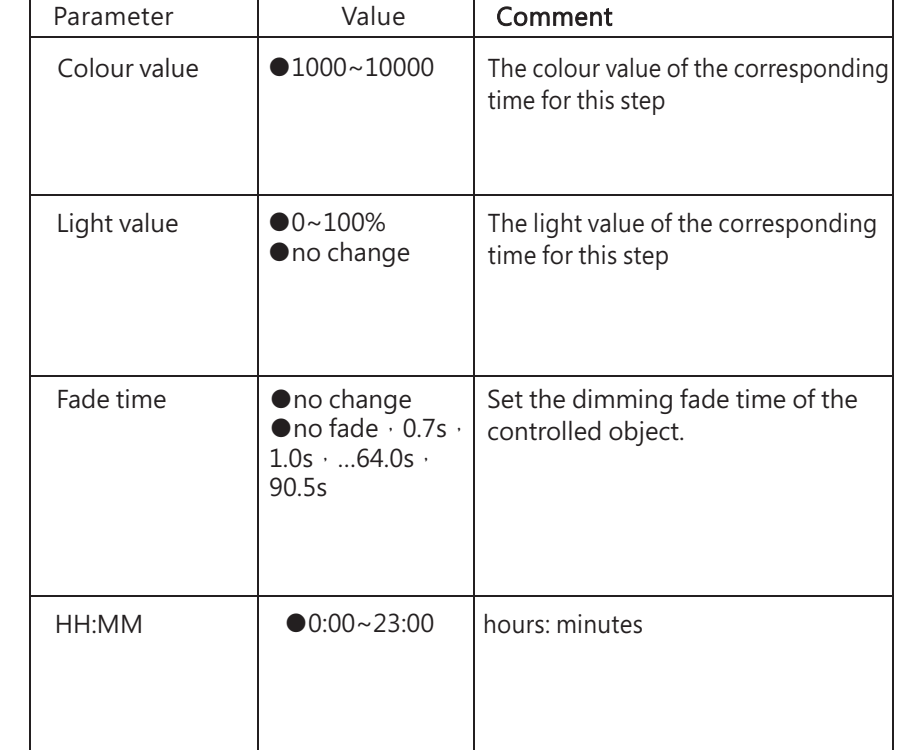

- m

### **4. Effect 4**

● Effects are the core function of DLC-02, used to edit the logical relationship between the controller device and the controlled device as well as the timing Settings. The entire light system will not work if it is not in use.

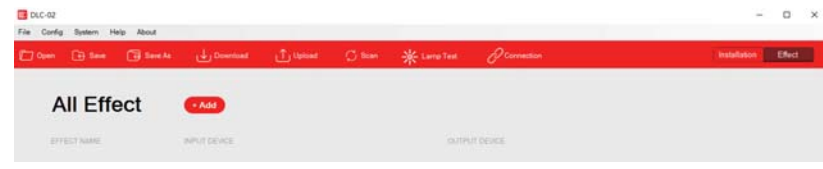

#### 4.4.1 Effect List

● Click the effect icon in the shortcut bar, switch to the effect page, you can add, delete, edit the effect here.

●In the edit effect page, you can select input devices and output devices to add to the current effect, so as to establish a connection relationship.

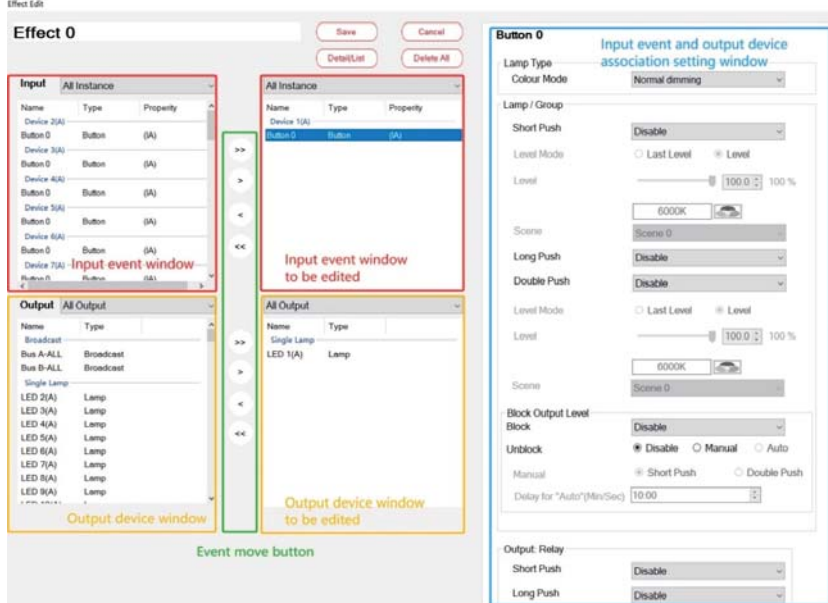

#### 4.4.2 Effect Description

#### 4.4.2.1 Input event window

Displays currently available input events. A specific input event can be displayed from a drop-down menu. Input events include buttons, sliders, Occupancy sensors and light sensors, which can be associated with the lamp and used as the control side in DALI.

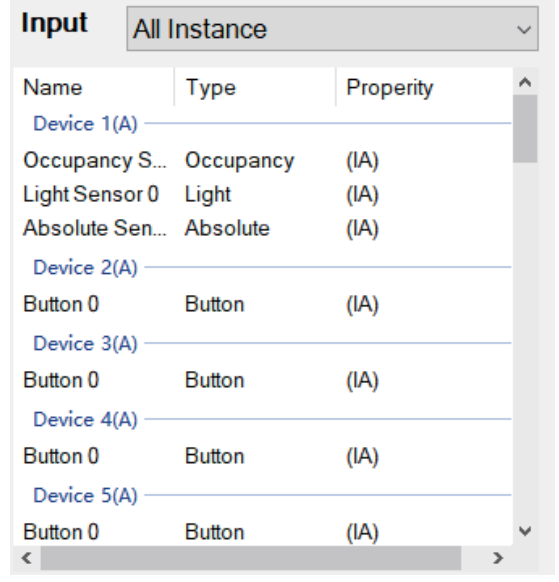

#### 4.4.2.2 Output device window

The current available output devices are displayed. Specific output devices can be displayed via the drop-down menu. In the DALI system, they act as controlled devices.

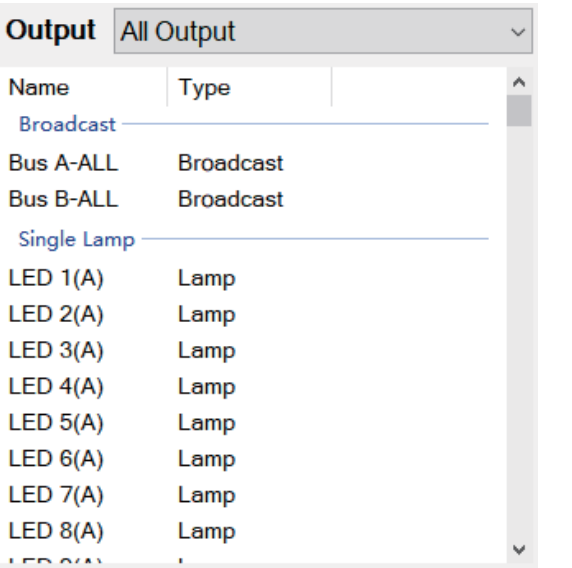

#### 4.4.2.3 Event Move button

- »:Move all input events or output devices to the edit window
- $\rightarrow$  : Move the selected input event or output device to the edit window
- ‹:Move the selected input events or output devices out of the edit window
- «:Remove all input events or output devices from the edit window

#### 4.4.3 Input event: Button

Set Buttons to control lamps, relays and sequence events. When a Button is selected, the following parameter appears:

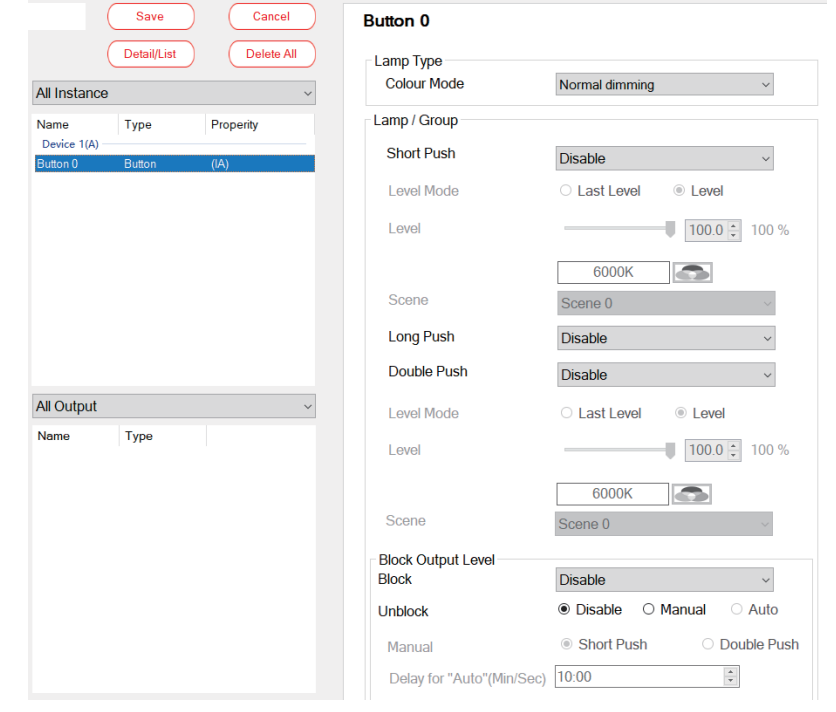

4

The following table shows a description of the relevant parameters:

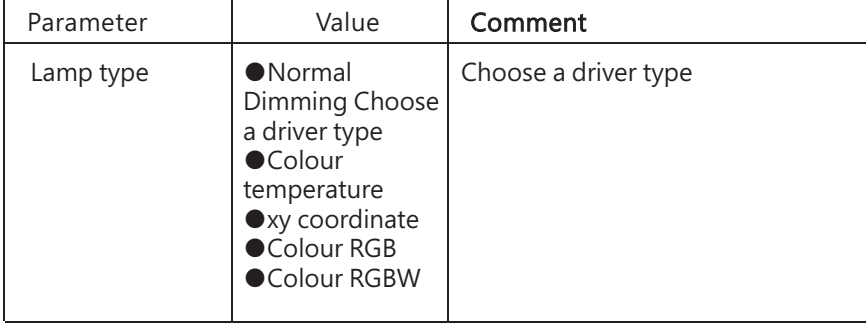

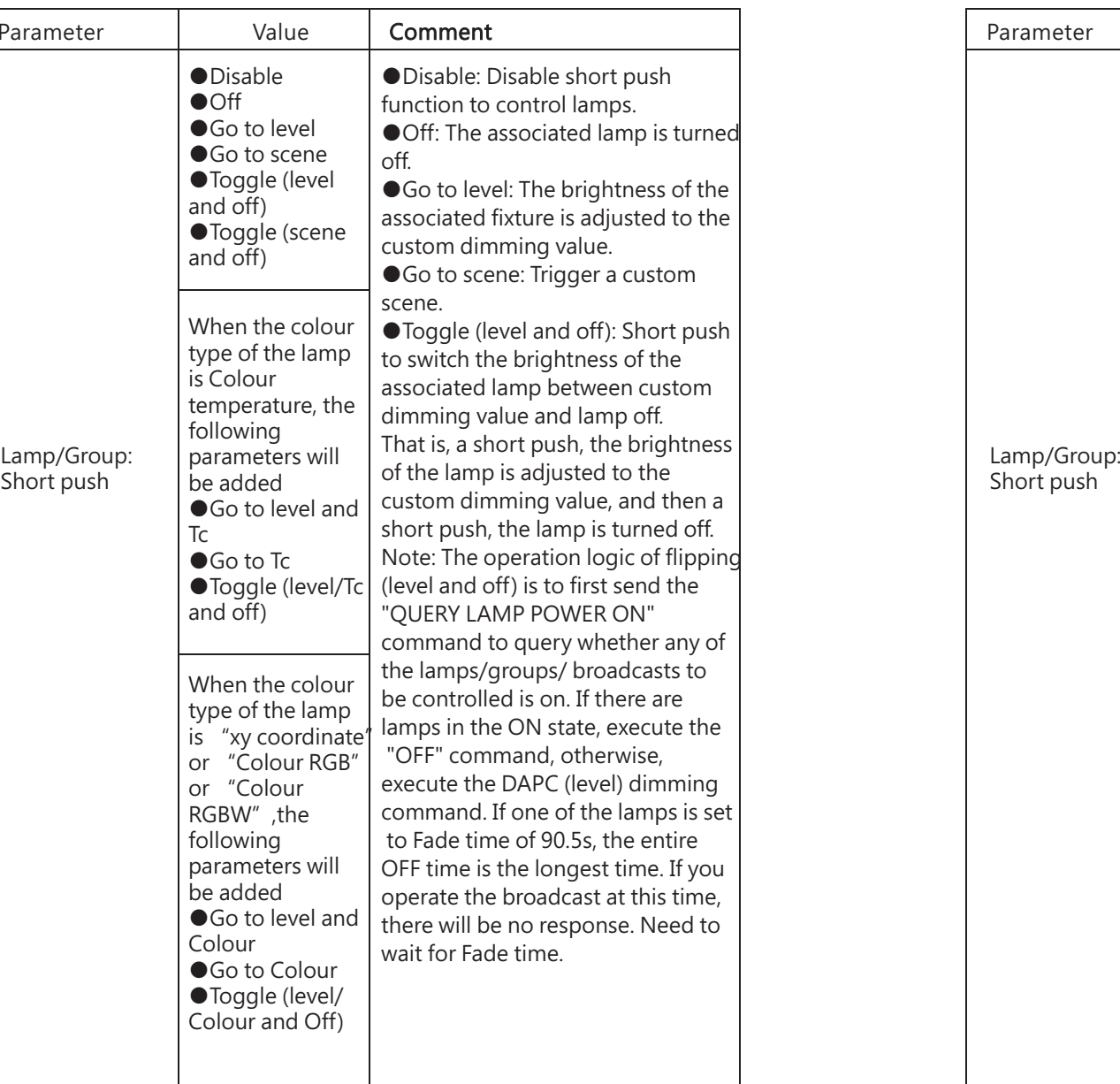

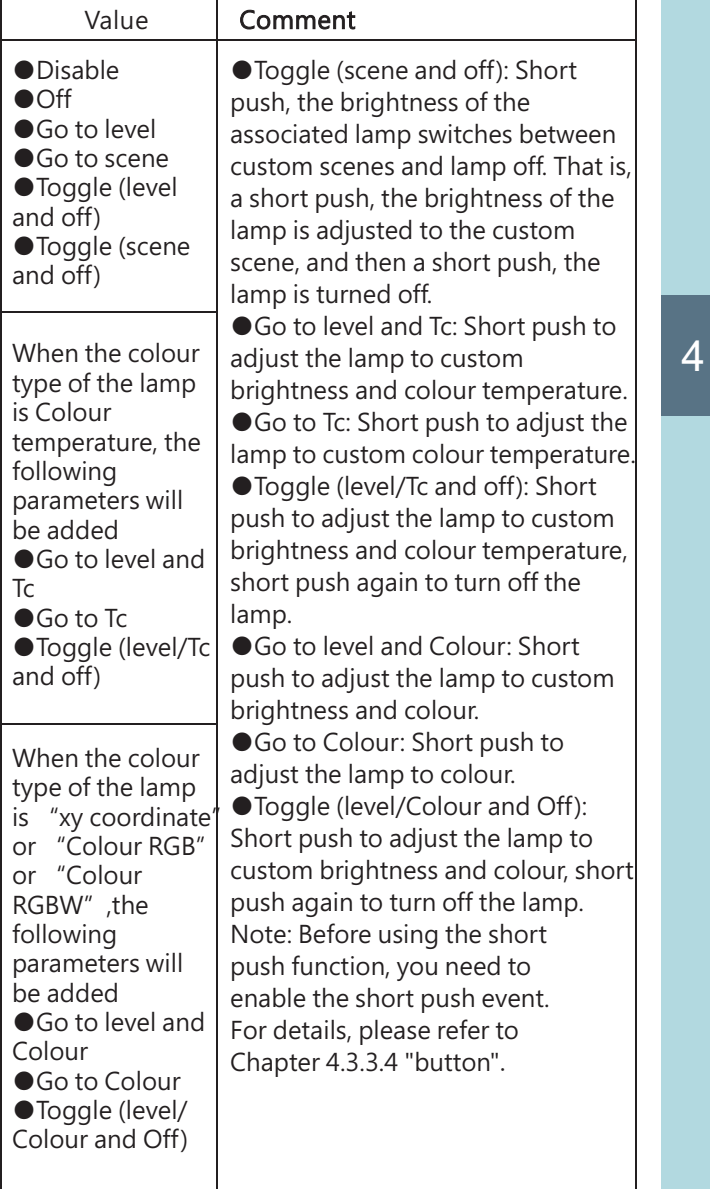

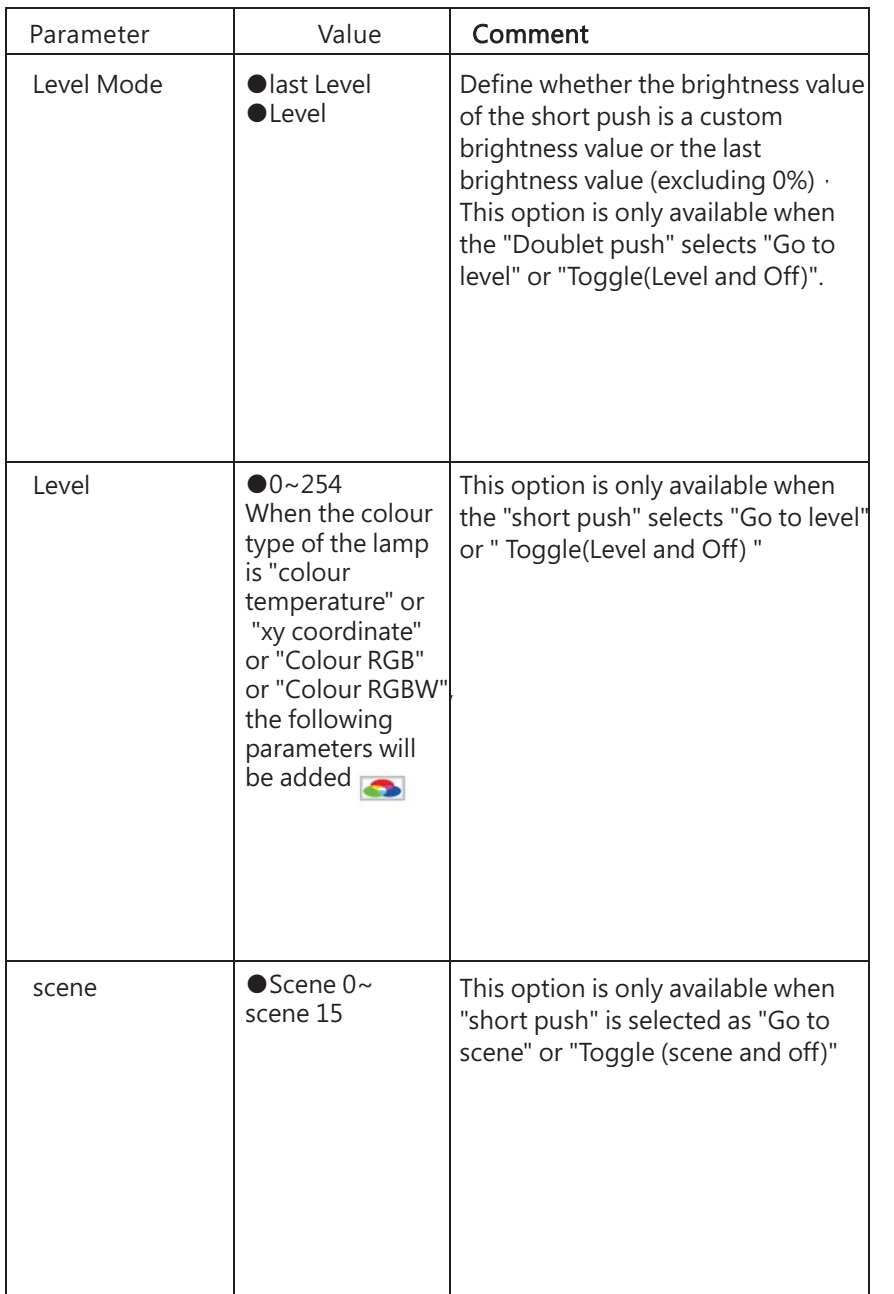

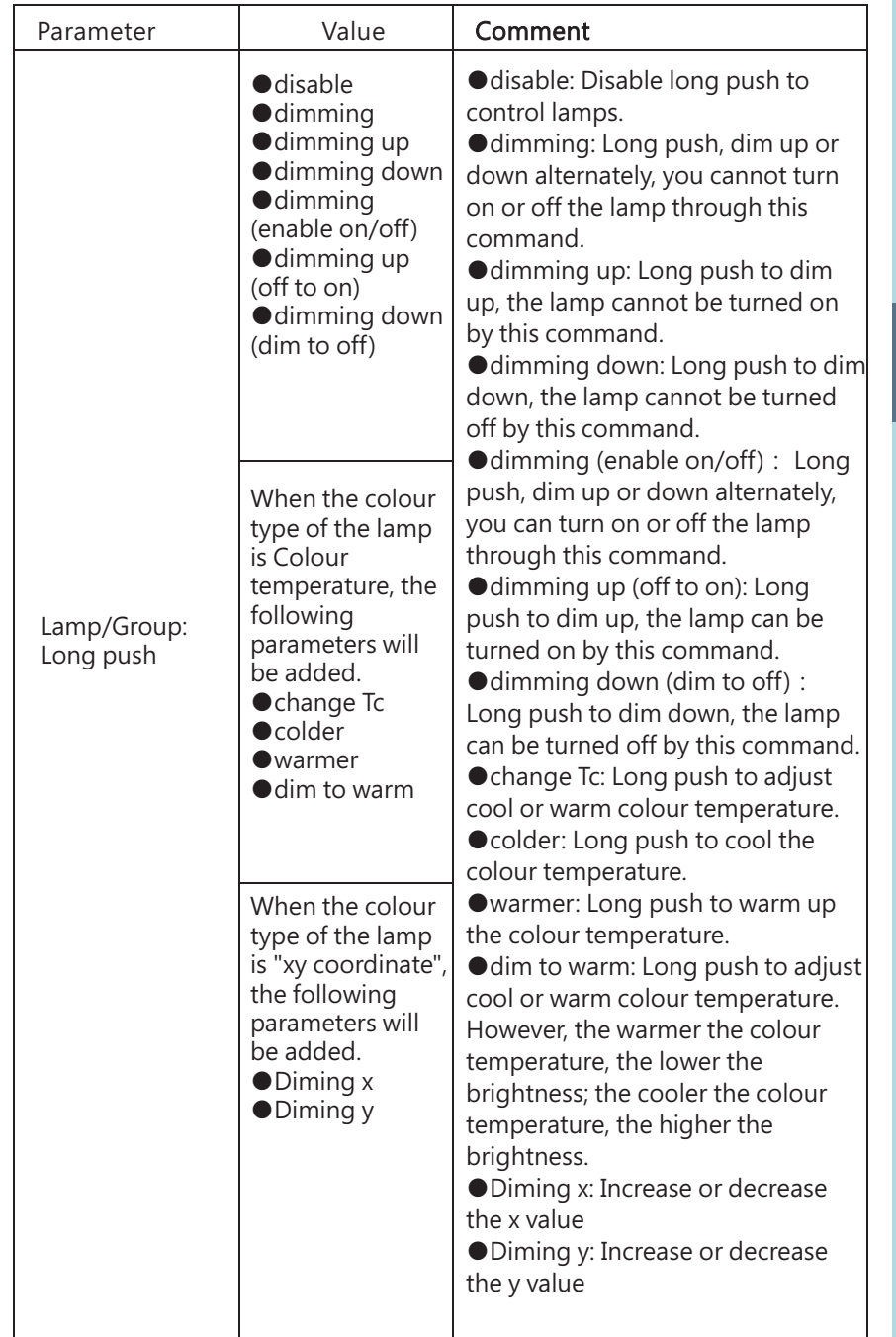

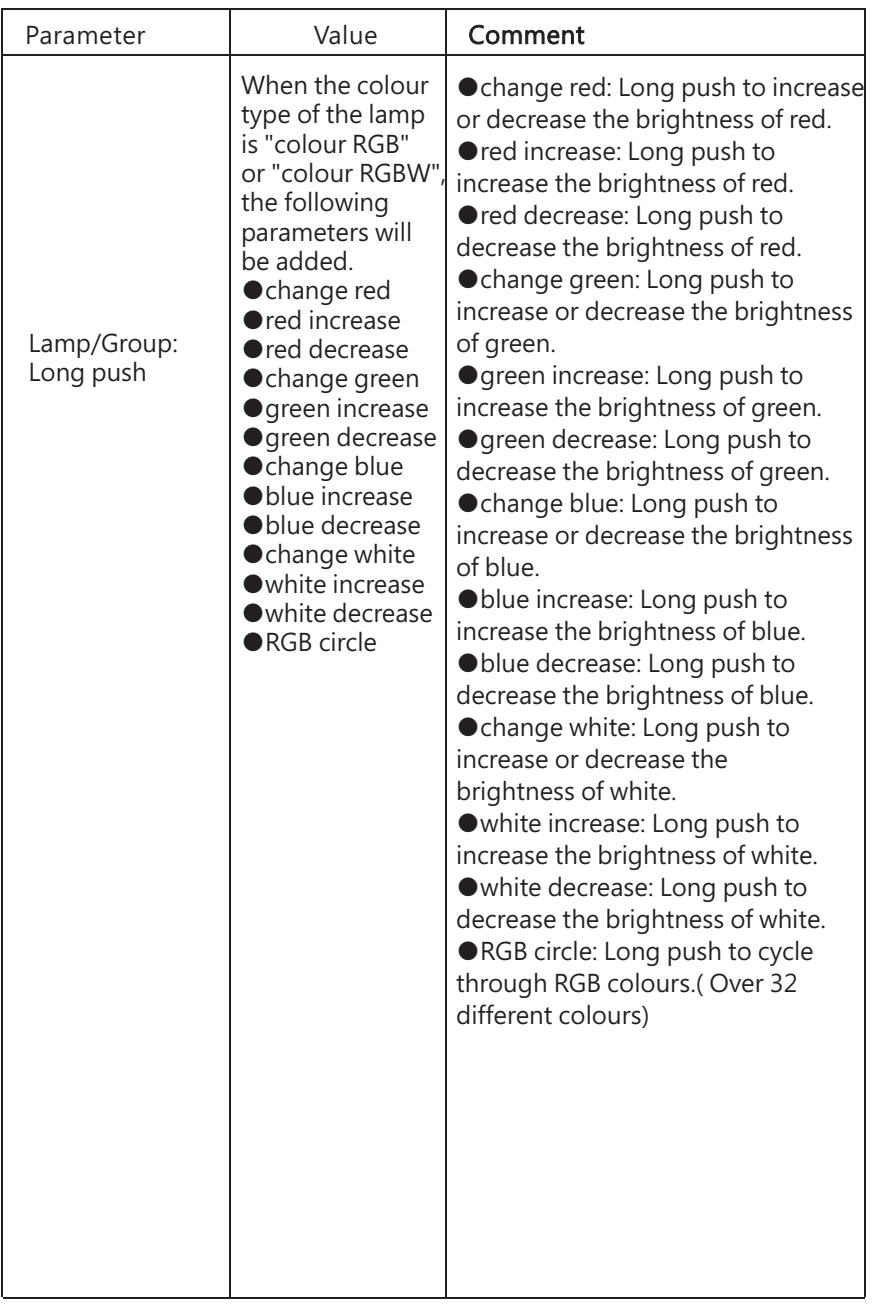

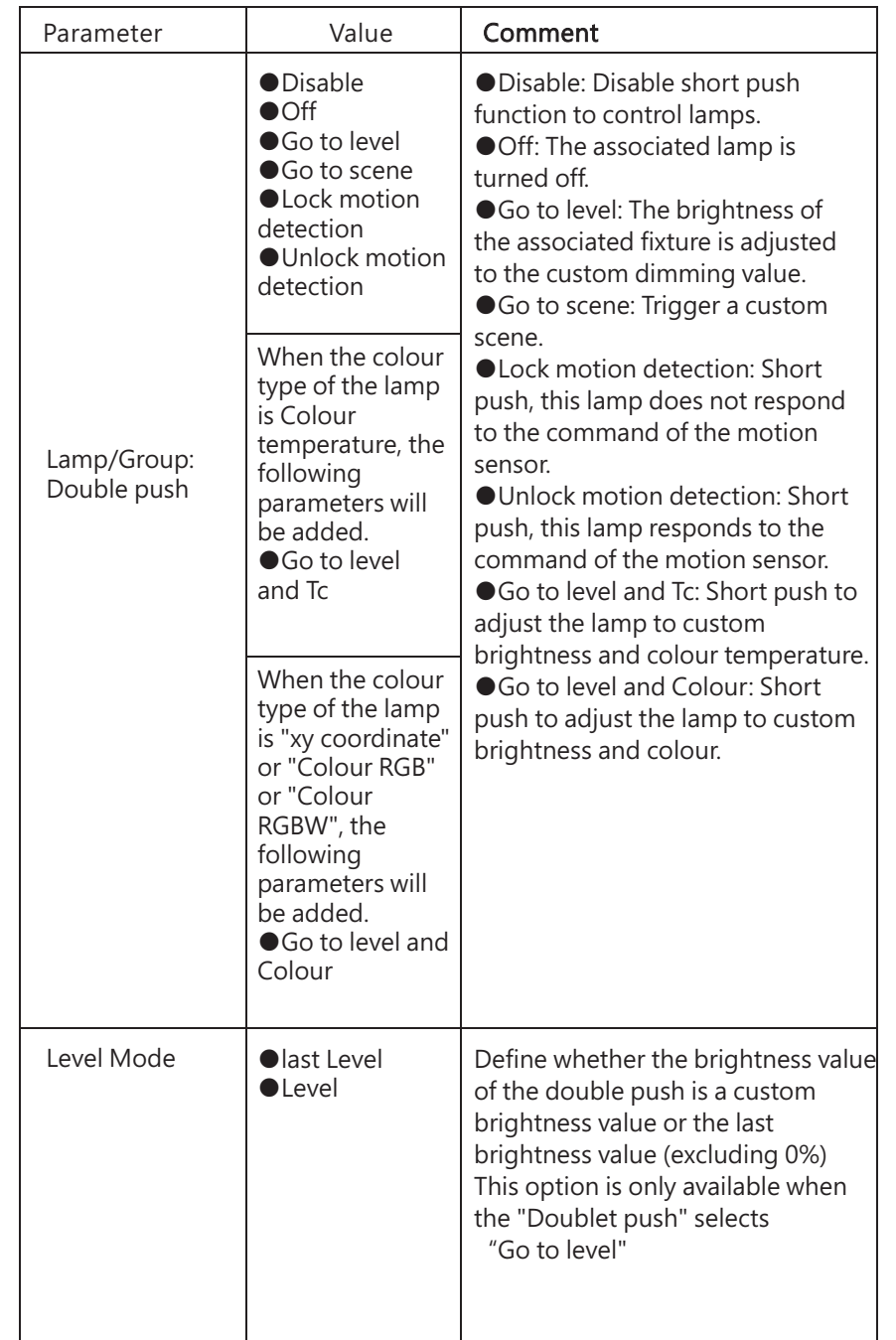

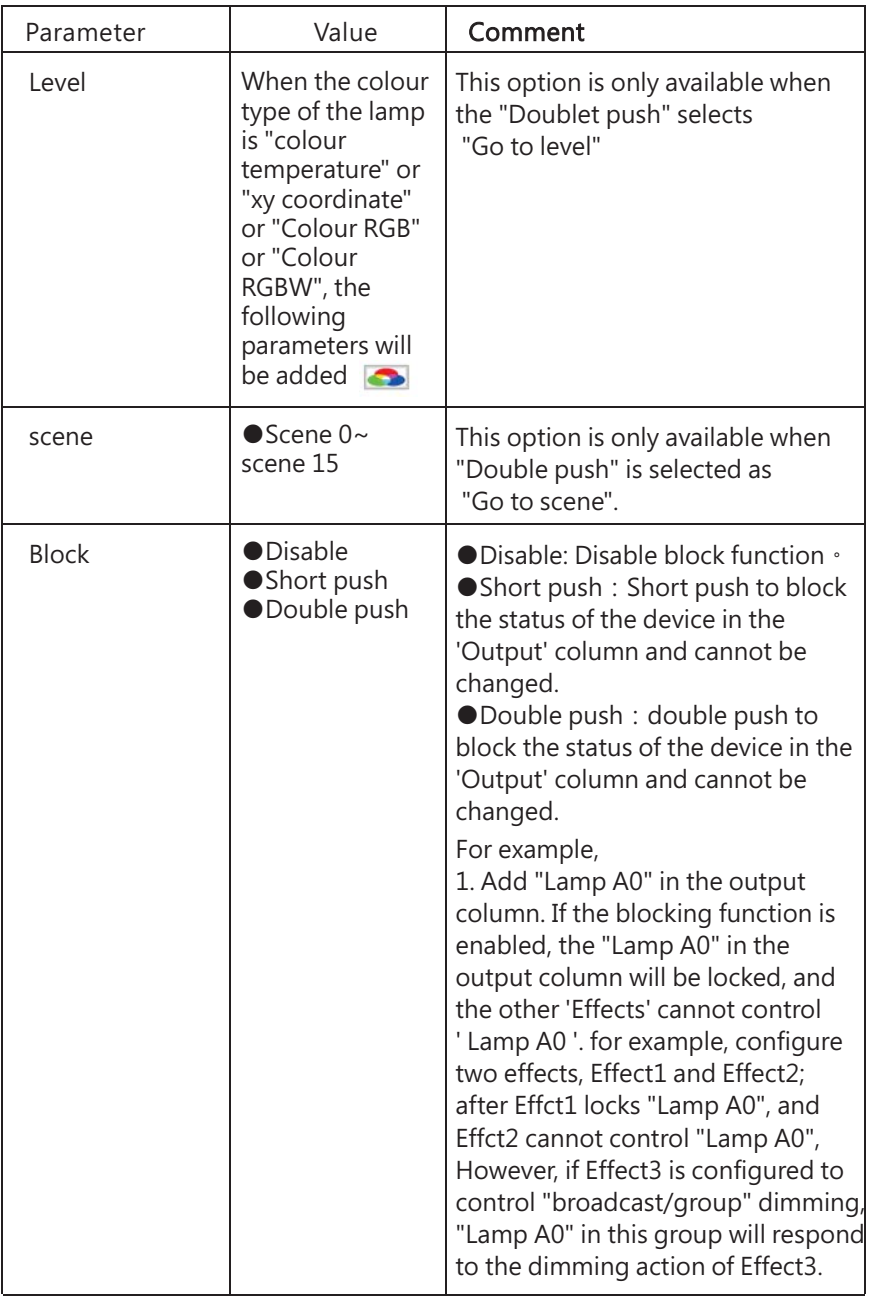

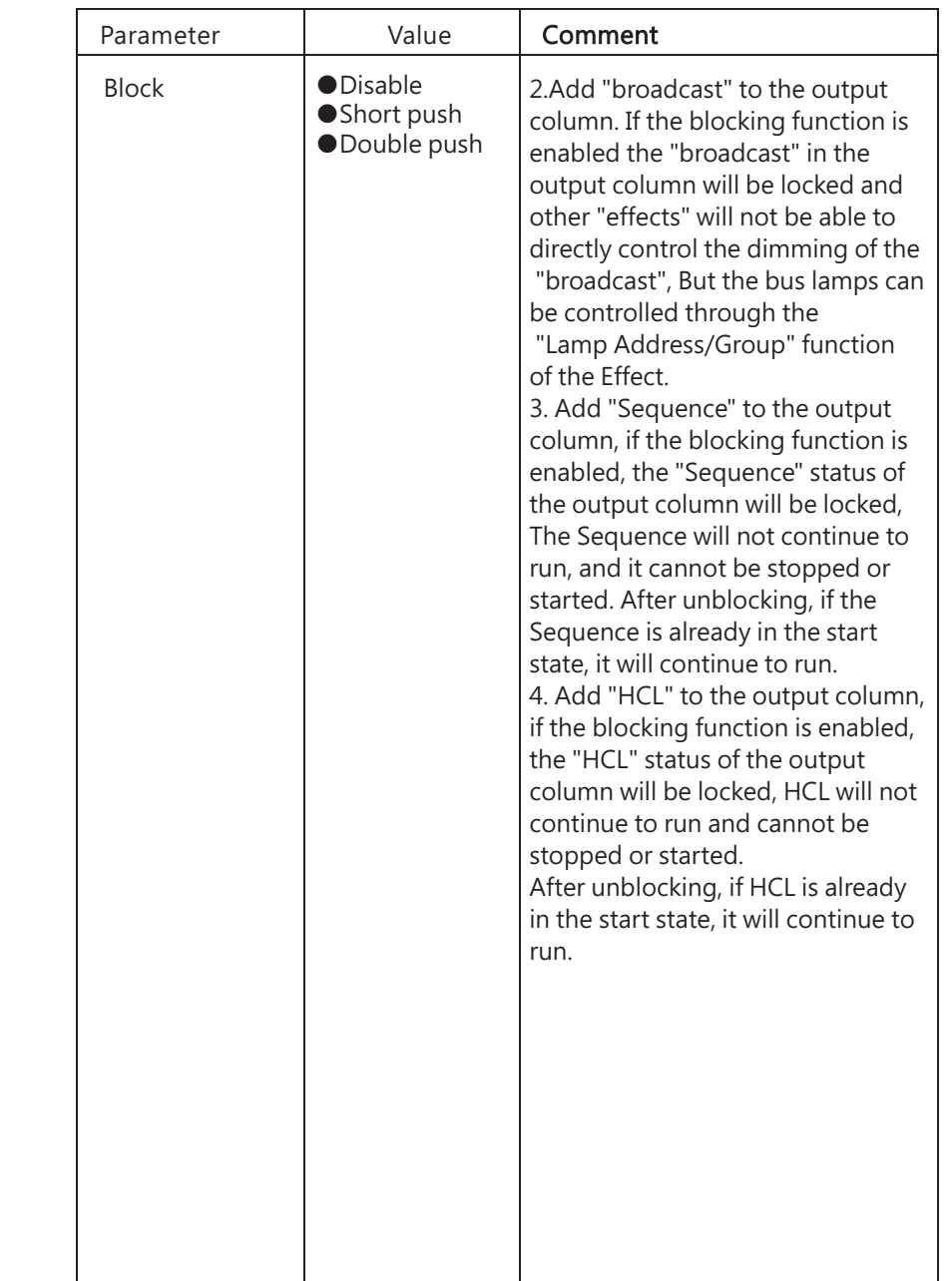

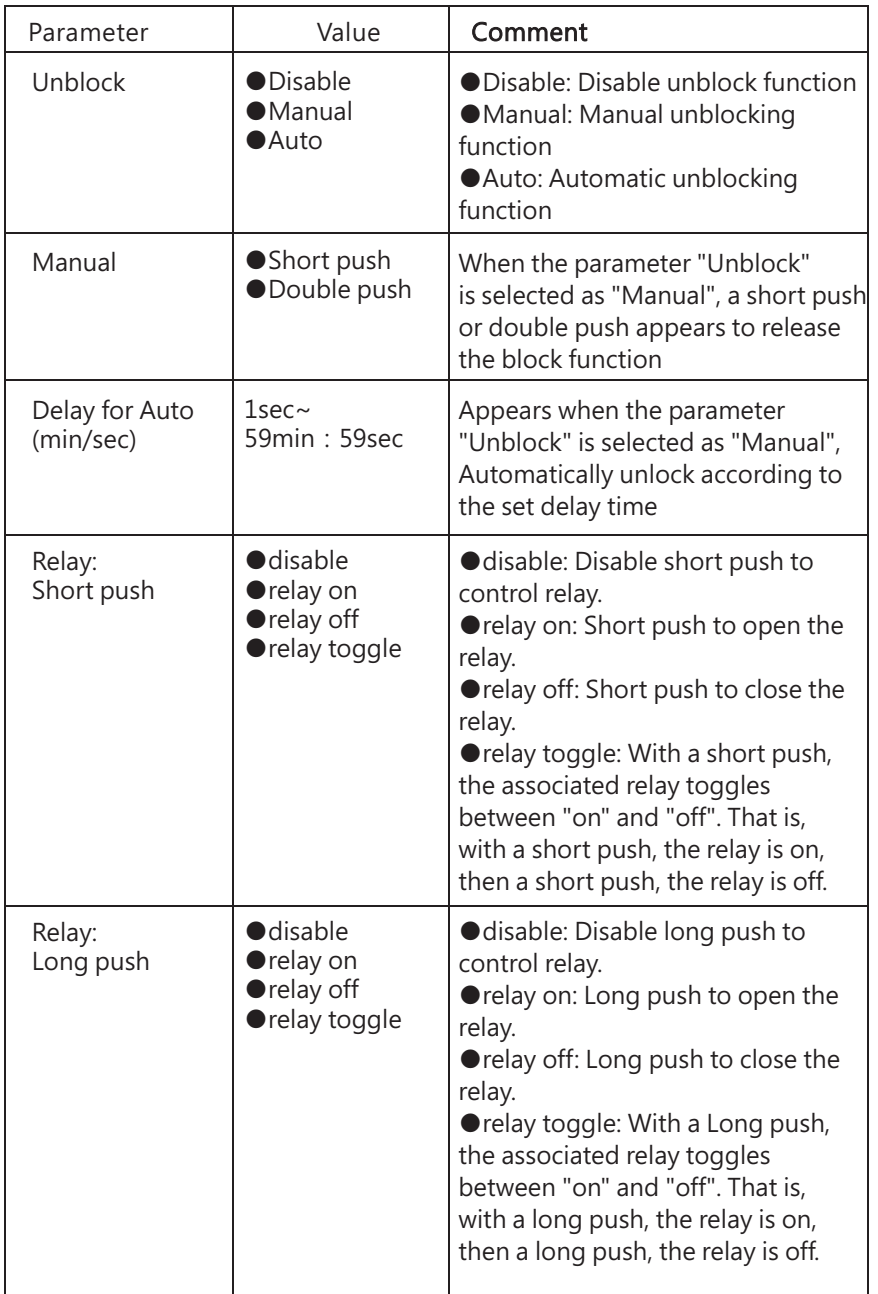

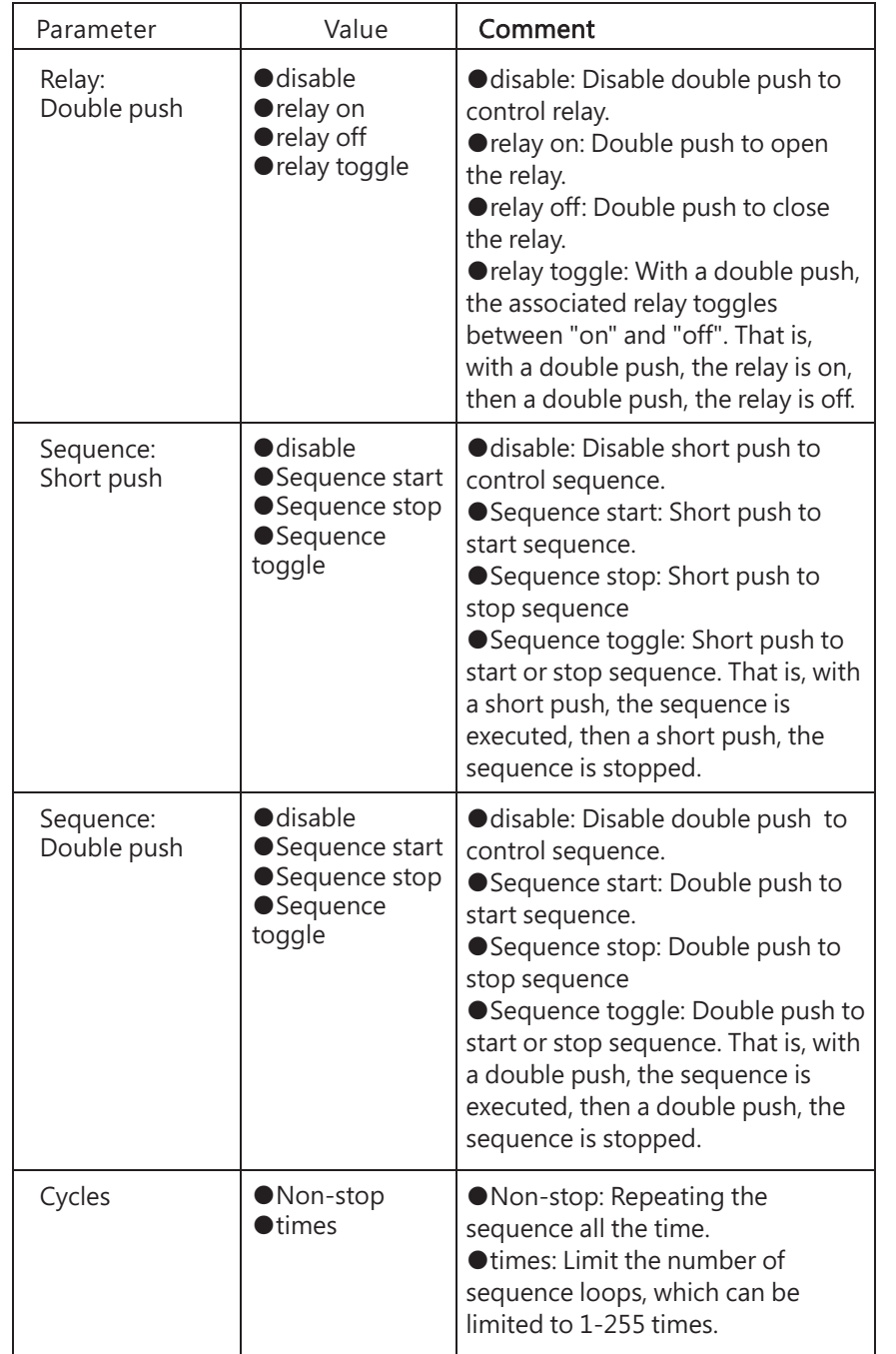

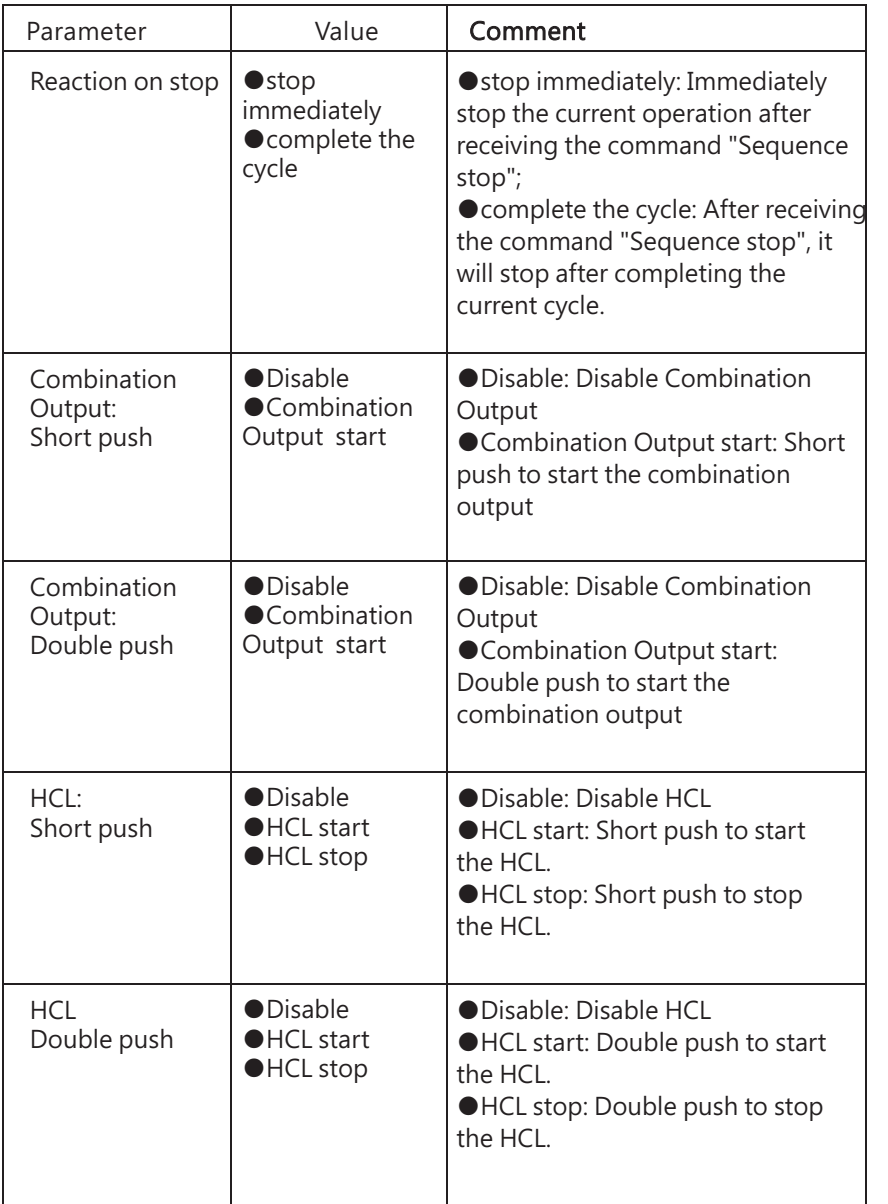

4.4.4 Input events: Occupancy sensor

Set the Occupancy sensor to control lamps or relays. If occupancy sensor is selected, the following parameter appears:

4

### **Occupancy Sensor 0**

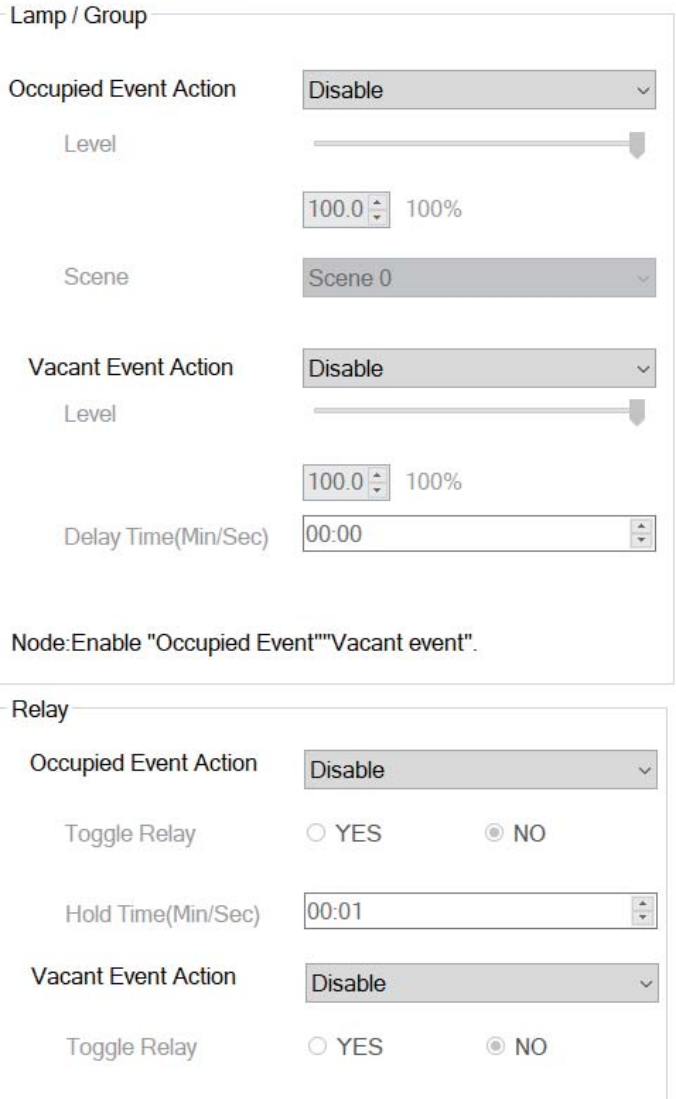

Hold Time(Min/Sec) 00:01  $\overset{\star}{\cdot}$ 

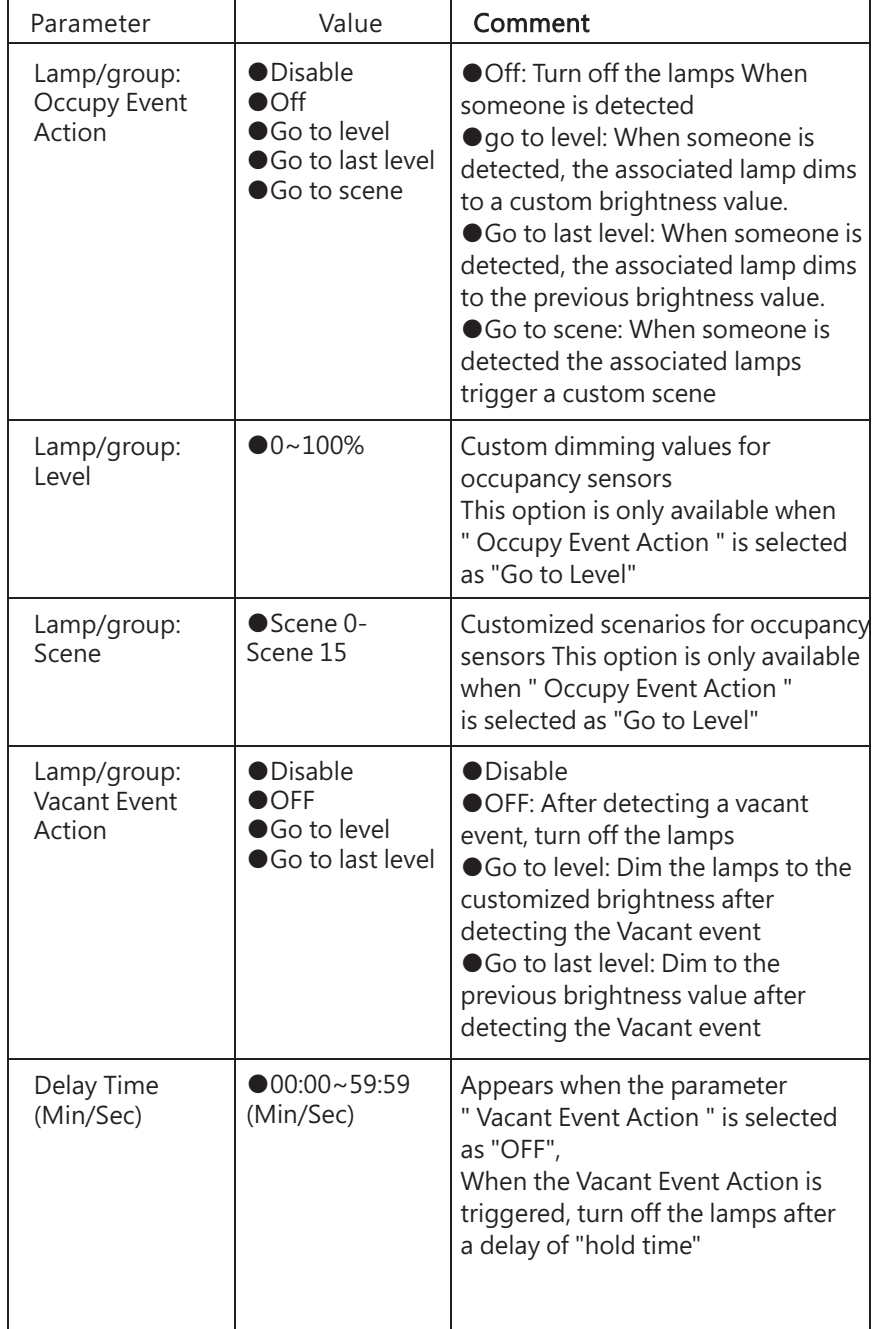

The following table shows a description of the relevant parameters:

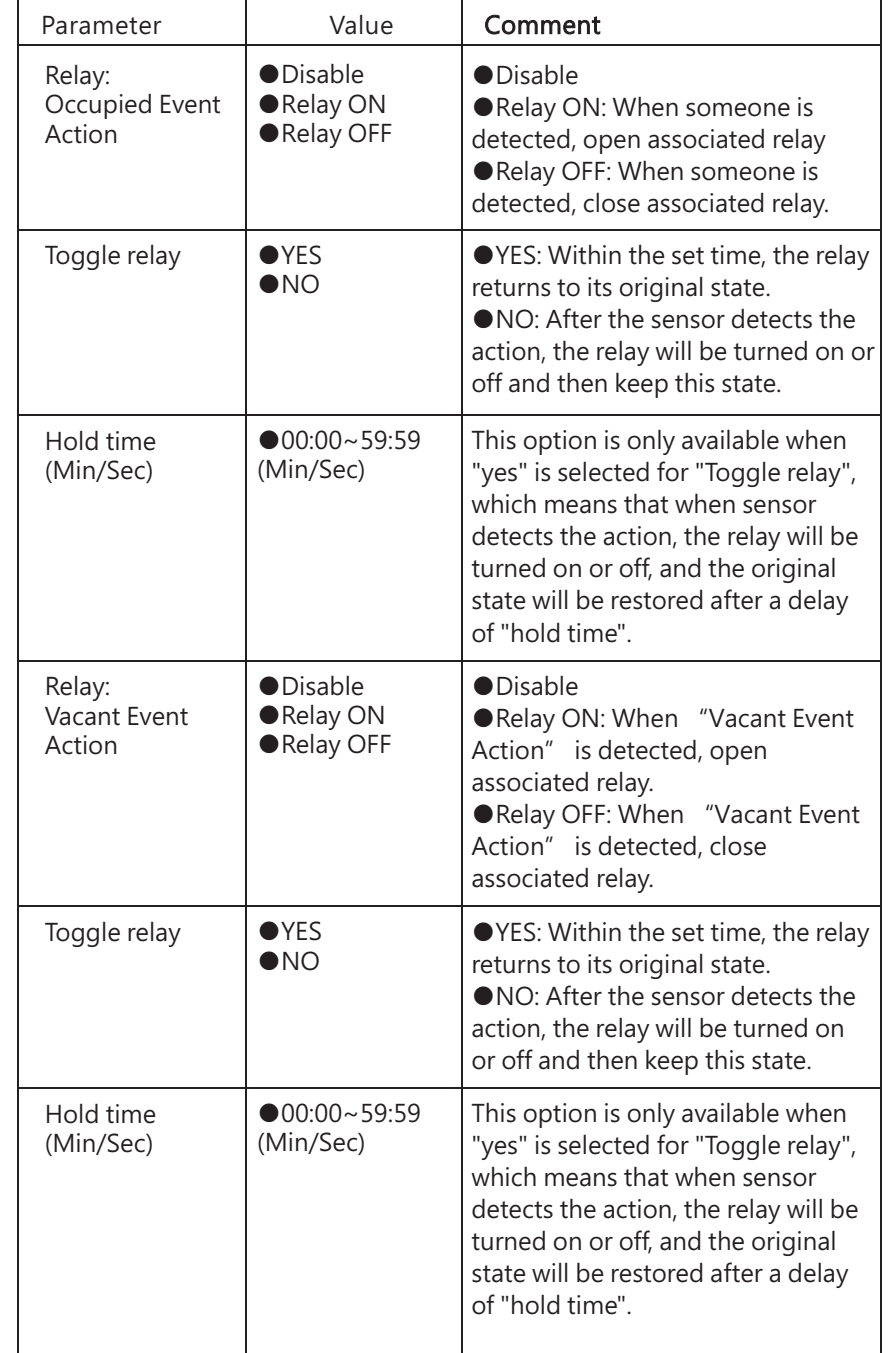

### 4.4.5 Input event: Light sensor

Control the lamps to maintain the target brightness range set by the Light sensor to achieve constant brightness. There are three action modes for the Light sensor: Regulation、 Step Changing and sunlight follow. When the action mode is selected as "Regulation", the following parameters will appear:

### **Light Sensor 0**

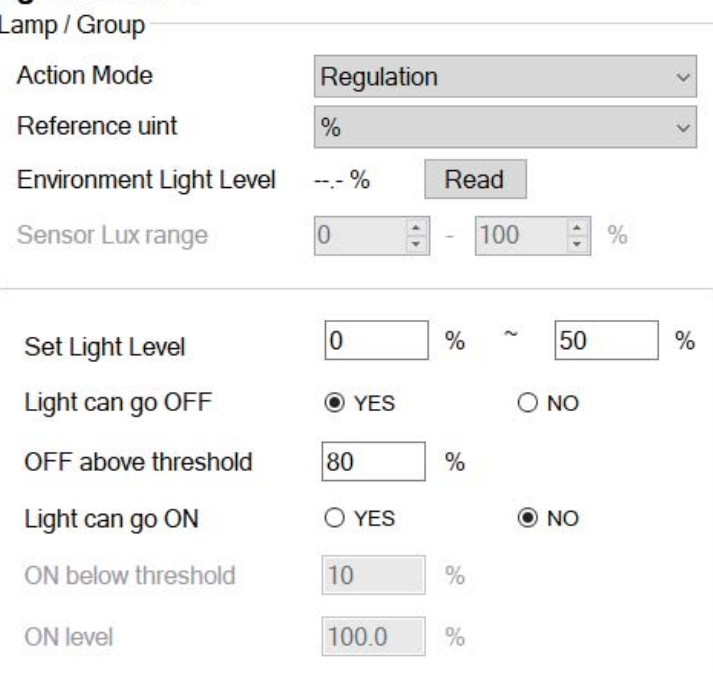

The following table shows a description of the relevant parameters:

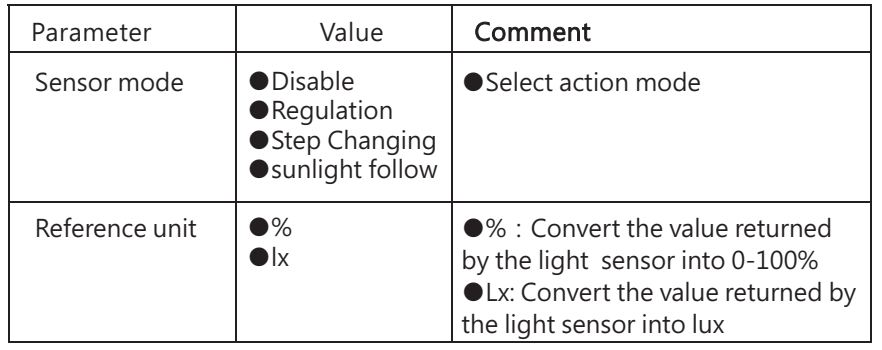

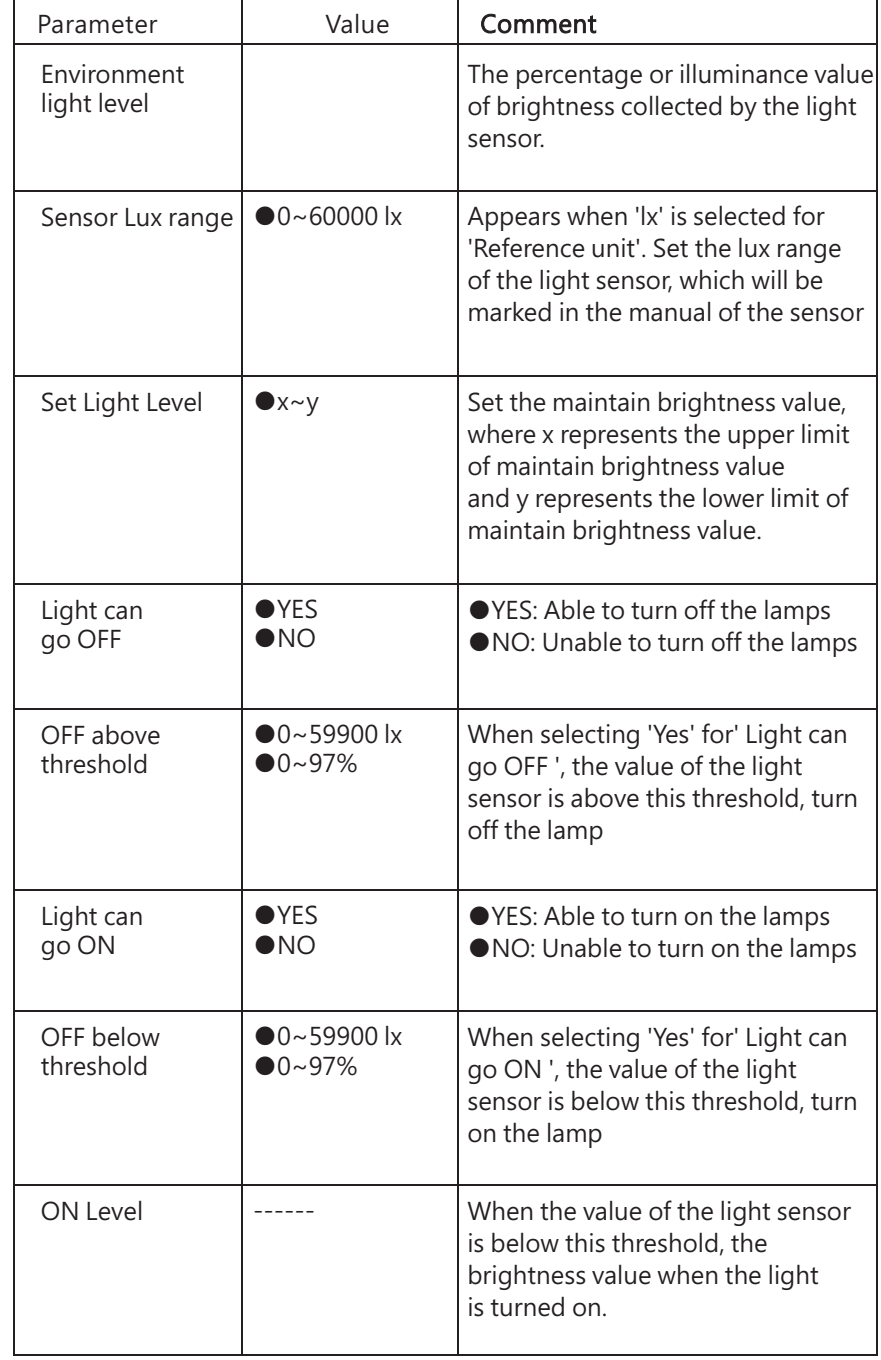

parameters will appear:

**Light Sensor 0** -Lamp / Group-

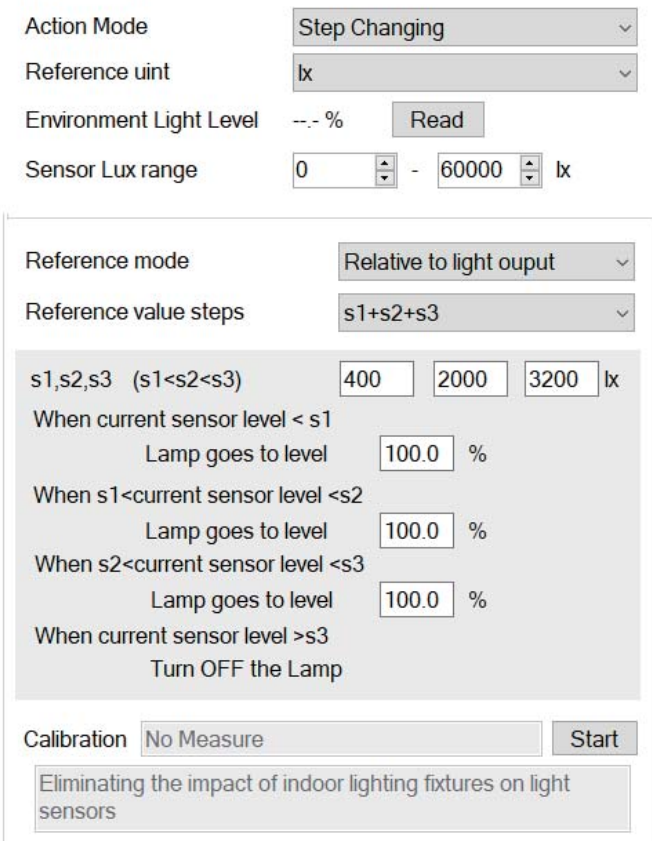

When the action mode is selected as "Step Changing", the following

The following table shows a description of the relevant parameters:

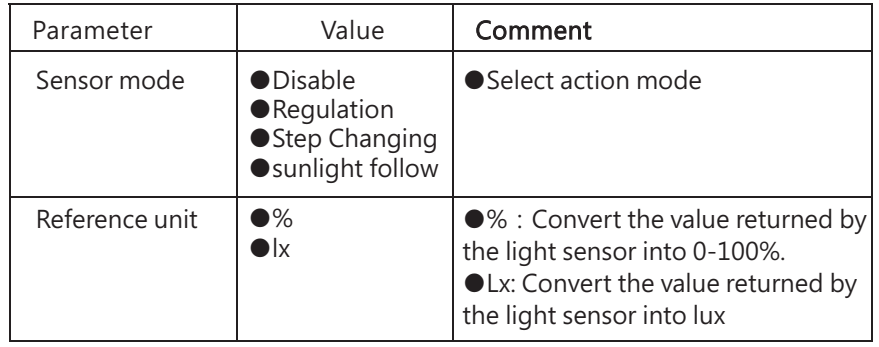

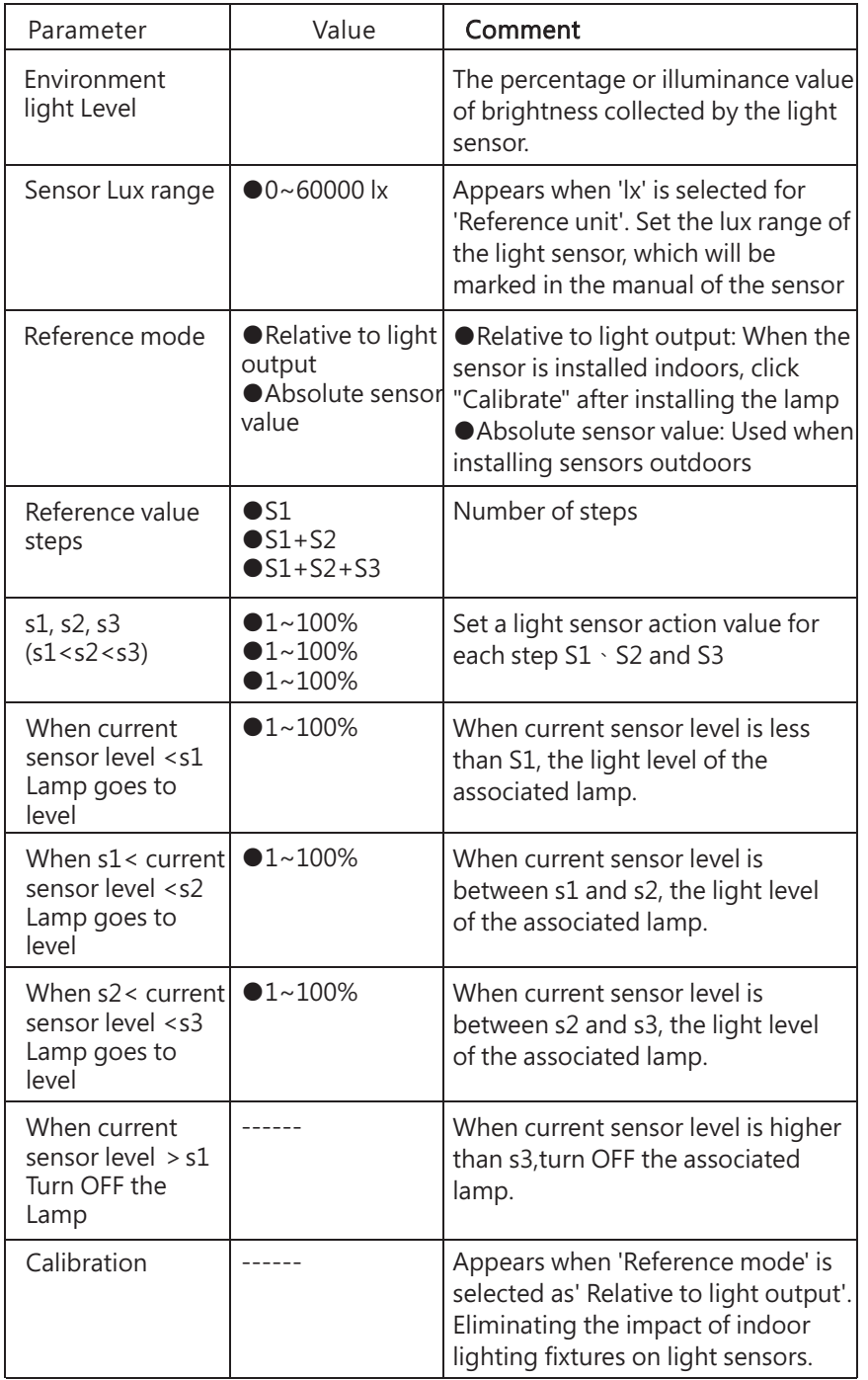
When the action mode is selected as "sunlight follow", the following parameters will appear:

### **Light Sensor 0**

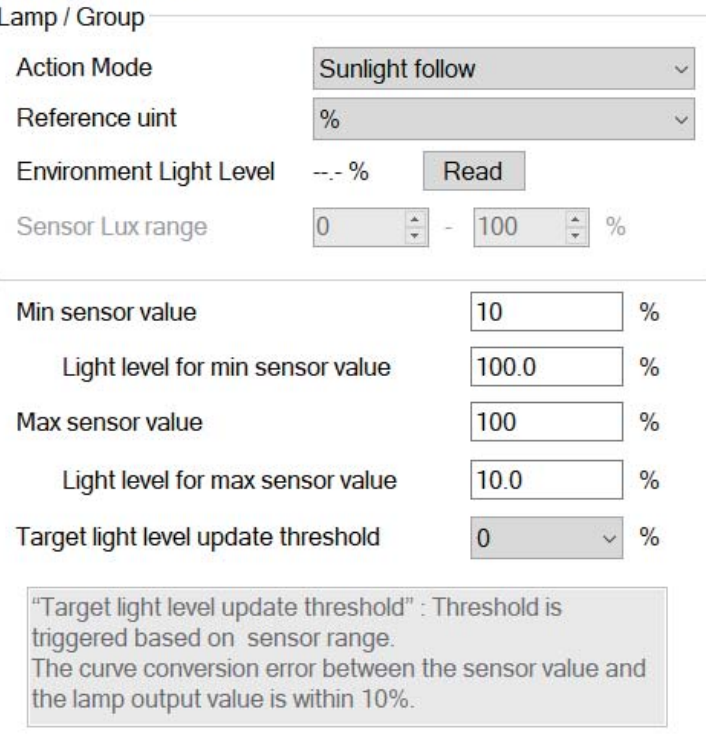

The following table shows a description of the relevant parameters:

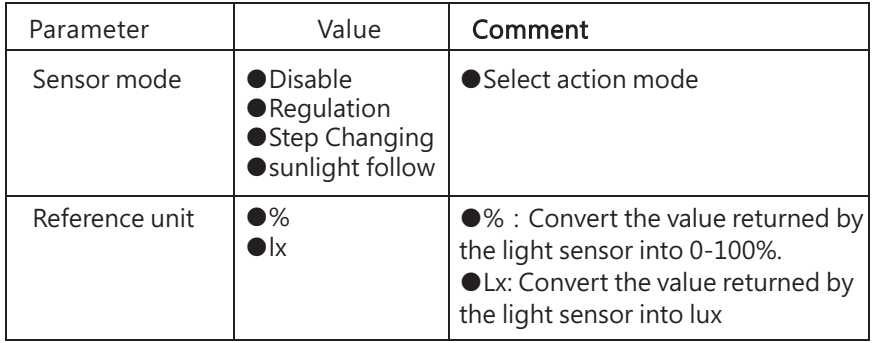

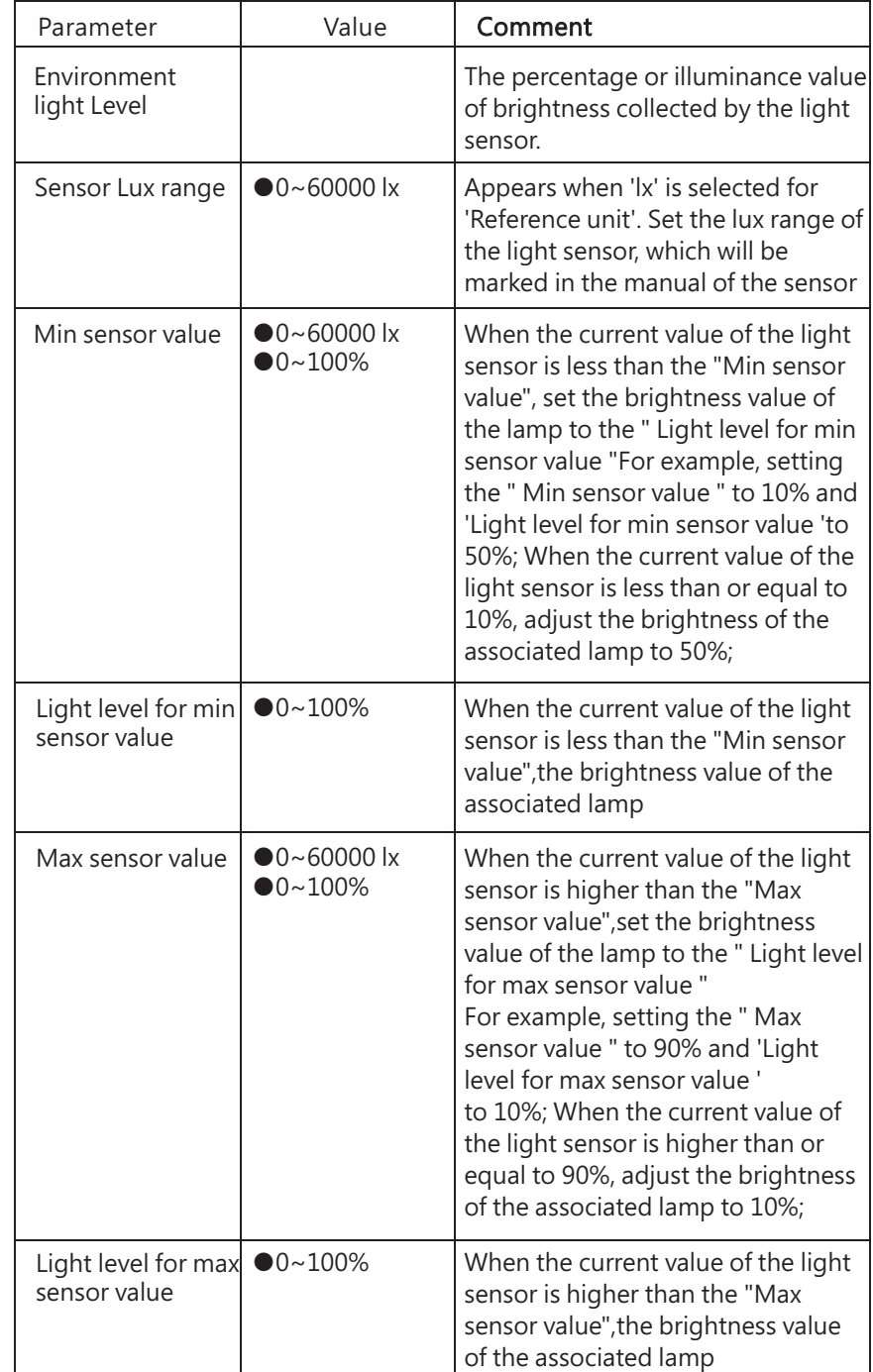

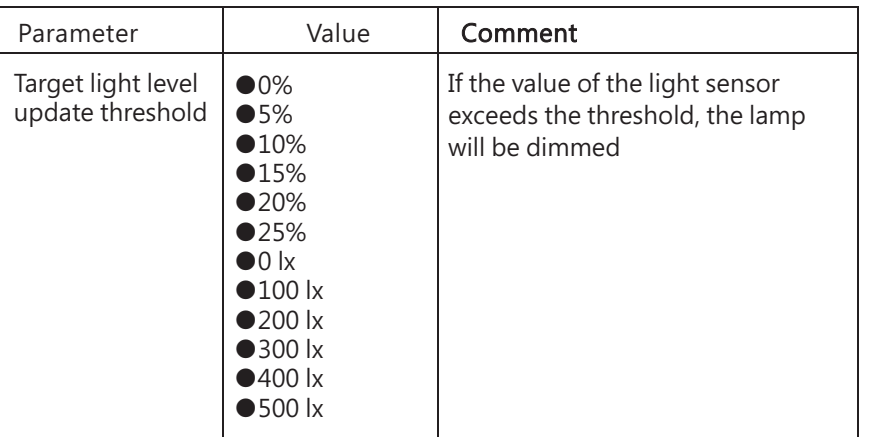

#### 4.4.6 Input event: Timer

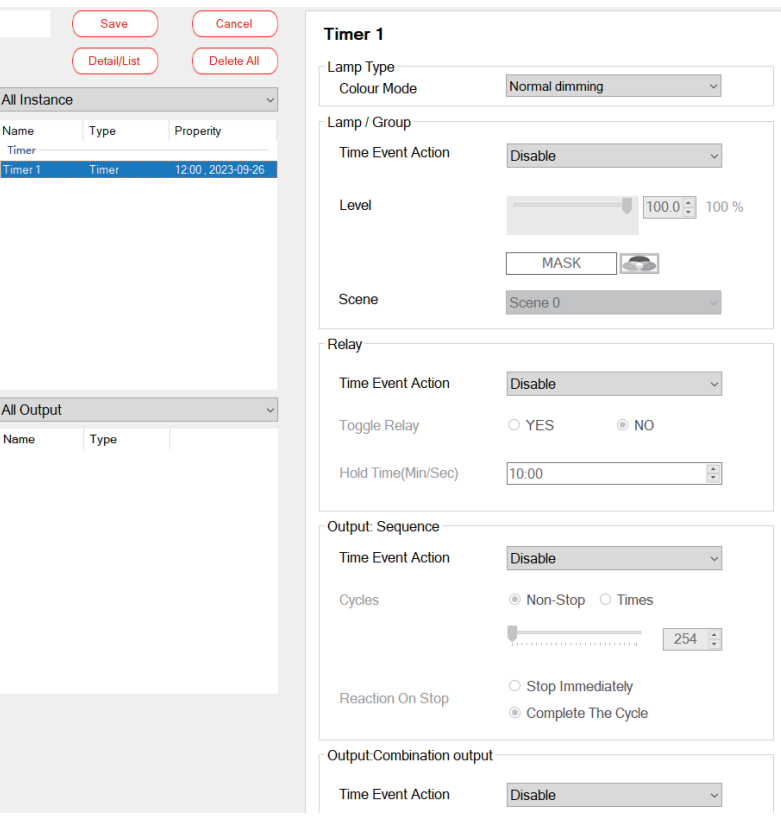

The following table shows a description of the relevant parameters:

 $\overline{a}$ 

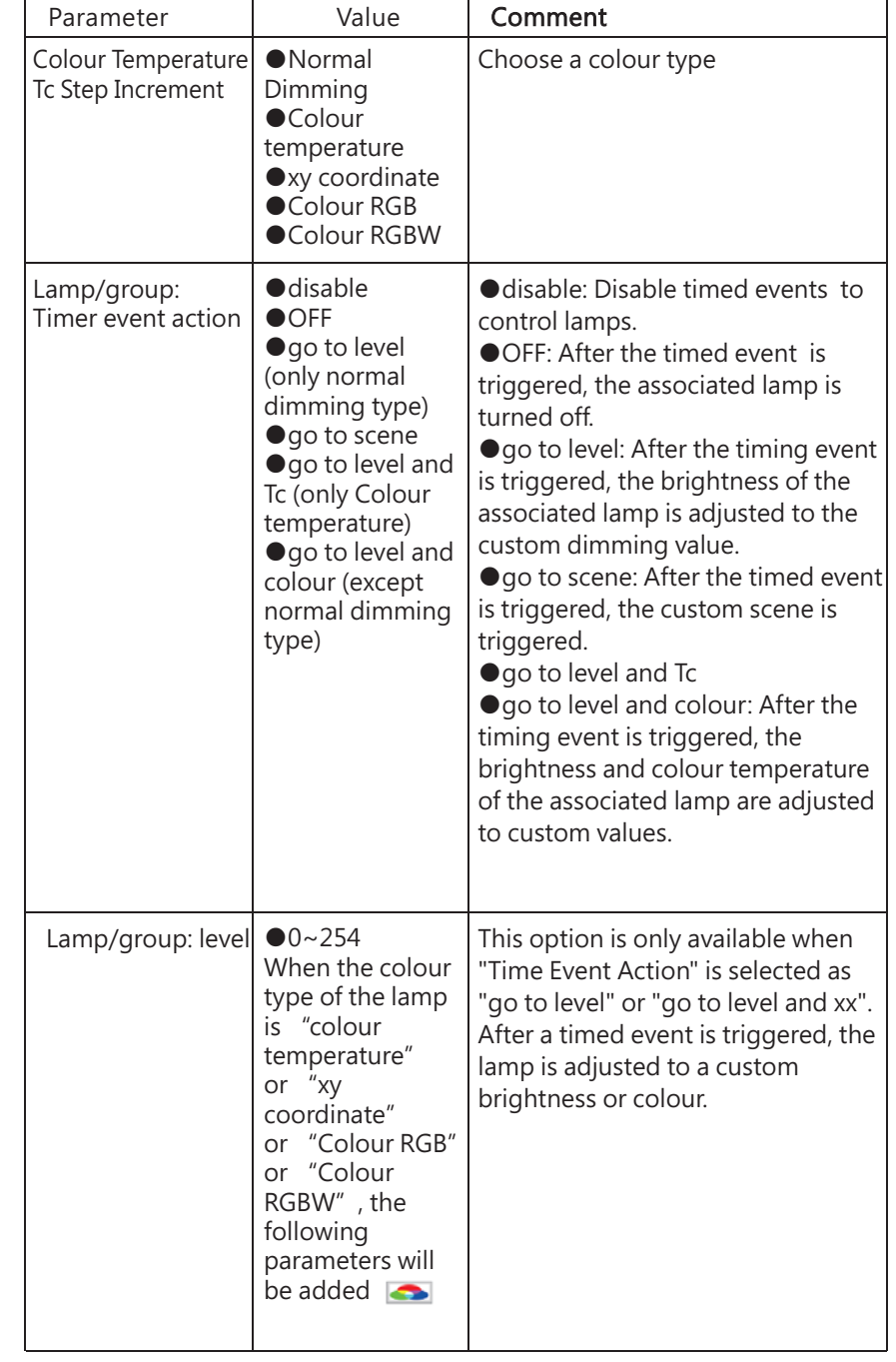

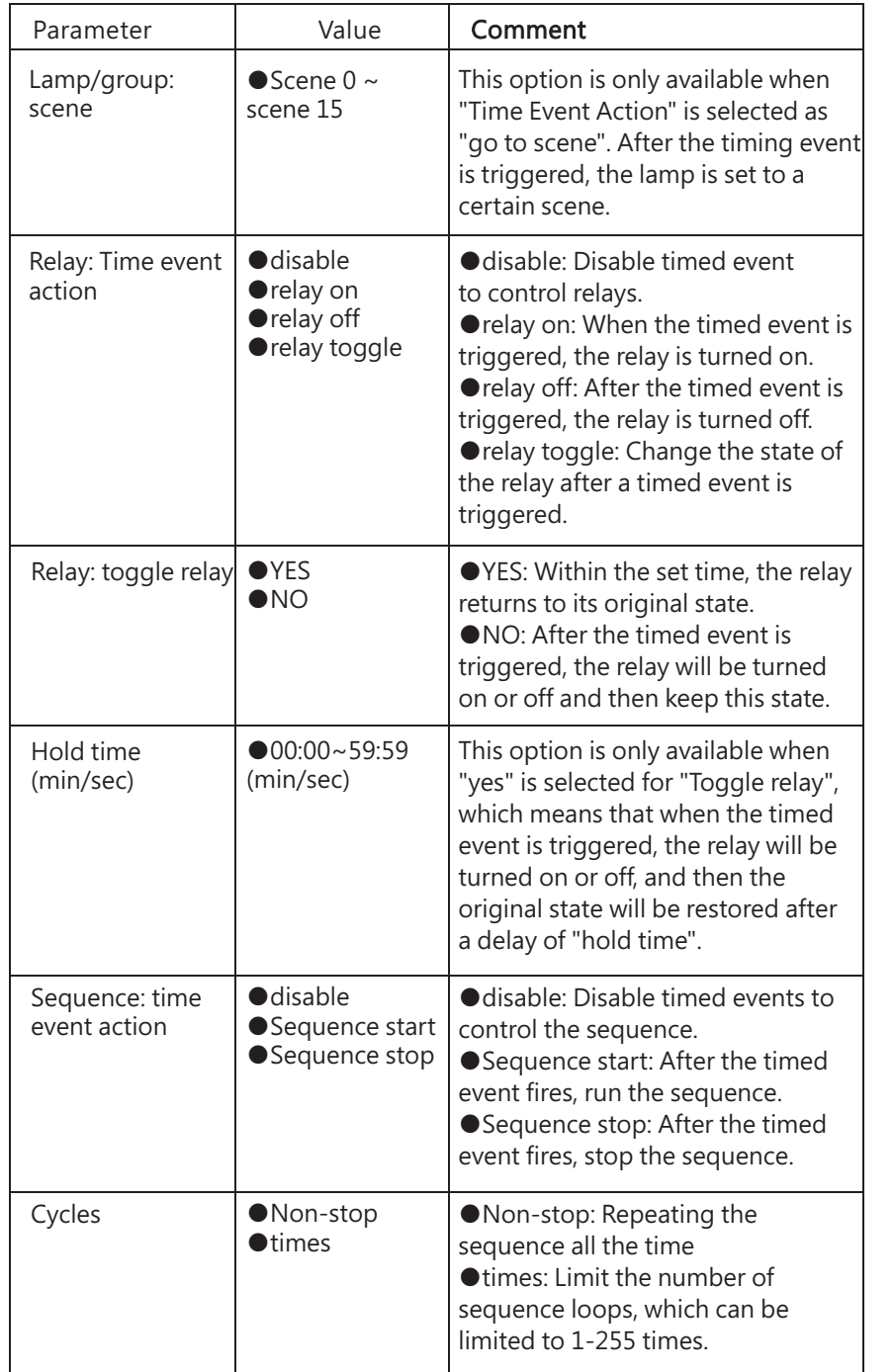

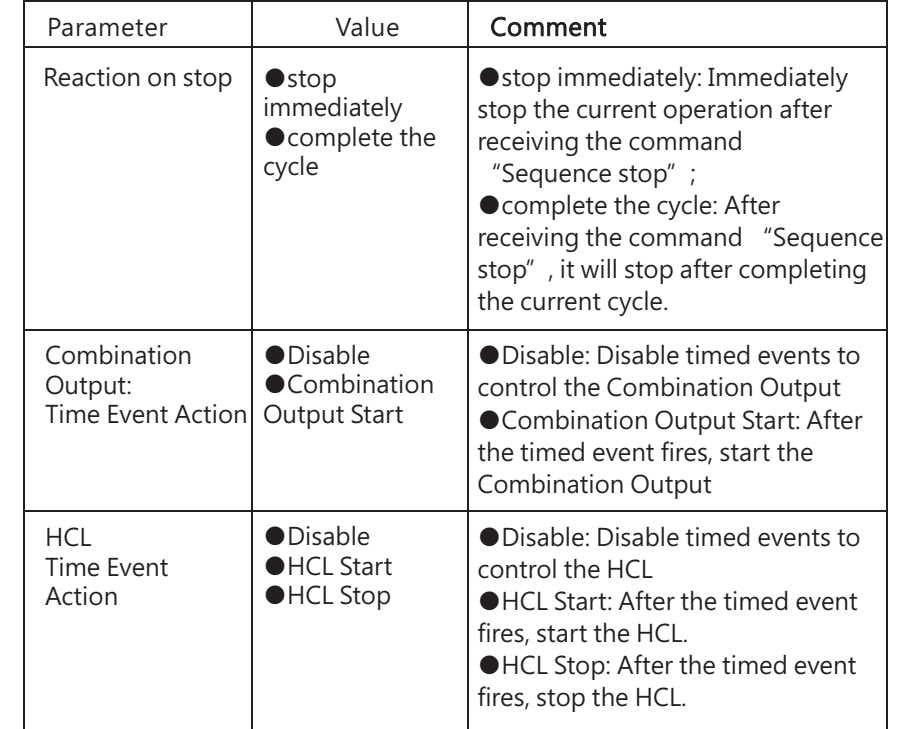

#### 4.4.7 Input event: Absolute instance

Set the absolute instance to control the brightness and colour of the lamp. When an absolute instance event is selected, the following parameter will appear:

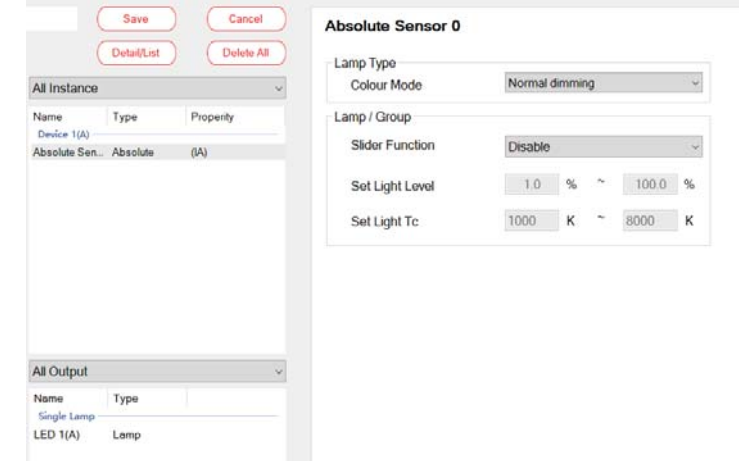

The following table shows a description of the relevant parameters:

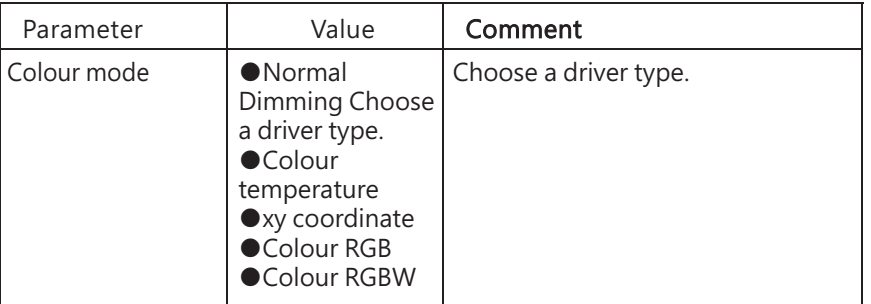

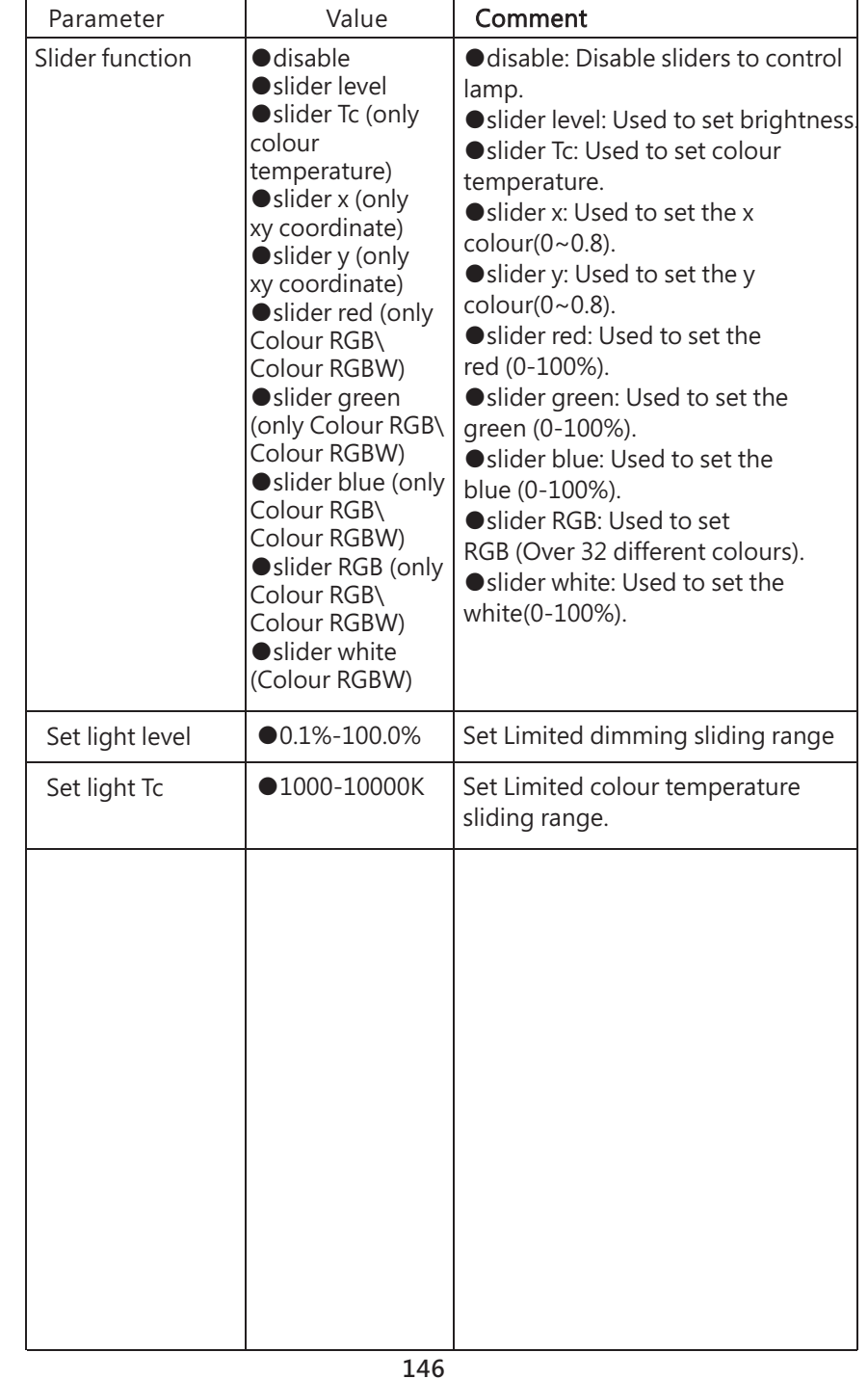

#### 4.4.8 Input event: Sensors Interaction

Sensors Interaction has two modes: "Occupancy Array" and "Light regulation when occupied"

#### 4.4.8.1 Occupancy Array

By setting the " Occupancy Array " through the effect, the lamp or relay can be controlled to perform specified actions When the Sensors . Interaction is selected as "Occupancy Array", the following parameters will appear:

#### **Sensors Interaction2**

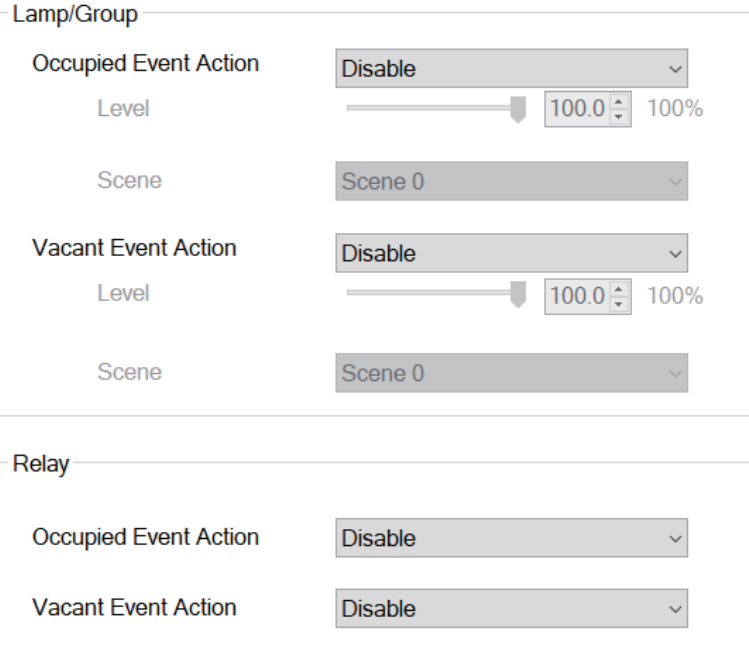

The following table shows a description of the relevant parameters:

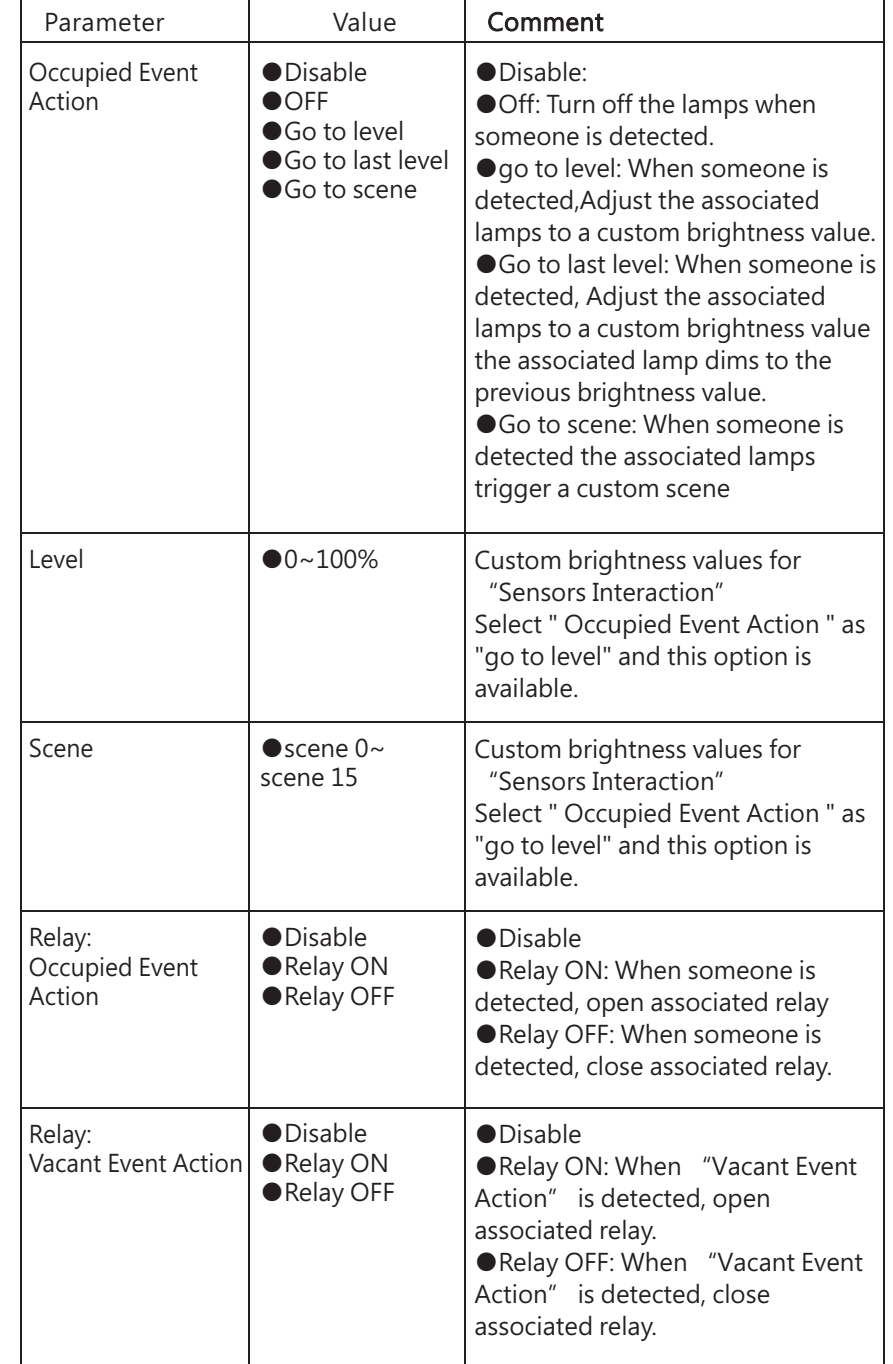

#### 4.4.8.2 Light regulation when occupied"

By setting the " Light regulation when occupied " through the effect, the Lamp or relay can be controlled to perform specified actions. When the Sensors Interaction is selected as "Light regulation when occupied", the following parameters will appear:

#### **Sensors Interaction1**

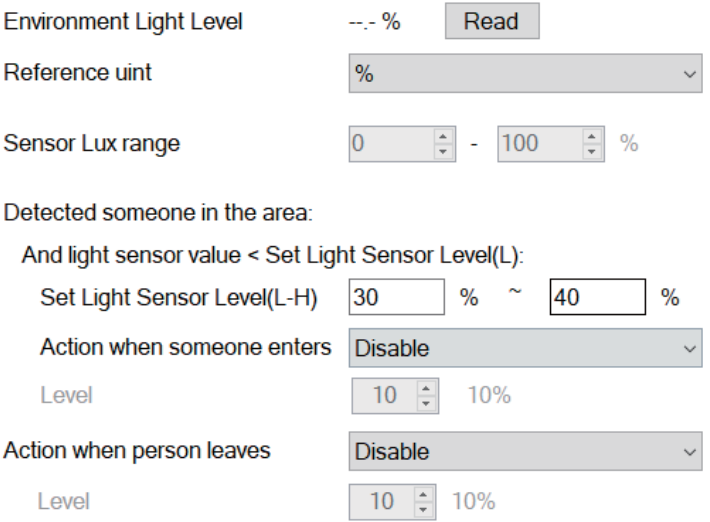

The following table shows a description of the relevant parameters:

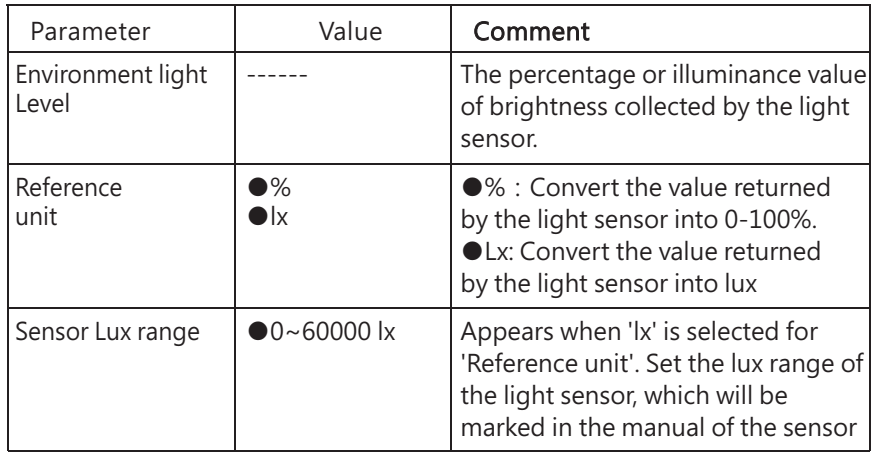

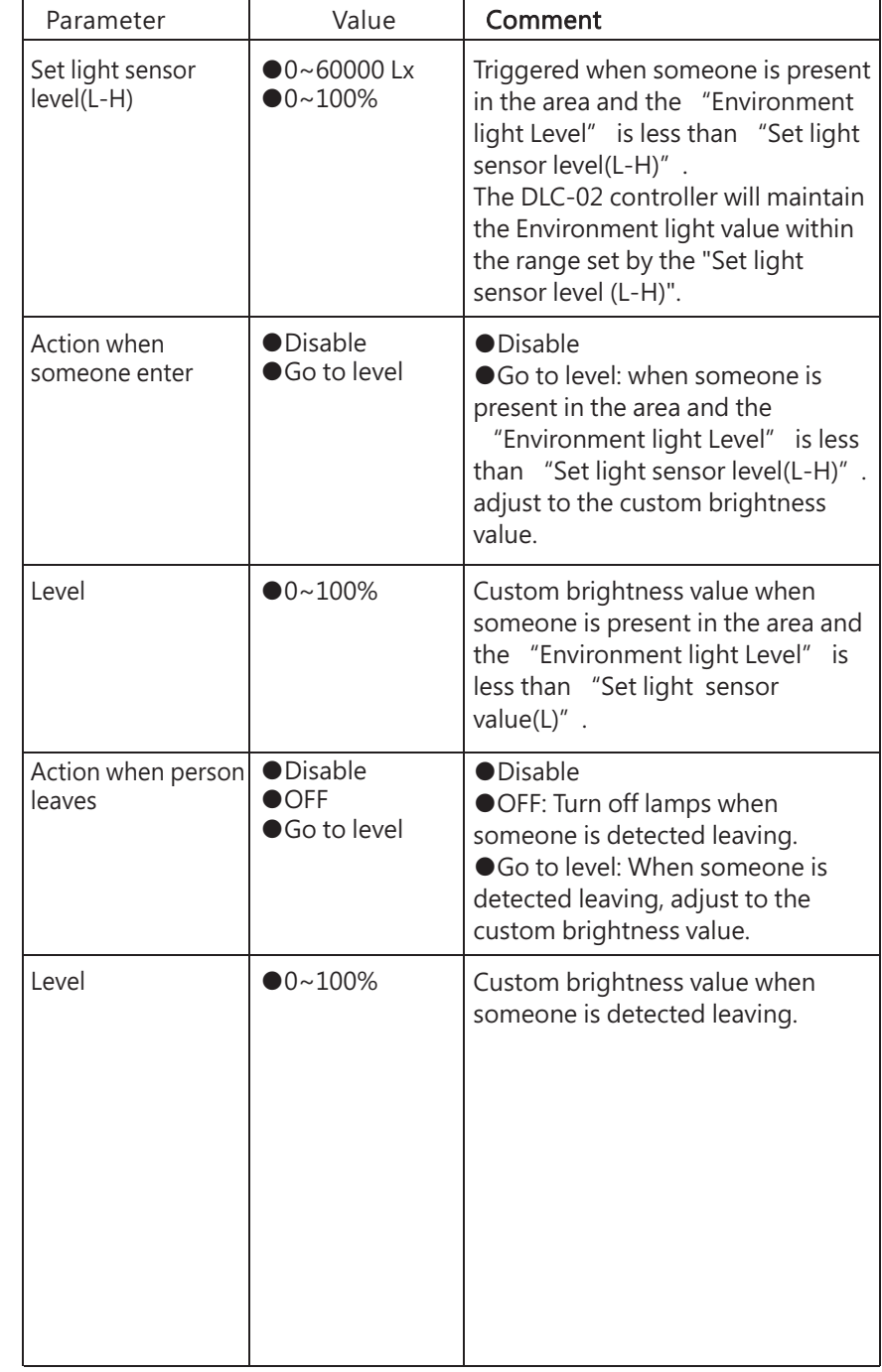

5

### **5 Modbus TCP interface .**

This device supports Modbus TCP communication interface. When transmitting data, all Word data must comply with the High Byte transmission principle. The external software (Client) can use this interface to control and monitor THE DLC-02(Server), including the minimum brightness level, maximum brightness level, system power-on behavior, dimming time and other DALI instructions.

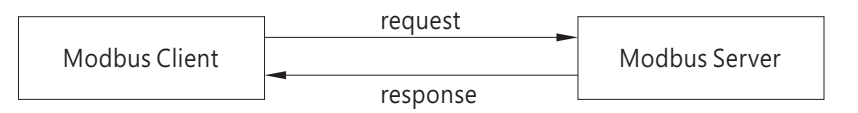

IP address: Refer to section 4.1.3 or 6.4.2, communication port: 502

### **5 1. Communication Timing**

5

Min. request period (Client to DLC-02(Server)): 100mSec。 Max. response time (DLC-02(Server) to Client):

a) The maximum response time between registers 40001 and 40006 and registers 30001 to 30004 shall be determined according to DALI instruction sending time.

b) The maximum response time of registers 41001 to 41004 shall be determined according to DALI instruction sending time.

c) The maximum response time of registers 42001 to 42002 and registers 32001 to 32004 shall be determined according to DALI instruction sending time.

d) The maximum response time of other registers is 20 mSec. Min. packet margin time (Client to DLC-02(Server)): 20mSec.

Min. packet margin time (Client to DLC-02(Server)): 20mSec.

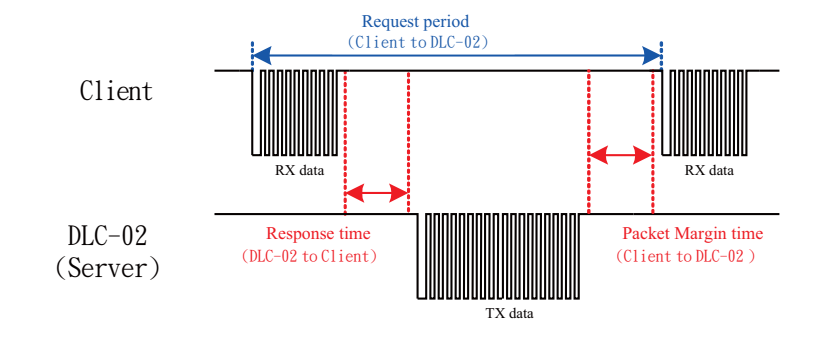

### **5 2 Modbus Protocol Packet Architecture .**

Modbus TCP messages consist of MBAP headers, Function Code, and Data.

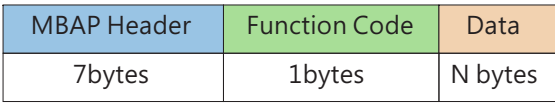

MBAP Header(7bytes): Apply the protocol header.

Function Code(7bytes): Data read or write control command code.

Data(1bytes): The data exchange message structure, length and content depend on the control command code

# **5.3 MBAP Header Definition**<br> **MBAP Header consists of the following parts:**

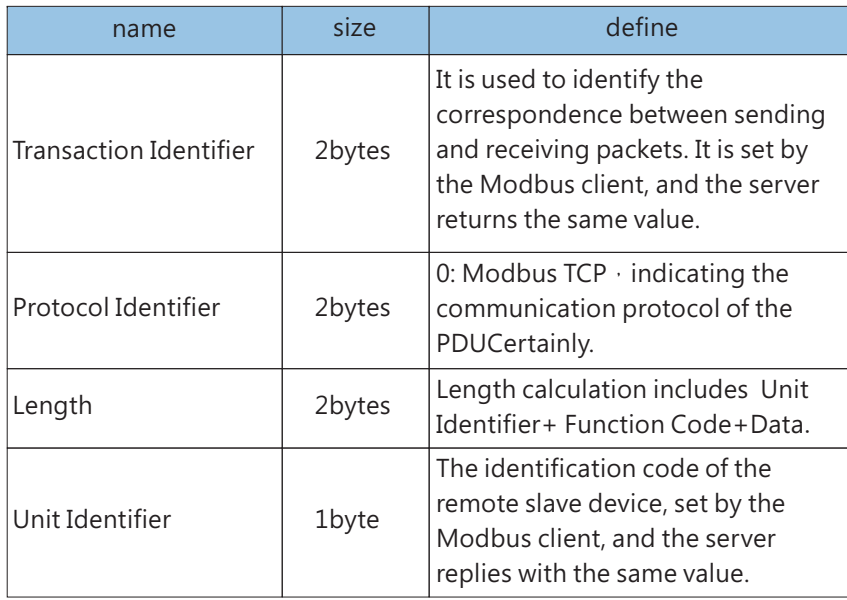

### **5 4 Function Code instructions .**

Function Code is used to tell the Server device what to do. For example, code 03 will ask the Server device to send back the parameter state value of the sender. Here is the Function Code used by DLC-02.

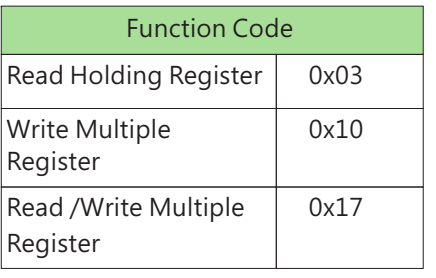

### **5 5 Data Command Form .**

Modbus communication architecture mainly realizes the control and monitoring function by reading and writing register address. According to different Function Code Function requests, Data Data framework has the following components

Function Code=03

#### request:

5

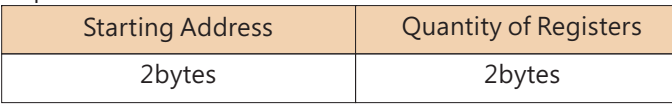

response:

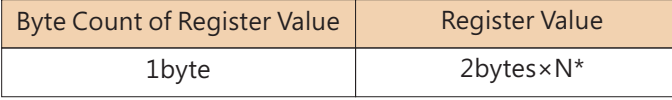

 $N^*$  = Quantity of Register  $\cdot$  N\*The maximum is 125  $\cdot$ 

#### Function Code=10

request:

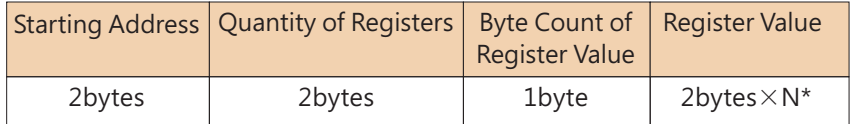

response:

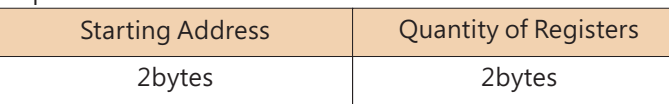

 $N^*$  = Quantity of Registers  $\cdot$  N\*The maximum is 123  $\cdot$ 

#### Function Code=17

request:

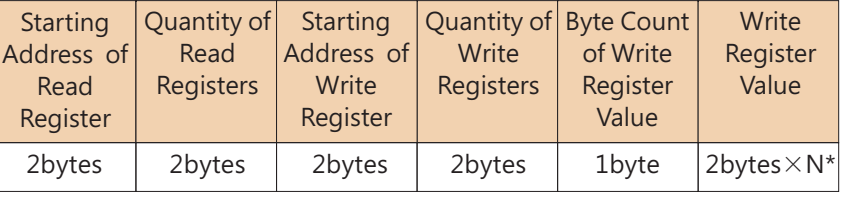

response:

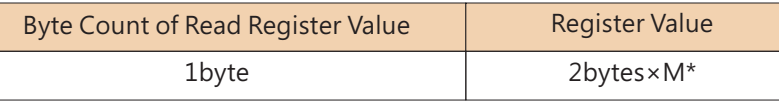

N\*= Quantity of Write Registers  $\cdot$  N\*The maximum is 122  $\cdot$ 

M\*= Quantity of Read Registers  $\cdot$  M\*The maximum is 125  $\cdot$ 

### Hold Register Description: 5

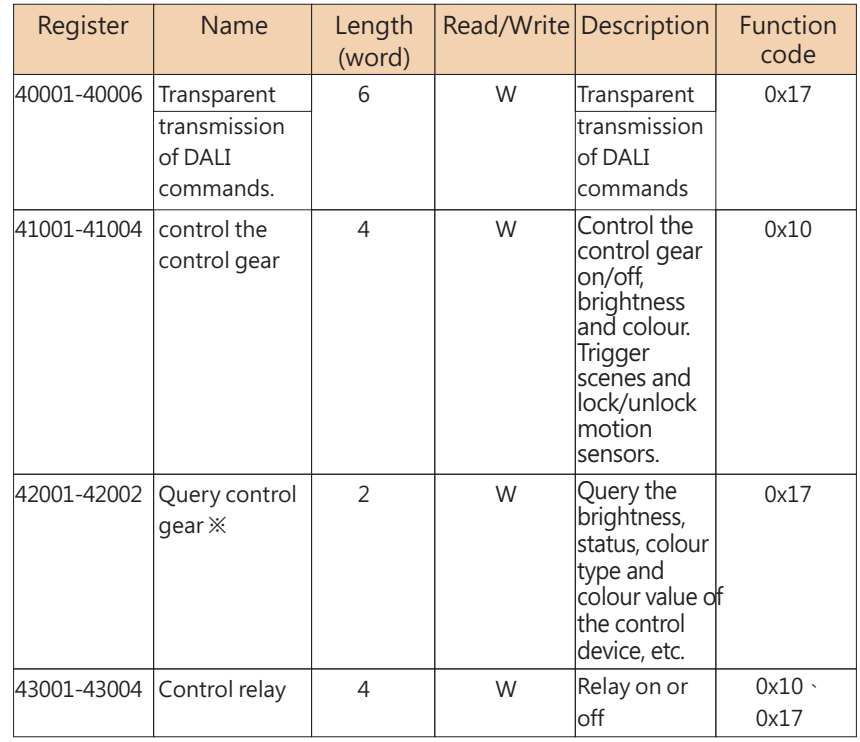

※40001-40006 needs to be used with 30001-30004, 42001-42002 needs to be used with 32001-32004, please refer to the Data framework

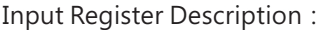

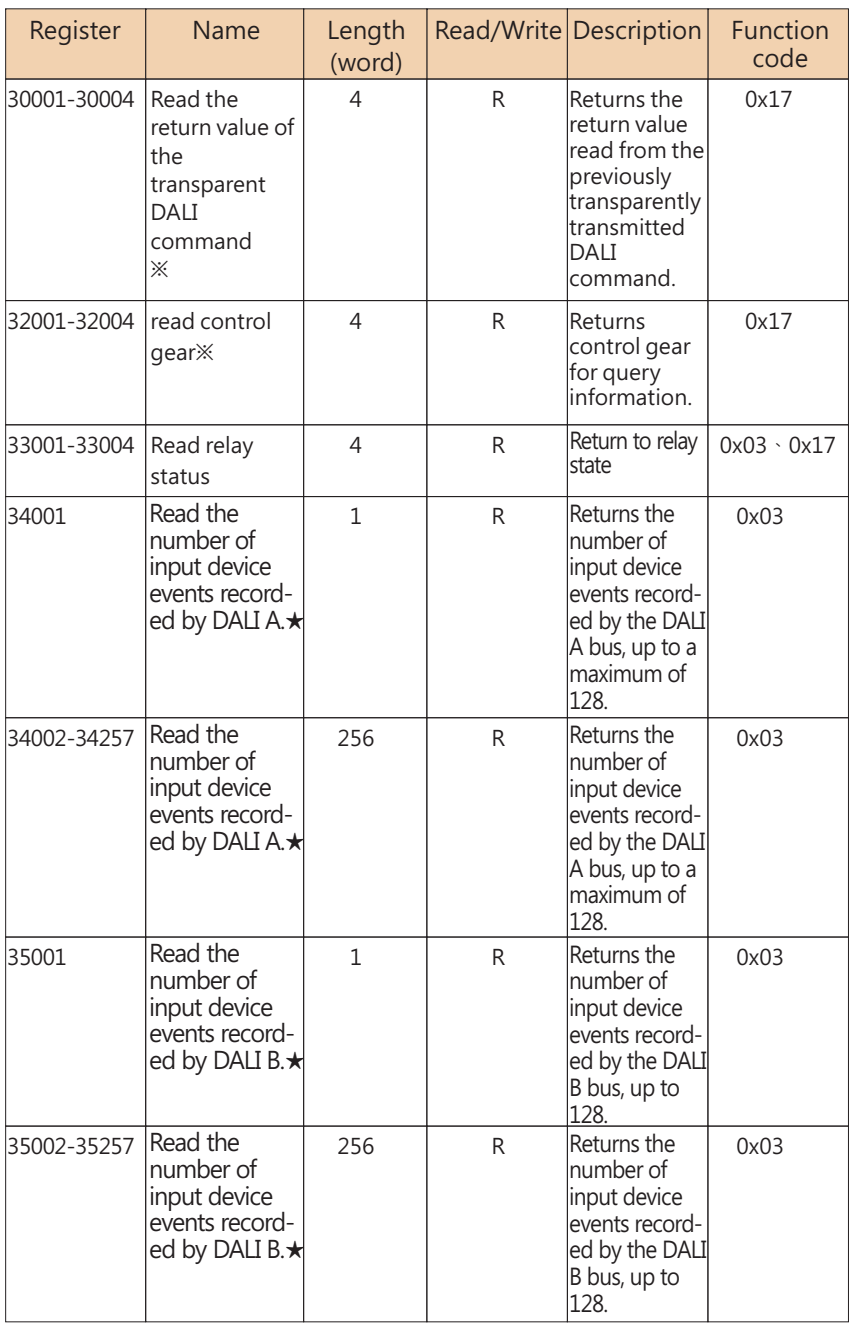

**155** ※40001-40006needs to be used with 30001-30004, and 42001-42002 needs to be used with 32001-32004. Please refer to the Data framework. ★You must use THE DLC-02 software to scan for input Device events. Data formats of DALI instruction registers 40001 to 40006 are passed through:

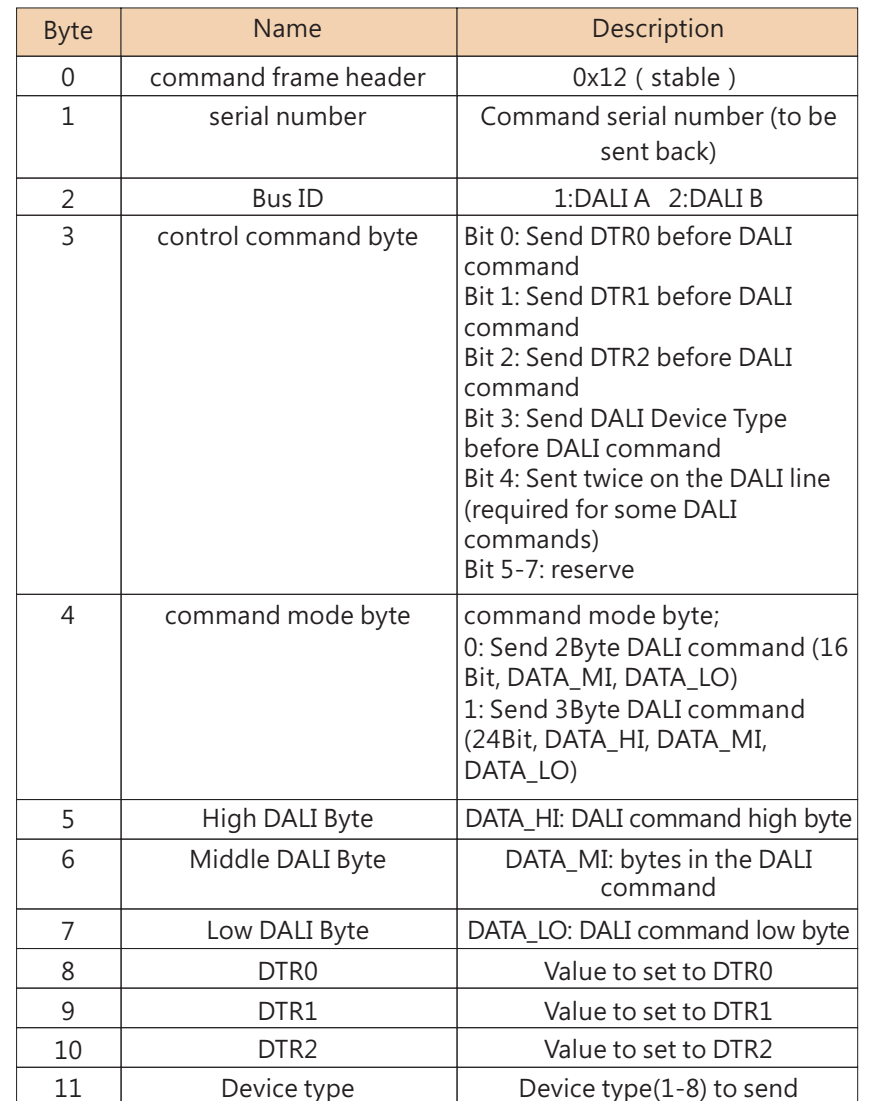

DALI returns the data format from the value registers 30001 to 30004:

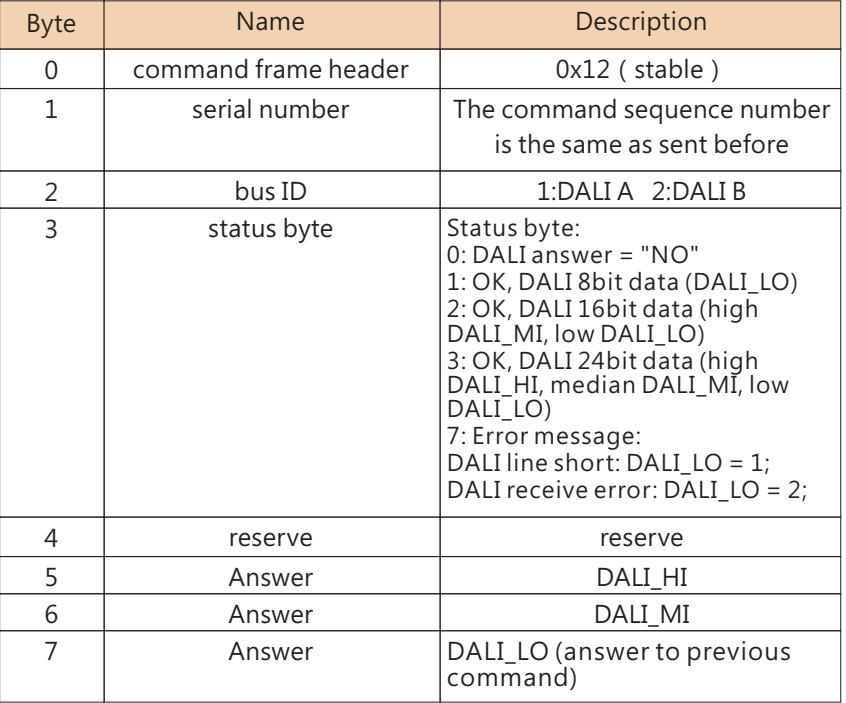

Control gear register 41001 to 41004 data format:

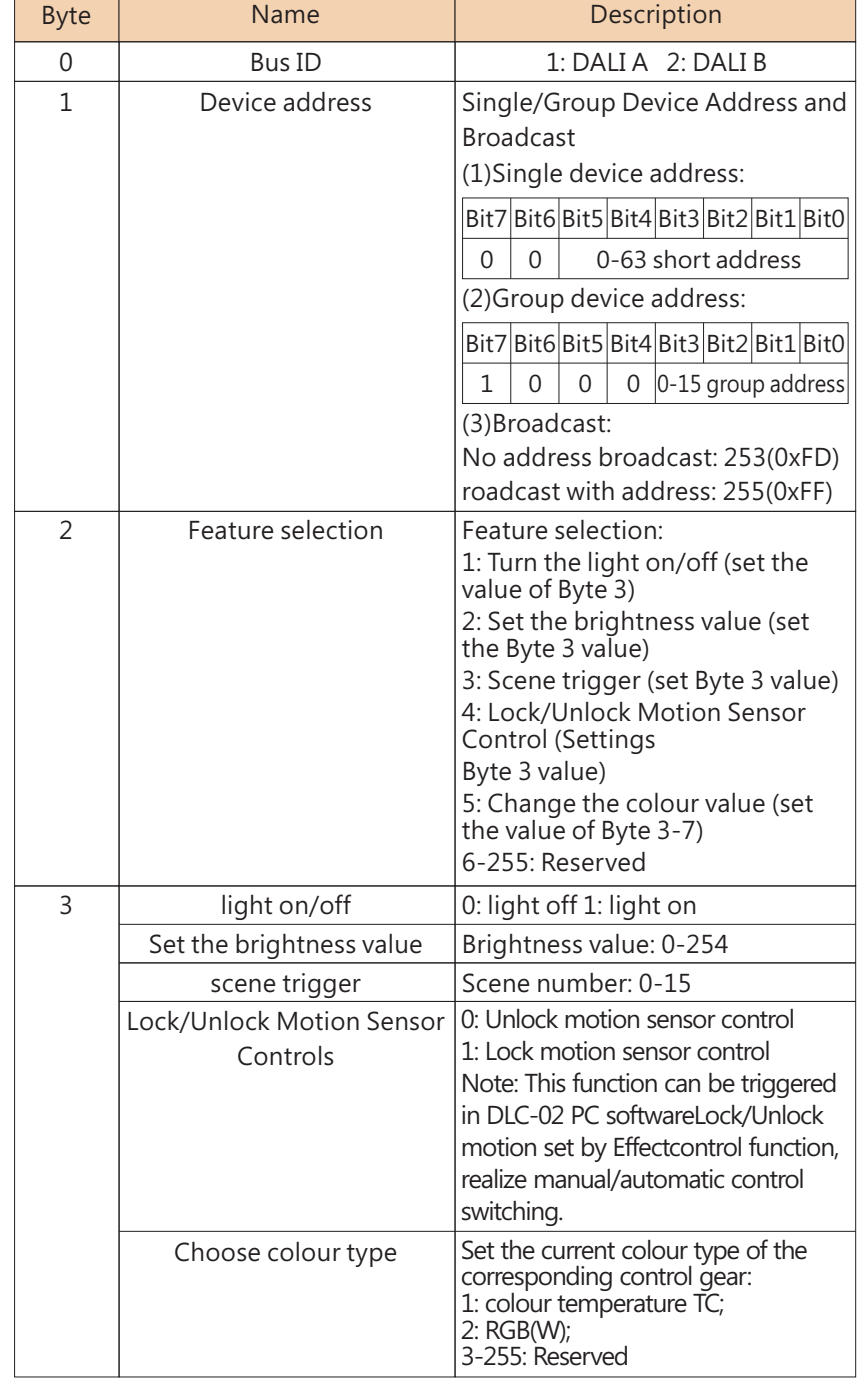

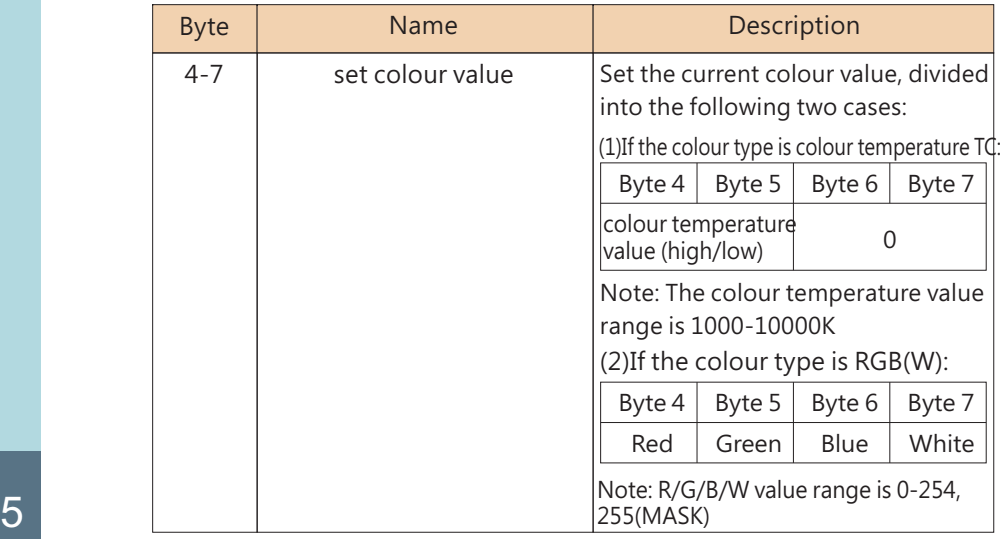

Query the data format of control Gear registers 42001 to 42002:

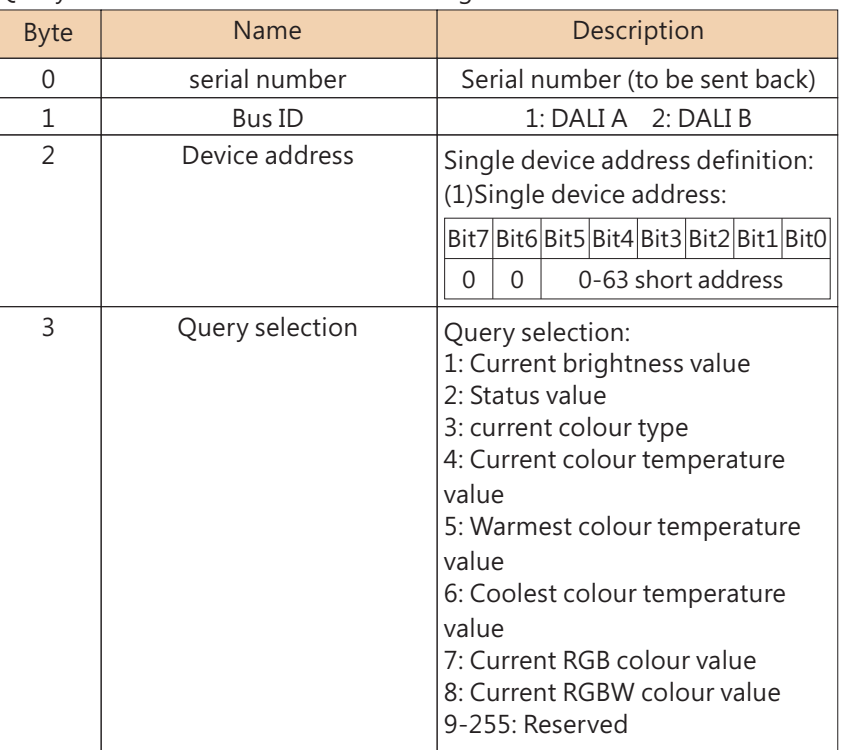

Read data format 32001 to 32004 in control Gear registers:

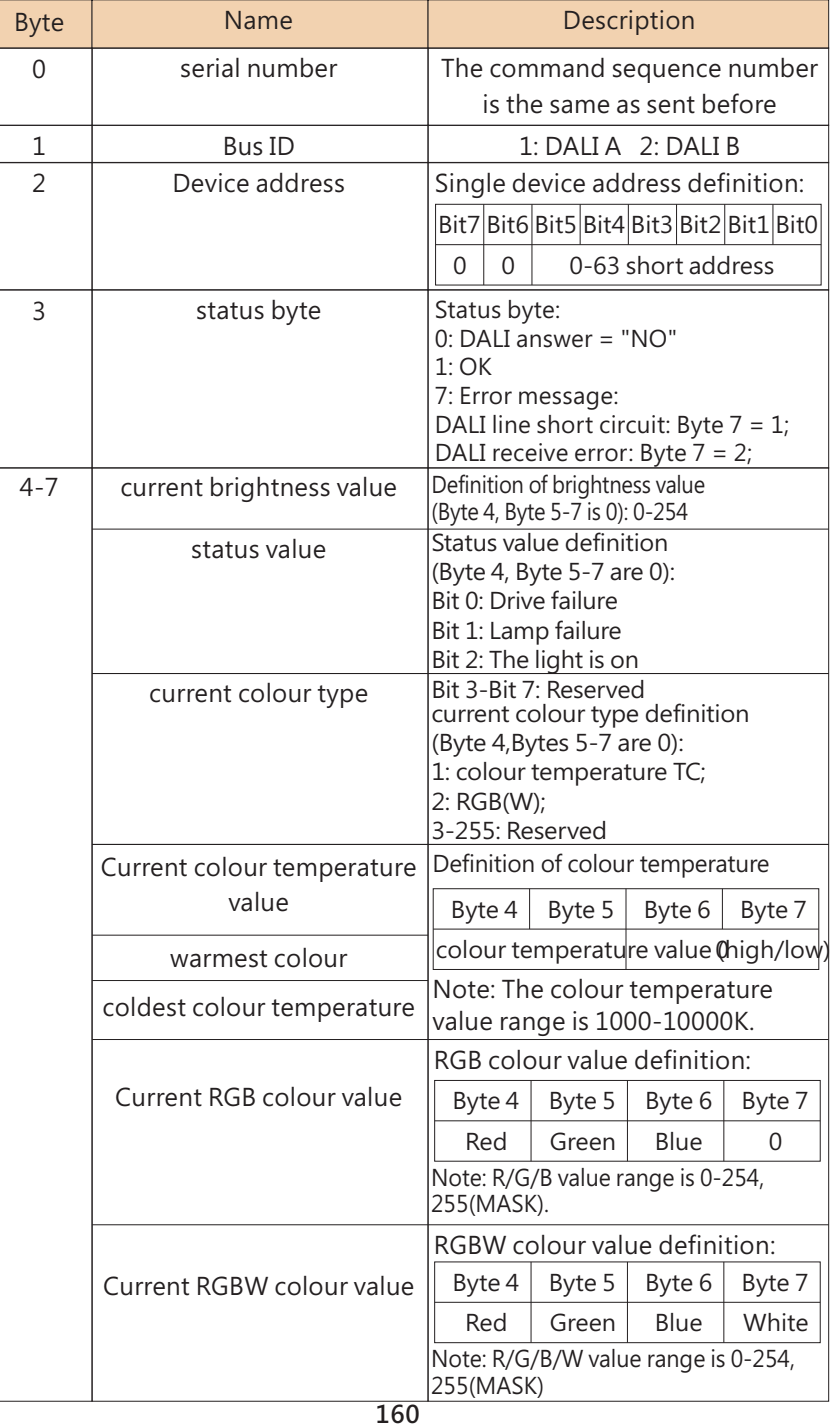

#### Data format for control relay registers 43001 to 43004:

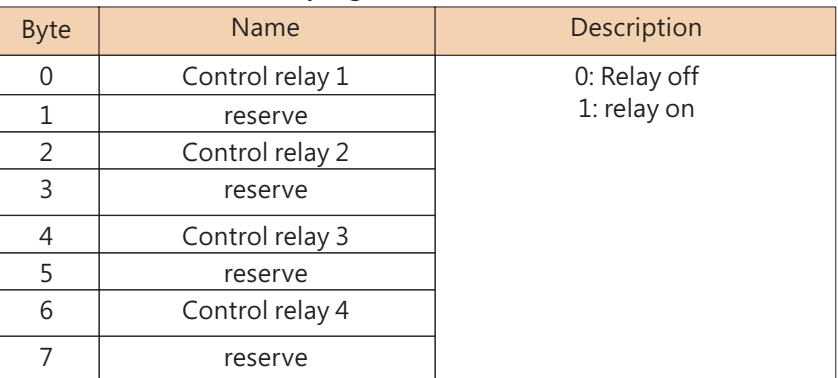

Read relay status registers 33001 to 33004 data format:

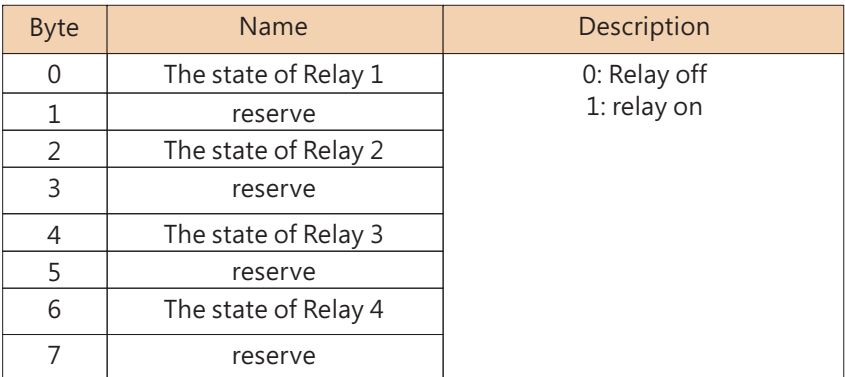

Read the data format of register 34001 of input device event number recorded by DALI A bus:

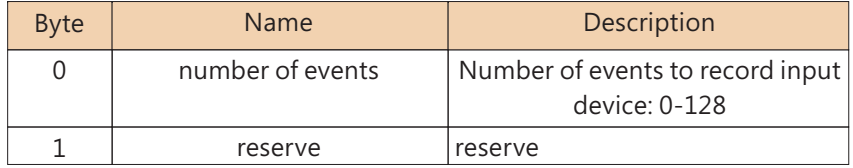

Note: if the number of events exceeds 128, they will be reset and counted again

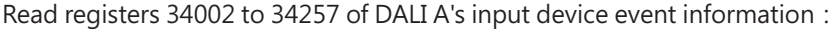

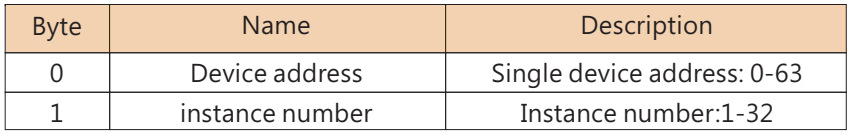

#### Read registers 34002 to 34257 of DALI A's input device event information:

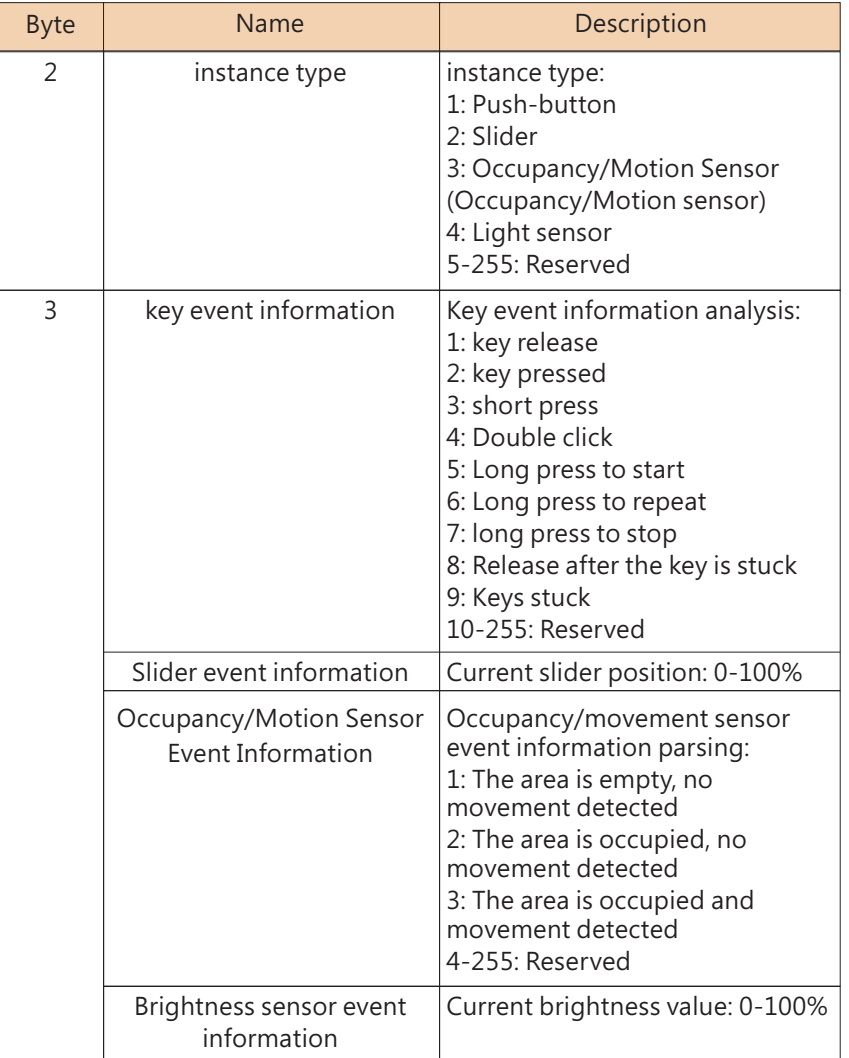

5

Note: Each Input Device event occupies 2 registers, and a total of 128 Input Device events can be recorded. When the number of events exceeds 128, records are overwritten starting in register 34002.

#### DALI B bus registers the number of events recorded in the input device:

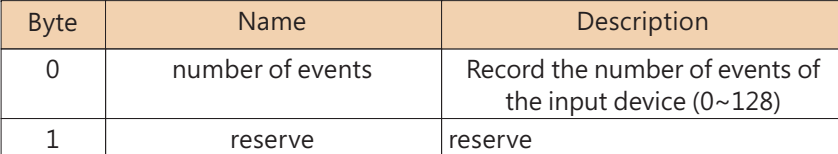

Note: if the number of events exceeds 128, they will be reset and counted again.

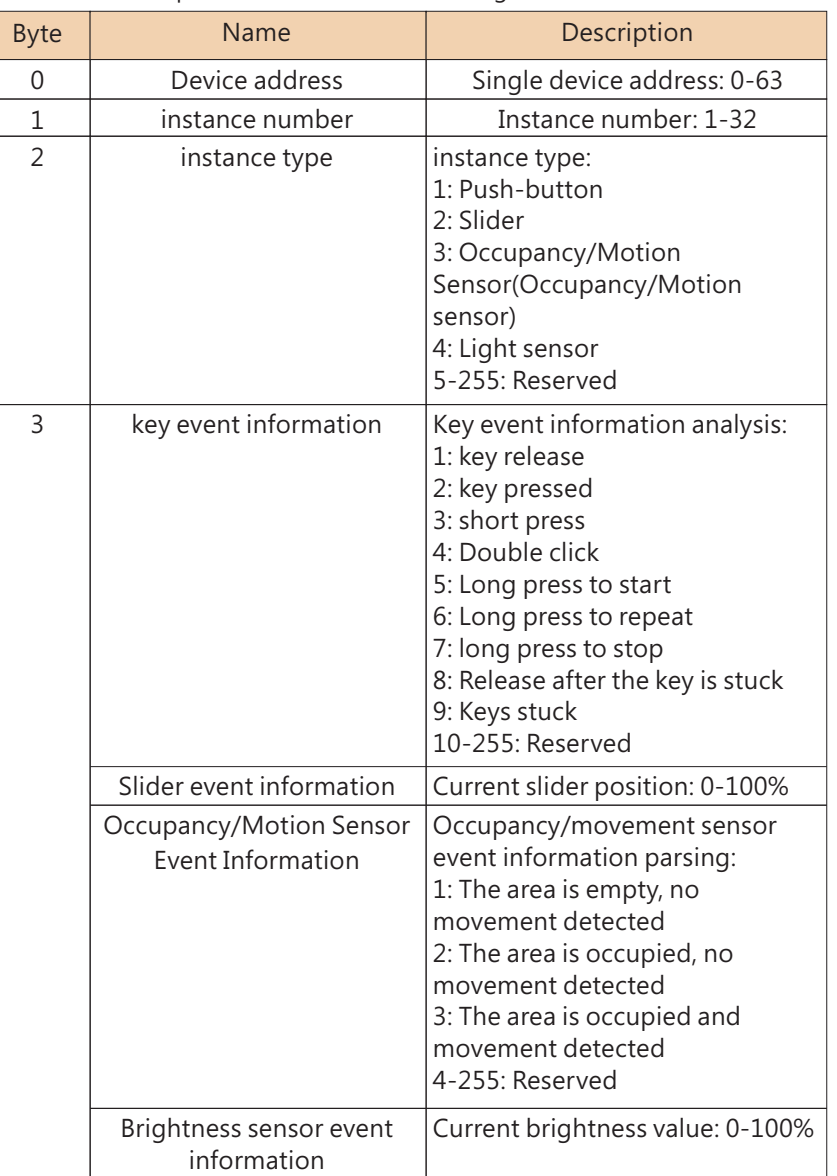

Read DALLB bus input device event information registers 35002 to 35257 format:

Note: Each Input Device event occupies 2 registers, and a total of 128 Input Device events can be recorded. When the number of events exceeds 128, records are overwritten starting in register 35002.

#### **5 6 Communication Examples .**

Examples of Modbus TCP control and DALI device query are provided below.

#### **561 . .** Pass through DALI instructions

Query the minimum brightness value of DALI BUS A0 device, send DALI instruction 0x01A2, the response value is 0xA1. request:

#### 0x000200000017FF|0x17|0x7531|0x0004|0x9C41|0x0006|0x0Cl 0x12020100000001A200000000

0x000200000017FF : Header

0x17 : Function code 17

0x7531: Indicates that the start ADDRESS of the register to be read is 30001

0x0004: Indicates that the number of registers to be read is 4, that is, 30001 to 30004

5

0x9C41: Indicates that the start ADDRESS of the register to be written is 40001

0x0006: Indicates that the number of registers to be written is 6, that is, 40001 to 40006 0x0C: Byte Count indicates that subsequent data of 12 bytes is available.

0 x12020100000001a200000000: written to register 40001 to 40006, 5

Material. For details about bytes, see the data formats 40001 to 40006.

response:

0x00020000000BFF $0x17$  0x08 0x12020101000000A1

0x00020000000BFF : Header 0x17 : Function code 17 0x08: Byte Count, indicating 8 bytes of subsequent data. 0x12020101000000A1: Reads data from registers 30001 to 30004. For details about bytes, see the data formats 30001 to 30004.

#### **562 . .** control gear

The colour temperature of the A3 device controlling the Dali-a bus is 3000K

request:

#### 0x00010000000FFF 0x10 0xA029 0x0004 0x08 0x010305010BB80000

#### 0x00010000000FFF : Header

0x10 : Function code 10

0xA029: Indicates that the start address of the register to be written is 41001.

0x0004: Indicates that the number of registers to be written is 4, namely 41001 to 41004. 0x08: Byte Count, indicating 8 bytes of subsequent data.

0x010305010BB80000: Write data in registers 41001 to 41004. Please refer to the data format 41001 to 41004 for definitions of bytes

#### response:

5

0x000100000006FF 0x10 0xA029 0x0004

0x000100000006FF : Header  $0$ x $10:$  Function code  $10\:$ 0xA029: Start address of register, same as request data. 0x0004: Number of registers, same as request data.

#### **563 . .** Querying Control Gear

Query the current brightness value of device A0 of Dali-a bus. The response value is 0xE5.

0x00010000000FFF 0x17 0x7D01 0x0004 0xA411 0x0002 0x04 0x01010001

0x00010000000FFF : Header

 $0x17:$  Function code  $17$ 

0x7D01: Indicates that the start address of the register to be read is 32001.

0x0004: indicates that the number of registers to be read is 4, that is, 32001 to 32004.

0xA411: Indicates that the start address of register to be written is 42001

0x0002: Indicates that the number of registers to be written is 2, that is, 42001 to 42002. 0x04: Byte Count, indicating subsequent data of 4bytes.

0x01010001: Writes data to registers 42001 to 42002. For details about bytes definitions, see Data format 42001 to 42002 response:

0x00010000000BFF  $\sqrt{0x17}$   $0x08$ 0x01010001E5000000

0x00010000000BFF : Header 0x17 : Function code 17 0x08: Byte Count, indicating 8 bytes of subsequent data. 0x01010001E5000000: Reads data from registers 32001 to 32004.

For bytes definitions, refer to the data formats 32001 to 32004.

#### **564 . .** Reading relay status

Query the status of the four relays of DLC-02. The status of response relay 1 is closed, and that of relays 2 to 4 is off. request:

#### 0x000100000006FF 0x03 0x80E9 0x0004

0x000100000006FF : Header

0x03 : Function code 3

0x000100000006FF : Header 0x03 : Function code 3

0x80E9: Indicates that the start address of the register to be read is 33001

0x0004: Indicates that the number of registers to be read is 4, that is, 33001 to 33004

#### response:

 $\alpha x000010000000$ 0x0100000000000000

#### 0x000010000000BFF Header :

0x03 : Function code 3

0x08: Byte Count, indicating 8 bytes of subsequent data. 0x0100000000000000: Reads data from registers 33001 to 33004.

For details about bytes, see the document formats 33001 to 33004.

#### **565 . .** Reading Input Device Events recorded by DALI A

Instance 2 of sensor A1 is occupied and movement is detected. request:

#### 0x000200000006FF 0x03 0x84D2 0x0002

0x000200000006FF : Header 0x03 : Function code 3 0x84D2: indicates that the start address of the register to be read is 340020x0002: Indicates that the number of registers to be read is 2, that is, 34002 to 33003

#### response:

0x000200000007FF 0x03 0x04 0x01020303

0x000200000007FF : Header 0x03 : Function code 3 0x04: Byte Count, indicating subsequent data of 4 bytes. 0x01020303: Reads data from registers 34002 to 34003. For details about bytes, see the data formats 34002 to 34257

#### **5 7. Incorrect Response**

Error handling will occur when sending data that does not conform to the format or that is not supported by Function code.

The error code is as follows:

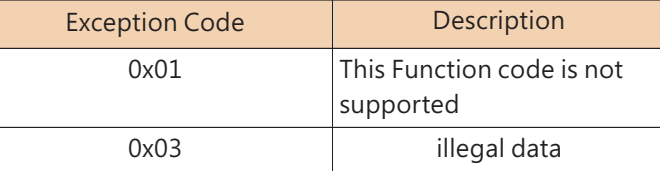

#### The error response format is as follows

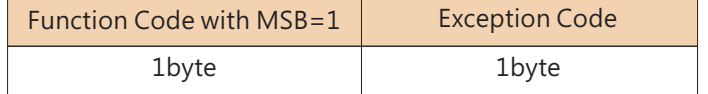

5

For example, the sent data is incorrect

0x000200000008FF 0x03 0x84D2 0x0002

#### response:

0x000200000003FF  $0x83$   $0x03$ 

0x000200000003FF : Header

0x83: the highest position of the Function Code that sends data 1 0x03: Exception Code, which indicates that the data sent is invalid

### **6. Maintenance**

### **6 1. Firmware update instruction**

Firmware updates are infrequent but sometimes may be necessary for older devices due to product compatibility. Please contact our local distributors if you feel the need. You can perform a firmware update by following the instruction below.

①User may find the latest firmware files and PC software from below link. https://www.meanwell.com/Upload/PDF/DLC-02/DLC-02-SOP-E.pdf

②Press the "SET" button on the DLC-02 panel, unplug the USB cable, and restart the AC power supply; if you can see that the two LEDs of BUS A and BUS B flash alternately, it means that the upgrade mode is successfully entered; proceed to the next step.

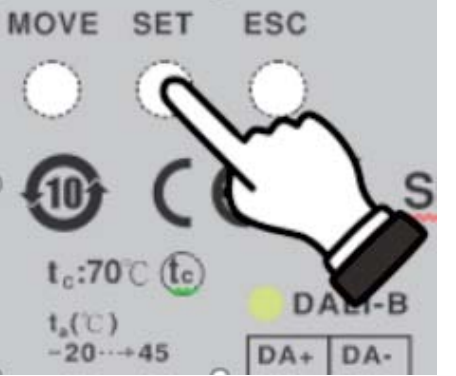

③Connect DLC-02 with computer via USB, open the DLC-02 software to "Connect" DLC-02; after it is connected successfully, proceed to the next step.

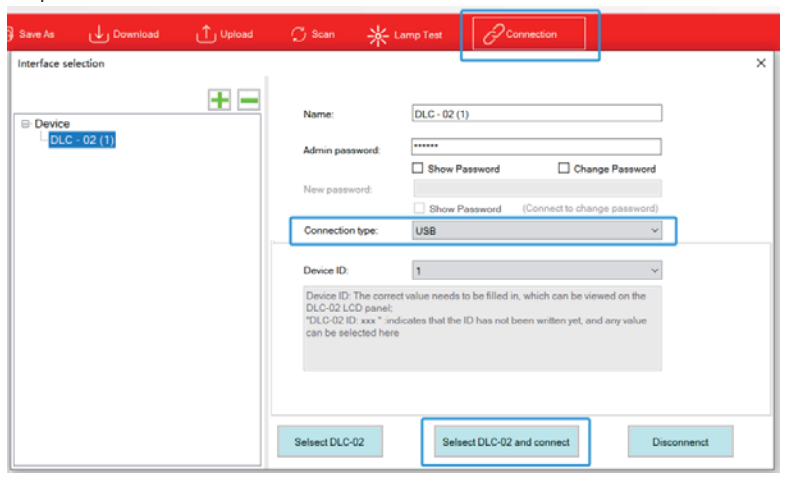

④Go to the DLC-02 PC software main interface and select: System -> Firmware Upgrade.

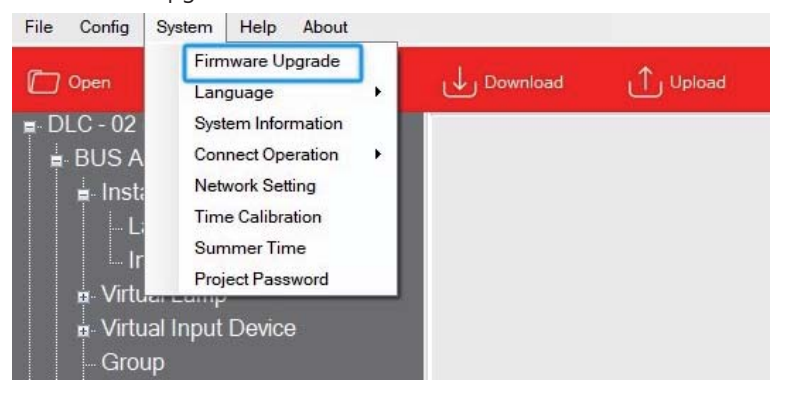

Select the latest firmware file and open it.

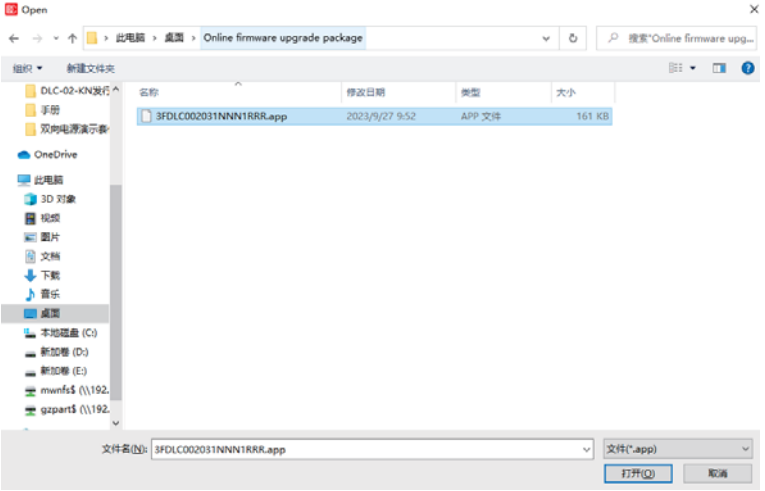

6

A new window appears, displaying information such as file name, device model, and firmware version. Then click "Start" to upgraded firmware.

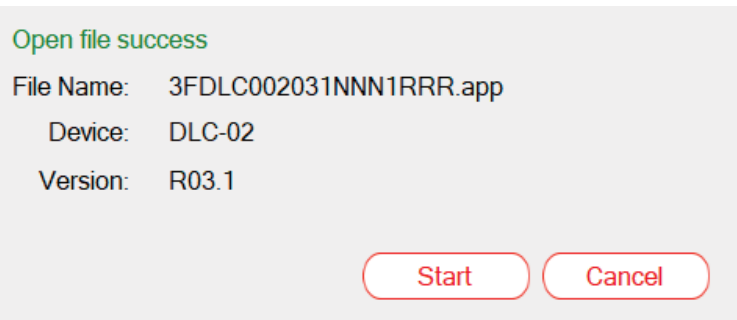

6

⑤The two LEDs of BUS A and BUS B will flash alternately again, which means that the upgrade process is successfully initiated: after the firmware upgrade is completed, DLC-02 will automatically restart and the two LEDs of BUS A and BUS B will stop flashing.

Note: Firmware upgrade requires DLC-02 to be connected to the computer via a USB cable, while the RJ45 network port does not support firmware upgrade.

#### **6 2 FAQ .**

6

(1) After the old DLC-02 is upgraded to the new firmware, will it affect the original internal parameters?

Ans: Major version modification (Upgraded from R2.x to R3.x) involves the modification of the communication protocol, and the original stored parameters cannot guarantee the correctness of its actions.

(2) How to downgrade to DLC-02 older version?

Ans: Step 1- Download the old version upgrade file from below link. Step 2- Connect DLC-02 to DLC-02 software via USB, go to the main interface and select: System -> Firmware Upgrade. https://www.meanwell.com/Upload/PDF/DLC-02/DLC-02-SOP-E.pdf

(3) How to check the firmware version of DLC-02?

Ans: Method 1 - View through the DLC-02 panel, press "ESC" -> "System" -> "Other" -> "Firm. VER: xxx" Method 2 - Read through DLC-02 PC software, go to the main interface and select: System ->System Information.

(4) During the process of connecting DLC-02, if the following "Fail" window appears, how should I troubleshoot it?

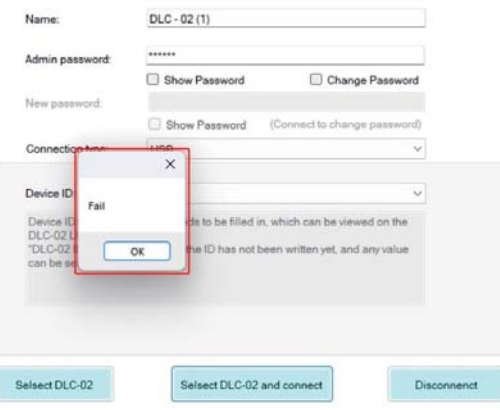

Ans: This is due to an abnormality in the USB driver. Please delete the "DLC-02" from the "Settings" ->"Bluetooth & Devices" on the computer.

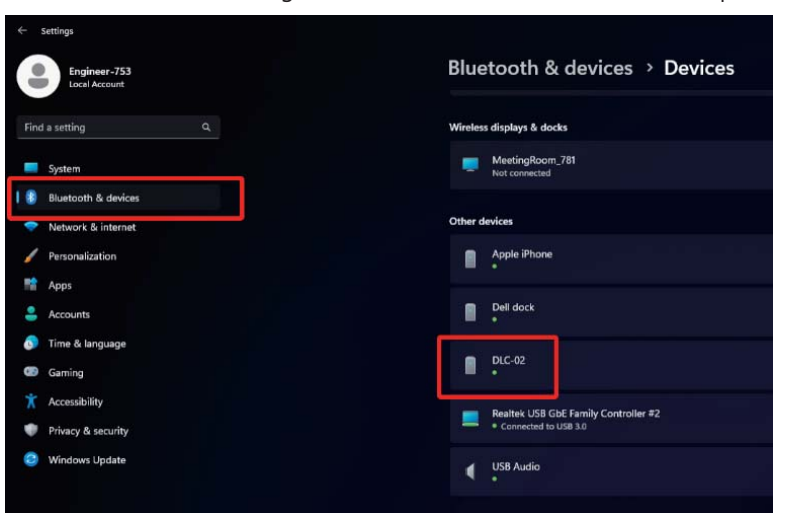

Then connect the DLC-02 to computer via a USB cable. At this point, the computer will reset the "DLC-02" device. After the settings are completed, the DLC-02 software can connect to DLC-02 normally.

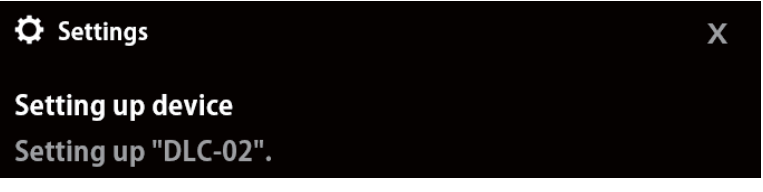

## **7. LCD Display**

Simple settings can be made through the DLC-02 panel, such as system time and IP address settings, DALI parameter modification, lamp/group/scene testing, relay testing, etc.

- ■The main page displays IP address, time and date.
- $\blacksquare$ If no network connected displays ETH not Linked; If a network connected displays current IP address.

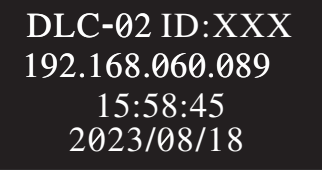

■A new menu appears when one of the MOVE/SET/ESC buttons is pressed, as shown in the picture below.

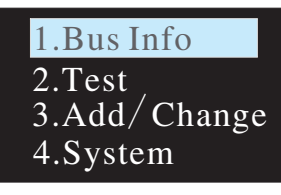

Menu Structure

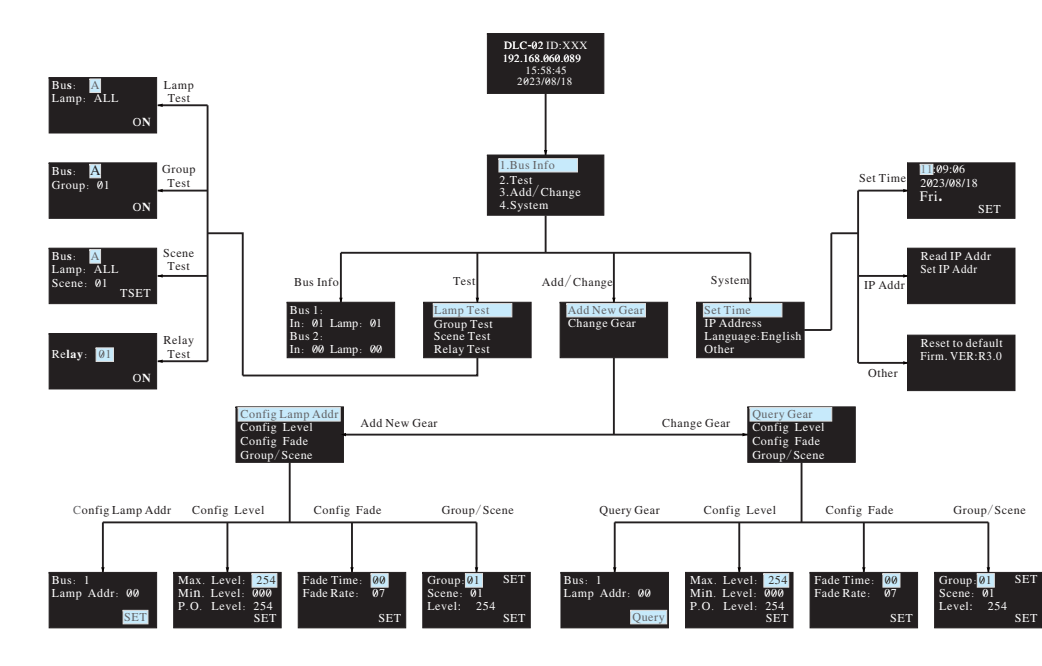

#### **7 1. Bus Info**

The menu is used to scan total quantity of input and output devices connected to the controller. The example below shows there is one input device and one output device in Bus A and no any device found in Bus B.

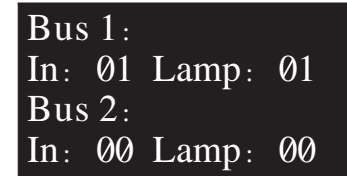

#### **7 2. Test**

- ●Press MOVE button to move the indicator onto Test, then press SET button to enter the menu, shown as below.
- ●The menu includes Lamp test, Group test, Scene test and Relay test.

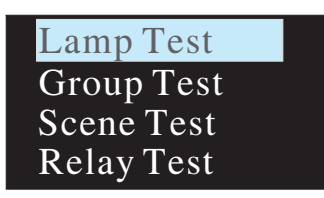

#### **The operation instructions are shown as follows:**

7.2.1 Lamp test: used to turn ON/OFF/Blink a single lamp or all of the lamps on Bus A and B. Bus: 1 represents DALI-A, 2 represents DALI-B; Lamp: 00 – 63 represents name of a single lamps, ALL represents all of the lamps.

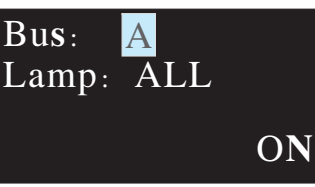

7.2.2 Group test: used to turn ON/OFF/Blink a group of lights on Bus A and B. Bus: 1 represents DALI-A, 2 represents DALI-B; Group: 01 - 16 represents name of groups.

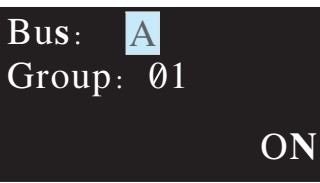

- 7.2.3 Scene Test
	- $\bullet$  Set a single lamp or all of the lamps on the DALI A/B to a specific scene. ●Bus: 1 represents DALI-A, 2 represents DALI-B.
	- $\bullet$ Lamp: 00 63 represents name of a single lamps, ALL represents all of the lamps; Scene:  $01 - 16$  represents name of scenes.

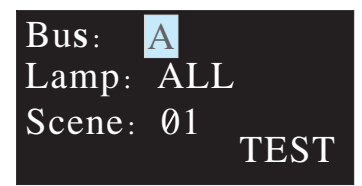

#### 7.2.4 Relay test

●Test ON/OFF functions of the 4 relays

 $\bullet$  Relay: 01 – 04 represents name of the relays; ON/OFF: ON makes relay short and the corresponding indicator lights up, OFF make relay open and the corresponding indicator switches off.

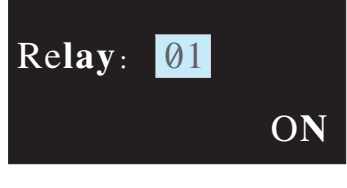

## **7 3. Add/Change**

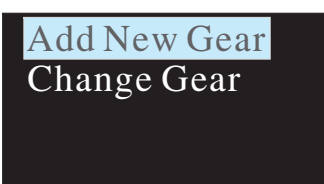

7.3.1 Add New Gear:

It is used to add new devices to the DALI system and parameterize maximum level, minimum level, power on level, fade time, fade rate, group and scene of the new devices

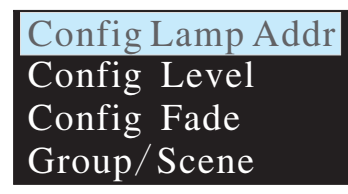

The operation instructions are shown as follows:

①Config Lamp Addr

Set short address 0-63, select "SET" to complete the setting. The set lamp must be a device that has not been assigned any address, otherwise it will display fail. Bus: 1 represents DALI-A, 2 represents DALI-B; Lamp addr:  $00 - 63$  represents a short address for the new device.

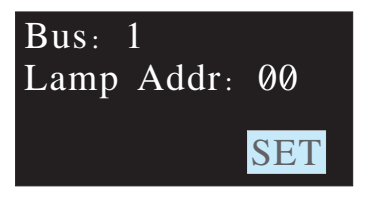

#### ②Config Lamp Level

Paramterize maximum level, minimum level for the new device, select "SET" to complete the setting.

(All levels should be larger or equal to physical min level, otherwise setting will fail)

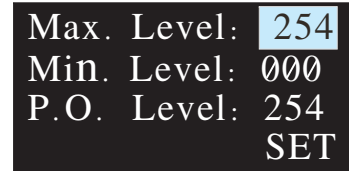

#### ③Config Fade

●Paramterize fade time and fade rate for the new device.

● Fade time defines the time needed to achieve the required setting after receiving a DAPC command. It is mainly used for absolute dimming, such as go to scene or go to last active level.

Fade times in seconds:

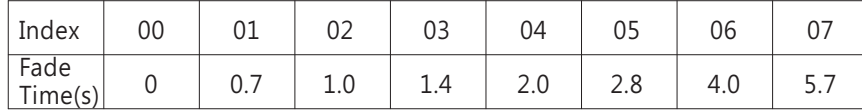

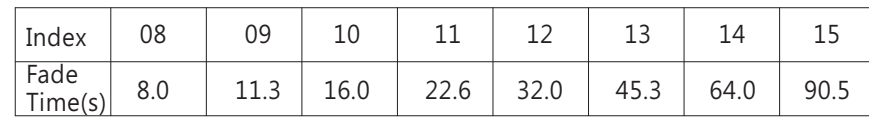

●Fade rate defines the rate at which changes are made (in steps per second) in the value of the lamp's power. It is mainly used for relative dimming, such as up or down.

Fade rates in steps/second:

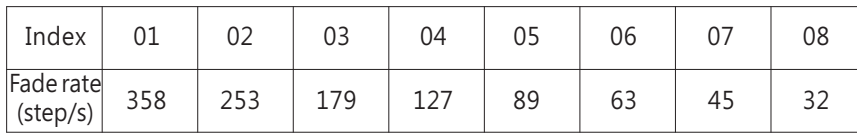

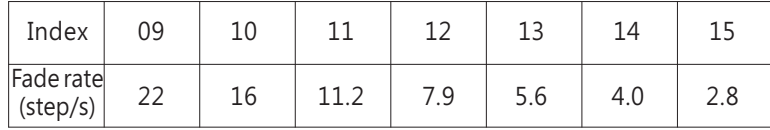

#### ④Group/Scene

Assign a group and set a scene for the new device.

Group: 01 -16 represents name of groups; Scene: 01 -16 represents name of scene; Level: 0 254 represents light levels. –

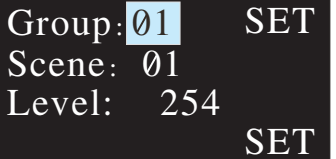

#### 7.3.2 Change Gear

- ●It is used to change maximum level, minimum level, power on level, fade time, fade rate, group and scene of the new devices for existed devices on the buses.
- $\bullet$ The operation method is the same as Add New Gear, please refer to 7.3.1 for detailed instructions.

#### **7 4. System**

Functions include time setting, IP address setting, language change and other.

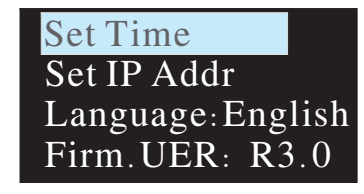

#### 7.4.1 Set Time:

①Press MOVE button to move the indicator on HH/MM/SS/yyyy/mm/dd. <sup>2</sup> Press SET button to adjust values.

7

 $\circ$  Select "SET" when finishing setting or use DLC software to quickly calibrate time (please refer to 4.1.3.3).

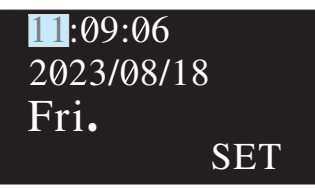

#### 7.4.2 Set IP Addr:

●Read IP Addr: displays the current IP address information.  $\bullet$  Set IP Addr: set information related to the IP address.

Set IP AddrRead IP Addr

●When static IP is selected, the DLC-02 utilizes a fixed IP address and the address does not change over time. The DLC-02 and the PC must be set at the same network in order to work normally.

●When DHCP is selected, the DLC-02 will be assigned IP address automatically. It does not need to do any manual configuration to connect the controller to local devices or gain access to the Web.

DHCP**STATIC**  The "Static IP Address" setting page is as follows: The first line is the IP address, the second line is the subnet mask, and the third line is the gateway

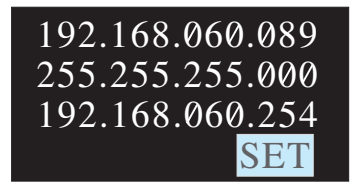

#### 7.4.3 Language:

There are two language options available: English and Chinese.

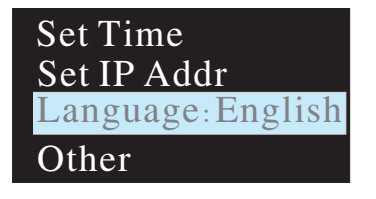

#### $7.4.4$  Firm:

It displays firmware version of the DLC-02.

#### Firm VER: R3.0

### **8.**Warranty

This product provides five years warranty under normal usage. Do not replace parts or any form of modification to the product in order to keep the warranty effectively.

※MEAN WELL possesses the right to adjust the content of this manual. Please refer to the latest version of our manual on our website.https://www.meanwell.com

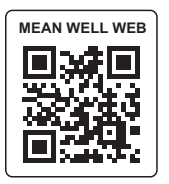

### **9.**Environmental declaration information

https://www.meanwell.com//Upload/PDF/RoHS\_PFOS.pdf https://www.meanwell.com//Upload/PDF/REACH\_SVHC.pdfhttps://www.meanwell.com//Upload/PDF/Declaration\_RoHS-E.pdf

#### 明緯企業股份有限公司 MEAN WELL ENTERPRISES CO., LTD. 248 新 北 市 五 股 區 五 權 三 路 28 號<br>No.28, Wuquan 3rd Rd., Wugu Dist., New Taipei City 248, Taiwan Tel:886-2-2299-6100 Fax:886-2-2299-6200 http://www.meanwell.com E-mail:info@meanwell.com